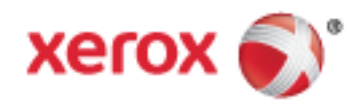

Xerox® WorkCentre® 3655/3655i Multifunktionsprinter Xerox® ConnectKey® 2016 teknologi Betjeningsvejledning

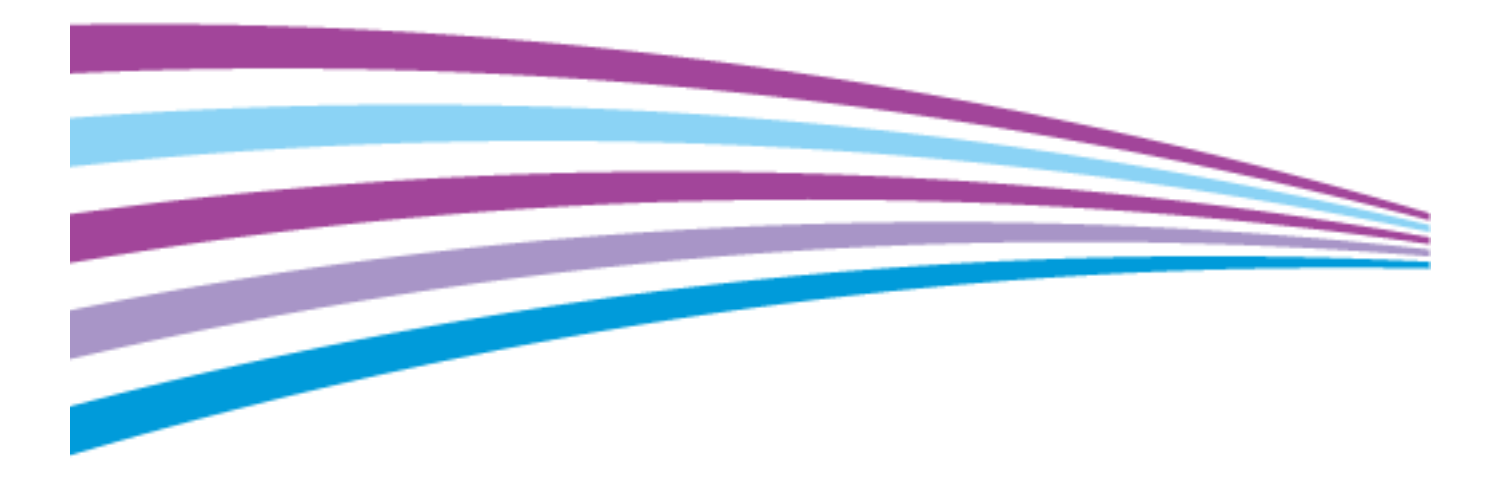

© 2019 Xerox Corporation. Alle rettigheder forbeholdt. Upublicerede rettigheder reserveres under copyright-lovgivningen i USA. Indhold i denne publikation må ikke gengives i nogen form uden tilladelse fra Xerox Corporation.

Den påberåbte copyrightbeskyttelse omfatter alle former for materialer og information med copyright, der nu er tilladt af lovbestemt eller juridisk lovgivning eller herefter tildeles, inklusive uden begrænsning, materiale, der er genereret fra softwareprogrammer, der vises på skærmen, f.eks. typografi, skabeloner, ikoner, skærmvisninger, udseender osv.

Xerox® og Xerox og figurmærket®, Phaser®, PhaserSMART®, PhaserMatch®, PhaserCal®, PhaserMeter™, CentreWare®, PagePack®, eClick®, PrintingScout®, Walk-Up®, WorkCentre®, FreeFlow®, SMARTsend®, Scan to PC Desktop®, MeterAssistant®,

SuppliesAssistant®, Xerox Secure Access Unified ID System®, Xerox Extensible Interface Platform®, ColorQube®, ConnectKey®, Global Print Driver® og Mobile Express Driver® er varemærker, der tilhører Xerox Corporation i USA og/eller andre lande.

Adobe® Reader®, Adobe® Type Manager®, ATM™, Flash®, Macromedia®, Photoshop® og PostScript® er varemærker, der tilhører Adobe Systems Incorporated i USA og/eller andre lande.

Apple, Bonjour, EtherTalk, TrueType, iPad, iPhone, iPod, iPod touch, Mac og Mac OS er varemærker tilhørende Apple Inc., der er registreret i USA og andre lande. AirPrint og AirPrint-logoet er varemærker, der tilhører Apple Inc.

HP-GL®, HP-UX® og PCL® er varemærker, der tilhører Hewlett-Packard Corporation i USA og/eller andre lande.

IBM® og AIX® er varemærker, der tilhører International Business Machines Corporation i USA og/eller andre lande.

Mopria™ er et varemærke, der tilhører Mopria Alliance.

Microsoft®, Windows Vista®, Windows® og Windows Server® er varemærker, der tilhører Microsoft Corporation i USA og andre lande.

Novell®, NetWare®, NDPS®, NDS®, IPX™ og Novell Distributed Print Services™ er varemærker, der tilhører Novell, Inc. i USA og andre lande.

SGI® and IRIX® er varemærker, der tilhører Silicon Graphics International Corp. eller dets datterselskaber i USA og/eller andre lande.

Sun, Sun Microsystems og Solaris er varemærker eller registrerede varemærker tilhørende Oracle og/eller dets affilierede selskaber i USA og andre lande.

McAfee®, ePolicy Orchestrator® og McAfee ePO™ er varemærker eller registrerede varemærker, der tilhører McAfee, Inc. i USA og andre lande.

UNIX® er et varemærke i USA og andre lande, der er givet i eksklusiv licens gennem X/ Open Company Limited.

PANTONE® og andre Pantone, Inc.-varemærker ejes af Pantone, Inc.

Dokumentversion 2.0: November 2019

BR9441\_da

# Contents

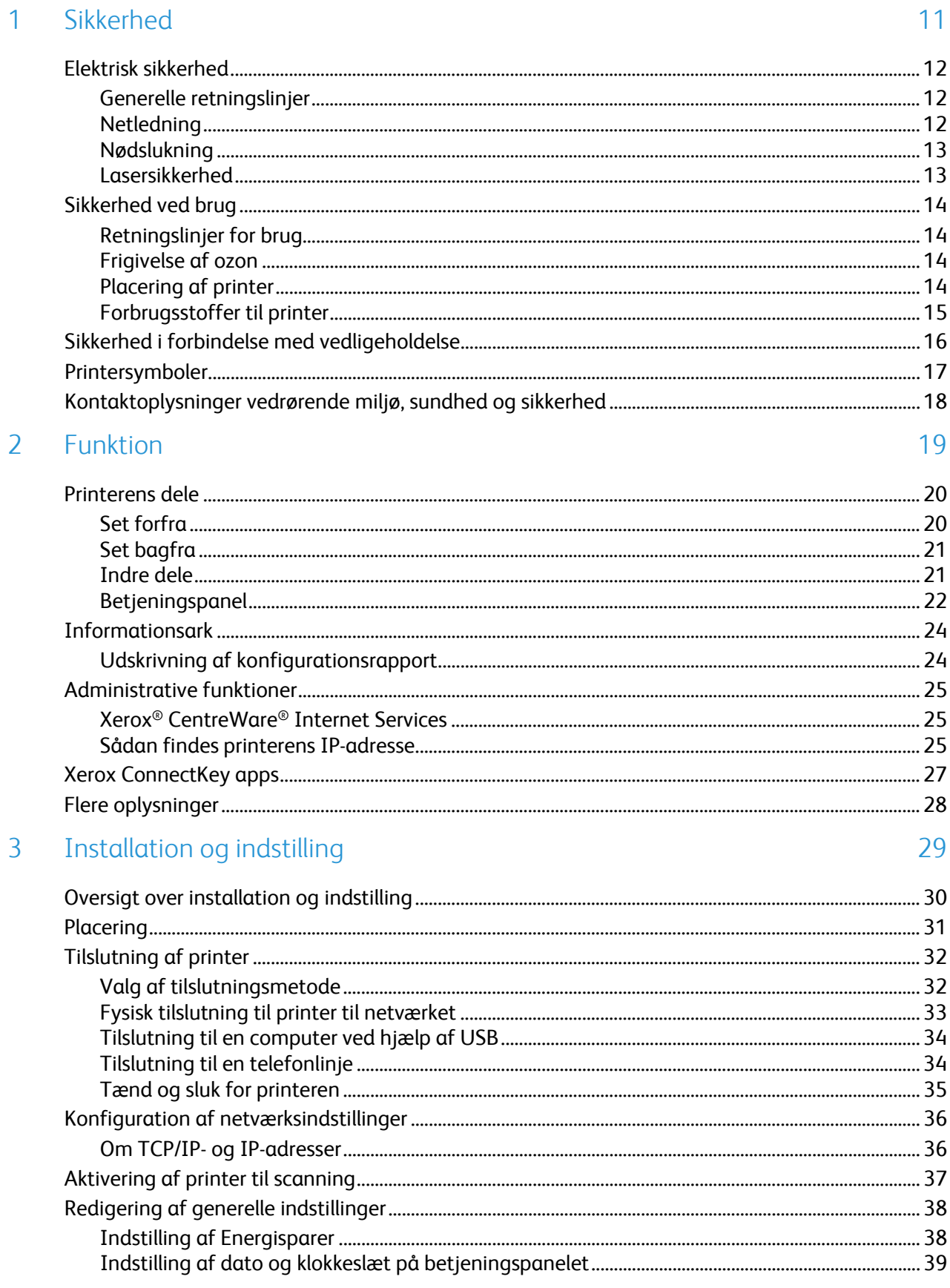

 $\overline{4}$ 

5

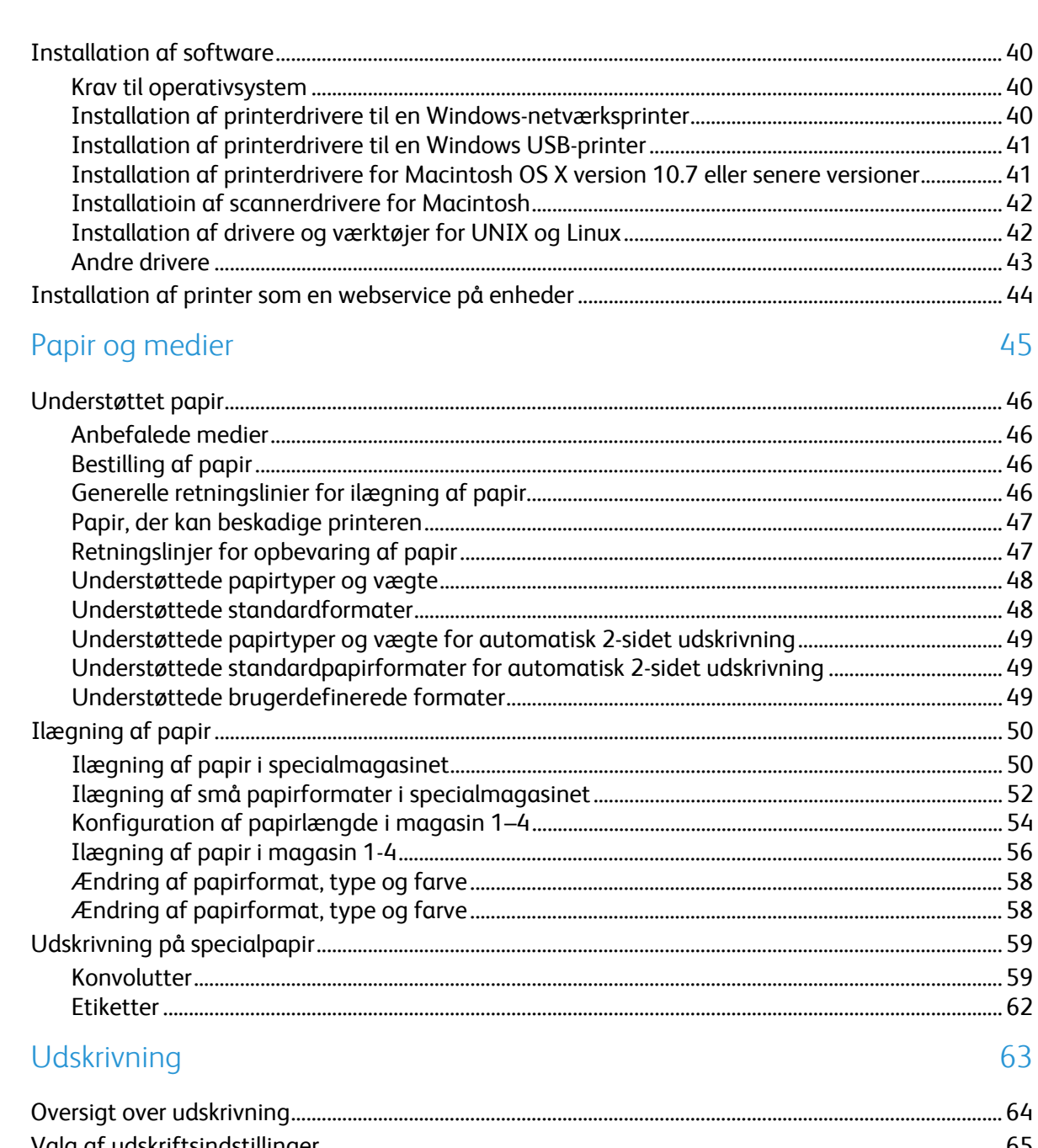

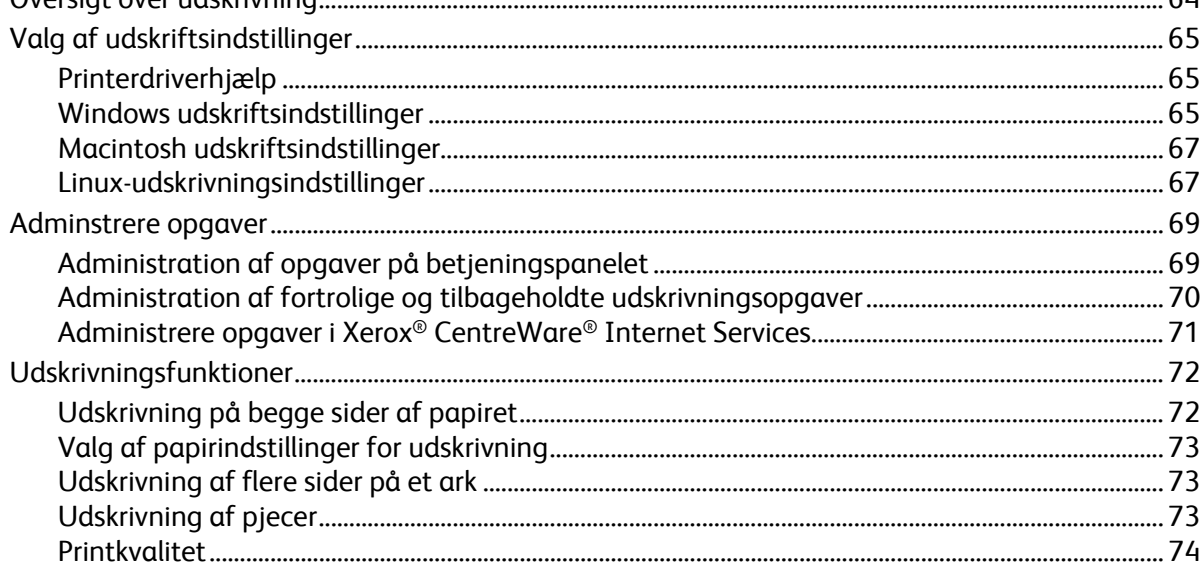

#### Xerox<sup>®</sup> WorkCentre<sup>®</sup> 3655/3655i multifunktionsprinter<br>Betjeningsvejledning  $\overline{4}$

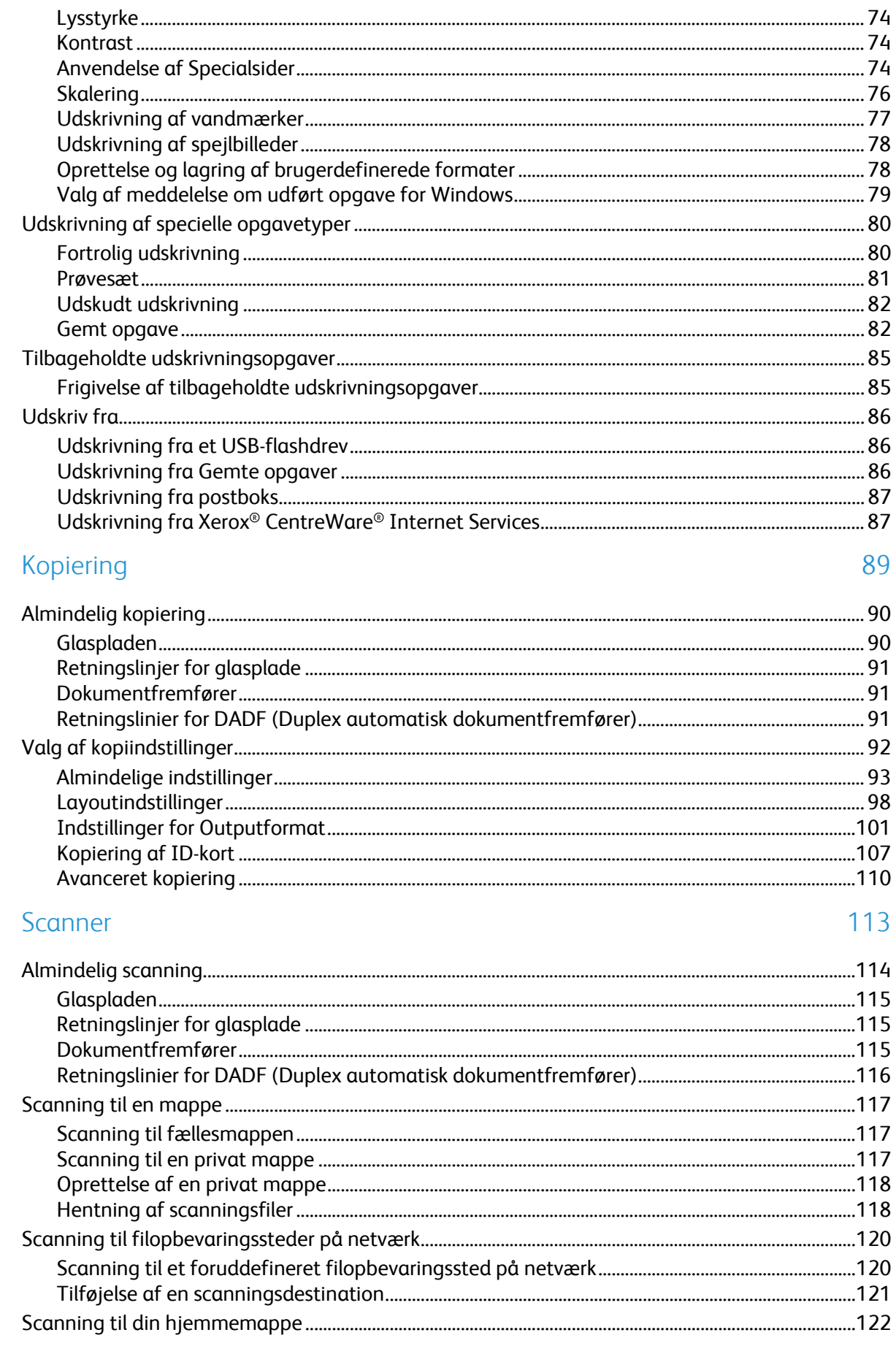

 $\overline{6}$ 

 $\overline{7}$ 

8

9

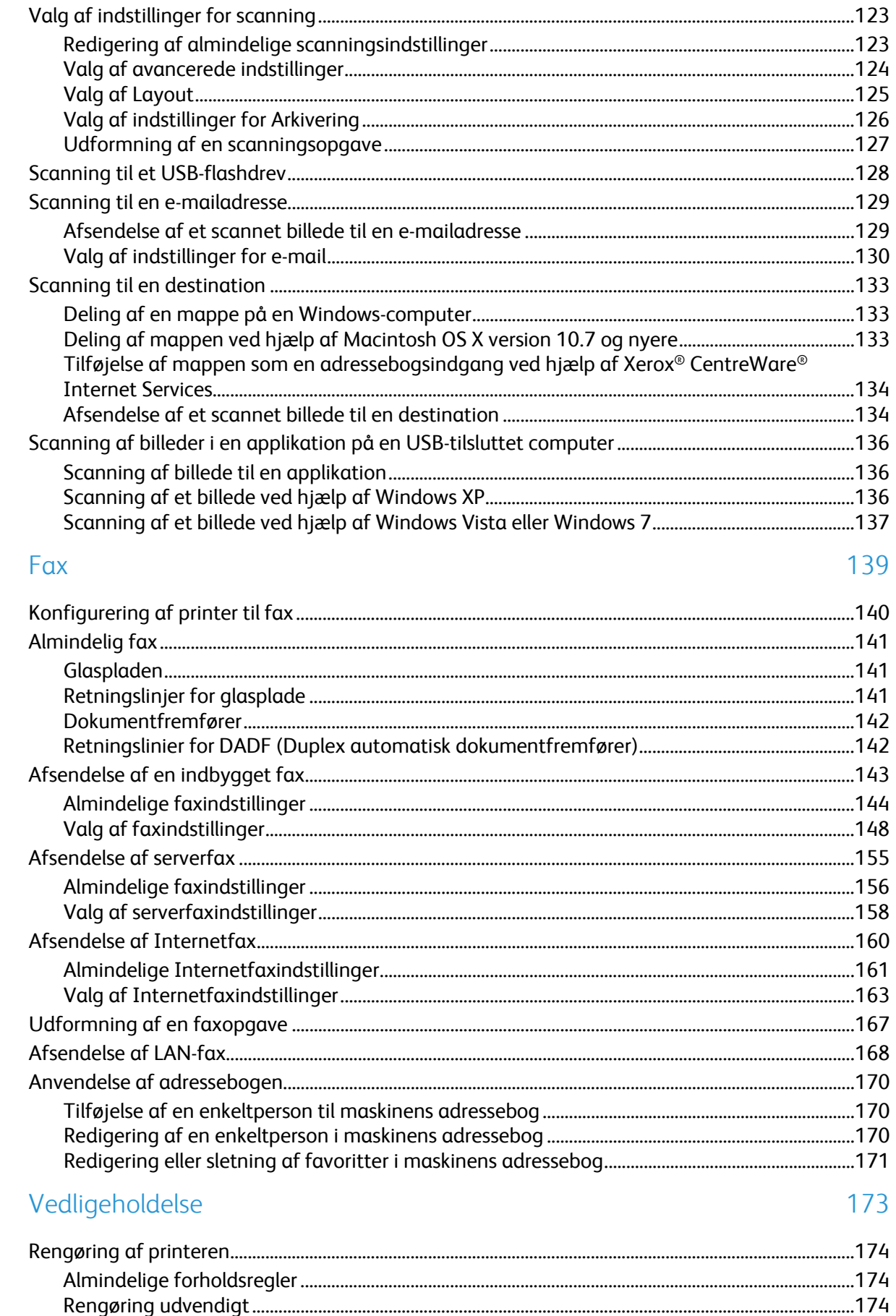

#### $\sqrt{6}$ Xerox<sup>®</sup> WorkCentre® 3655/3655i multifunktionsprinter Betjeningsvejledning

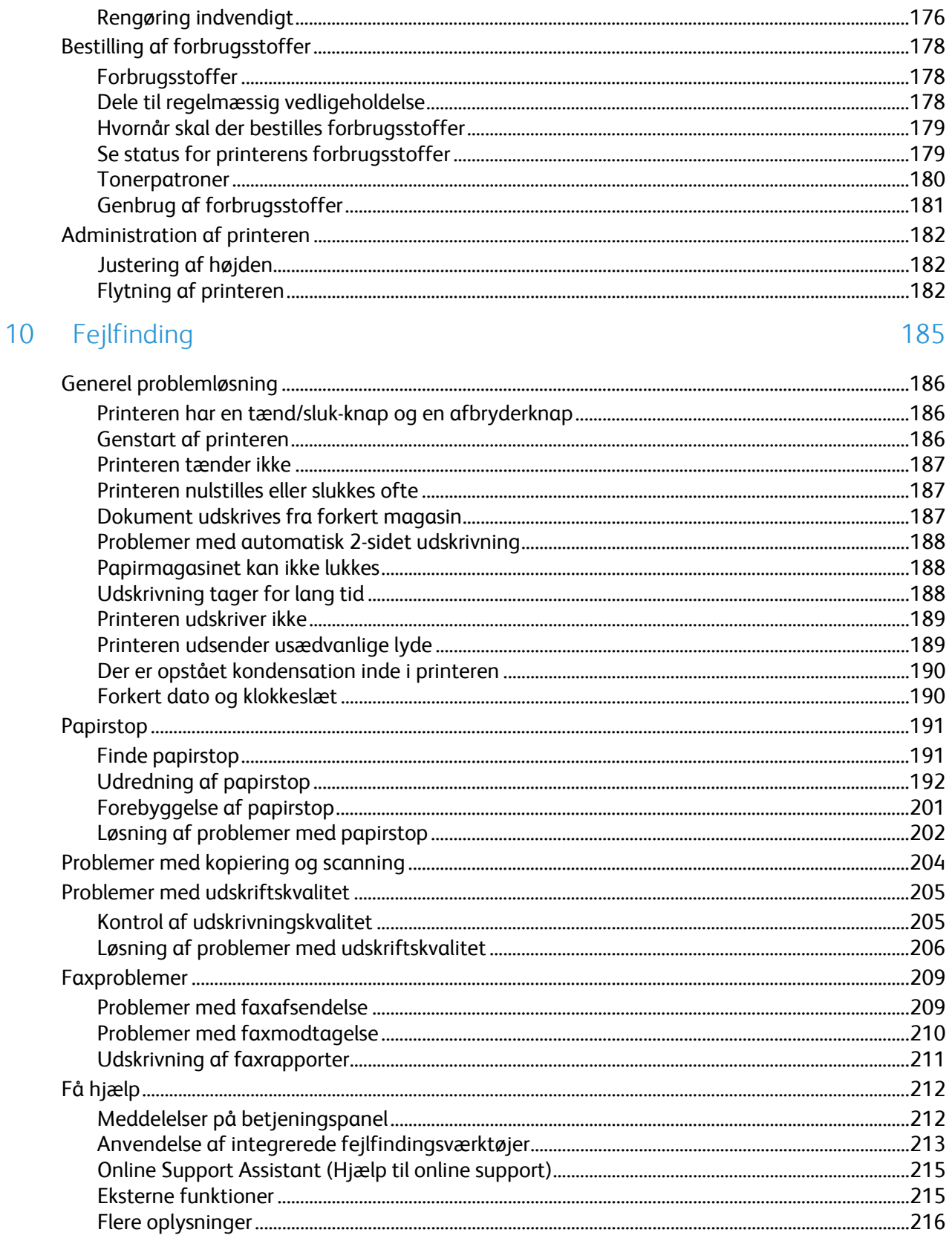

 $\overline{B}$ 

#### A Specifikationer

#### 217

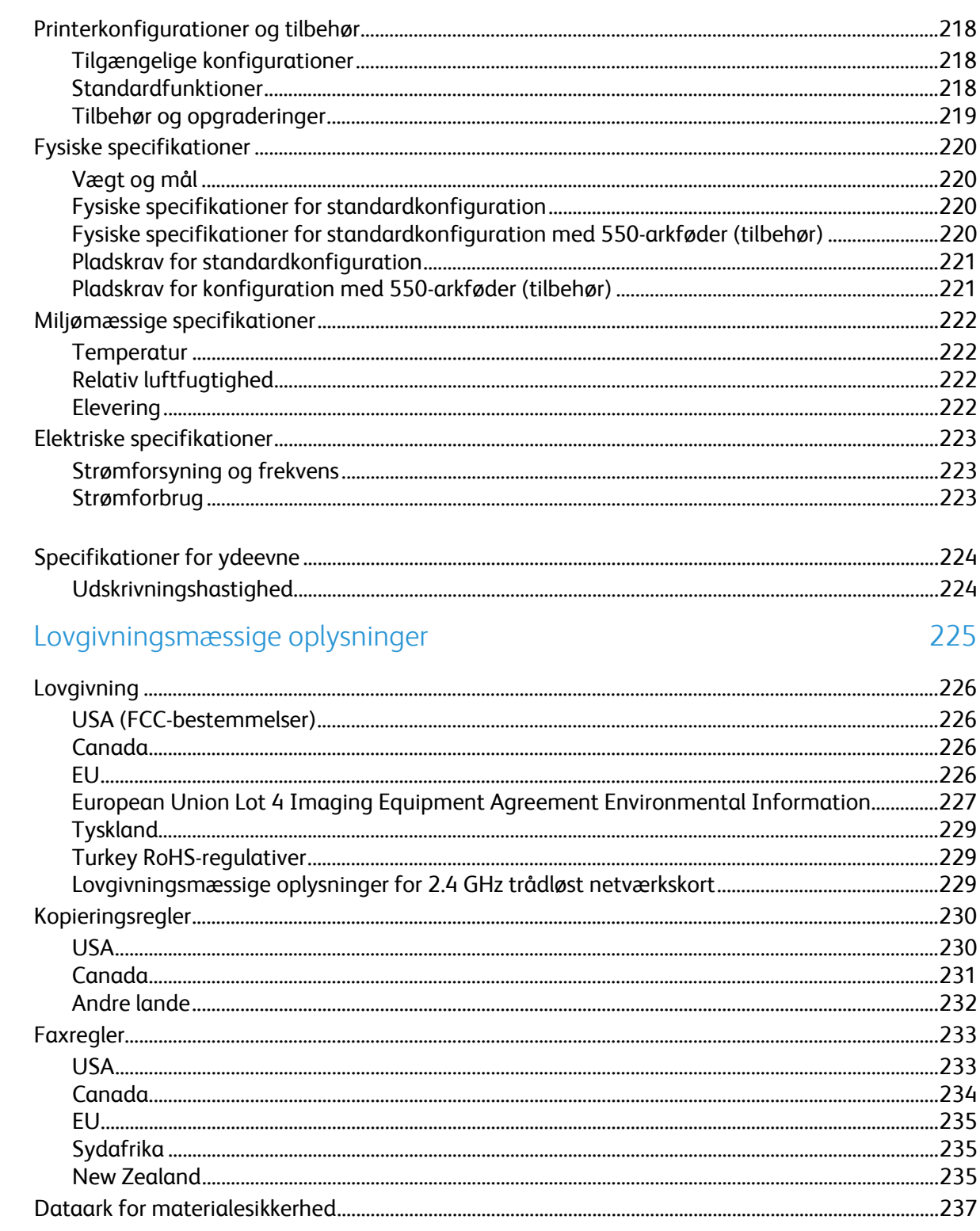

#### C Genbrug og bortskaffelse

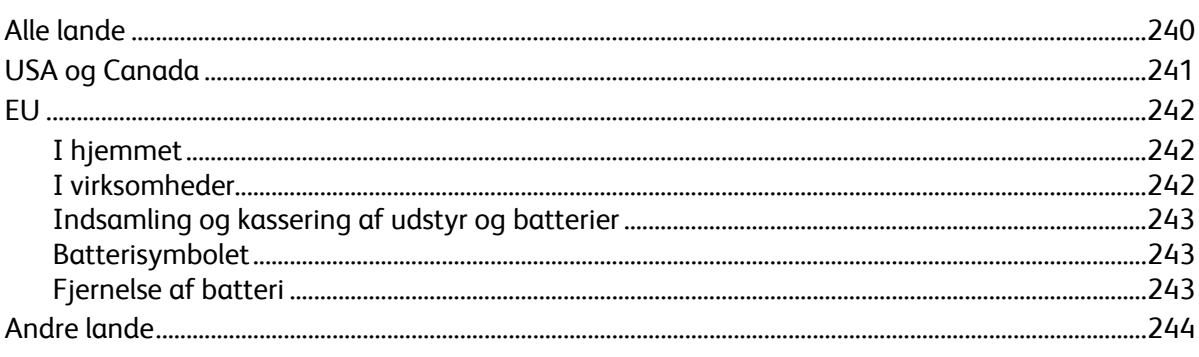

# Sikkerhed 1

#### Dette kapitel indeholder:

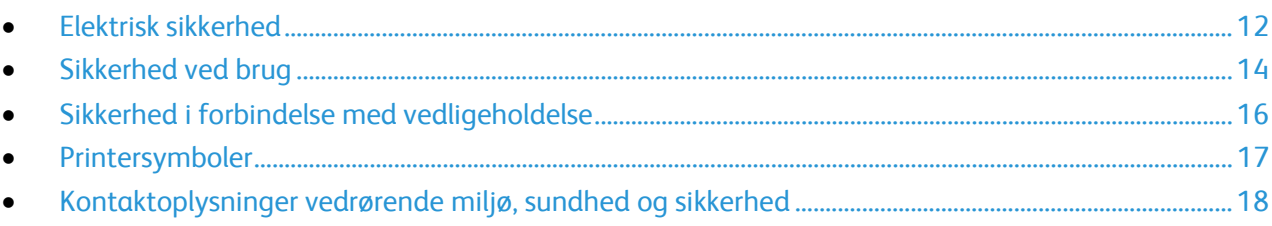

Printeren og de anbefalede forbrugsstoffer er konstrueret og testet efter de strengeste sikkerhedskrav. Iagttagelse af følgende oplysninger sikrer fortsat sikker drift og betjening af Xerox-printeren.

## <span id="page-11-0"></span>Elektrisk sikkerhed

#### Dette afsnit beskriver:

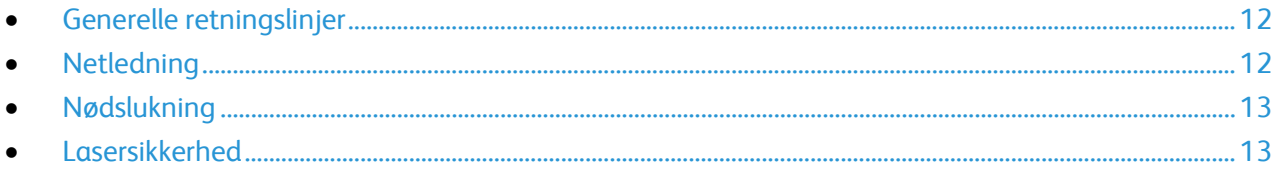

#### <span id="page-11-1"></span>Generelle retningslinjer

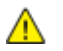

#### **ADVARSLER:**

- Skub ikke genstande ind i sprækker eller åbninger på printeren. Berøring af et spændingspunkt eller kortslutning i en del kan medføre brand eller elektrisk stød.
- Fjern ikke låger eller afskærmninger, der er fastgjort med skruer, medmindre du installerer tilbehør og bliver bedt om det. Sluk printeren, når du udfører disse installationer. Tag netledningen ud, før du fjerner låger eller afskærmninger ved installation af tilbehør. Med undtagelse af tilbehør, der kan installeres af brugeren, er der ingen dele, som du kan vedligeholde bag disse skærme.

Følgende kan udsætte dig for fare:

- Netledningen er ødelagt eller trævlet.
- Der er spildt væske i printeren.
- Printeren er udsat for vand.
- Der kommer røg ud af printeren eller overfladen er meget varm.
- Printeren afgiver unormale lyde eller lugte.
- Et fejlstrømsrelæ, en sikring eller en anden sikkerhedsforanstaltning er blevet udløst.

Hvis et af disse forhold forekommer, skal du gøre følgende:

- 1. Straks slukke printeren.
- 2. Tage netledningen ud af stikkontakten.
- <span id="page-11-2"></span>3. Tilkalde en autoriseret servicerepræsentant.

#### Netledning

- Brug netledningen, der fulgte med printeren.
- Sæt netledningen direkte i en stikkontakt med jordforbindelse. Sørg for, at begge ender af ledningen sidder godt fast. Få en elektriker til at kontrollere stikkontakten, hvis du ikke ved, om den har jordforbindelse.
- Brug ikke et adapterstik med jordforbindelse til at slutte printeren til en stikkontakt, der ikke har jordforbindelse.

**ADVARSEL:** Undgå risiko for elektrisk stød ved at sikre, at printeren er korrekt jordet. Elektriske  $\mathbb{A}$ produkter kan være farlige, hvis de bruges forkert.

- Anvend kun en forlængerledning eller kabel, som kan håndtere printerens strømforsyning.
- Kontroller, at printeren er tilsluttet en stikkontakt med den korrekte spænding og effekt. Kontroller evt. printerens elektriske specifikationer sammen med en elektriker.
- Placer ikke printeren i et område, hvor personer kan komme til at træde på netledningen.
- Placer ikke genstande på netledningen.
- Træk ikke netledningen ud, mens printeren er tændt.
- Udskift netledningen, hvis den bliver slidt eller ødelagt.
- Tag fat i stikket, når du trækker den ud af stikkontakten for at undgå elektrisk stød og for ikke at ødelægge ledningen.

Netledningen er sat i printeren på bagsiden. Tag netledningen ud af stikkontakten for at fjerne al strøm til printeren.

#### <span id="page-12-0"></span>Nødslukning

Hvis en af følgende situationer opstår, skal du straks slukke printeren og tage netledningen ud af stikkontakten. Kontakt en autoriseret Xerox-servicerepræsentant for at afhjælpe problemet, hvis:

- Udstyret lugter mærkeligt, eller der kommer usædvanlige lyde fra det.
- Netledningen er ødelagt eller trævlet.
- Et fejlstrømsrelæ, en sikring eller en anden sikkerhedsforanstaltning er blevet udløst.
- Der er spildt væske i printeren.
- Printeren er udsat for vand.
- <span id="page-12-1"></span>• En del på printeren er beskadiget.

#### Lasersikkerhed

Denne printer overholder de af regeringen fastsatte krav for printeres ydeevne samt krav fastsat af nationale og internationale agenturer for et klasse 1-laserprodukt. Printeren udsender ikke farligt lys eller udstråling, da der er lukket helt af for laserstrålen under brugerhandlinger og vedligeholdelse.

**ADVARSEL:** Brug af andre reguleringsenheder, tilpasninger eller procedurer end de, der er beskrevet i ⚠ denne vejledning, kan medføre farlig stråling.

# <span id="page-13-0"></span>Sikkerhed ved brug

Printeren og dens forbrugsstoffer er designet og testet til at overholde de strengeste sikkerhedskrav. Dette omfatter et sikkerhedsagenturs undersøgelse, godkendelse og overholdelse af eksisterende miljøstandarder.

Når du er opmærksom på følgende sikkerhedsretningslinjer, hjælper det dig med at sikre en fortsat, sikker betjening af printeren.

#### Retningslinjer for brug

- Fjern ikke magasiner, mens printeren udskriver.
- Åbn ikke lågerne under udskrivning.
- Flyt ikke printeren, når den er i gang med at udskrive.
- Hold hænder, hår, tørklæder osv. væk fra udfalds- og fremføringsruller.
- Skærme eller paneler, som skal fjernes med værktøjer, dækker over farlige områder i printeren. Fjern ikke disse beskyttende skærme eller paneler.

#### Frigivelse af ozon

Denne printer danner ozon under normal drift. Mængden af dannet ozon afhænger af kopimængden. Ozon er tungere end luft og dannes ikke i mængder, der er store nok til at være sundhedsfarlige. Placer printeren i et lokale med god ventilation.

Brugere i USA og Canada kan få flere oplysninger ved at gå til [www.xerox.com/environment.](http://www.office.xerox.com/cgi-bin/printer.pl?APP=udpdfs&Page=color&Model=WorkCentre+WC3655&PgName=environmentna&Language=Danish) Brugere på andre markeder bedes kontakte deres lokale Xerox-repræsentant eller gå til [www.xerox.com/environment\\_europe.](http://www.office.xerox.com/cgi-bin/printer.pl?APP=udpdfs&Page=color&Model=WorkCentre+WC3655&PgName=environmenteu&Language=Danish)

#### Placering af printer

- Placer printeren på et vandret, robust underlag, der ikke vibrerer, og som kan bære printerens vægt. Se Fysiske specifikationer på sid[e 220](#page-219-0) for at finde vægten på din printerkonfiguration.
- Bloker eller tildæk ikke sprækker eller åbninger på printeren. Disse åbninger fungerer som ventilation og forhindrer, at printeren overophedes.
- Placer printeren i et område, hvor der er tilstrækkelig plads til betjening og servicering.
- Placer printeren i et støvfrit område.
- Opbevar eller betjen ikke printeren i et meget varmt, koldt eller fugtigt miljø.
- Placer ikke printeren tæt på en varmekilde.
- Placer ikke printeren i direkte sollys, da det vil skade de lysfølsomme komponenter.
- Placer ikke printeren et sted, hvor den udsættes direkte for kold luft fra klimaanlæg.
- Placer ikke printeren på steder, som kan vibrere.
- Brug printeren i de højder, der er angivet under Højde på side [222,](#page-221-0) for at sikre optimal ydeevne.

#### Forbrugsstoffer til printer

- Brug de forbrugsstoffer, der er beregnet til printeren. Brug af uegnet materiale kan forringe ydeevnen og kan skabe farlige situationer.
- Følg alle advarsler og instruktioner, der er markeret på eller leveres sammen med produkt, tilbehør og forbrugsstoffer.
- Opbevar alle forbrugsstoffer i overensstemmelse med vejledningen på pakken eller beholderen.
- Opbevar alle forbrugsstoffer uden for børns rækkevidde.
- Smid aldrig toner, tonerpatroner eller tromlemoduler på åben ild.
- Når du håndterer patroner, f.eks. toner og lignende, skal du undgå at få indholdet på huden eller i øjnene. Det kan medføre irritation og betændelse, hvis du får det i øjnene. Forsøg ikke at skille patronen ad, da det kan forøge risikoen for at få indholdet på huden eller i øjnene.
- **FORSIGTIG:** Brug af forbrugsstoffer fra andre producenter end Xerox anbefales ikke.  $\mathbb{A}$ Xerox-garantien, serviceaftalen og Total Satisfaction Guarantee (fuld tilfredshedsgaranti) dækker ikke skader, fejl eller forringelse af ydeevnen som skyldes anvendelse af forbrugsstoffer, der ikke er fra Xerox, eller anvendelse af Xerox-forbrugsstoffer, som ikke er angivet til denne printer. Total Satisfaction Guarantee (fuld tilfredshedsgaranti) er kun tilgængelig i USA og Canada. Dækningen kan være anderledes uden for disse områder. Kontakt din Xerox-repræsentant for at få flere oplysninger.

# <span id="page-15-0"></span>Sikkerhed i forbindelse med vedligeholdelse

- Foretag ikke en vedligeholdelsesprocedure, der ikke specifikt er beskrevet i den dokumentation, der fulgte med printeren.
- Brug ikke rengøringsmidler i sprayform. Foretag kun rengøring med en tør, fnugfri klud.
- Brænd ikke forbrugsstoffer eller dele til almindelig vedligeholdelse. Hvis du ønsker flere oplysninger om Xerox genbrugsprogrammer, skal du gå til [www.xerox.com/gwa.](http://www.office.xerox.com/cgi-bin/printer.pl?APP=udpdfs&Page=color&Model=WorkCentre+WC3655&PgName=recyclesupplies&Language=Danish)

# <span id="page-16-0"></span>Printersymboler

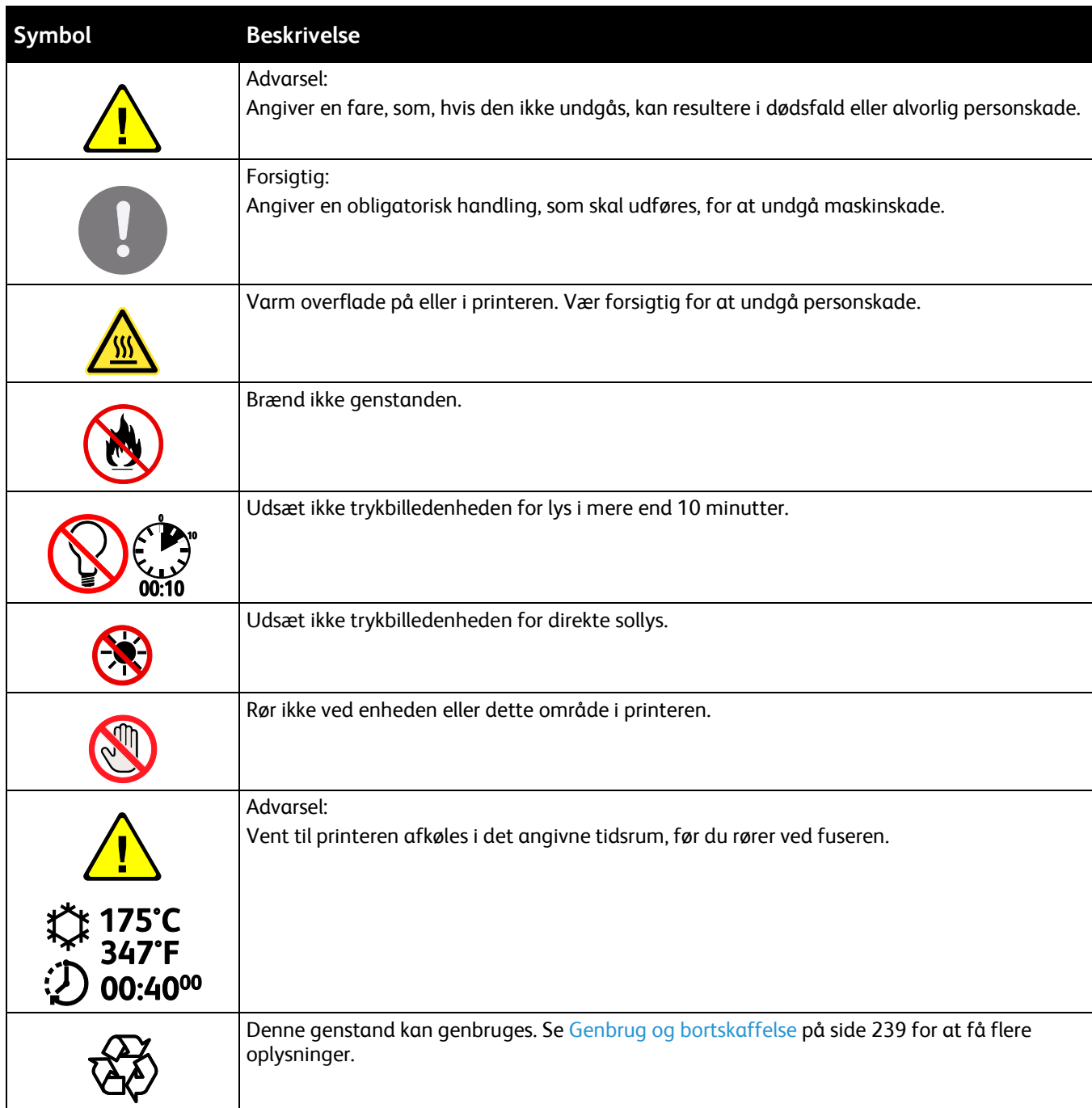

### <span id="page-17-0"></span>Kontaktoplysninger vedrørende miljø, sundhed og sikkerhed

Du kan få flere oplysninger om miljø, sundhed og sikkerhed i forbindelse med dette Xerox-produkt og forbrugsstoffer til det ved at kontakte følgende kundeservicenumre:

USA og Canada: 1-800-ASK-XEROX (1-800-275-9376)

Europa: +44 1707 353 434

Brugere i USA og Canada kan få oplysninger om produktsikkerhed ved at gå til [www.xerox.com/environment.](http://www.office.xerox.com/cgi-bin/printer.pl?APP=udpdfs&Page=color&Model=WorkCentre+WC3655&PgName=environmentna&Language=Danish)

Brugere i Europa kan få oplysninger om produktsikkerhed ved at gå til [www.xerox.com/environment\\_europe.](http://www.office.xerox.com/cgi-bin/printer.pl?APP=udpdfs&Page=color&Model=WorkCentre+WC3655&PgName=environmenteu&Language=Danish)

# Funktion

# 2

#### Dette kapitel indeholder:

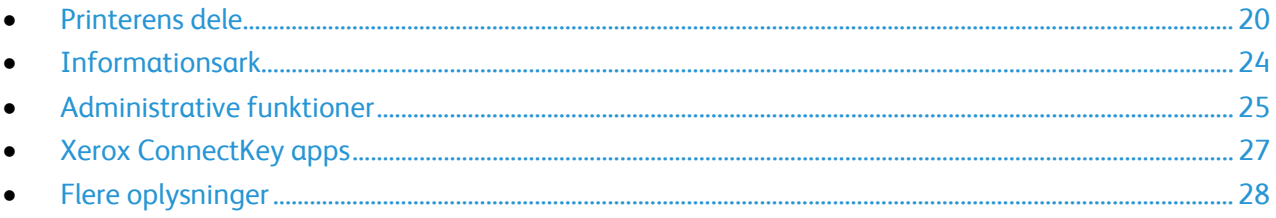

## <span id="page-19-0"></span>Printerens dele

#### Dette afsnit beskriver:

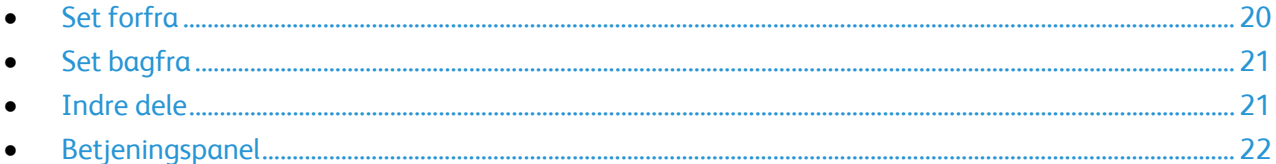

#### <span id="page-19-1"></span>Set forfra

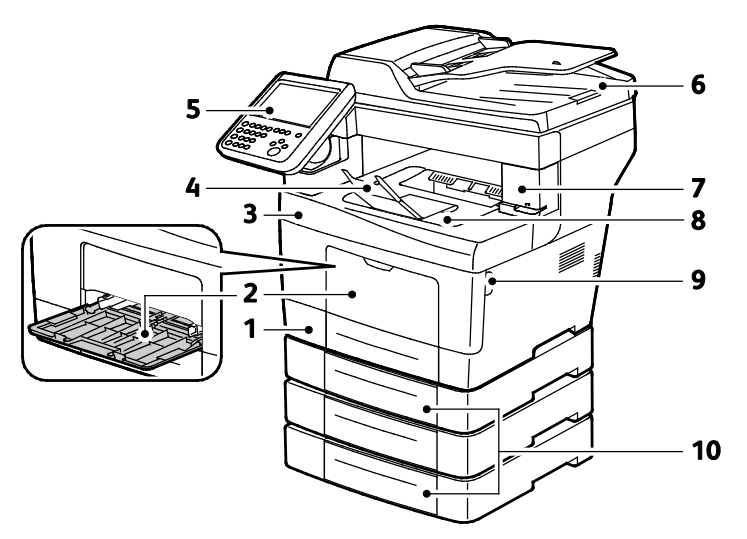

- 1. Magasin 1
- 2. Specialmagasin
- 3. Frontlåge
- 4. Papirstop til udfaldsbakke
- 5. Betjeningspanel
- 6. DADF (Duplex Automatic Document Feeder)
- 7. Låge til hæftekassette
- 8. Udfaldsbakke
- 9. Frontlågehåndtag
- 10.550-arkfødere (magasin 2-4) (tilbehør)

#### <span id="page-20-0"></span>Set bagfra

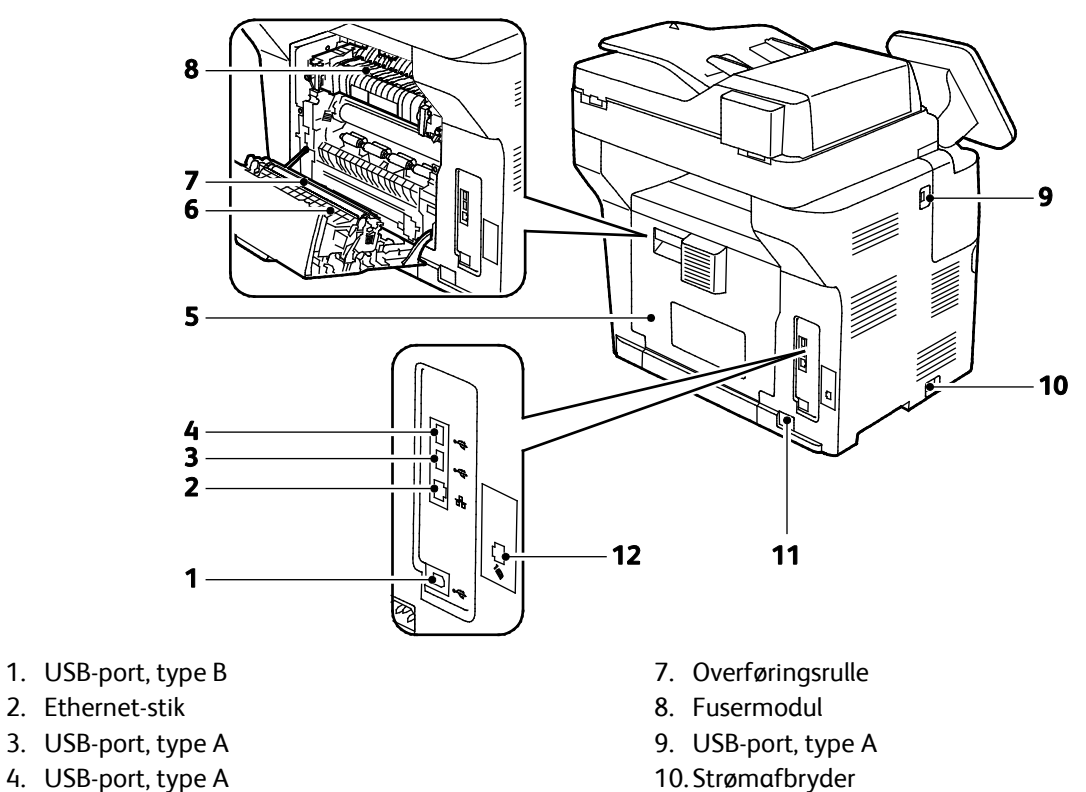

- 5. Baglåge
- 6. Duplexmodul

#### <span id="page-20-1"></span>Indre dele

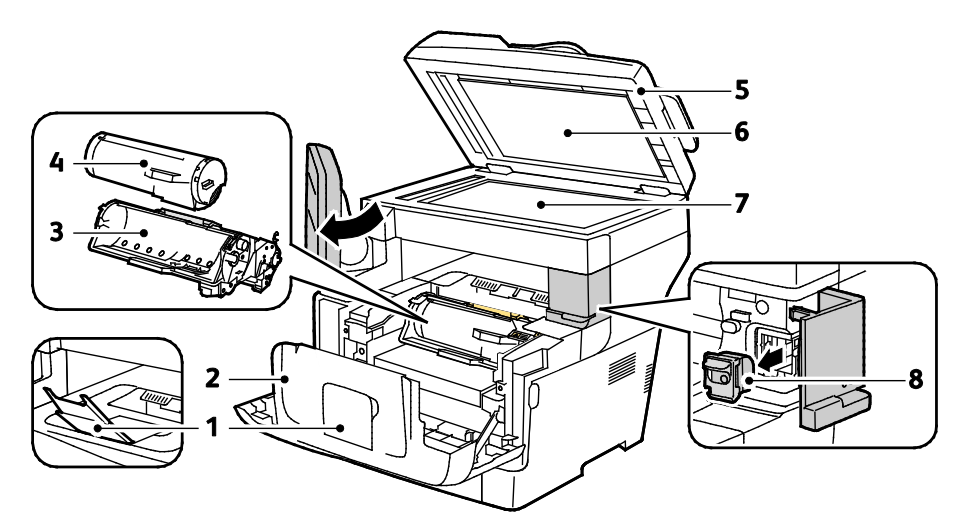

11. Strømstik 12. Stik til faxlinje Kun X-model

- 1. Papirstop til udfaldsbakke
- 2. Frontlåge
- 3. Smart Kit-tromlemodul
- 4. Tonerpatron
- 5. DADF (Duplex Automatic Document Feeder)
- 6. Låg til glasplade
- 7. Glaspladen
- 8. Hæftekassette

#### <span id="page-21-0"></span>Betjeningspanel

Betjeningspanelet består af en berøringsskærm og knapper til at styre printerens tilgængelige funktioner. Betjeningspanelet:

- Viser printerens aktuelle driftsstatus.
- Giver adgang til udskrivningsfunktioner.
- Giver adgang til referencemateriale.
- Giver adgang til værktøjs- og indstillingsmenuer.
- Giver adgang til fejlfindingsmenuer og videoer.
- Giver dig besked på at ilægge papir, udskifte forbrugsstoffer og udrede papirstop.
- Viser fejl og advarsler.

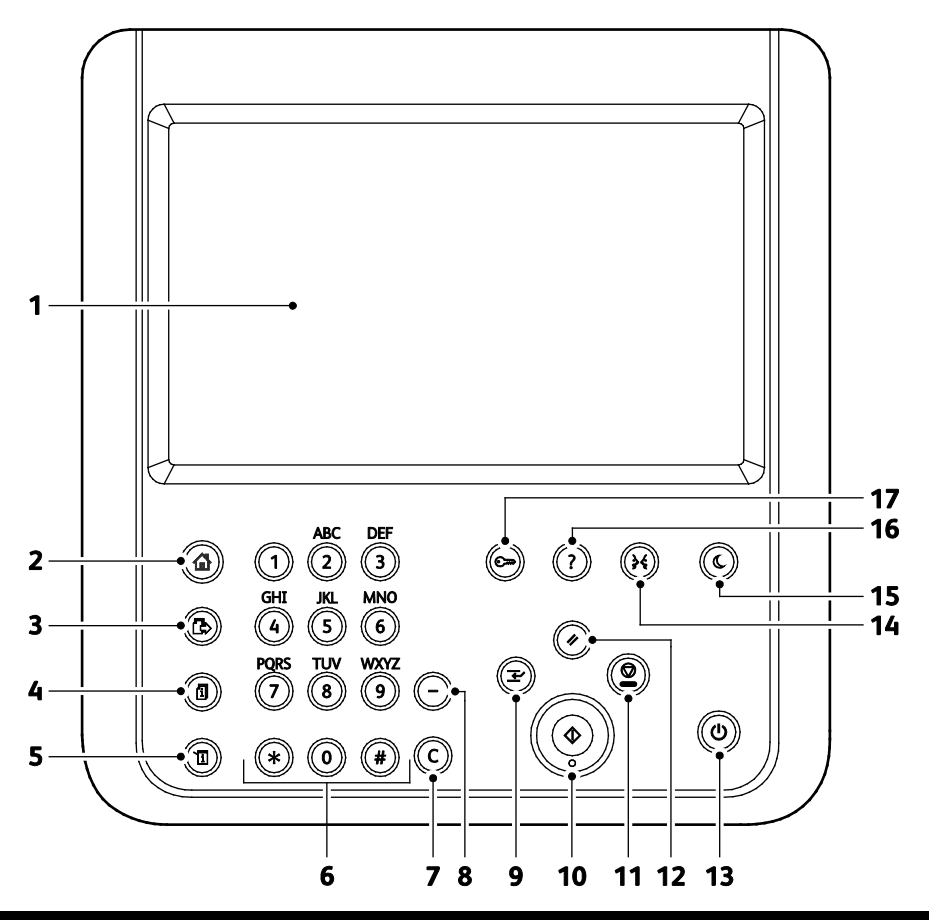

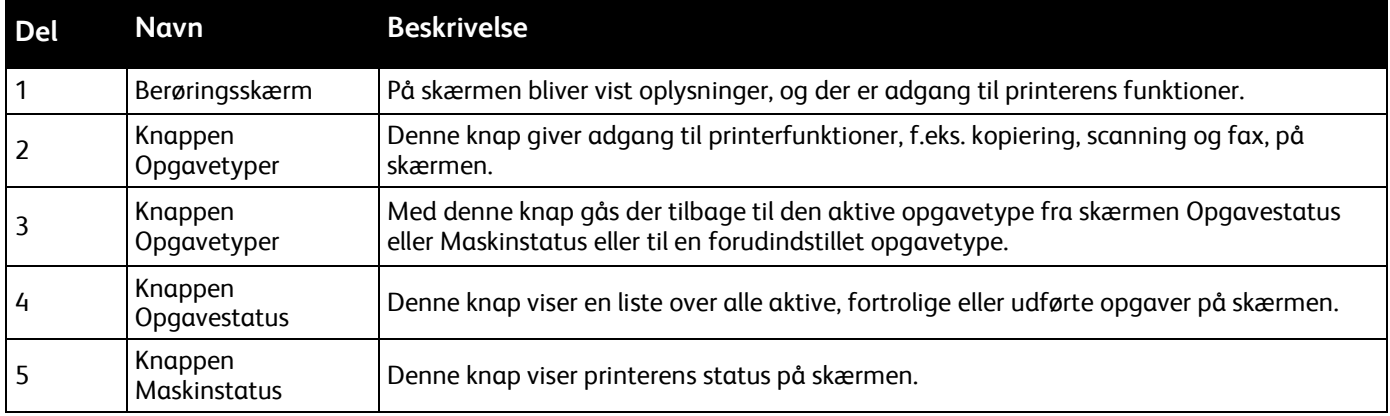

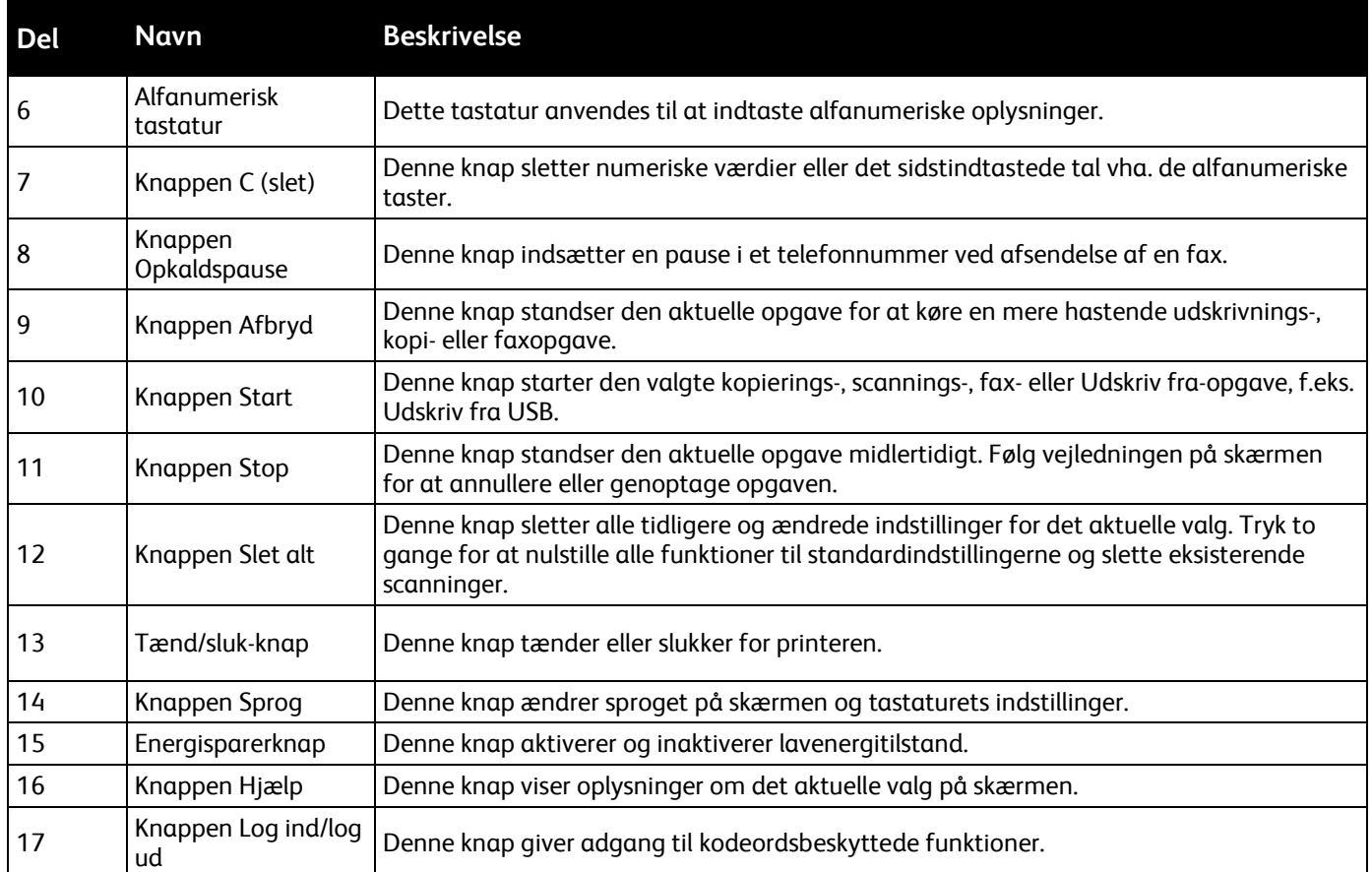

# <span id="page-23-0"></span>Informationsark

Printeren har informationsark på den interne harddisk, der kan udskrives. Informationsark indeholder oplysninger om konfiguration, fonte, demosider og andet.

- 1. Tryk på knappen **Maskinstatus** på printerens betjeningspanel.
- 2. På fanen Maskininformation skal du trykke på **Informationsark** og dernæst på det ønskede informationsark.
- 3. Tryk på **Udskriv**.

Bemærk: Informationark kan også udskrives fra Xerox® CentreWare® Internet Services.

#### Udskrivning af konfigurationsrapport

- 1. Tryk på knappen **Maskinstatus** på printerens betjeningspanel.
- 2. På fanen Maskininformation skal du trykke på **Informationsark** > **Konfigurationsrapport** > **Udskriv**.
- 3. Tryk på **Luk**, når rapporten er udskrevet.

# <span id="page-24-0"></span>Administrative funktioner

#### Xerox® CentreWare® Internet Services

Xerox® CentreWare® Internet Services er den administrations- og konfigurationssoftware, der er installeret på den indbyggede webserver i printeren. Den kan bruges til at konfigurere og administrere printeren fra en webbrowser.

Xerox® CentreWare® Internet Services kræves:

- En TCP/IP-forbindelse mellem printeren og netværket i Windows-, Macintosh-, UNIX-miljøer eller Linux-miljøer.
- TCP/IP og HTTP skal være aktiveret på printeren.
- En netværkstilsluttet computer med en webbrowser, som understøtter JavaScript.

Se Hjælp i Xerox® CentreWare® Internet Services eller *System Administrator Guide*  (Systemadministratorvejledning) for flere oplysninger.

#### **Adgang til Xerox® CentreWare® Internet Services**

Åbn en webbrowser på computeren, indtast printerens IP-adresse i adressefeltet, og tryk på **Enter** eller **Retur**.

#### Sådan findes printerens IP-adresse

Du skal kende printerens IP-adresse for at installere printerdrivere for en netværkstilsluttet printer. Du skal også bruge IP-adressen at få adgang til indstillingerne for din printer via Xerox® CentreWare® Internet Services.

Du kan se printerens IP-adresse på betjeningspanelet eller i konfigurationsrapporten. I konfigurationsrapporten findes IP-adressen i afsnittet Forbindelsesprotokoller.

Sådan hentes printerens IP-adresse fra printerens betjeningspanel:

- 1. Tryk på knappen **Maskinstatus** på printerens betjeningspanel.
- 2. Tryk på fanen **Maskininformation**.
	- − Hvis systemadministratoren har indstillet Vis netværksindstillinger til at vise IP-adressen, vises den på det midterste panel.
	- − Hvis IP-adressen ikke vises, skal du udskrive konfigurationsrapporten eller kontakte din systemadministrator.

Sådan udskrives en konfigurationsrapport:

- 1. Tryk på knappen **Maskinstatus** på printerens betjeningspanel.
- 2. På fanen Maskininformation skal du trykke på **Informationsark** > **Konfigurationsrapport** > **Udskriv**.
- 3. Tryk på **Luk**, når rapporten er udskrevet.

Bemærk: Udskriv konfigurationsrapporten, når printeren har været tændt i to minutter. TCP/IP-adressen vises i området Netværk på siden. Hvis IP-adressen vises som 0.0.0.0, har printeren ikke haft tid til at hente en IP-adresse fra DHCP-serveren. Vent to minutter, og udskriv derefter konfigurationsrapporten igen.

### <span id="page-26-0"></span>Xerox ConnectKey apps

Der findes flere Xerox® ConnectKey® apps, der kan anvendes sammen med din ConnectKey-enhed. ConnectKey® apps udvider funktionaliteten af dine ConnectKey-enheder.

- **Xerox QR-kode**: Du kan bruge denne app til at linke dine mobile applikationer til ConnectKey-enheder. Du kan også bruge QR-kode app'en til at få adgang til oplysninger om relaterede Xerox® mobile apps.
- **Xerox @PrintByXerox**: Du kan bruge denne app til at udskrive dokumenter til ConnectKey-aktiverede enheder via e-mail-afsendelse fra ethvert sted.
- **Xerox App Gallery 1.0:** Du kan bruge denne app til at få adgang, logge på, gennemse og downloade ConnectKey apps fra Xerox App Gallery.

Hvis du ønsker flere oplysninger Xerox® ConnectKey apps, skal du gå til [www.xerox.com/XeroxAppGallery.](http://www.xerox.com/XeroxAppGallery)

Bemærk:

- Hvilke ConnectKey apps der er til rådighed, afhænger af enhedens model og softwareversionen.
- Hvis du vil anvende ConnectKey apps, skal du kontrollere, at din enhed er forbundet til internettet.

# <span id="page-27-0"></span>Flere oplysninger

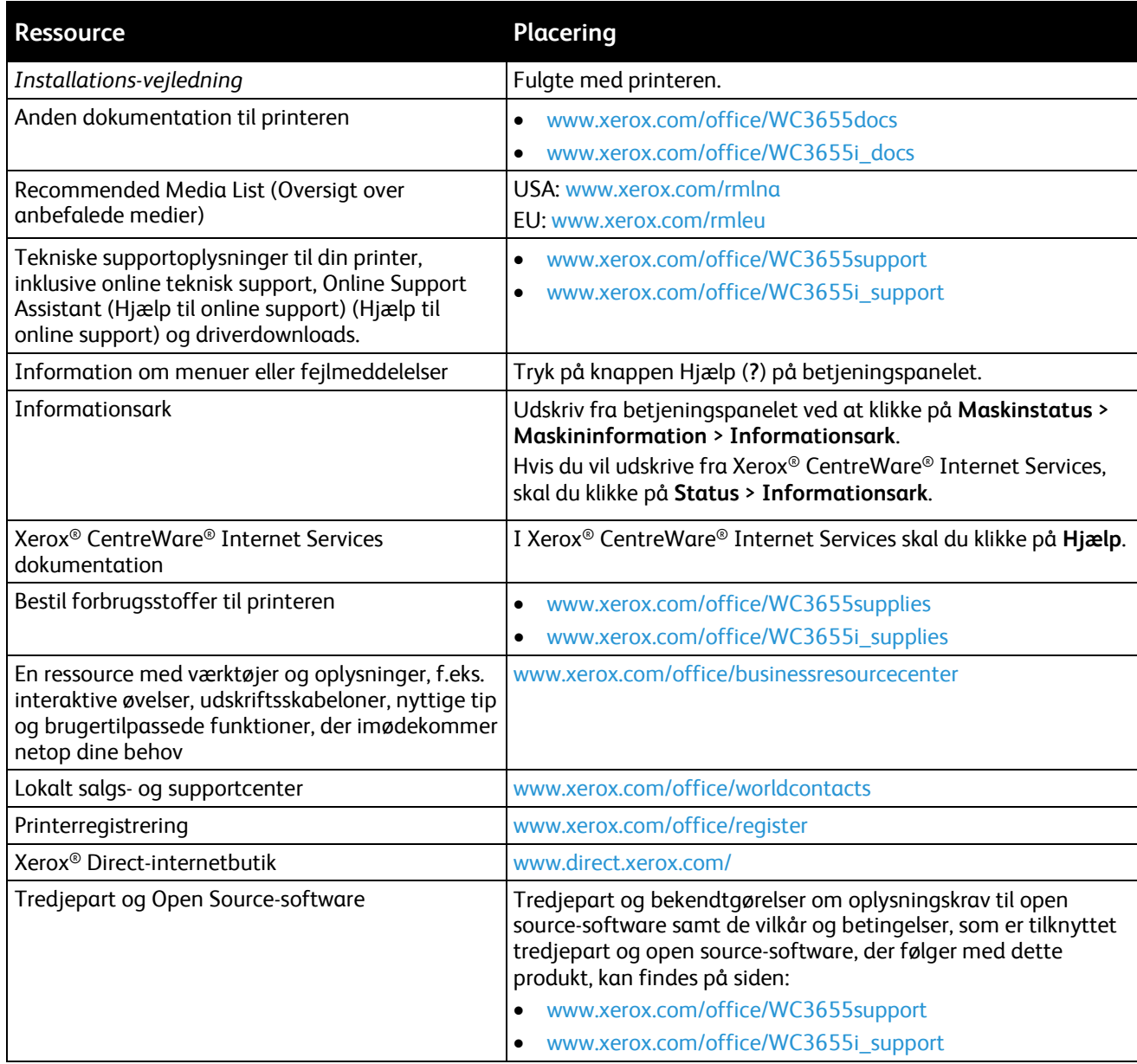

# Installation og 3 indstilling

#### Dette kapitel indeholder:

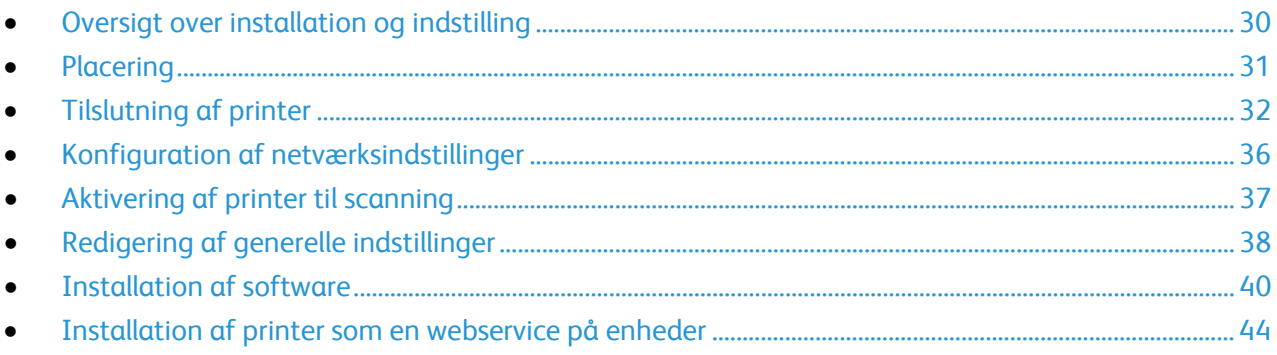

#### Se også:

*Installations-vejledning* leveres sammen med din printer. Online Support Assistant (Hjælp til online support) (Hjælp til online support) på [www.xerox.com/office/WC3655support](http://www.office.xerox.com/cgi-bin/printer.pl?APP=udpdfs&Page=Color&Model=WorkCentre+WC3655&PgName=tech&Language=Danish)

# <span id="page-29-0"></span>Oversigt over installation og indstilling

Før du kan udskrive, skal din computer og printeren være tilsluttet en stikkontakt, tændt og tilsluttet. Konfigurer printerens startindstillinger og installer driversoftwaren og værktøjerne på din computer.

Du kan slutte til din printer direkte fra din computer vha. USB eller via et netværk vha. et Ethernet-kabel eller en trådløs forbindelse. Hardware- og kabelkrav varierer for de forskellige forbindelsesmetoder. Routere, netværkshub, netværksswitch, modem, Ethernet- og USB-kabler leveres ikke sammen med printeren og skal købes separat.Xerox anbefaler en Ethernet-forbindelse, fordi den som regel er hurtigere end en USB-forbindelse og giver adgang til Xerox® CentreWare® Internet Services.

Bemærk: Hvis *Software and Documentation Disc (disc med software og dokumentation)* ikke er tilgængelig, skal du indlæse de seneste drivere fr[a www.xerox.com/office/WC3655drivers.](http://www.office.xerox.com/cgi-bin/printer.pl?APP=udpdfs&Page=color&Model=WorkCentre+WC3655&PgName=driver&Language=Danish)

Se også: Placering på side [31](#page-30-0) Valg af tilslutningsmetode på sid[e 32](#page-31-1) Tilslutning på side [32](#page-31-0) Konfiguration af netværksindstillinger Installation af software på side [40](#page-39-0)

# <span id="page-30-0"></span>Placering

1. Vælg et støvfrit lokale med en temperatur på mellem 5 og 32°C og en relativ fugtighed på mellem 15 og 85%.

Bemærk: Pludselige temperatursvingninger kan påvirke udskrivningskvaliteten. Hurtig opvarmning af et koldt rum kan forårsage fortætning inde i printeren, hvilket direkte påvirker billedoverførslen.

- 2. Placer printeren på en jævn overflade, der ikke vibrerer, og som kan holde til printerens vægt. Printeren skal placeres vandret, således at alle fire fodstøtter har fuld kontakt med underlaget. Se Fysiske specifikationer på sid[e 220](#page-219-0) for at finde vægten på din printerkonfiguration. Vælg en placering med tilstrækkelig plads til at få adgang forbrugsstoffer og sikre korrekt ventilation. Se Pladskrav på side [221](#page-220-0) for at se de nødvendige pladskrav for printeren.
- 3. Når printeren er placeret korrekt, kan den tilsluttes strøm, computer eller netværk.

# <span id="page-31-0"></span>Tilslutning af printer

#### Dette afsnit beskriver:

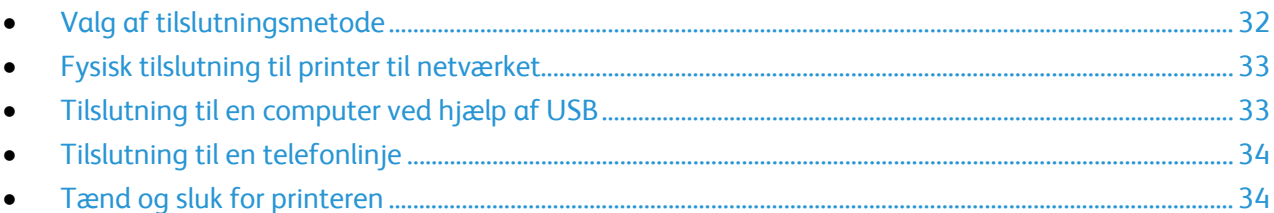

#### <span id="page-31-1"></span>Valg af tilslutningsmetode

Printeren kan sluttes til din computer via et USB- eller Ethernet-kabel. Den valgte metode afhænger af, om computeren er sluttet til et netværk. En USB-forbindelse er en direkte forbindelse og er den letteste at indstille. Der anvendes en Ethernet-forbindelse til netværk. Hvis du vil anvende en netværksforbindelse, er det vigtigt, at du ved, hvordan din computer er sluttet til netværket. Se Om TCP/IP- og IP-adresser på side [36](#page-35-1) for flere oplysninger.

#### Bemærk:

- Ikke alle de viste indstillinger kan bruges på alle printere. Visse muligheder gælder kun for specifikke printermodeller, operativsystemer eller drivertyper.
- Hardware- og kabelkrav varierer for de forskellige forbindelsesmetoder. Routere, netværkshub, netværksswitch, modem, Ethernet- og USB-kabler leveres ikke sammen med printeren og skal købes separat.
- **Netværk**: Hvis din computer er sluttet til et firmanetværk eller et hjemmenetværk, skal du anvende et Ethernet-kabel til at slutte printeren til netværket. Du kan ikke slutte printeren direkte til computeren. Den skal være tilsluttet via en router eller en hub. Et Ethernet-netværk kan anvendes til en eller flere computere og understøtte mange printere og systemer samtidigt. Ethernet-forbindelsen er normalt hurtigere end USB og giver dig direkte adgang til printerens indstillinger vha. Xerox® CentreWare® Internet Services.
- **Trådløst netværk**: Hvis din computer indeholder en trådløs router eller et trådløst adgangspunkt, kan du tilslutte printeren til netværket med en trådløs forbindelse. En trådløs netværksforbindelse giver samme adgang og tjenester som en trådforbundet forbindelse. Et trådløs forbindelse er normalt hurtigere end USB og giver dig direkte adgang til printerens indstillinger vha. Xerox® CentreWare® Internet Services.
- **USB**: Hvis du slutter printeren til en computer, og du ikke har et netværk, skal du bruge en USB-forbindelse. En USB-forbindelse giver hurtig dataoverførsel, men er normalt ikke så hurtig som en Ethernet-forbindelse. Derudover kan en USB-forbindelse ikke give adgang til Xerox® CentreWare® Internet Services.
- **Telefon**: Multifunktionsprinteren skal være tilsluttet en dedikeret telefonforbindelse for at sende og modtage fax.

#### <span id="page-32-0"></span>Fysisk tilslutning til printer til netværket

Anvend en kategori 5 eller bedre Ethernet-kabel for at slutte printeren til netværket. Der anvendes et Ethernet-netværk for en eller flere computere, som understøtter mange printere og systemer samtidigt. En Ethernet-forbindelse giver direkte adgang til printerindstillinger via Xerox® CentreWare® Internet Services.

Sådan tilsluttes printeren:

- 1. Sæt netledningen i printeren, og sæt den anden ende af ledningen i en stikkontakt.
- 2. Sæt den ene ende af et kategori 5 eller bedre Ethernet-kabel i Ethernet-porten på printeren. Sæt den anden ende af Ethernet-kablet i en korrekt konfigureret netværksport på en hub eller router.
- 3. Tænd printeren.

Bemærk: Se *System Administrator Guide (Systemadministratorvejledning)* på [www.xerox.com/office/WC3655docs](http://www.office.xerox.com/cgi-bin/printer.pl?APP=udpdfs&Page=Color&Model=WorkCentre+WC3655&PgName=Man&Language=Danish) for flere oplysninger om konfiguration af indstillinger for trådløst netværk.

#### **Sådan findes printerens IP-adresse**

Du skal kende printerens IP-adresse for at installere printerdrivere for en netværkstilsluttet printer. Du skal også bruge IP-adressen at få adgang til indstillingerne for din printer via Xerox® CentreWare® Internet Services.

Du kan se printerens IP-adresse på betjeningspanelet eller i konfigurationsrapporten. I konfigurationsrapporten findes IP-adressen i afsnittet Forbindelsesprotokoller.

Sådan hentes printerens IP-adresse fra printerens betjeningspanel:

- 1. Tryk på knappen **Maskinstatus** på printerens betjeningspanel.
- 2. Tryk på fanen **Maskininformation**.
	- − Hvis systemadministratoren har indstillet Vis netværksindstillinger til at vise IP-adressen, vises den på det midterste panel.
	- − Hvis IP-adressen ikke vises, skal du udskrive konfigurationsrapporten eller kontakte din systemadministrator.

Sådan udskrives en konfigurationsrapport:

- 1. Tryk på knappen **Maskinstatus** på printerens betjeningspanel.
- 2. På fanen Maskininformation skal du trykke på **Informationsark** > **Konfigurationsrapport** > **Udskriv**.
- 3. Tryk på **Luk**, når rapporten er udskrevet.

<span id="page-32-1"></span>Bemærk: Udskriv konfigurationsrapporten, når printeren har været tændt i to minutter. TCP/IP-adressen vises i området Netværk på siden. Hvis IP-adressen vises som 0.0.0.0, har printeren ikke haft tid til at hente en IP-adresse fra DHCP-serveren. Vent to minutter, og udskriv derefter konfigurationsrapporten igen.

#### Tilslutning til en computer ved hjælp af USB

Du skal have Windows 7, Windows Server 2003 eller nyere eller Macintosh OS X version 10.7 eller nyere for at kunne bruge USB.

Sådan sluttes printeren til computeren med et USB-kabel:

- 1. Kontroller, at printeren er slukket.
- 2. Sæt den B-enden af et standard A/B USB 2.0-kabel i USB-porten bag på printeren.
- 3. Sæt netledningen i printeren og tænd.
- 4. Sæt A-enden af USB-kablet i computerens USB-port.
- 5. Annuller Windows Guiden Ny hardware fundet, når den vises. Du er nu klar til at installere printerdriverne. Se Installation af softwaren på side [40](#page-39-0) for flere oplysninger.

#### <span id="page-33-0"></span>Tilslutning til en telefonlinje

Bemærk: Ikke alle de viste indstillinger kan bruges på alle printere. Visse muligheder gælder kun for specifikke printermodeller, operativsystemer eller drivertyper.

- 1. Kontroller, at printeren er slukket.
- 2. Sæt et RJ11-standardkabel, NO. 26 AWG (American Wire Gauge) eller større i Line-porten bag på printeren.
- 3. Slut den anden ende af RJ11-kablet til en telefonlinje, der fungerer.
- 4. Aktiver og konfigurer faxfunktioner.

<span id="page-33-1"></span>Se *System Administrator Guide* (Systemadministratorvejledning) på [www.xerox.com/office/WC3655docs](http://www.office.xerox.com/cgi-bin/printer.pl?APP=udpdfs&Page=Color&Model=WorkCentre+WC3655&PgName=Man&Language=Danish) for flere oplysninger.

#### Tænd og sluk for printeren

Denne printer har både en tænd/sluk-knap og en tænd-knap. Tænd/sluk-knappen findes på siden af printeren og styrer strømforsyningen til printeren. Tænd-knappen på betjeningspanelet styrer strømforsyningen til printerens elektroniske komponenter. Den foretrukne software-kontrollerede nedlukningsmetode er at trykke på afbryderknappen.

Sådan tændes printeren:

• Tænd på kontakten.

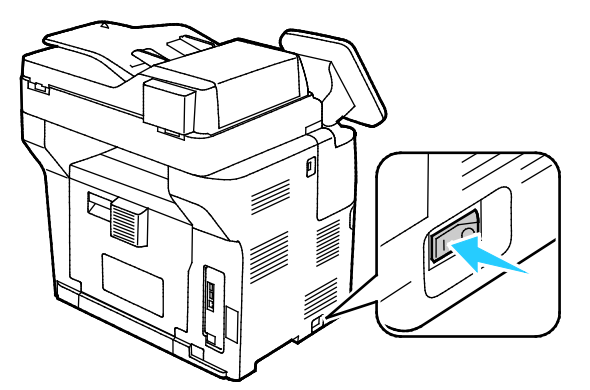

• Hvis der er tændt for strømmen, men printeren er slukket, blev printeren slukket ved hjælp af knappen Tænd. Tryk på knappen **Tænd** på betjeningspanelet for at tænde for printeren.

Sådan slukkes printeren:

#### **FORSIGTIG:**  ⚠

- For at forhindre en printerfejl eller interne harddiskskader skal du først slukke med Tænd-knappen.
- Træk ikke netledningen ud, mens printeren er tændt.
- 1. Tryk på knappen **Tænd** på betjeningspanelet.

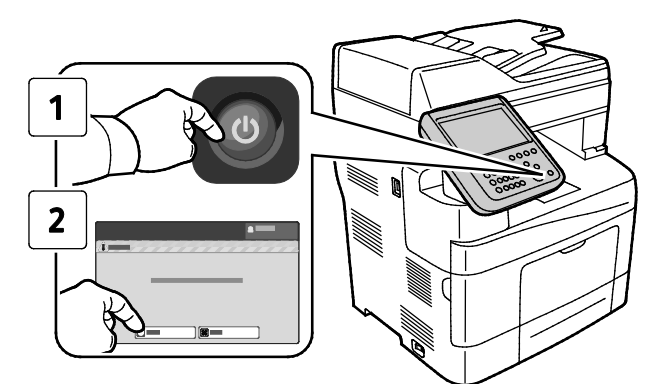

#### 2. Tryk på **Nedlukning**.

Efter 10 sekunder bliver berøringsskærmen mørk og energisparerknappen blinker, indtil printeren lukker helt ned.

Bemærk: Når alle lamper på betjeningspanelet er slukket, er nedlukningssekvensen færdig. Det er valgfrit at slukke på Tænd-knappen.

# <span id="page-35-0"></span>Konfiguration af netværksindstillinger

#### <span id="page-35-1"></span>Om TCP/IP- og IP-adresser

Computere og printere anvender som regel TCP/IP-protokoller til at kommunikere via et Ethernet-netværk. Macintosh-computere anvender som regel enten TCP/IP- eller Bonjour-protokollen til at kommunikere med en netværkstilsluttet printer. For Macintosh OS X-systemer anbefales TCP/IP. Modsat TCP/IP kræver Bonjour ikke printere eller computere med IP-adresser.

Med TCP/IP-protokoller skal hver printer og computer have en unik IP-adresse. Mange netværk og kabel- og DSL-routere anvender en DHCP-server (Dynamic Host Configuration Protocol). En DHCP-server tildeler automatisk en IP-adresse til hver computer og printer på netværket, som er konfigureret til at anvende DHCP.

Hvis du anvender en kabel- eller en DSL-router, skal du se dokumentationen til routeren for oplysninger om IP-adressering.
### Aktivering af printer til scanning

Hvis printeren er sluttet til et netværk, kan du scanne til en FTP-adresse, e-mail-adresse eller en delt mappe på din computer. Du skal først indstille scanning i Xerox® CentreWare® Internet Services. Se Xerox® CentreWare® Internet Services på sid[e 25](#page-24-0) for flere oplysninger.

Bemærk: Hvis du er tilsluttet via USB, kan du ikke scanne til en e-mailadresse eller et sted på netværket, f.eks. en delt mappe på din computer.

Se *System Administrator Guide* (Systemadministratorvejledning) på [www.xerox.com/office/WC3655docs](http://www.office.xerox.com/cgi-bin/printer.pl?APP=udpdfs&Page=Color&Model=WorkCentre+WC3655&PgName=Man&Language=Danish) for flere oplysninger.

## Redigering af generelle indstillinger

Du kan redigere printerindstillinger, f.eks. sprog, dato og klokkeslæt, måleenheder, skærmens lysstyrke og udskrivning af opstartside på betjeningspanelet.

Bemærk: Kontakt systemadministratoren eller log på som en systemadministrator, hvis disse indstillinger ikke vises. Se Log på som systemadministrator på betjeningspanelet for at få flere oplysninger.

- 1. På printerens betjeningspanel skal du trykke på knappen **Maskinstatus** og derefter trykke på fanen **Værktøjer**.
- 2. Tryk på **Maskinindstillinger** > **Generelt**, og tryk på den indstilling, som du vil redigere:
	- − **Energisparer**: Denne indstilling angiver, hvornår printeren aktiverer energisparerfunktionen.
	- − **Dato og klokkeslæt**: Denne indstilling gør det muligt at vælge zone, dato, klokkeslæt og visningsformat.
	- − **Sprog/tastatur**: Sprog/tastatur gør det muligt at vælge sprog- og tastaturlayout.
	- − **Knappen Brugerdefineret tastatur**: Denne indstilling gør det muligt at knytte tekst til det brugerdefinerede tastatur på det virtuelle tastatur.
- 3. Tryk på **OK**.

#### Indstilling af Energisparer

Du kan indstille det tidsrum, som der går, når printeren er i klar-stilling, før printeren går til en strømbesparende indstilling.

Sådan konfigureres indstillinger for Energisparer:

- 1. På printerens betjeningspanel skal du trykke på knappen **Maskinstatus** og derefter trykke på fanen **Værktøjer**.
- 2. Tryk på **Maskinindstillinger** > **Generelt** > **Energisparer**.

Bemærk: Log på som systemadministrator, hvis denne funktion ikke vises. Se Log på som systemadministrator på betjeningspanelet for at få flere oplysninger.

- 3. Vælg en indstilling på skærmbilledet Energisparer:
	- − **Intellegent-klar**: Printeren aktiveres og inaktiveres automatisk baseret på maskinens anvendelse op til nu.
	- − **Opgaveaktiveret**: Printeren aktiveres, når der registreres aktivitet. **Tidsindstilling for energisparer** ændrer standardtimeout-perioder for energisparer og lavenergi.
		- Tryk på feltet Minutter for at angive tidsrummet, inden printeren aktiverer lavenergi. Brug derefter på piltasterne til at vælge antal.
		- Tryk på feltet Minutter for at angive tidsrummet, inden printeren aktiverer energisparer. Brug derefter på piltasterne til at vælge antal.
		- Tryk på **OK**.
	- − **Planlagt**: Printeren aktiveres eller inaktiveres ifølge en plan, som du programmerer. Tryk på **Planlagte indstillinger** for at angive planlægningen.
		- Vælg den ønskede ugedag i listen.
		- Tryk på **Aktivitet** for at aktivere printeren ved aktivitet på den pågældende dag.
- Tryk på **Tidspunkt** for at aktivere printeren på et bestemt tidspunkt. Tryk på **Opvarmningstid** for at vælge det tidspunkt, hvor printeren skal aktiveres på den angivne dag, og tryk derefter på piltasterne for at vælge det ønskede tidspunkt. Tryk på **OK**. Tryk på **Tidsindstilling for energisparer** for at indstille printeren til at gå i dvale på et bestemt tidspunkt på den angivne dag, og vælg derefter tid vha. piltasterne. Tryk på **OK**.
- Tryk på **OK**.
- 4. Tryk på **OK**.

#### Indstilling af dato og klokkeslæt på betjeningspanelet

- 1. På printerens betjeningspanel skal du trykke på knappen **Maskinstatus** og derefter trykke på fanen **Værktøjer**.
- 2. Tryk på **Maskinindstillinger** > **Generelt** > **Dato og klokkeslæt**.

Bemærk: Log på som systemadministrator, hvis denne funktion ikke vises. Se Log på som systemadministrator på betjeningspanelet for at få flere oplysninger.

3. Hvis du ønsker at indstille tidszone, skal du trykke på **Tidszone** og derefter på rullemenuen **Geografisk område** og tryk på dit område. Anvend pil **op** eller **ned** til at navigere og vælge din tidszone.

Bemærk: Dato og klokkeslæt indstilles automatisk via NTP (Network Time Protocol). Hvis du vil ændre disse indstillinger, skal du gå til fanen Egenskaber i Xerox® CentreWare® Internet Services og ændre indstillingen for Dato og klokkeslæt til **Manuel (NTP inaktiveret)**.

- 4. Sådan indstilles dato:
	- a. Tryk på **Dato**.
	- b. Tryk på feltet **År** og anvend piltasterne til at angive et tal.
	- c. Tryk på feltet **Måned** og anvend piltasterne til at angive et tal.
	- d. Tryk på feltet **Dag** og anvend piltasterne til at angive et tal.
	- e. Tryk på **Format** og tryk på det ønskede datoformat.
- 5. Sådan indstilles klokkeslæt:
	- a. Tryk på **Klokkeslæt**.
	- b. Tryk på **Vis 24-timers format** for at vælge 12- eller 24-timers format.
	- c. Tryk på feltet **Timer** og anvend piltasterne til at angive et tal.
	- d. Tryk på feltet **Minutter** og anvend piltasterne til at angive et tal.
	- e. Hvis din printer er indstillet til 12-timers format, skal du trykke på **AM** eller **PM**.
- 6. Tryk på **OK**.

## <span id="page-39-2"></span>Installation af software

#### Dette afsnit beskriver:

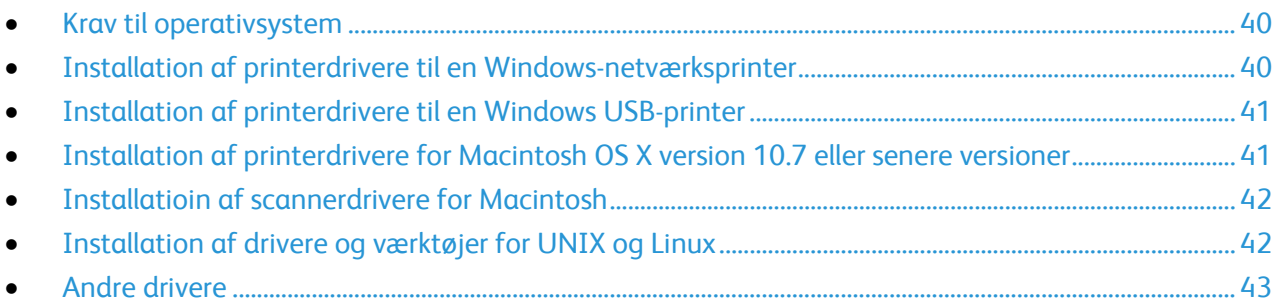

Før driversoftware installeres, skal du kontrollere, at printeren er tilsluttet en stikkontakt, at den er tændt og tilsluttet korrekt og har en gyldig IP-adresse. Se Sådan findes printerens IP-adresse på side [25,](#page-24-1) hvis du ikke kan finde IP-adressen.

Hvis *Software and Documentation Disc (disc med software og dokumentation)* ikke er tilgængelig, skal du indlæse de seneste drivere fr[a www.xerox.com/office/WC3655drivers.](http://www.office.xerox.com/cgi-bin/printer.pl?APP=udpdfs&Page=color&Model=WorkCentre+WC3655&PgName=driver&Language=Danish)

#### <span id="page-39-0"></span>Krav til operativsystem

- Windows Vista, Windows 7, Windows 8, Windows Server 2003, Windows Server 2008, Windows Server 2008 R2 og Windows Server 2012.
- Macintosh OS X, version 10.7 eller senere versioner.

UNIX og Linux: At din printer understøtter forbindelse til forskellige UNIX-platforme via netværksinterfacen. Se [www.xerox.com/office/WC3655drivers](http://www.office.xerox.com/cgi-bin/printer.pl?APP=udpdfs&Page=color&Model=WorkCentre+WC3655&PgName=driver&Language=Danish) for flere oplysninger.

#### <span id="page-39-1"></span>Installation af printerdrivere til en Windows-netværksprinter

- 1. Sæt *Software and Documentation Disc (disc med software og dokumentation)* i det relevante cd-drev på din computer. Hvis installationsprogrammet ikke starter automatisk, skal du gå til cd-drevet og dobbeltklikke på installationsfilen **Setup.exe**.
- 2. Klik på **Netværksinstallation**.
- 3. Klik på **Sprog** nederst i vinduet Driverinstallation.
- 4. Vælg dit sprog, og klik derefter på **OK**.
- 5. Klik på **Næste**.
- 6. Klik på **Jeg accepterer betingelserne** for at acceptere aftalen, og klik derefter på **Næste**.
- 7. På listen over **fundne printere** skal du vælge din printer og dernæst klikke på **Næste**.

Bemærk: Hvis du installerer drivere til en netværksprinter, og du ikke kan se din printer på listen, skal du klikke på knappen **IP-adresse eller DNS-navn**. Indtast din printers IP-adresse i feltet IP-adresse eller DNS-navn, og klik på **Søg** for at finde din printer. Hvis du ikke kender printerens IP-adresse, skal du se Sådan findes printerens IP-adresse.

- 8. Klik på **Næste** for at starte installationen.
- 9. Når installationen er afsluttet, skal du vælge følgende i vinduet for indtastning af printerindstillinger:
	- − **Del denne printer med andre computere i netværket**
	- − **Indstil denne printer som standard til udskrivning**
- 10. Klik på **Næste**.
- 11. Fjern markeringen af afkrydsningsfeltet for de indstillingerne, du ikke ønsker at installere, i vinduet Software og dokumentation.
- 12. Klik på **Installer**.
- 13. I InstallShield-guiden skal du klikke **Ja** for at genstarte din computer. Klik derefter **Afslut**.
- 14. På skærmbilledet **Produktregistrering** skal du vælge dit land på listen og klikke på **Næste**. Udfyld registreringsskemaet, og send det.

#### <span id="page-40-0"></span>Installation af printerdrivere til en Windows USB-printer

1. Sæt *Software and Documentation Disc (disc med software og dokumentation)* i det relevante cd-drev på din computer.

Hvis installationsprogrammet ikke starter automatisk, skal du gå til cd-drevet og dobbeltklikke på installationsfilen **Setup.exe**.

- 2. Klik på **Sprog** nederst i vinduet Driverinstallation.
- 3. Vælg dit sprog, og klik derefter på **OK**.
- 4. Vælg printermodel, og klik derefter på **Installer printer- og scanningsdrivere**.
- 5. Klik på **Jeg accepterer** for at acceptere aftalen, og klik derefter på **Næste**.
- 6. På skærmbilledet Produktregistrering skal du vælge dit land på listen og klikke på **Næste**.
- 7. Udfyld registreringsskemaet, og klik på **Send**.

Bemærk: Følgende programmer installeres på din computer sammen med printerdriveren:

- Express Scan Manager
- Adressebogseditor

#### Se også:

Online Support Assistant (Hjælp til online support) (Hjælp til online support) på: [www.xerox.com/office/WC3655support](http://www.office.xerox.com/cgi-bin/printer.pl?APP=udpdfs&Page=Color&Model=WorkCentre+WC3655&PgName=tech&Language=Danish)

#### <span id="page-40-1"></span>Installation af printerdrivere for Macintosh OS X version 10.7 eller senere versioner

Installer Xerox-printerdriveren for at få adgang til alle funktioner på printeren.

Sådan installeres printerdriversoftware:

- 1. Sæt *Software and Documentation Disc (disc med software og dokumentation)* i det relevante cd-drev på din computer.
- 2. Dobbeltklik på diskikonet på dit skrivebord for at se filen **.dmg** for din printer.
- 3. Åbn **.dmg**-filen og gå til den relevante installationsprogramfil for dit operativsystem.
- 4. Åbn installationsprogramfilen.
- 5. Klik på **Fortsæt** for at anerkende advarslen og introduktionsmeddelelser. Klik igen på **Fortsæt**.
- 6. Klik på **Fortsæt** og dernæst **Jeg accepterer** for at acceptere licensaftalen.
- 7. Klik på **Installer** for at acceptere den aktuelle installationsplacering eller vælg en anden placering for installationsfilerne og tryk på **Installer**.
- 8. Indtast dit kodeord, og klik derefter på **OK**.
- 9. Vælg din printer på listen med fundne printere, og klik på **Fortsæt**.
- 10. Hvis din printer ikke vises på listen med fundne printere:
	- a. Klik på ikonet **Netværksprinter**.
	- b. Skriv din printers IP-adresse, og klik derefter på **Fortsæt**.
	- c. Vælg din printer på listen med fundne printere, og klik på **Fortsæt**.
- 11. Klik på **OK** for at acceptere meddelelsen om printkø.
- 12. Klik på **Luk** for at acceptere meddelelsen om succesfuld installation.

Bemærk: Printeren føjes automatisk til printerkøen i Macintosh OS X version10.4 og senere versioner.

Sådan kontrolleres, at printerdriveren registrerer installeret tilbehør:

- 1. I Apple-menuen skal du klikke på **Systemindstillinger** og derefter **Udskriv og scan**.
- 2. Vælg din printer på listen, og klik på **Indstillinger & forsyninger**.
- 3. Klik på **Indstillinger**.
- 4. Kontroller, at alle indstillinger, som er installeret på printeren, vises korrekt.
- <span id="page-41-0"></span>5. Hvis der er ændringer, skal du klikke på **OK**, lukke vinduet og derefter afslutte Systemindstillinger.

#### Installatioin af scannerdrivere for Macintosh

- 1. Sæt *Software and Documentation Disc (disc med software og dokumentation)* i det relevante cd-drev på din computer.
- 2. Dobbeltklik på diskikonet på dit skrivebord for at se filen **.dmg** for din printer.
- 3. Åbn **Scan Installer.dmg**-filen og gå til den relevante installationsprogramfil for dit operativsystem.
- 4. Åbn **Scan Installer**-filen.
- 5. Klik på **Fortsæt** for at anerkende advarslen og introduktionsmeddelelser.
- 6. Klik på **Fortsæt** og dernæst **Jeg accepterer** for at acceptere licensaftalen.
- 7. Klik igen på **Fortsæt**.
- 8. Indtast dit kodeord, og klik derefter på **OK**.
- 9. Klik på **Fortsæt installation**, hvis du bliver bedt om at lukke andre installationer.
- <span id="page-41-1"></span>10. Klik på **Log ud** for at genstarte.

#### Installation af drivere og værktøjer for UNIX og Linux

Xerox®-funktioner for UNIX-systemer består af en to-delt installationsproces. Det kræver installation af en Xerox® Services for UNIX Systems-kodeordspakke og en printerunderstøttelsespakke. Xerox® Services for UNIX Systems-kodeordspakken skal installeres før printerunderstøttelsespakken.

Bemærk: Du skal have rod- eller superbrugerrettigheder for at kunne installere UNIX-printerdriverne på din computer.

- 1. Foretag følgende på printeren:
	- a. Kontroller, at både TCP/IP-protokollen og den korrekte forbindelse er aktiveret.
	- b. Udfør en af følgende aktiviteter på printerens betjeningspanel for IP-adressen:
		- Tillad printeren at indstille en DHCP-adresse.
		- Indtast IP-adressen manuelt.
	- c. Udskriv konfigurationsrapporten og anvend den til reference. Se Konfigurationsrapport på side [24](#page-23-0) for flere oplysninger.
- 2. Foretag følgende på computeren:
	- a. Gå ti[l www.xerox.com/office/WC3655drivers](http://www.office.xerox.com/cgi-bin/printer.pl?APP=udpdfs&Page=color&Model=WorkCentre+WC3655&PgName=driver&Language=Danish) og vælg din printermodel.
	- b. I operativsystemmenuen skal du vælge **UNIX** og dernæst klikke på **Gå**.
	- c. Vælg **Xerox**® **Services for UNIX Systems**-pakken for det korrekte operativsystem. Denne pakke er kernepakken og skal installeres før printerunderstøttelsespakken.
	- d. Klik på knappen **Start** for at starte download.
	- e. Gentag punkt a og b og klik på printerpakken, der skal anvendes sammen med den Xerox® Services for UNIX Systems-pakke, som du valgte tidligere. Anden del af driverpakken er klar til indlæsning.
	- f. Klik på knappen **Start** for at starte download.
	- g. I bemærkningerne under den valgte driverpakke, skal du klikke på linken for **Installations-vejledning** og følge installationsinstruktionerne.

Bemærk:

- For at kunne installere Linux-printerdrivere skal du udføre de foregående procedurer, men i stedet vælge **Linux** som operativsystem. Vælg **Xerox**® **Services for Linux Systems**-driveren eller **Linux CUPS Printing Package**. Du kan også anvende CUPS-driveren, som leveres i Linux-pakken.
- Understøttede Linux-drivere er tilgængelige på [www.xerox.com/office/WC3655drivers.](http://www.office.xerox.com/cgi-bin/printer.pl?APP=udpdfs&Page=color&Model=WorkCentre+WC3655&PgName=driver&Language=Danish)
- Se *System Administrator Guide* (Systemadministratorvejledning) på [www.xerox.com/office/WC3655docs](http://www.office.xerox.com/cgi-bin/printer.pl?APP=udpdfs&Page=Color&Model=WorkCentre+WC3655&PgName=Man&Language=Danish) for flere oplysninger om UNIX- og Linux-drivere.

#### <span id="page-42-0"></span>Andre drivere

Følgende drivere kan indlæses fr[a www.xerox.com/office/WC3655drivers.](http://www.office.xerox.com/cgi-bin/printer.pl?APP=udpdfs&Page=color&Model=WorkCentre+WC3655&PgName=driver&Language=Danish)

- Xerox® Global Print Driver kan anvendes sammen med enhver printer på dit netværk, inkl. printere fra andre producenter. Den konfigureres automatisk til din printer under installationen.
- Xerox® Mobile Express Driver kan anvendes sammen med enhver printer, der er tilgængelig for din computer, som understøtter standard PostScript. Den konfigureres automatisk til den printer, du vælger, hver gang du udskriver. Hvis du ofte rejser til de samme steder, kan du gemme de printere, du foretrækker på stederne, og driveren gemmer indstillingerne.

## Installation af printer som en webservice på enheder

Web Services for Devices (WSD) tillader en klient at finde og få adgang til en ekstern enhed og dens tilknyttede tjenester på tværs af et netværk. WSD understøtter registrering, kontrol og brug af en enhed.

Sådan installeres en WSD-printer vha. guiden Tilføj enhed

- 1. På din computer skal du klikke på **Start** og vælge **Enheder og printere**.
- 2. Hvis du vil starte guiden Tilføj enhed, skal du klikke på **Tilføj en enhed**.
- 3. På listen over tilgængelige enheder skal du vælge den, du vil bruge. Klik derefter på **Næste**.

Bemærk: Hvis den printer, du vil bruge, ikke vises på listen, skal du klikke på **Annuller**. Tilføj WSD-printeren manuelt ved hjælp af guiden Tilføj printer.

4. Klik på **Luk**.

Sådan installeres en WSD-printer vha. guiden Tilføj printer:

- 1. På din computer skal du klikke på **Start** og vælge **Enheder og printere**.
- 2. Hvis du vil starte guiden Tilføj printer, skal du klikke på **Tilføj en printer**.
- 3. Klik på **Tilføj netværksprinter, trådløs printer eller Bluetooth-printer**.
- 4. På listen over tilgængelige enheder skal du vælge den, du vil bruge. Klik derefter på **Næste**.
- 5. Hvis den printer, du vil bruge, ikke vises på listen, skal du klikke på **Den printer, jeg ønsker, er ikke opført**.
- 6. Vælg **Tilføj en printer ved hjælp af TCP/IP-adresse eller værtsnavn**, og klik på **Næste**.
- 7. Vælg **Enheden Webtjenester** i enhedstypefeltet.
- 8. Indtast printerens IP-adresse i feltet Værtsnavn eller IP-adresse, og klik derefter på **Næste**.
- 9. Klik på **Luk**.

# Papir og medier

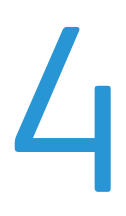

#### Dette kapitel indeholder:

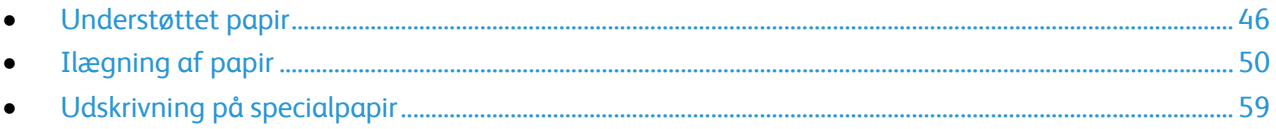

## <span id="page-45-0"></span>Understøttet papir

#### Dette afsnit beskriver:

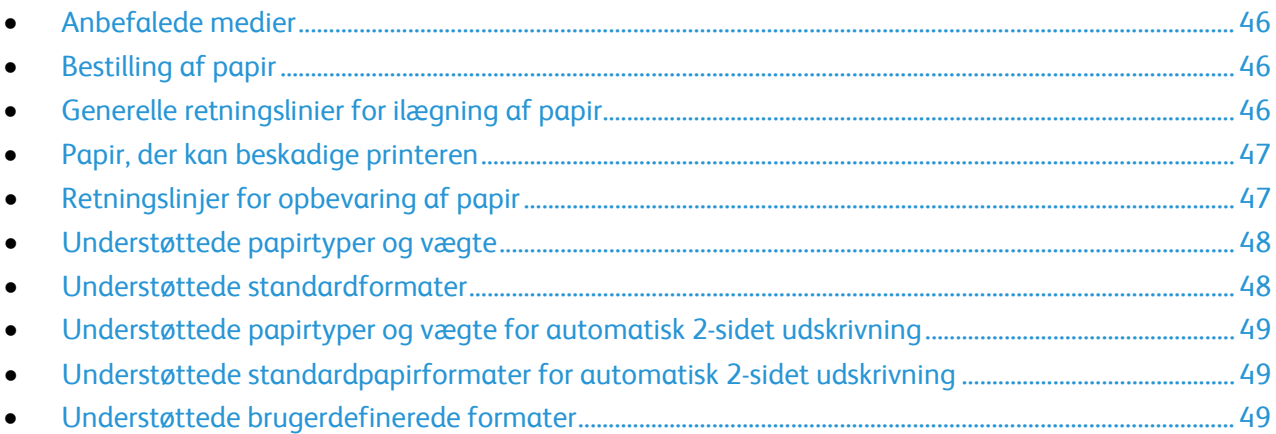

Din printer er designet til anvende forskellige typer papir og andre medietyper. Følg retningslinjerne i dette afsnit for at sikre optimal udskrivningskvalitet og for at undgå papirstop.

For bedste resultat skal du anvende det Xerox-udskrivningsmateriale, der anbefales for din printer.

#### <span id="page-45-1"></span>Anbefalede medier

Der findes en liste over anbefalet papir og materiale for din printer ved:

- [www.xerox.com/rmlna](http://www.xerox.com/printer-supplies/recommended-paper/enus.html) Recommended Media List (Oversigt over anbefalede medier) (USA)
- <span id="page-45-2"></span>• [www.xerox.com/rmleu](http://www.xerox.com/rmleu) Recommended Media List (Oversigt over anbefalede medier) (Europa)

#### Bestilling af papir

Når du vil bestille papir eller andet specialmateriale, skal du kontakte din lokale forhandler eller gå til: [www.xerox.com/office/WC3655supplies.](http://www.office.xerox.com/cgi-bin/printer.pl?APP=udpdfs&Page=color&Model=WorkCentre+WC3655&PgName=order&Language=Danish)

#### <span id="page-45-3"></span>Generelle retningslinier for ilægning af papir

- Overfyld ikke papirmagasinerne. Læg ikke papir i over max-linjen i magasinet.
- Juster papirstyrene efter papirformatet.
- Luft papiret, før det lægges i papirmagasinet.
- Hvis der opstår gentagne papirstop, skal du prøve at anvende godkendt papir fra en ny pakke.
- Udskriv ikke på etiketteark, når en etikette er blevet fjernet fra arket.
- Anvend kun papirkonvolutter. Udskriv alle konvolutter som 1-sidede.

#### <span id="page-46-0"></span>Papir, der kan beskadige printeren

Visse papirtyper og andre medietyper kan forringe udskriftskvaliteten, forårsage flere papirstop eller beskadige printeren. Anvend ikke følgende:

- Ru eller porøst papir
- Inkjet-papir
- Glossy eller coated papir, der ikke er beregnet til laserprintere
- Papir, som er fotokopieret
- Papir, der er foldet eller krøllet
- Papir med udstansninger eller perforeringer
- Hæftet papir
- Konvolutter med ruder, metalhægter, sideforseglinger eller klæbestrimmel
- Forede konvolutter
- Medier af plastic
- **Transparenter**

**FORSIGTIG:** Skader, forårsaget af brug af ikke-understøttet papir eller specialmateriale, dækkes ikke A af Xerox-garantien, serviceaftalen eller Xerox Total Satisfaction Guarantee (fuld tilfredshedsgaranti). Xerox Total Satisfaction Guarantee (fuld tilfredshedsgaranti) er kun tilgængelig i USA og Canada. Dækningen kan være anderledes uden for disse områder. Du kan få flere oplysninger fra din lokale Xerox-repræsentant.

#### <span id="page-46-1"></span>Retningslinjer for opbevaring af papir

Opbevar papir og andre medier korrekt for at sikre optimal udskriftskvalitet.

- Opbevar papir i mørke, kølige, forholdvis tørre omgivelser. De fleste papirtyper påvirkes af ultraviolet (UV) og synligt lys. Ultraviolet lys fra solen eller lysstofrør, er især skadelig for papir og materialer.
- Udsæt ikke papir for stærkt lys over længere perioder.
- Bibehold en konstant temperatur og relativ fugtighedsgrad.
- Opbevar ikke papir eller materiale på loftet, i køkkenet, garagen eller kælderen. Der er større sandsynlighed for fugt i disse rum.
- Papir skal opbevares fladt på paller, bokse, hylder eller skabe.
- Opbevar ikke mad og drikke i områder, hvor papir opbevares eller håndteres.
- Åbn ikke forseglede pakker med papir, før du er klar til at lægge dem i printeren. Opbevar papir i deres originale indpakningsmateriale. Indpakningsmaterialet beskytter papiret mod fugt.
- Visse specialmaterialer leveres i plastikposer, som kan genforsegles. Opbevar papir og materiale i posen, indtil det skal bruges. Læg ubrugt materiale tilbage i indpakningen, og forsegl det igen for at beskytte det mod ydre påvirkning.

#### <span id="page-47-0"></span>Understøttede papirtyper og vægte

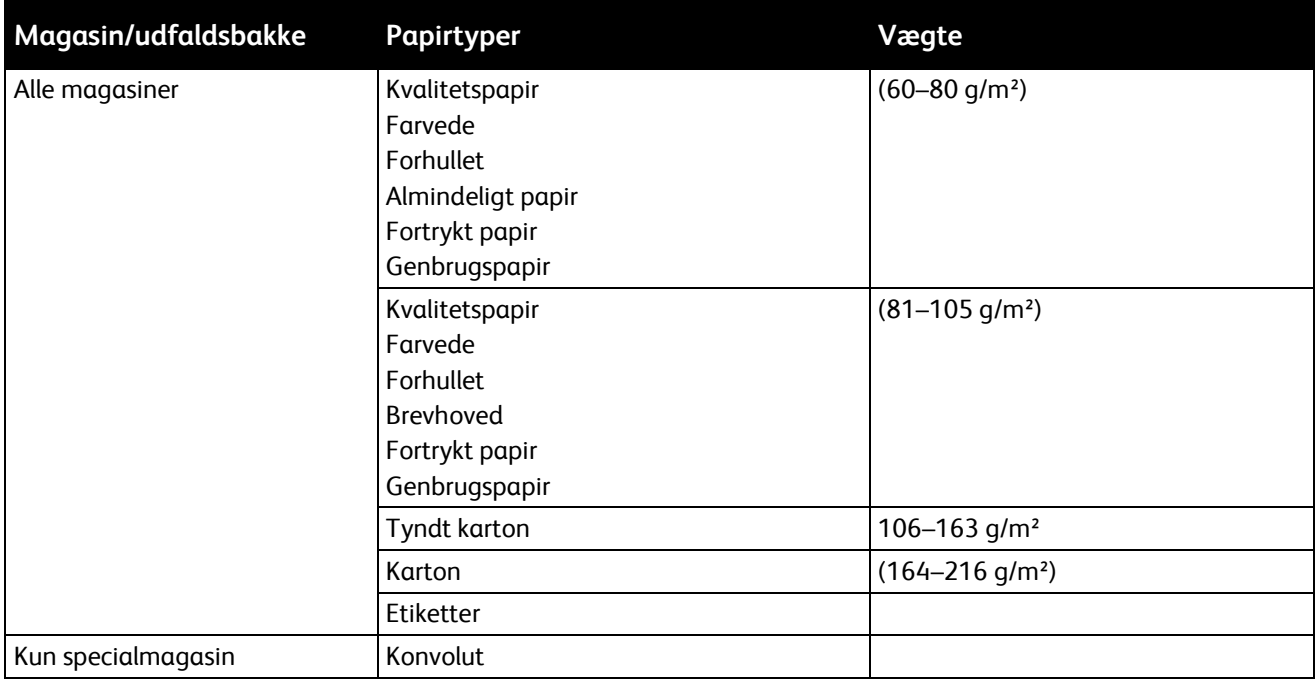

#### <span id="page-47-1"></span>Understøttede standardformater

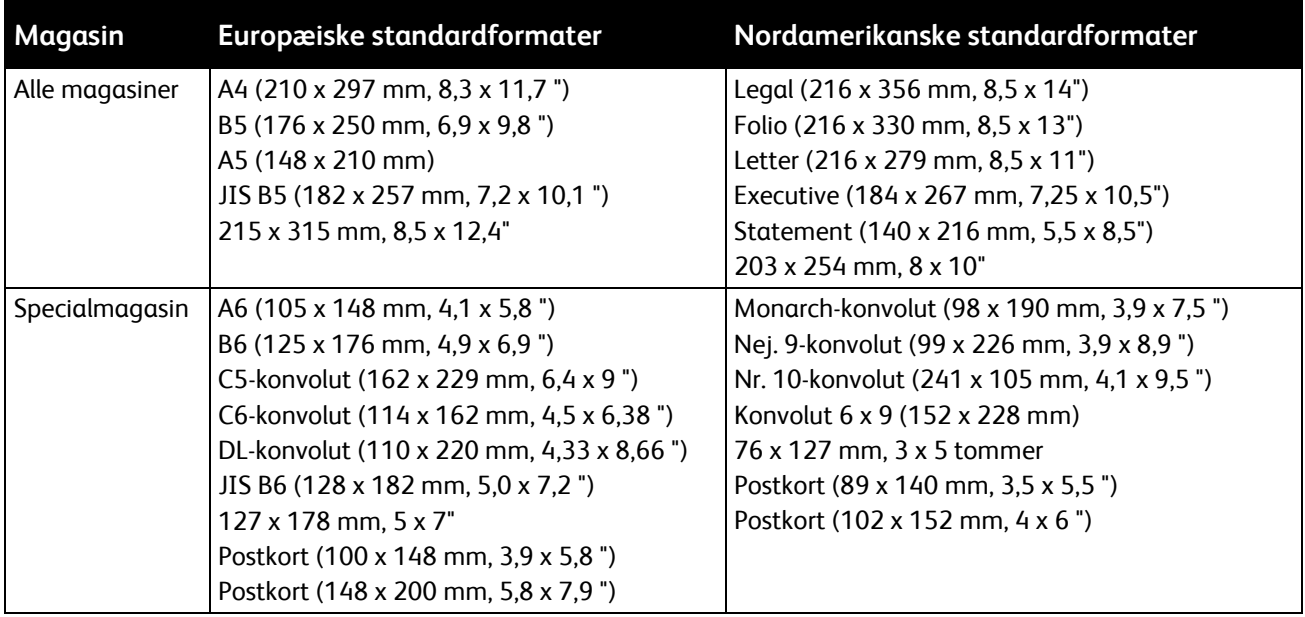

#### <span id="page-48-0"></span>Understøttede papirtyper og vægte for automatisk 2-sidet udskrivning

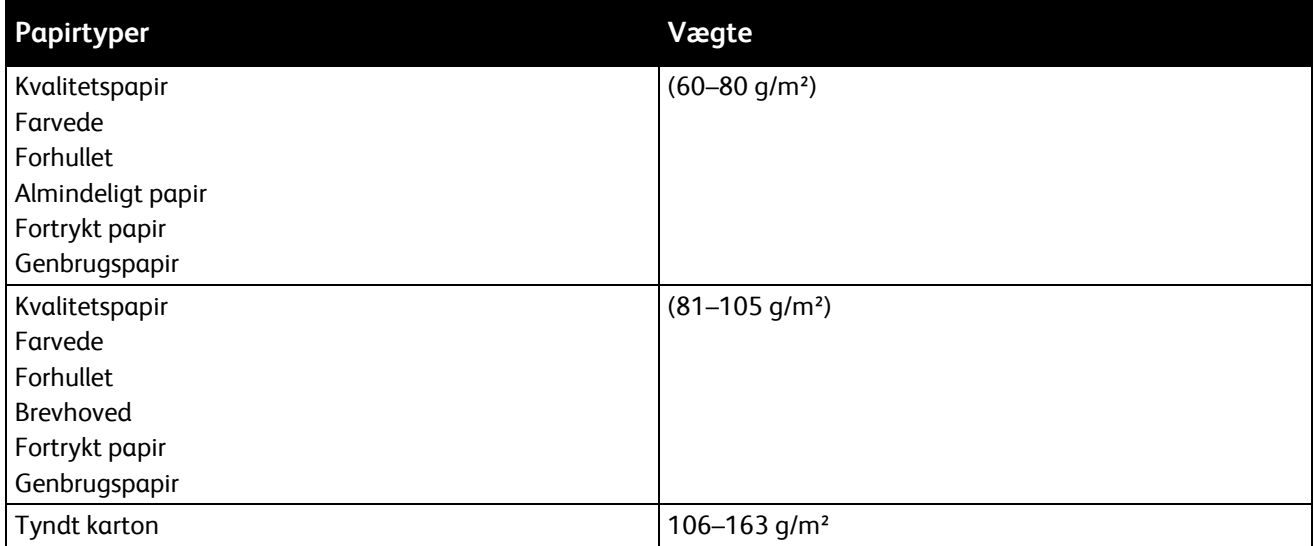

#### <span id="page-48-1"></span>Understøttede standardpapirformater for automatisk 2-sidet udskrivning

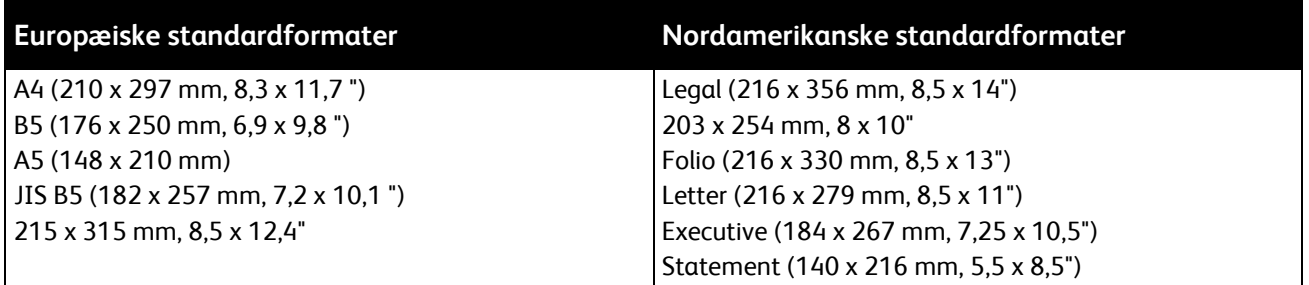

#### <span id="page-48-2"></span>Understøttede brugerdefinerede formater

#### Specialmagasin

- Bredde: 76,2–215,9 mm (3–8,5")
- Længde: 127–355,6 mm (5–14")

#### Magasin 1–4

- Bredde: 139,7–215,9 mm (5,5–8,5")
- Længde: 210 355,6 mm

Automatisk 2-sidet udskrivning

- Bredde: 139,7–215,9 mm (5,5–8,5")
- Længde: 210 355,6 mm

## <span id="page-49-0"></span>Ilægning af papir

#### Dette afsnit beskriver:

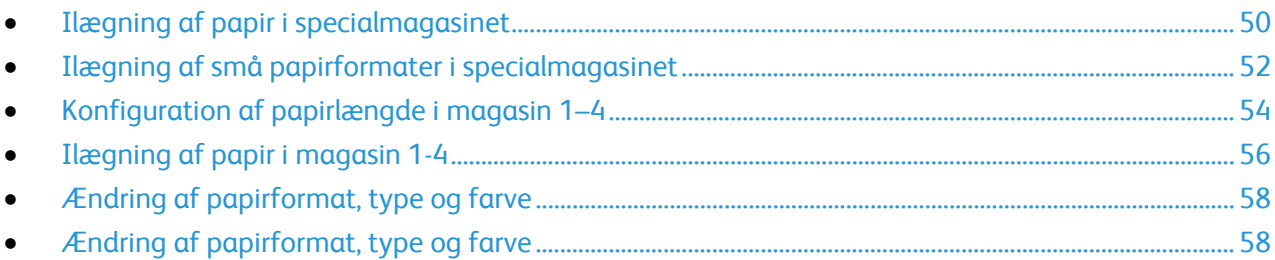

#### <span id="page-49-1"></span>Ilægning af papir i specialmagasinet

- 1. Åbn specialmagasinet.
- 2. Hvis specialmagasinet allerede indeholder papir, skal du fjerne papir med et andet format eller type.

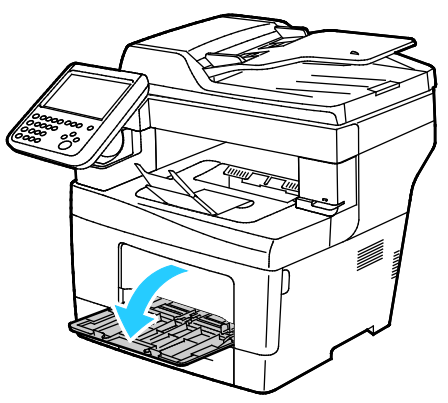

3. Flyt breddestyrene ud til magasinets kanter.

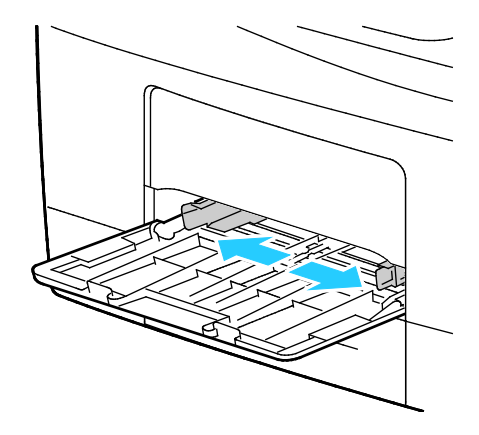

4. Luft arkene og sørg for at ingen kanter stikker ud. Derved undgår du, at arkene hænger sammen langs kanten, hvilket reducerer risikoen for papirstop.

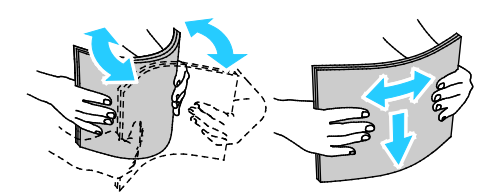

Bemærk: For at undgå papirstop eller fremføringsfejl skal du ikke tage papiret ud af indpakningen, indtil det skal bruges.

- 5. Læg papiret i magasinet.
- 6. Læg forhullet papir med hullerne til højre.

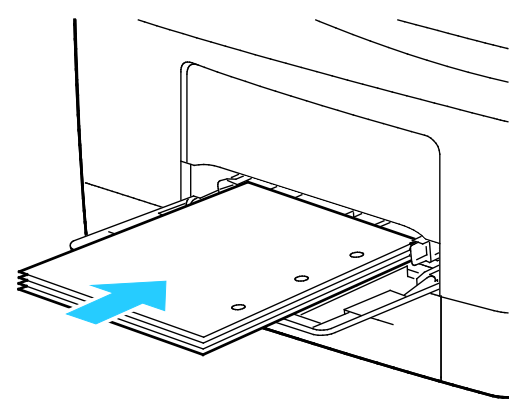

7. For 1-sidet og 2-sidet udskrivning skal du lægge papir med brevhoved eller fortrykt papir med brevhoved nedad og med den øverste kant som fremføringskant.

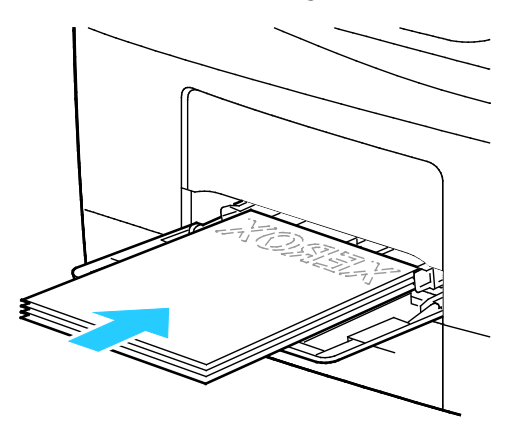

Bemærk: Ilæg ikke papir over maksimumlinjen i magasinet. Overfyldning af magasinet kan forårsage papirstop på printeren.

8. Placer breddestyrene, så de netop rører ved kanten af papiret.

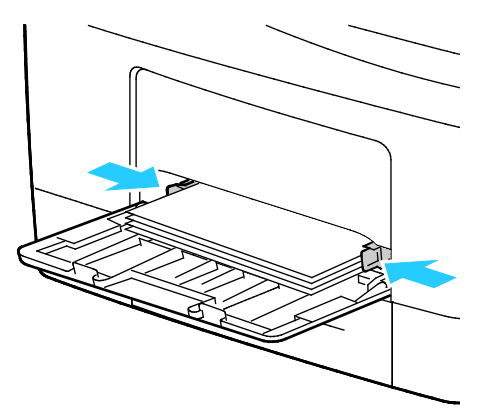

9. Hvis du får besked på det på betjeningspanelet, skal du bekræfte papirformat-, type- og farveoplysningerne på papirindstillingsskærmen.

#### <span id="page-51-0"></span>Ilægning af små papirformater i specialmagasinet

1. Åbn specialmagasinet.

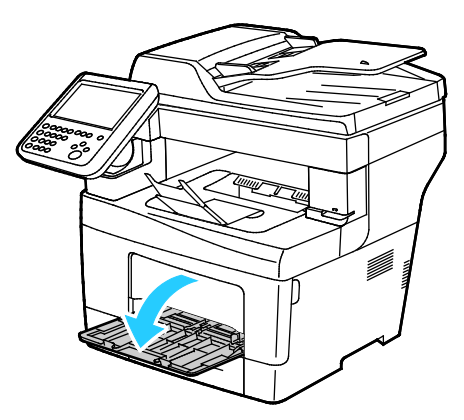

Bemærk: For at gøre det lettere at lægge papir i specialmagasinet skal magasinet fjernes fra printeren.

2. Træk specialmagasinet vandret ud af printeren, hvis du vil fjerne det fra printeren.

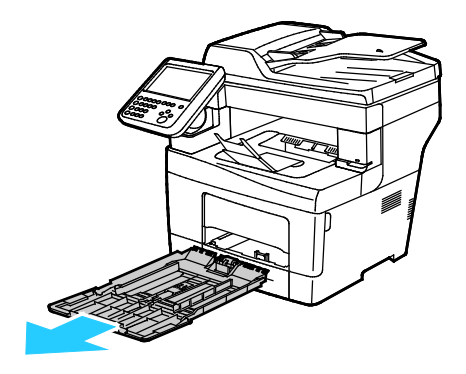

- 3. Hvis specialmagasinet allerede indeholder papir, skal du fjerne papir med et andet format eller type.
- 4. Løft derefter papirstoppet.

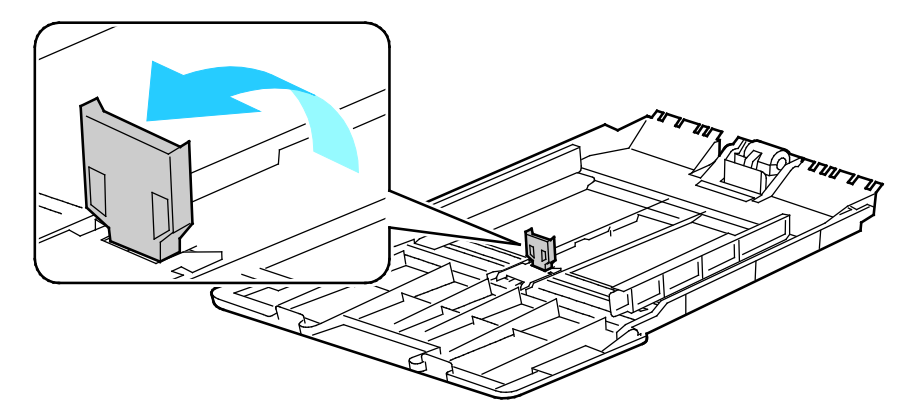

5. Flyt breddestyrene ud til magasinets kanter.

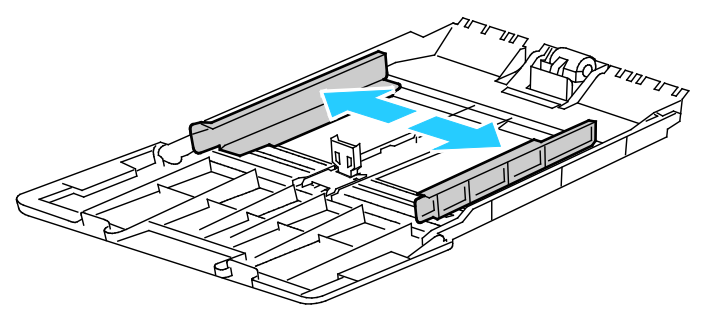

6. Luft arkene og sørg for at ingen kanter stikker ud. Derved undgår du, at arkene hænger sammen langs kanten, hvilket reducerer risikoen for papirstop.

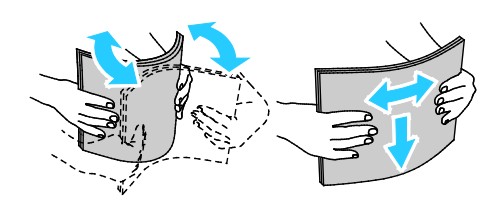

Bemærk: For at undgå papirstop eller fremføringsfejl skal du ikke tage papiret ud af indpakningen, indtil det skal bruges.

7. Læg papiret i magasinet.

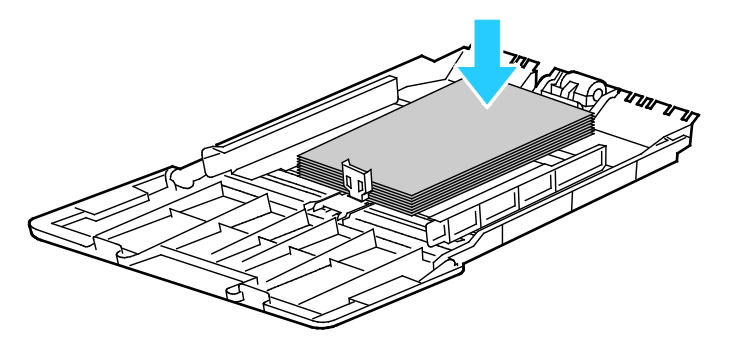

Bemærk: Ilæg ikke papir over maksimumlinjen i magasinet. Overfyldning af magasinet kan forårsage papirstop på printeren.

8. Placer breddestyrene, så de netop rører ved kanten af papiret.

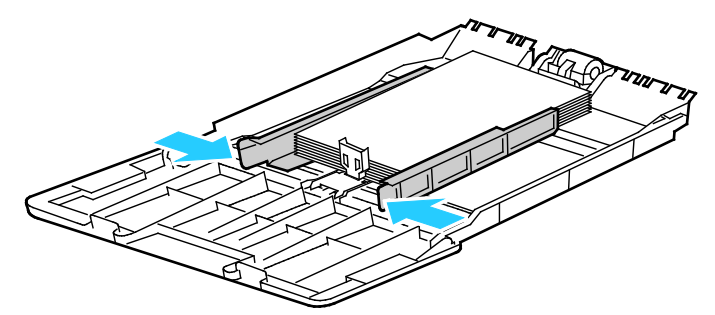

9. Justér papirstoppet, så det netop rører ved kanten af papiret.

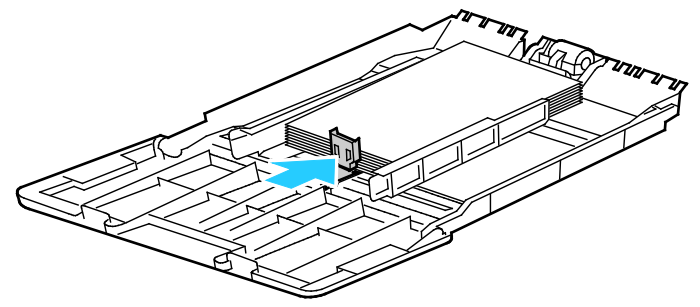

10. Skub magasinet tilbage ind i printeren.

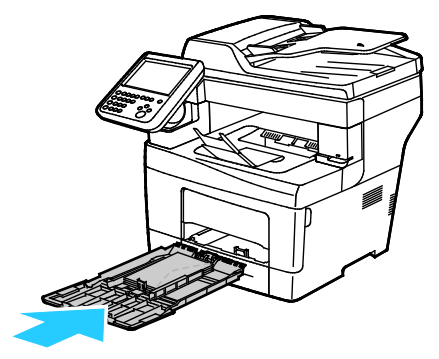

11. Hvis du får besked på det på betjeningspanelet, skal du bekræfte papirformat-, type- og farveoplysningerne på papirindstillingsskærmen.

#### <span id="page-53-0"></span>Konfiguration af papirlængde i magasin 1–4

Du kan justere papirlængden for magasin 1-4 til formaterne A4/Letter eller større formater. For længere papirformater stikker magasinerne ud fra forsiden af printeren.

Sådan ændres 550-arkføderne i magasin 1–4, så de svarer til papirets længde:

1. Fjern alt papir fra magasinet.

2. Hvis du vil tage magasinet ud af printeren, skal du trække magasinet ud, indtil det stopper. Løft derefter den forreste del af magasinet en smule, og træk det ud.

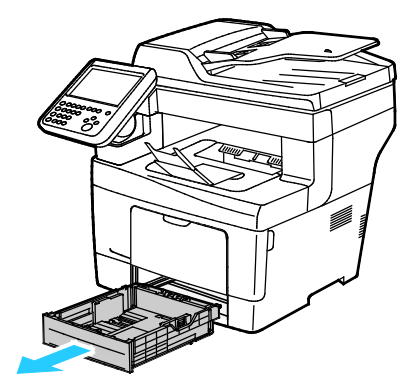

3. Hvis du vil forlænge magasinets længde, skal du tage fat i bagsiden af magasinet med den ene hånd. Med den anden hånd skal du trykke på udløseren forrest på magasinet og trække enderne udad, indtil de fastlåses.

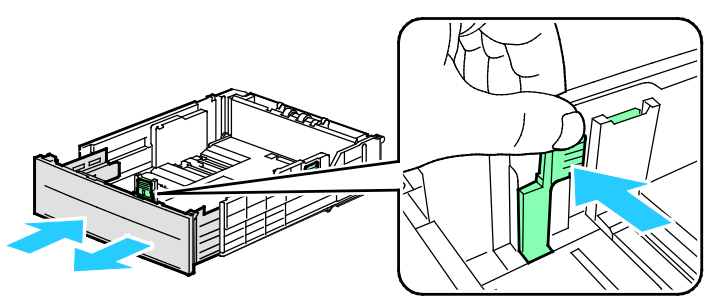

4. Placér papirdækslet over den forlængede del af magasinet for at beskytte papiret.

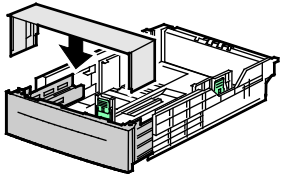

- 5. Hvis du vil forkorte magasinets længde for kortere papir, skal du tage fat i bagsiden af magasinet med den ene hånd. Tag med den anden hånd fat i udløserhåndtaget forrest på magasinet og skub enderne indad, indtil de fastlåses.
- 6. Læg papir i magasinet, før du sætter det tilbage på plads i printeren. Se Ilægning af papir i magasin 1–4 for flere oplysninger.

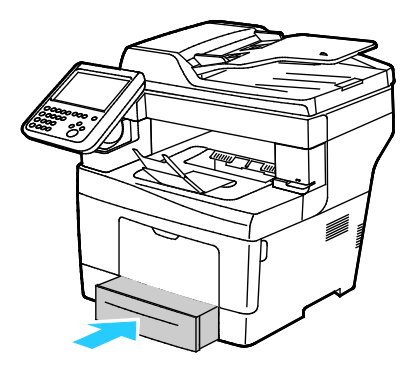

#### <span id="page-55-0"></span>Ilægning af papir i magasin 1-4

1. For at tage magasinet ud af printeren skal det trækkes ud, indtil det stopper. Løft derefter den forreste del af magasinet en anelse, og træk det ud.

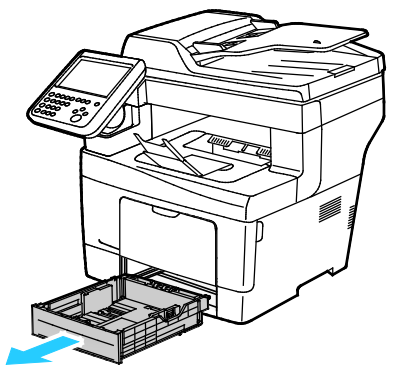

- 2. På bagsiden af papirmagasinet skal du trykke magasinelevatoren ned, indtil det fastlåses.
- 3. Juster længde- og breddestyrene som vist.

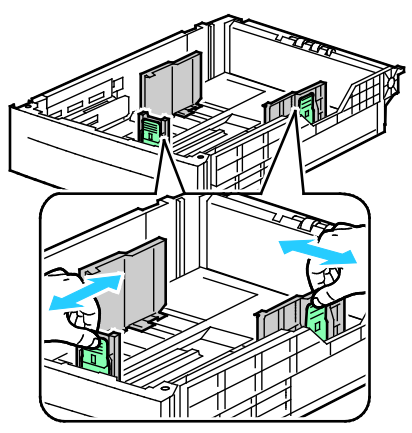

4. Luft arkene, og sørg for, at ingen kanter stikker ud. Derved undgår du, at arkene hænger sammen i kanten, hvilket reducerer risikoen for papirstop.

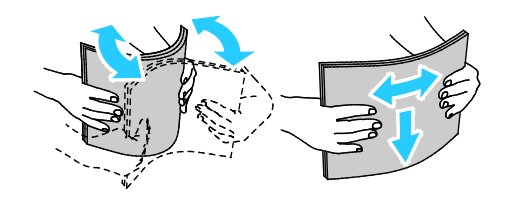

- 5. Læg papir i magasinet.
	- − Læg forhullet papir med hullerne til højre.
	- − Læg etiketter med tekstsiden opad i magasinet.
	- − For 1-sidet og 2-sidet udskrivning skal du lægge papir med brevhoved eller fortrykt papir med tekstsiden nedad og topkanten som fremføringskant.

Bemærk: Ilæg ikke papir over maksimumlinjen i magasinet. Overfyldning af magasinet kan forårsage papirstop på printeren.

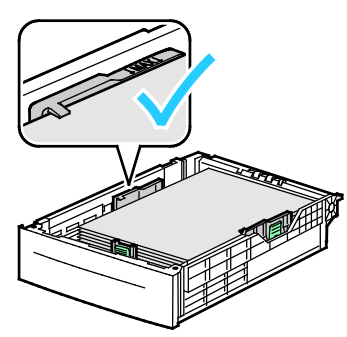

6. Juster breddestyrene efter papirets format.

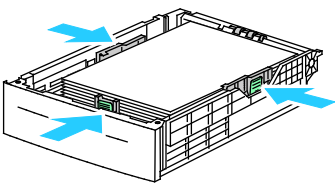

7. Skub magasinet ind i printeren igen.

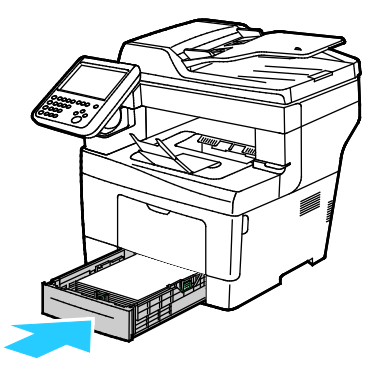

8. Skub magasinet helt ind.

Bemærk:

- Hvis magasinet ikke kan skubbes helt ind, skal du sørge for, at magasinpladen bagest i magasinet er fastlåst.
- Hvis magasinet forlænges til Legal-papir, stikker magasinet lidt ud, når det skubbes ind i printeren.
- 9. Gør et af følgende:
	- − Tryk på **Bekræft** for at bekræfte papirformat, -type og -farve, når et magasin er indstillet til Justerbart.
	- − Tryk på **Format** for at vælge et nyt papirformat. Tryk på **Type** for at vælge en ny papirtype. Tryk på **Farve** for at vælge en ny papirfarve. Tryk på **Bekræft**, når du har fuldført indstillingen.
	- − Hvis du vil ændre papirformat, -type eller -farve, når magasinet er indstillet til Ikke-justerbart, skal du trykke på **Maskinstatus**. Tryk derefter på **Værktøjer** > **Maskinindstillinger** > **Papirstyring** > **Indstillinger for magasin**. Konfigurer de ønskede indstillinger for magasinet. Se Konfiguration af indstillinger for magasin på side [58](#page-57-1) for flere oplysninger.

Bemærk: Log på som systemadministrator, hvis denne funktion ikke vises. Se Log på som systemadministrator på betjeningspanelet for flere oplysninger.

#### <span id="page-57-0"></span>Ændring af papirformat, type og farve

Når magasiner er indstillet til Justerbart, kan du ændre papirindstillingerne, hver gang du lægger papir i magasinet. Når du lukker magasinet, står der på betjeningspanelet, at du skal angive papirformat, type og farve til det ilagte papir.

Når et papirmagasin er indstillet til Ikke-justerbart, står der på betjeningspanelet, at du skal angive papirformat, type og farve. Hvis du flytter papirstyrene for at ilægge et andet format, viser betjeningspanelet en fejlmeddelelse.

Se Konfiguration af indstillinger for magasin på sid[e 58](#page-57-1) for at konfigurere indstillinger for magasinet til Justerbart eller Ikke-justerbart.

Sådan indstilles papirformat, type eller farve for et justerbart magasin:

- 1. Åbn papirmagasinet, og ilæg det ønskede papir.
- 2. Luk magasinet. Der vises en meddelelse på betjeningspanelet.
- 3. Gør et af følgende:
	- − Tryk på **Bekræft** for at bekræfte papirformat, type og farve, når et magasin er indstillet til Justerbart.
	- − Tryk på **Format** for at vælge et nyt papirformat. Tryk på **Type** for at vælge en ny papirtype. Tryk på **Farve** for at vælge en ny papirfarve. Tryk på **Bekræft**, når du har fuldført indstillingen.

#### <span id="page-57-1"></span>Ændring af papirformat, type og farve

Du kan indstille papirmagasiner til Justerbart eller Ikke-justerbart. Når magasiner er indstillet til Justerbart, kan du ændre papirindstillingerne, hver gang du lægger papir i magasinet. Når et papirmagasin er indstillet til Ikke-justerbart, står der på betjeningspanelet, at du skal angive papirformat, type og farve. Du kan bruge indstillingen Indstillinger for magasin til at konfigurere eller ændre indstillinger for papirmagasinet.

Sådan konfigureres magasinets indstillinger:

- 1. Tryk på knappen **Maskinstatus** på printerens betjeningspanel.
- 2. Tryk på fanen **Værktøjer**, og vælg **Maskinindstillinger** > **Papirstyring**.
- 3. Tryk på **Indstillinger for magasin**, og vælg et magasin.
	- − For at indstille tilstanden skal du trykke på **Justerbart** eller **Ikke-justerbart**. Hvis du har valgt Ikke-justerbart, skal du angive papirindstillingerne for et ikke-justerbart magasin, trykke på **Rediger** og derefter indstille papirets **Format**, **Type** og **Farve**. Tryk på **OK**.
	- − Tryk på **Aktiveret** ud for Automatisk valg for at konfigurere printeren til at vælge magasinet automatisk.
	- − Tryk på talfeltet for at indstille prioriteten for hvert magasin. For at indtaste et tal skal du bruge det alfanumeriske tastatur eller trykke på **Plus (+)** eller **Minus (-)**. Printeren anvender først papir fra magasinet med prioritet 1. Hvis dette magasin er tomt, udskrives der fra magasinet med prioritet 2.
- 4. Tryk på **OK**.

Bemærk: For at få adgang til menuen Papirstyring skal du muligvis være logget på som systemadministrator. Se *System Administrator Guide* (Systemadministratorvejledning) på [www.xerox.com/office/WC3655docs](http://www.office.xerox.com/cgi-bin/printer.pl?APP=udpdfs&Page=Color&Model=WorkCentre+WC3655&PgName=Man&Language=Danish) for flere oplysninger.

## <span id="page-58-0"></span>Udskrivning på specialpapir

#### Dette afsnit beskriver:

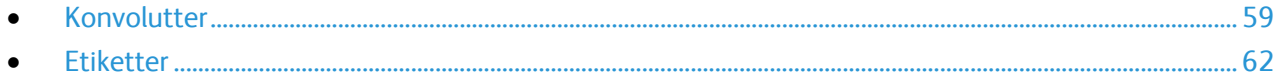

Når du vil bestille papir eller andet specialmateriale, skal du kontakte din lokale forhandler eller gå til: [www.xerox.com/office/WC3655supplies.](http://www.office.xerox.com/cgi-bin/printer.pl?APP=udpdfs&Page=color&Model=WorkCentre+WC3655&PgName=order&Language=Danish)

#### Se også:

[www.xerox.com/rmlna](http://www.xerox.com/printer-supplies/recommended-paper/enus.html) Recommended Media List (Oversigt over anbefalede medier) (USA) [www.xerox.com/rmleu](http://www.xerox.com/rmleu) Recommended Media List (Oversigt over anbefalede medier) (Europa)

#### <span id="page-58-1"></span>Konvolutter

Udskriv kun konvolutter fra specialmagasinet. Se Understøttede standardformater på side [48](#page-47-1) for flere oplysninger.

#### **Retningslinjer for udskrivning på konvolutter**

- Udskrivningskvaliteten afhænger af konvolutternes kvalitet og design. Prøv et andet konvolutmærke, hvis udskrivningen ikke er tilfredsstillende.
- Bibehold en konstant temperatur og relativ fugtighedsgrad.
- Ubrugte konvolutter skal opbevares i deres indpakning for at undgå, at de bliver fugtige/tørre, hvilket kan forringe udskrivningskvaliteten og forårsage buning. For meget fugtighed kan forsegle konvolutterne før eller under udskrivningen.
- Fjern evt. luftbobler i konvolutterne, før de lægges i magasinet ved at placere en tung bog oven på dem.
- I printerdriversoftwaren skal du angive Konvolut som papirtypen.
- Anvend ikke forede konvolutter. Anvend konvolutter, som lægger fladt på overfladen.
- Anvend ikke konvolutter med varmeaktiveret lim.
- Anvend ikke konvolutter med tryk- eller forseglingsklapper.
- Anvend kun papirkonvolutter.
- Anvend ikke konvolutter med ruder eller metalhægter.

#### **Ilægning af konvolutter i specialmagasinet**

1. Åbn specialmagasinet.

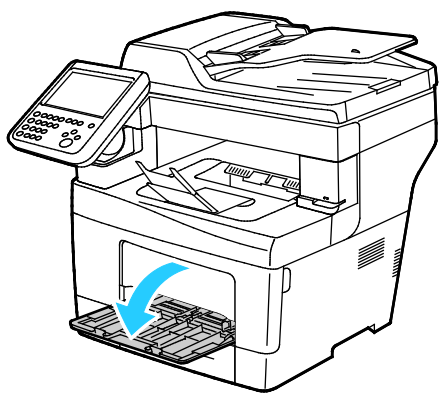

2. Flyt breddestyrene ud til magasinets kanter.

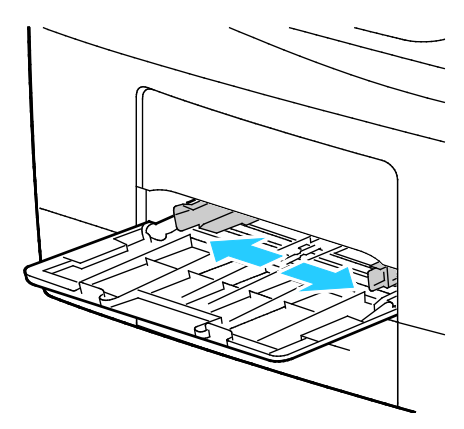

Bemærk: Hvis du ikke lægger konvolutterne i specialmagasinet, så snart de er taget ud af indpakningen, kan de bue. Glat dem ud for at undgå stop.

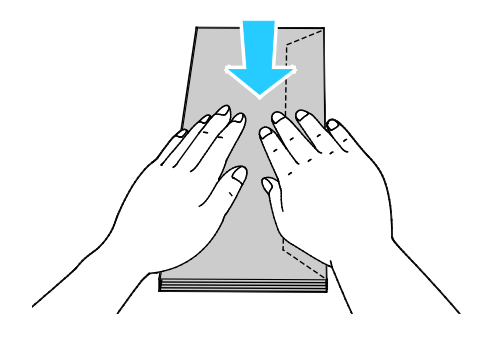

3. Hvis du ønsker at bruge konvolutter med klap langs den lange kant, skal du ilægge dem med den korte kant forrest og med klapperne nede og til venstre.

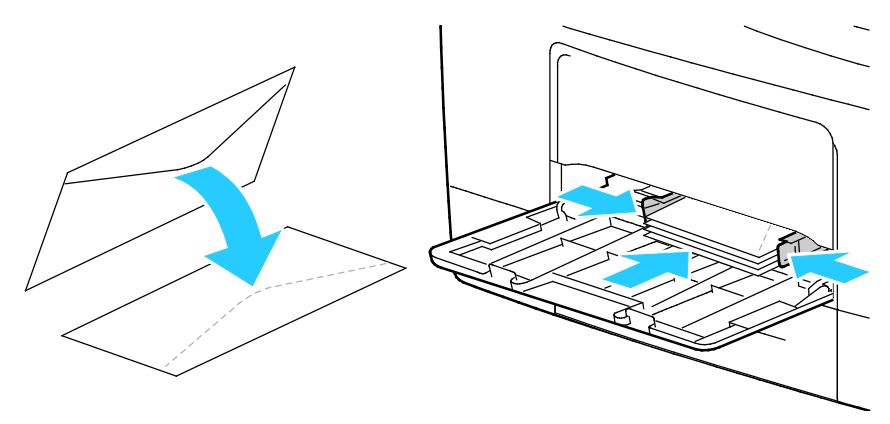

4. Hvis du ønsker at bruge konvolutter med ikke-klæbende klap langs den korte kant, skal du ilægge dem med printsiden opad, klapperne åbne og nede og med den nederste kant som fremføringskant.

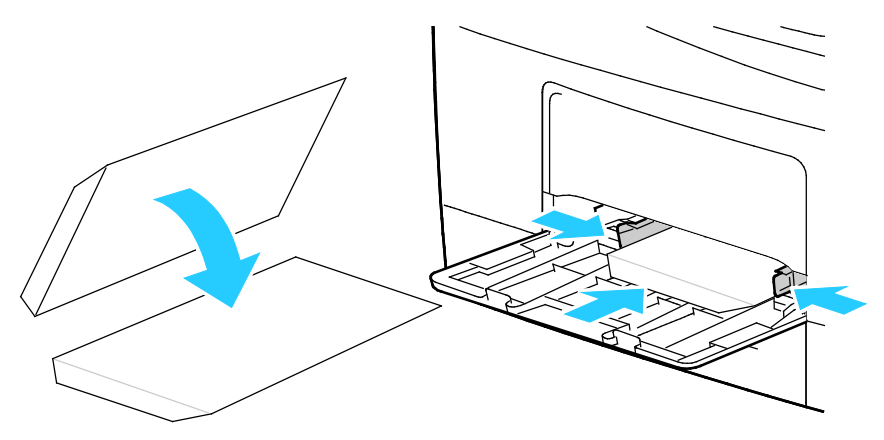

5. Hvis konvolutterne har en klæbende klap langs den korte kant, skal du ilægge dem med printsiden op, klapperne lukkede og nede og med klapperne forrest.

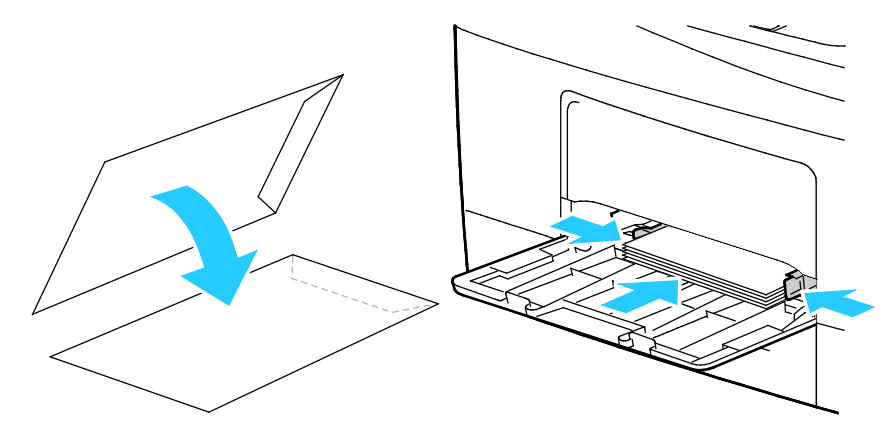

Bemærk: Når du ilægger konvolutter med klapperne åbne, skal du vælge **Stående**, **Liggende** eller **Roteret, liggende** i printerdriveren for at udskrive dem korrekt. I printerdriveren skal du vælge Roter 180 grader for at vende billedet, hvis det er nødvendigt.

#### <span id="page-61-0"></span>**Etiketter**

Du kan udskrive etiketter fra ethvert magasin.

#### **Retningslinjer for udskrivning på etiketter**

- Anvend etiketter, som er beregnet til laserudskrivning.
- Anvend ikke vinyl-etiketter.
- Fremfør ikke et etiketteark i printeren mere end en gang.
- Anvend ikke etiketter med tørt klæbemiddel.
- Udskriv kun på den ene side af et ark etiketter. Anvend kun etiketteark, som er intakt med alle etiketter.
- Opbevar ubrugte etiketter fladt i deres originale indpakning. Opbevar etikettearkene i deres oprindelig indpakning, indtil de skal anvendes i maskinen. Læg ubrugte etiketteark tilbage i deres oprindelige indpakning, og forsegl den, indtil næste gang du skal udskrive på etiketter.
- Opbevar ikke etiketter i rum, som er meget tørre eller meget fugtige eller ekstremt varme eller kolde omgivelser. Hvis de opbevares i sådanne ekstreme forhold, kan det forringe udskrivningskvaliteten eller forårsage stop i printeren.
- Vend ofte stakken. Lange opbevaringsperioder under ekstreme forhold kan bue etiketteark, hvilket kan forårsage stop i printeren.
- I printerdriversoftwaren skal du angive Etiketter som papirtypen.
- Fjern alt andet papir i magasinet, før du ilægger etiketter.

**FORSIGTIG:** Anvend ikke ark, hvor etiketter mangler, buer eller er trukket af arket. Det kan beskadige A printeren.

#### **Ilægning af etiketter i magasinerne**

- 1. Fjern alt papir fra magasinet.
- 2. Læg etiketterne med tekstsiden opad og mod magasinets topkant.
- 3. Placer breddestyrene, så de netop rører ved kanten af papiret.
- 4. Skift typen til Etiketter på betjeningspanelet.
- 5. Vælg formatet på betjeningspanelet.
- 6. Tryk på **OK**.
- 7. Skift indstillingen til papirtype under fanen Papir/output i Udskriftsindstillinger i printerdriveren.

# Udskrivning

# 5

#### Dette kapitel indeholder:

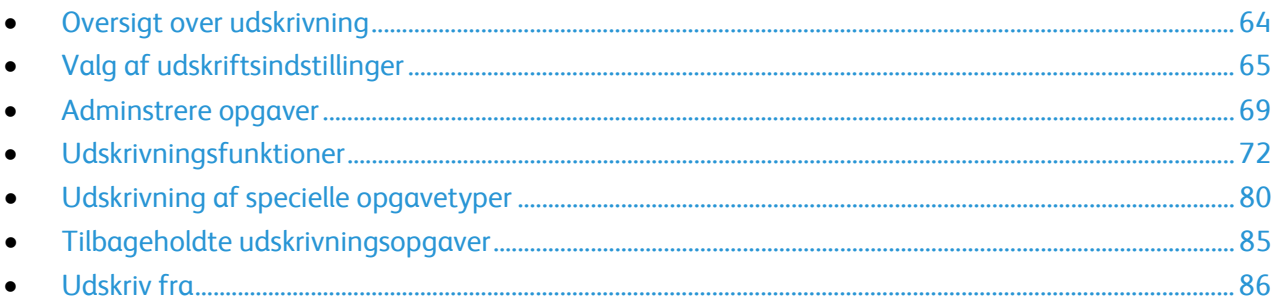

## <span id="page-63-0"></span>Oversigt over udskrivning

Før du kan udskrive, skal din computer og printeren være tilsluttet en stikkontakt, tændt og tilsluttet et aktivt netværk. Kontroller, at den korrekte printerdriversoftware er installeret på din computer. Se Installation af software på side [40](#page-39-2) for flere oplysninger.

- 1. Vælg det ønskede papir.
- 2. Læg papiret i det ønskede magasin. Angiv format, farve og type på printerens betjeningspanel.
- 3. Åbn for adgang til printerindstillinger i din softwareapplikation. For de fleste softwareapplikationer skal du trykke på **CTRL+P** for Windows eller **CMD+P** for Macintosh.
- 4. Vælg din printer.
- 5. Åbn printerdriverindstillingerne ved at vælge **Egenskaber** eller **Indstillinger** for Windows eller **Xerox**®**-funktioner** for Macintosh. Knappens navn kan variere afhængig af applikationen.
- 6. Foretag de ønskede ændringer af printerdriverens indstillinger, og klik på **OK**.
- 7. Klik på **Udskriv** for at sende opgaven til printeren.

#### Se også:

Ilægning af papir på side [50](#page-49-0) Valg af udskrivningsindstillinger på side [65](#page-64-0) Udskrivning på begge sider af papiret på side [72](#page-71-1) Udskrivning på specialpapir på sid[e 59](#page-58-0)

## <span id="page-64-0"></span>Valg af udskriftsindstillinger

#### Dette afsnit beskriver:

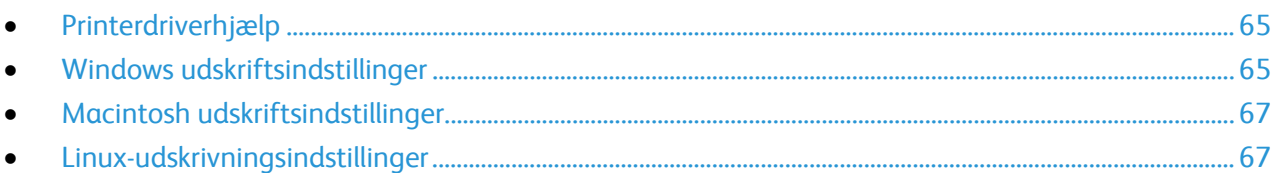

Udskrivningsindstillinger (printerdriverindstillinger) angives som Udskriftsindstillinger i Windows og Xerox®-funktioner i Macintosh. Udskrivningsindstillinger omfatter indstillinger for 2-sidet udskrivning, sidelayout og printkvalitet. De udskrivningsindstillinger, der indstilles under Printere og faxenheder, bliver standardindstillingen. Udskrivningsindstillinger, som indstilles i softwareprogrammet, er midlertidige. Applikationen og computeren gemmer ikke indstillingerne, når applikationen lukkes.

#### <span id="page-64-1"></span>Printerdriverhjælp

Xerox®-printerdriversoftwarens hjælpeoplysninger er tilgængelige i vinduet Udskriftsindstillinger. Klik på hjælpeknappen (**?**) nederst til venstre i vinduet Udskriftsindstillinger for at se hjælpeoplysninger.

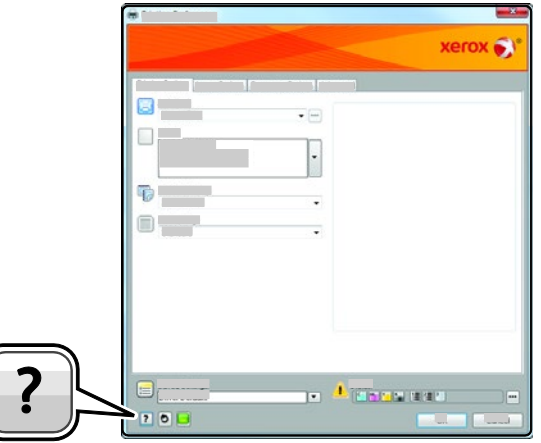

Oplysninger om Udskriftsindstillinger vises i hjælpevinduet på to faner:

- **Indhold** viser en liste over faner foroven og områderne nederst i vinduet Udskriftsindstillinger. Anvend fanen Indhold til at finde forklaringer for felterne og områderne i Udskriftsindstillinger.
- <span id="page-64-2"></span>• **Søg** viser et felt, hvor du kan indtaste det emne eller den funktion, som du vil vide mere om.

#### Windows udskriftsindstillinger

#### **Valg af standardindstillinger for udskrivning i Windows**

Ved udskrivning fra en softwareapplikation anvender printeren de opgaveindstillinger, der er valgt i vinduet Udskriftsindstillinger. Du kan vælge dine mest almindelige udskrivningsindstillinger og gemme dem, så du ikke behøver at ændre dem ved hver udskrivning.

Hvis du f.eks. for de fleste opgaver udskriver på begge sider af papiret, skal du angive 2-sidet udskrivning i Udskriftsindstillinger.

Sådan vælges standardindstillinger for udskrivning:

- 1. Gå til din computers liste over printere:
	- − I Windows Vista skal du klikke på **Start** > **Kontrolpanel** > **Hardware og lyd** > **Printere**.
	- − I Windows Server 2003 og nyere skal du klikke på **Start** > **Indstillinger** > **Printere**.
	- − I Windows 7 skal du klikke på **Start** > **Enheder og printere**.
	- − I Windows 8 skal du klikke på **Kontrolpanel** > **Enheder og printere**.

Bemærk: Hvis Kontrolpanel-ikonet ikke vises på skrivebordet, skal du højreklikke på skrivebordet og derefter vælge **Tilpas** > **Startside for Kontrolpanel** > **Enheder og printere**.

- 2. På listen skal du højreklikke på ikonet for din printer og klikke på **Udskriftsindstillinger**.
- 3. Klik på en fane i vinduet Udskriftsindstillinger, vælg de ønskede indstillinger og klik på **OK** for at gemme.

Bemærk: Klik på Hjælp-knappen (**?**) i vinduet Udskriftsindstillinger for flere oplysninger om indstillinger for Windows-printerdrivere.

#### **Valg af udskriftsindstillinger for en enkelt opgave for Windows**

Hvis du vil anvende specielle udskriftsindstillinger for en bestemt opgave, kan du ændre udskriftsindstillingerne, før du sender opgaven til printeren. Hvis du f.eks. vil vælge forbedret kvalitet ved udskrivning af et bestemt dokument, skal du vælge Høj opløsning i udskriftsindstillingerne, før du udskriver opgaven.

- 1. Med dokumentet åbent i din applikation skal du gå til udskriftsindstillinger. For de fleste softwareapplikationer skal du klikke på **Filer** > **Udskriv** eller trykke på **CTRL+P**.
- 2. Vælg din printer og klik på knappen **Egenskaber** eller **Indstillinger** for at åbne egenskabsvinduet. Knappens navn kan variere afhængig af applikationen.
- 3. Klik på en fane i vinduet Egenskaber og vælg de ønskede indstillinger.
- 4. Klik på **OK** for at gemme dine valg og lukke vinduet Egenskaber.
- 5. Klik på **OK** for at sende opgaven til printeren.

#### **Lagring af et sæt med ofte anvendte udskriftsindstillinger for Windows**

Du kan definere og gemme et sæt indstillinger, så de kan anvendes for fremtidige udskrivningsopgaver.

Sådan gemmes et sæt udskriftsindstillinger.

- 1. Åbn dokumentet i applikationen, og klik på **Fil** og **Udskriv**.
- 2. Vælg printeren og klik på **Egenskaber**. Klik på fanerne i vinduet Udskriftsindstillinger og vælg de ønskede indstillinger.
- 3. Hvis du vil gemme indstillingerne, skal du klikke på pilen til højre for feltet Gemte indstillinger nederst i vinduet. Klik derefter på **Gem som**.
- 4. Indtast et navn for udskriftsindstillingssættet og klik på **OK** for at gemme indstillingssættet i listen Gemte indstillinger.
- 5. Vælg navnet i listen for at udskrive med disse indstillinger.

#### <span id="page-66-0"></span>Macintosh udskriftsindstillinger

#### **Valg af udskriftsindstillinger for Macintosh**

For at anvende specielle udskriftsindstillinger skal du ændre driverindstillingerne, før du sender opgaven til printeren.

- 1. Åbn dokumentet i applikationen, og klik på **Fil** og **Udskriv**.
- 2. Vælg din printer.
- 3. Vælg **Xerox**®**-funktioner** i menuen Kopier og sider.
- 4. Vælg de ønskede udskrivningsindstillinger i rullelisterne.
- 5. Klik på **Udskriv** for at sende opgaven til printeren.

#### **Lagring af et sæt med ofte anvendte udskriftsindstillinger for Macintosh**

Du kan definere og gemme et sæt indstillinger, så de kan anvendes for fremtidige udskrivningsopgaver.

Sådan gemmes et sæt udskriftsindstillinger.

- 1. Åbn dokumentet i applikationen, og klik på **Fil** og **Udskriv**.
- 2. Vælg printeren i listen Printer.
- 3. Vælg de ønskede udskrivningsindstillinger i de viste rullelister i dialogboksen Udskriv.
- 4. Klik på **Arkiverede indstillinger** > **Arkiver som**.
- 5. Indtast et navn for udskriftsindstillinger og klik på **OK** for at gemme indstillingssættet i listen Arkiverede indstillinger.
- <span id="page-66-1"></span>6. Vælg navnet i listen for at udskrive med disse indstillinger.

#### Linux-udskrivningsindstillinger

#### **Start af Xerox® Printeradministration**

For at starte Xerox® Printeradministration som rod fra en prompt i et terminalvindue skal du indtaste **xeroxprtmgr**, og dernæst trykke på **Enter** eller **Retur**.

#### **Udskrivning fra en Linux-arbejdsstation**

Xerox® printerdriveren accepterer en opgavebilletindstillingsfil, som indeholder faste indstillinger for udskrivningsfunktioner. Du kan også sende udskriftsforespørgsler gennem kommandolinjen ved hjælp af lp/lpr. For flere oplysninger om Linux-udskrivning skal du klikke på knappen Hjælp (**?**) i Xerox® GUI printerdriveren.

Sådan udskrives fra en Linux-arbejdsstation:

- 1. Opret en printkø.
- 2. Åbn det ønskede dokument eller grafikopgave i dit program, og åbn dialogboksen Udskriv. For de fleste softwareapplikationer skal du klikke på **Filer** > **Udskriv** eller trykke på **CTRL+P**.
- 3. Vælg destinationsprintkøen.
- 4. Luk dialogboksen Udskriv
- 5. Vælg mellem de tilgængelige printerfunktioner i Xerox® GUI-printerdriveren.
- 6. Klik på **Udskriv**.

Sådan oprettes en opgavebillet ved hjælp af Xerox® GUI-printerdriveren:

1. Åbn Xerox® GUI-printerdriveren.

Bemærk: Hvis du vil åbne Xerox® GUI printerdriveren som rod, skal du indtaste **xeroxprtmgr**.

- 2. Vælg en printeren i skærmbilledet Mine printere:
- 3. I øverste hjørne skal du klikke på **Rediger printer** og dernæst vælge indstillinger for opgaven.
- 4. Klik på **Gem som**, og gem opgavebilletten i din hjemmemappe.

Bemærk: Personligt identificerbare oplysninger, såsom en adgangskode til Fortrolig udskrivning, gemmes ikke i opgavebilletten. Du kan angive oplysningerne i kommandolinjen.

For at udskrive vha. opgavebilletten skal du indtaste kommandoen **lp -d{Target\_Queue} oJT=<path\_to\_ticket> <file\_name>**.

Følgende kommandoer er eksempler på, hvordan du udskriver ved hjælp af en opgavebillet:

- lp -d{Target\_Queue} -oJT={Absolute\_Path\_To\_Job\_Ticket} {Path\_To\_Print\_File}
- lp -dMyQueue -oJT=/tmp/DuplexedLetterhead /home/user/PrintReadyFile
- lp -dMyQueue -oJT=/tmp/Secure -oSecurePasscode=1234 /home/user/PrintReadyFile

## <span id="page-68-0"></span>Adminstrere opgaver

#### Dette afsnit beskriver:

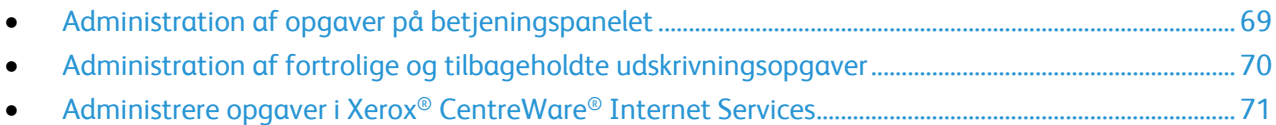

#### <span id="page-68-1"></span>Administration af opgaver på betjeningspanelet

Du kan få vist lister med aktive opgaver, fortrolige opgaver eller udførte opgaver under Opgavestatus på betjeningspanelet. Du kan standse, slette, udskrive eller få vist opgavestatus eller opgavedetaljer for en valgt opgave. Se Udskrivning af specielle opgavetyper på side [80](#page-79-0) for flere oplysninger.

Sådan standses udskrivning:

- 1. På betjeningspanelet skal du trykke på knappen **Afbryd**. Printeren fortsætter med at udskrive, mens den afgør det bedste sted at holde pause i den spoolede udskrivningsopgave.
- 2. Tryk igen på **Afbryd** for at fortsætte udskrivning.

Sådan standses udskrivningsopgave med mulighed for at slette den:

- 1. Tryk på knappen **Afbryd** på betjeningspanelet.
- 2. Tryk på den ønskede opgave.
- 3. Gør et af følgende:
	- − Tryk på **Slet** for at slette udskrivningsopgaven.
	- − Tryk på **Fortsæt** for at fortsætte opgaven.

Sådan ses aktive, fortrolige eller udførte opgaver:

- 1. Tryk på knappen **Opgavestatus** på betjeningspanelet.
- 2. Tryk på en fane for at se en liste over specifikke opgavetyper.
	- − Tryk på fanen **Aktive opgaver** for at se opgaver, som behandles eller venter på at blive behandlet.
	- − Hvis du ønsker at se Fortrolige opgaver, skal du trykke på fanerne **Fortrolige udskrivningsopgaver** eller **Mine fortrolige udskrivningsopgaver**. Tryk på mappen, indtast kodeordet på tastaturet og vælg **OK**.
	- − Tryk på fanen **Udførte opgaver** for at se afsluttede opgaver.
- 3. Brug rullemenuen til at specificere listen.
- 4. Tryk på opgaven for at af se oplysninger om opgaven.

Sådan slettes en opgave:

1. Tryk på knappen **Opgavestatus** på betjeningspanelet.

- 2. Tryk på opgaven fra en hvilken som helst af opgavetypefanerne.
- 3. Tryk på **Slet**.

Bemærk:

- Systemadministratoren kan begrænse brugere fra at slette opgaver. Hvis en systemadministrator har begrænset opgavesletning, kan du se opgaverne, men ikke slette dem.
- Deter kun brugeren, der sendte opgaven, eller systemadministratoren der kan slette en fortrolig udskrivningsopgave.

I menuen Udskriv fra kan du få vist lister med gemte opgaver, opgaver gemt på et USB-flashdrev eller opgaver gemt i printerens mapper. Du kan vælge og udskrive opgaver fra en af listerne. Se Udskrivning af specielle opgavetyper på side [80](#page-79-0) for at udskrive opgaven.

Sådan ses gemte opgaver:

- 1. Tryk på knappen **Opgavetyper** og dernæst på **Udskriv fra**.
- 2. Tryk på **Gemte opgaver**.
- 3. Hvis du vil se gemte opgaver, skal du trykke på en mappe.
- <span id="page-69-0"></span>4. Tryk på opgaven for at af se oplysninger om opgaven.

#### Administration af fortrolige og tilbageholdte udskrivningsopgaver

Når du sender en fortrolig udskrivningsopgave, tilbageholdes opgaven, indtil du indtaster et kodeord på betjeningspanelet.

Sådan ses en liste over fortrolige udskrivningsopgaver:

- 1. Tryk på knappen **Opgavestatus** på printerens betjeningspanel.
- 2. Tryk på **Tilbageholdte udskrivningsopgaver** eller **Fortrolige opgaver**. Se Fortrolig udskrivning på side [80](#page-79-1) for flere oplysninger.

Bemærk: Deter kun brugeren, der sendte opgaven, eller systemadministratoren der kan slette en fortrolig udskrivningsopgave.

Hvis systemadministratoren har konfigureret funktionen Tilbagehold alle opgaver, bliver alle opgaver, der er sendt til printeren, tilbageholdt, indtil du frigiver dem. Se Frigivelse af tilbageholdte udskrivningsopgaverfor flere oplysninger.

Uidentificerede opgaver er opgaver, som ikke er knyttet til et brugernavn. Uidentificerede opgaver stammer fra en computer, som ikke kræver en bruger at logge på, f.eks. en opgave, som sendes fra en DOS eller UNIX window vha. LPR, Port 9100 eller fra fanen Opgaver i Xerox® CentreWare® Internet Services.

Sådan ses en liste over uidentificerede opgaver og hvordan de frigives:

- 1. Tryk på fanen **Uidentificerede udskrivningsopgaver**.
- 2. Gør et af følgende:
	- − Hvis du ønsker at frigive en tilbageholdt opgave, skal du trykke på opgaven og derefter på **Udskriv**.
	- − Tryk på **Udskriv alle** for at frigive alle tilbageholdte opgaver.

En opgave kan blive tilbageholdt af printeren, når den ikke kan afslutte opgaven. For eksempel hvis den kræver mere papir eller forbrugsstoffer. Printeren fortsætter automatisk udskrivningen, når problemet er løst.

#### <span id="page-70-0"></span>Administrere opgaver i Xerox® CentreWare® Internet Services

Du kan se en liste over aktive opgaver og slette udskrivningsopgaver fra listen Aktive opgaver i Xerox® CentreWare® Internet Services. Du kan også udskrive, kopiere, flytte eller slette gemte opgaver. Se Hjælp i Xerox® CentreWare® Internet Services for flere oplysninger.

## <span id="page-71-0"></span>Udskrivningsfunktioner

#### Dette afsnit beskriver:

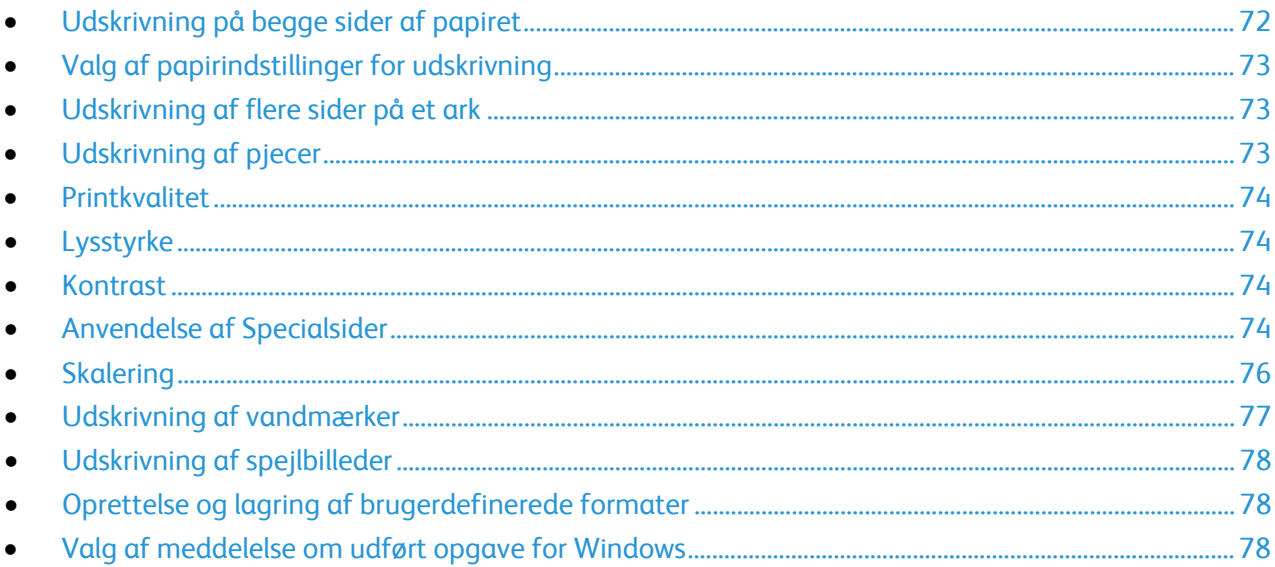

Ikke alle de viste indstillinger kan bruges på alle printere. Visse muligheder gælder kun for specifikke printermodeller, operativsystemer eller drivertyper.

#### <span id="page-71-1"></span>Udskrivning på begge sider af papiret

#### **Papirtyper for automatisk 2-sidet udskrivning**

Printeren kan automatisk udskrive et 2-sidet dokument på understøttet papir. Inden udskrivning af et 2-sidet dokument skal du kontrollere, at papirtype og -vægt understøttes. Se Understøttede papirtyper og vægte for automatisk 2-sidet udskrivning på side [49](#page-48-0) for flere oplysninger.

#### **Udskrivning af et 2-sidet dokument**

Indstillinger for automatisk 2-sidet udskrivning specificeres i printerdriveren. Printerdriveren anvender indstillingerne for højformat eller tværformat fra applikationen ved udskrivning af dokumentet.

#### **Indstillinger for 2-sidet layout**

Du kan vælge sidelayout for 2-sidet udskrivning, som afgør, hvordan de udskrevne sider vendes. Disse indstillinger tilsidesætter applikationens indstillinger for sideretning.
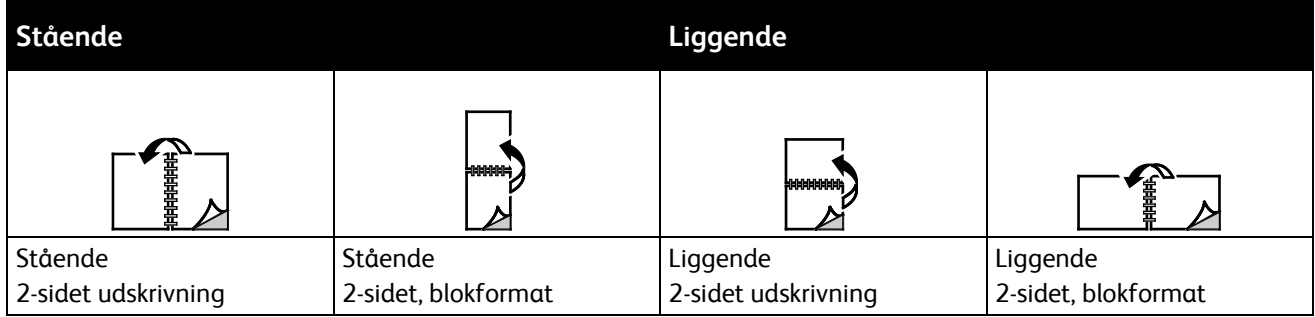

# Valg af papirindstillinger for udskrivning

Du kan vælge papir for din udskrivningsopgave på to måder. Du kan lade printeren vælge hvilket papir, der skal anvendes baseret på dine indstillinger for dokumentformat, papirtype og papirfarve. Du kan også vælge et specifikt magasin, som indeholder det ønskede papir.

# Udskrivning af flere sider på et ark

Når du udskriver et flersidet dokument, kan du vælge at udskrive flere sider på hvert ark. Udskriv 1, 2, 4, 6, 9 eller 16 sider på hvert ark ved at vælge Sider pr. ark på fanen Sidelayout. Sidelayout findes på fanen Dokumentfunktioner.

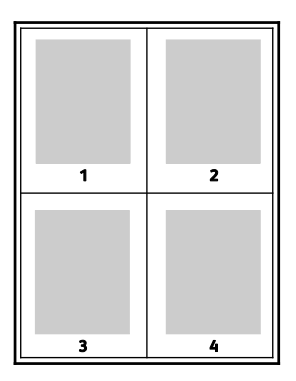

# Udskrivning af pjecer

Med 2-sidet udskrivning kan du udskrive et dokument som en lille pjece. Du kan fremstille pjecer med et hvilket som helst format, som understøttes af 2-sidet udskrivning. Driveren reducerer automatisk hver side og udskriver 4 sider på hvert ark (2 på hver side). Siderne udskrives i korrekt rækkefølge, så du kan folde og hæfte arkene som en pjece.

Når du udskriver pjecer vha. Windows PostScript- eller Macintosh-driver, kan du angive midtersletning og krympning.

- **Midtersletning**: Angiver den vandrette afstand (i punkter) mellem sidens billeder. Et punkt er lig med 0,35 mm (1/72").
- **Krympning**: Angiver, hvor meget siden skal forskydes udad (i tiendedele af et punkt). Dette kompenserer for det foldede papirs tykkelse, som ellers vil betyde, at billedet på indersiden forskydes en smule udad, når pjecen foldes. Du kan vælge en værdi på mellem 0 og 1,0 punkter.

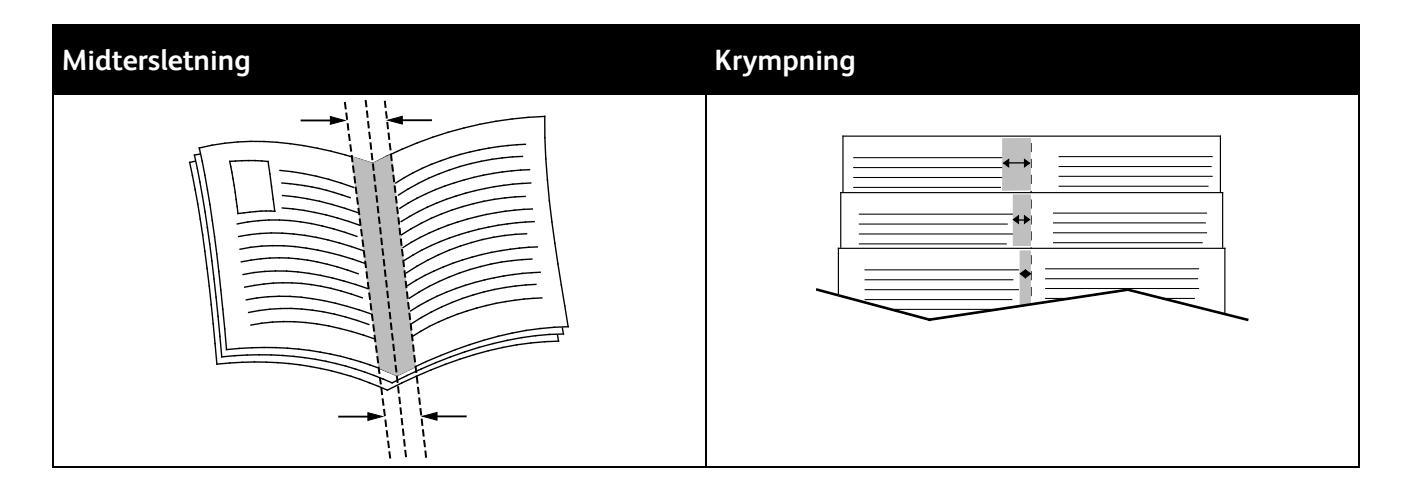

# Printkvalitet

Indstillinger for udskrivningskvalitet:

- Standardprintkvalitet: 600 x 600 dpi
- Høj opløsningsprintkvalitet: 1200 x 1200 dpi
- Tonersparer udskrivningskvalitet
	- − Reducerer mængden af toner, der anvendes ved udskrivning.
	- − Dette er nyttigt for kladdekvalitet.

# Lysstyrke

Lysstyrke giver dig mulighed for at justere, hvor lys eller mørk tekst og billeder er i den udskrevne opgave.

- 1. Hvis du vil justere lysstyrken, skal du på fanen Billedkvalitet flytte skyderen til højre for at gøre farverne lysere eller til venstre for at gøre dem mørkere.
- 2. Klik på **OK**.

# Kontrast

Kontrast gør det muligt at justere forskellen mellem lyse og mørke områder i opgaven.

- 1. Flyt skyderen til højre for at reducere kontrasten eller til venstre for at øge kontrasten.
- 2. Klik på **OK**.

# Anvendelse af Specialsider

Indstillingerne for Specialsider styrer, hvordan omslag, indsæt og undtagelsessider føjes til det udskrevne dokument.

Se Oversigt over udskrivning på side [64](#page-63-0) for oplysninger om adgang til vinduet Egenskaber.

#### **Udskrivning af omslag**

Omslag er første eller sidste side i et dokument. Du kan vælge et papirmagasin for omslag, som er anderledes end for resten af dokumentet. Du kan f.eks. anvende papir med dit firmas brevhoved for den første side i et dokument. Du kan også anvende tykt papir for første og sidste side i en rapport. Du kan anvende ethvert tilgængeligt magasin til fremføring af omslagspapir.

Vælg en af disse muligheder ved udskrivning af omslag:

- **Ingen omslag** udskriver ikke omslag. Der føjes ikke omslag til dokumentet.
- **Kun forside** udskriver første side i opgaven på papir fra det valgte magasin.
- **Kun bagside** udskriver sidste side i opgaven på papir fra det valgte magasin.
- **For- og bagside: Samme** fremfører papir for forsiden og for bagsiden fra det samme magasin.
- **For- og bagside: Forskellig** fremfører papir for forsiden og for bagsiden fra forskellige magasiner.

Når du har valgt indstillinger for omslag, kan du vælge papirformat, farve og type for for- eller bagside. Du kan også anvende blankt eller fortrykt papir og du kan udskrive på side 1, side 2 eller begge sider af omslagspapiret.

#### **Udskrivning af indsæt**

Du kan tilføje blanke eller fortrykte indsæt før side 1 i et dokument eller efter bestemte sider i dokumentet. Tilføjelse af indsæt efter bestemte sider i et dokument adskiller sektioner eller fungerer som en markør eller pladsholder. Kontrollér, at du specificerer det papir, der skal anvendes til indsæt.

- **Indstillinger for indsæt**: Giver indstillinger, der gør det muligt at placere et indsæt efter side X, hvor X er den specificerede side eller Før side 1.
- **Antal**: Angiver det antal sider, der skal indsættes på hvert sted.
- **Sider**: Angiver det sted (side eller sideinterval), som anvender undtagelsessidernes egenskaber. Individuelle sider eller sideintervaller skal adskilles med kommaer. Specificerer en række på hinanden følgende sider vha. en bindestreg. Hvis der f.eks. skal vælges siderne 1, 6, 9, 10 og 11, skal du skrive **1, 6, 9-11**.
- **Papir**: Viser standardformat, farve og type for papiret valgt i Anvend opgaveindstillinger. Hvis du vil vælge et andet format, farve eller type, skal du klikke på piltasterne ud for Papir og vælge indstillinger.
- **Opgaveindstilling**: Viser egenskaberne for papiret til resten af opgaven.

#### **Udskrivning af undtagelsessider**

Undtagelsessider har andre indstillinger end resten af siderne i opgaven. Du kan specificere forskelle, f.eks. sideformat, type og farve. Du kan også ændre den side af papiret, hvorpå der skal udskrives alt efter behov. En opgave kan indeholde mange undtagelser.

Din opgave indeholder f.eks. 30 sider. Du vil udskrive fem sider på kun den ene side af et specialpapir, mens de resterende sider skal udskrives 2-sidet på almindeligt papir. Du kan anvende undtagelsessider til at udskrive opgaven.

Vælg egenskaberne for undtagelsessiderne i dialogboksen Tilføj undtagelser, og vælg det andet papirmagasin.

• **Sider**: Angiver det sted (side eller sideinterval), som anvender undtagelsessidernes egenskaber. Individuelle sider eller sideintervaller skal adskilles med kommaer. Specificerer en række på

hinanden følgende sider vha. en bindestreg. Hvis der f.eks. skal vælges siderne 1, 6, 9, 10 og 11, skal du skrive **1, 6, 9-11**.

- **Papir**: Viser standardformat, farve og type for papiret valgt i Anvend opgaveindstillinger.
- **2-sidet udskrivning** gør det muligt at vælge muligheder for 2-sidet udskrivning. Klik på **pil ned** for at vælge en mulighed:
	- − **1-sidet udskrivning** udskriver kun undtagelsessiderne på den ene side.
	- − **2-sidet, bogformat** udskriver undtagelsessiderne på begge sider af papiret og vender siderne langs den lange kant. Opgaven kan derefter indbindes langs den lange kant af papiret.
	- − **2-sidet, blokformat** udskriver undtagelsessiderne på begge sider af papiret og vender siderne langs den korte kant. Opgaven kan derefter indbindes langs den korte kant af papiret.
	- − **Anvend opgaveindstilling** udskriver opgaven med de egenskaber, der er vist i feltet Opgaveindstillinger.
- **Opgaveindstilling**: Viser egenskaberne for papiret til resten af opgaven.

Bemærk: Visse kombinationer af 2-sidet udskrivning med visse papirtyper og formater kan give uventede resultater.

# Skalering

Du kan reducere billedet ned til 25% af dets originale format eller forstørre det op til 400% af dets originale format. I Windows findes skaleringsindstillingerne i printerdriveren på fanen Udskriftsindstillinger.

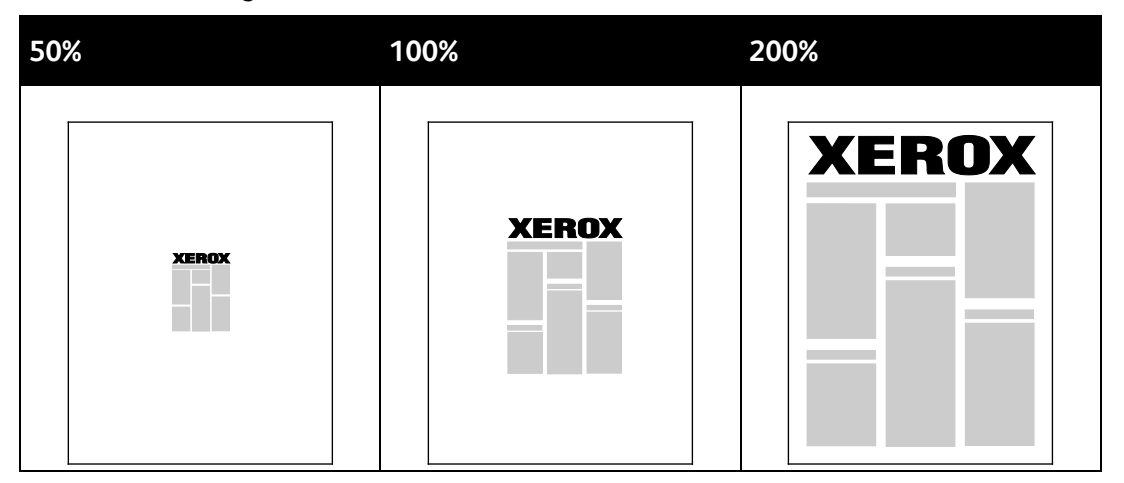

- 1. Klik på pilen til højre for feltet Papir og vælg **Andet format** > **Avanceret papirformat** for at få adgang til skaleringsindstillingerne.
- 2. Vælg en indstilling.
	- − **Ingen skalering**: Du kan bruge denne indstilling for at bevare originalens billedformat.
	- − **Automatisk skalering**: Du kan bruge denne indstilling til at ændre udskriften fra et standardpapirformat til et andet. Originaldokumentformatet afpasses efter det valgte outputpapirformat vist i feltet Outputformat.
	- − **Manuel skalering**: Du kan bruge denne indstilling til at ændre udskrivningsformatet i overensstemmelse med den angivne procentsats.

# Udskrivning af vandmærker

Et vandmærke er tekst, som udskrives ovenpå én eller flere sider. Du kan f.eks. tilføje ord som Kopi, Kladde eller Fortroligt som et vandmærke i stedet for at stemple det på et dokument før distribution.

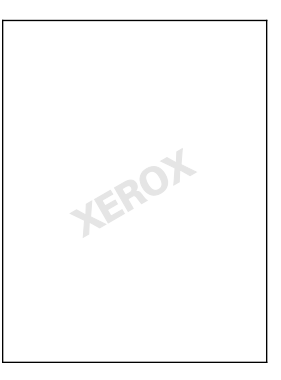

#### Bemærk:

- Ikke alle de viste indstillinger kan bruges på alle printere. Visse muligheder gælder kun for specifikke printermodeller, operativsystemer eller drivertyper.
- Vandmærke understøttes ikke i visse printerdrivere, når der er valgt Pjecer eller når der udskrives mere end en side på papiret.

Med Vandmærke kan du gøre følgende:

- Opret et vandmærke eller rediger et eksisterende vandmærke vha. Redigering af vandmærke.
	- − Et tekstvandmærke anvender de tegn, der er indtastet i feltet Tekst som vandmærket. Du kan oprette et tekstvandmærke, der skal udskrives på et dokument. Vælg indstillinger, som f.eks. fontstørrelse, fonttype, fontfarve og vinkel.
	- − Et billedvandmærke anvender et billede som vandmærket. Billedfilen kan have formatet **.bmp**, **.gif** eller **.jpg**. Du kan oprette et billedvandmærke, der skal udskrives i et dokument og vælge indstillinger, som f.eks. format og placering på siden.
	- − Et tidsstempelvandmærke anvender et tidsstempel som vandmærket. Du kan oprette et tidsstempelvandmærke, der skal udskrives på et dokument. Tidsstempelelementer kan inkludere dag, dato, tid og tidszone.
- Placer et vandmærke på enten første eller alle sider i en opgave.
- Udskriv et vandmærke i forgrunden eller baggrunden eller bland det med udskrivningsopgaven.

Sådan udskrives et vandmærke:

- 1. Klik på **Dokumentfunktioner** > **Vandmærke**.
- 2. Vælg vandmærket i menuen Vandmærke.
- 3. Klik på **Udskrivningsmuligheder**, og vælg dernæst, hvordan vandmærket skal udskrives:
	- − **Udskriv i baggrunden**: Denne indstilling udskriver vandmærket bag tekst og grafik i dokumentet.
	- − **Bland**: Denne indstilling kombinerer vandmærket med tekst og grafik i dokumentet. Et blandet vandmærke er gennemsigtigt, så du kan se både vandmærket og dokumentets indhold.
	- − **Udskriv i forgrunden**: Denne indstilling udskriver vandmærket oven på tekst og grafik i dokumentet.
- 4. Klik på **Sider** og vælg de sider, hvorpå vandmærket skal udskrives:
	- − **Udskriv kun på side 1**: Denne indstilling udskriver kun vandmærket på den første side i dokumentet.
	- − **Udskriv på alle sider**: Denne indstilling udskriver vandmærket på alle sider i dokumentet.
- 5. Klik på **OK**.

# Udskrivning af spejlbilleder

Hvis PostScript-driveren er installeret, kan du udskrive sider som spejlbillede. Billeder spejlvendes fra venstre til højre ved udskrivning.

# Oprettelse og lagring af brugerdefinerede formater

Du kan udskrive på brugerdefineret papirformat fra ethvert magasin. Brugerdefinerede papirformater gemmes i printerdriveren og kan vælges i alle dine applikationer. Se Understøttede brugerdefinerede papirformater på side [46](#page-45-0) for oplysninger om papirformater, som understøttes af alle magasiner.

Sådan oprettes og gemmes brugerdefinerede formater for Windows:

- 1. I printerdriveren skal du klikke på fanen **Udskriftsindstillinger**.
- 2. Under Papir skal du klikke på pilen, derefter vælge **Andet format** > **Avanceret papirformat** > **Outputformat** > **Nyt**.
- 3. I vinduet Nyt brugerdefineret papirformat skal du indtaste længde og bredde for det nye format.
- 4. Klik på knappen **Måleenheder** nederst i vinduet og vælg **Tommer** eller **Millimeter** for at vælge den ønskede målenhed.
- 5. Indtast et navn for det nye format i feltet Navn og klik på **OK** for at gemme.

Sådan oprettes og gemmes brugerdefinerede formater for Macintosh:

- 1. Klik i applikationen på **Fil** > **Sidelayout**.
- 2. Klik på **Papirformater** og vælg **Administration af brugerdefinerede formater**.
- 3. Klik på plus-tegnet (**+**) i vinduet Administration af papirformater for at tilføje et nyt format.
- 4. Dobbeltklik på **Mit brugerdefinerede format** øverst i vinduet og indtast et navn for det nye brugerdefinerede format.
- 5. Indtast længden og bredden på det nye format.
- 6. Klik på **Udskrivningsmargen**, og vælg printeren i listen. Du kan også vælge øverste, nederste, højre eller venstre margen.
- 7. Klik på **OK** for at gemme indstillingerne.

# Valg af meddelelse om udført opgave for Windows

Du kan vælge at få vist en meddelelse, når din opgave er udskrevet. Der vises en meddelelse på computerskærmen. Meddelelsen angiver navnet på opgaven og navnet på den printer, hvorpå opgaven blev udskrevet.

Bemærk: Denne funktion er tilgængelig på en computer, som udskriver på en netværksprinter.

Sådan bliver du underrettet, når opgaver er afsluttede:

- 1. I printerdriveren skal du klikke på fanen **Avanceret**.
- 2. Klik på **Meddelelse** > **Meddel, når opgaver er afsluttede** > **Aktiveret**.
- 3. Klik på **OK**.

# Udskrivning af specielle opgavetyper

Dette afsnit beskriver:

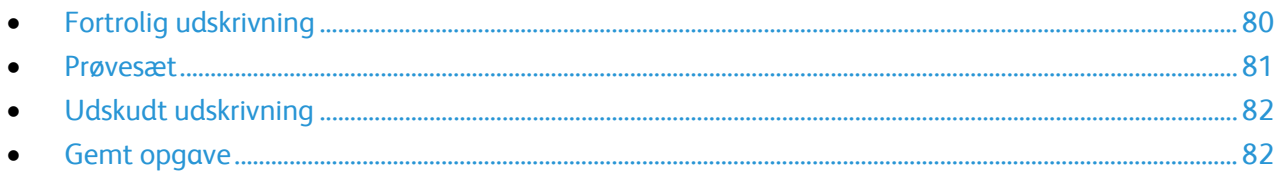

Specielle opgavetyper gør det muligt at sende en udskrivningsopgave fra din computer og derefter udskrive den fra printerens betjeningspanel.

Vælg specielle opgavetyper i printerdriveren på fanen Udskrivningsindstillinger.

# <span id="page-79-0"></span>Fortrolig udskrivning

Fortrolig udskrivning lader dig knytte et 4-10-cifret kodeord til en udskrivningsopgave, når den sendes til printeren. Opgaven tilbageholdes på printeren, indtil kodeordet indtastes på betjeningspanelet.

Når der udskrives flere fortrolige udskrivningsopgaver, skal du tilknytte et standardkodeordsnummer i printerdriverens Udskriftsindstillinger. Anvend dette nummer for alle udskrivningsopgaver, som sendes fra denne computer. Hvis du vil anvende et andet kodeord, kan du tilsidesætte det i applikationens printerdriver.

# **Afsendelse af en fortrolig opgave**

- 1. Vælg **Fortrolig udskrivning** på fanen Udskrivning i listen Opgavetype.
- 2. Indtast et 4-10 cifret kodeord for den fortrolige opgave.
- 3. I feltet Bekræft kodeord skal du indtaste kodeordet igen.

Bemærk:

- Hvis du ikke indtaster et kodeord, tildeler printeren et kodeord og viser det i vinduet Kodeord krævet. Du kan bruge det kodeord, der leveres af printeren, eller du kan skrive dit eget kodeord til brug i vinduet Fortrolig udskrivning.
- Kodeordet knyttes til dit brugernavn. Når du har valgt et kodeord, bliver det standardkodeord for alle opgaver, som kræver et kodeord på alle Xerox® printere. Du kan resette kodeordet på ethvert tidspunkt i et vinduet, som indeholder kodeordet.
- 4. Klik på **OK**.
- 5. Kontroller, at papiret har det korrekte format, den korrekte type og vægt. Hvis det ikke er tilfældet, skal du skifte papirindstillingerne.
- 6. Vælg en indstilling for 2-sidet udskrivning.
- 7. Vælg en udskrivningskvalitet.
- 8. Vælg en anden fane eller klik på **OK**.
- 9. Hvis du vil sende opgaven til printeren, skal du i vinduet Udskriv vælge det ønskede kopiantal og klikke på **OK** eller **Udskriv**.

### **Frigivelse af en fortrolig udskrivning**

- 1. Tryk på knappen **Opgavestatus** på betjeningspanelet.
- 2. Tryk på **Tilbageholdte udskrivningsopgaver** eller **Fortrolige opgaver**. Se Fortrolig udskrivning på side [80](#page-79-0) for flere oplysninger.
- 3. Anvend tastaturet til at indtaste det kodeord, som du tildelte udskrivningsopgaven og tryk på **OK**.
- 4. Klik på den tilsvarende udskrivningsopgave i listen og tryk på **Udskriv**.

### **Sletning af en fortrolig udskrivning**

- 1. Tryk på knappen **Opgavestatus** på betjeningspanelet.
- 2. Tryk på **Tilbageholdte udskrivningsopgaver** eller **Fortrolige opgaver**. Se Fortrolig udskrivning på side [80](#page-79-0) for flere oplysninger.
- 3. Anvend tastaturet til at indtaste det kodeord, som du tildelte udskrivningsopgaven og tryk på **OK**.
- <span id="page-80-0"></span>4. Klik på den tilsvarende udskrivningsopgave i listen og tryk på **Slet**.

### Prøvesæt

Med opgavetypen Prøvesæt kan du udskrive en prøvekopi af opgaven og tilbageholde de resterende kopier af opgaven på printeren. Når du har kontrolleret prøvekopien, kan du vælge opgavenavnet på printerens betjeningspanel for at udskrive de resterende kopier.

#### **Afsendelse af en prøvesæt**

- 1. Vælg **Prøvesæt** på fanen Udskrivning i listen Opgavetype.
- 2. Kontroller, at papiret har det korrekte format, den korrekte type og vægt. Hvis det ikke er tilfældet, skal du skifte papirindstillingerne.
- 3. Vælg en indstilling for 2-sidet udskrivning.
- 4. Vælg en udskrivningskvalitet.
- 5. Vælg en anden fane eller klik på **OK**.
- 6. Hvis du vil sende opgaven til printeren, skal du i vinduet Udskriv vælge det ønskede kopiantal og klikke på **OK** eller **Udskriv**.

Der skrives øjeblikkeligt en prøvekopi. Prøvekopien medregnes ikke som en del af prøveopgaven.

7. Når du har kontrolleret kopien, kan du vælge at slette eller udskrive resten af opgaven på printerens betjeningspanel.

Bemærk: Du kan anvende Prøveudskrivning som en del af Miljøsmart-indstillingerne. I Miljøsmart-indstillingerne kan du indstille Prøveudskrivning som din standardopgavetype.

- 8. For at udskrive opgaven skal du vælge den i opgavelisten på printerens betjeningspanel.
- 9. Tryk på **OK**.

#### **Frigivelse af resterende udskrifter efter udskrivning af prøvesæt**

- 1. Tryk på **Opgavestatus** på betjeningspanelet.
- 2. Tryk på **Tilbageholdte udskrivningsopgaver** eller **Aktive opgaver** og vælge en mappe.
- 3. Tryk på den tilsvarende opgave på listen.
- 4. Tryk på **Udskriv**.

Resten af opgaven udskrives og opgaven slettes fra printerens harddrev.

# <span id="page-81-0"></span>Udskudt udskrivning

En udskrivningsopgave kan udskydes op til 24 timer fra det oprindelige afsendelsestidspunkt. Indtast det klokkeslæt, hvor opgaven skal udskrives. Hvis det valgte klokkeslæt er tidligere end det tidspunkt, som du sender opgaven, udskrives opgaven den følgende dag. Standardindstillingen for Udskudt udskrivning er midnat.

#### **Afsendelse af en udskudt udskrivningsopgave**

- 1. Vælg **Udskudt udskrivning** på fanen Udskrivning i listen Opgavetype.
- 2. Vælg **Fane** i vinduet Udskudt udskrivning for at flytte fra timer til minutter. Klik på piltasterne for at vælge, hvornår udskrivningsopgaven skal sendes.
	- − For 12--timers format skal du angive time (1–12) og minutter (00–59) og vælge **A.M.** eller **P.M.** Hvis du vil skifte mellem A.M. og P.M., skal du klikke på **A.M.** eller **P.M.** og dernæst bruge pil **op** eller **ned**.
	- − For 24--timers format skal du angive time (1–23) og minutter (00–59).

Bemærk: Computerens regionale indstillinger bestemmer tidsformatet.

- 3. Klik på **OK**.
- 4. Vælg andre ønskede udskrivningsindstillinger og klik på **OK**.
- 5. Klik på **OK** eller **Udskriv**.

Bemærk: For at udskrive en opgave, efter du har sendt den men før det planlagte tidspunkt, skal du frigive opgaven på printerens betjeningspanel.

# <span id="page-81-1"></span>Gemt opgave

Gemt opgave eller Gem fil i mappe gemmer en fælles eller privat opgave i printeren og udskriver opgaven, når det vælges på printerens betjeningspanel. Denne funktion er nyttig til dokumenter, som du ofte udskriver. Du kan tildele en privat opgave et kodeord for at forhindre uautoriseret udskrivning.

Se Udskrivning fra gemte opgaver for at udskrive gemte opgaver.

### **Afsendelse af en fælles, gemt opgave**

- 1. Vælg **Gemt opgave** på fanen Udskrivning i listen Opgavetype.
- 2. Gør et af følgende i vinduet Gemt opgave for opgavenavn:
	- − Indtast et navn for opgaven.
	- − Klik på pilen til højre for feltet og vælg et navn i listen.
	- − Klik på pilen til højre for feltet og vælg **Anvend dokumentnavn** for at anvende dokumentets navn.

Bemærk: Printerdriveren kan gemme op til 10 navne. Når du tilføjer 11 navne, slettes navnet, der bruges mindst automatisk fra listen. Vælg **Slet liste** for at slette et andet navn fra listen end det valgte.

- 3. Under Gem til eller Mappenummer skal du angive, hvor du ønsker, at filen skal gemmes på printeren. Gør et af følgende:
	- − Indtast navnet på destinationsmappen.
	- − Klik på pilen til højre for feltet, og vælg et mappenavn fra listen.
	- − Klik på pilen til højre for feltet, og vælg **Fælles standardmappe**.
- 4. Marker afkrydsningsfeltet **Udskriv og gem** for at udskrive en opgave nu og også gemme opgaven.
- 5. Vælg **Fælles**.
- 6. Klik på **OK**.
- 7. Kontroller, at papiret har det korrekte format, den korrekte type og vægt. Hvis det ikke er tilfældet, skal du skifte papirindstillingerne.
- 8. Sådan vælges indstillinger for udskrivningsopgaven:
	- − Vælg en indstilling for 2-sidet udskrivning.
	- − Vælg en udskrivningskvalitet.
- 9. Vælg en anden fane eller klik på **OK**.
- 10. Hvis du vil sende opgaven til printeren, skal du i vinduet Udskriv vælge det ønskede kopiantal og klikke på **OK** eller **Udskriv**.

Der skrives øjeblikkeligt en prøvekopi. Prøvekopien medregnes ikke som en del af prøveopgaven. Når en opgave er gemt, kan du altid udskrive den. Se Udskrivning af gemte opgaver for flere oplysninger.

### **Afsendelse af en privat, gemt opgave**

- 1. Vælg **Gemt opgave** på fanen Udskrivning i listen Opgavetype.
- 2. Gør et af følgende i vinduet Gemt opgave for opgavenavn:
	- − Indtast et navn for opgaven.
	- − Klik på pilen til højre for feltet og vælg et navn i listen.
	- − Klik på pilen til højre for feltet og vælg **Anvend dokumentnavn** for at anvende dokumentets navn.

Bemærk: Printerdriveren kan gemme op til 10 navne. Når du tilføjer 11 navne, slettes navnet, der bruges mindst automatisk fra listen. Vælg **Slet liste** for at slette et andet navn fra listen end det valgte.

- 3. Under Gem til eller Mappenummer skal du angive, hvor du ønsker, at filen skal gemmes på printeren. Gør et af følgende:
	- − Indtast navnet på destinationsmappen.
	- − Klik på pilen til højre for feltet, og vælg et mappenavn fra listen.
	- − Klik på pilen til højre for feltet, og vælg **Fælles standardmappe**.
- 4. Marker afkrydsningsfeltet **Udskriv og gem** for at udskrive en opgave nu og også gemme opgaven.
- 5. Vælg **Privat** for at gemme din opgave på printeren.
- 6. Indtast et kodeord i feltet Kodeord. Kodeordet knyttes til dit brugernavn. Når du har valgt et kodeord, bliver det standardkodeord for alle opgaver, som kræver et kodeord på alle Xerox® printere. Du kan resette kodeordet på ethvert tidspunkt i et vinduet, som indeholder kodeordet.
- 7. I feltet Bekræft kodeord skal du indtaste kodeordet igen.
- 8. Klik på **OK**.
- 9. Kontroller, at papiret har det korrekte format, den korrekte type og vægt. Hvis det ikke er tilfældet, skal du skifte papirindstillingerne.
- 10. Sådan vælges indstillinger for udskrivningsopgaven:
	- − Vælg en indstilling for 2-sidet udskrivning.
	- − Vælg en udskrivningskvalitet.
- 11. Vælg en anden fane eller klik på **OK**.
- 12. Hvis du vil sende opgaven til printeren, skal du i vinduet Udskriv vælge det ønskede kopiantal og klikke på **OK** eller **Udskriv**.

Når en opgave er gemt, kan du altid udskrive den. Se Udskrivning af gemte opgaver for flere oplysninger.

# Tilbageholdte udskrivningsopgaver

Opgaver kan tilbageholdes eller standses af forskellige årsager. Opgaven tilbageholdes, f.eks. hvis printeren mangler papir. Hvis en opgave sendes som en prøveopgave, udskrives den første kopi af opgaven, og resten af kopierne tilbageholdes, indtil du frigiver dem. Hvis systemadministratoren har konfigureret funktionen Tilbagehold alle opgaver, bliver alle opgaver, der er sendt til printeren, tilbageholdt, indtil du frigiver dem.

# Frigivelse af tilbageholdte udskrivningsopgaver

- 1. Tryk på knappen **Opgavestatus** på betjeningspanelet.
- 2. Tryk på **Tilbageholdte udskrivningsopgaver** eller **Fortrolige opgaver**. Se Fortrolig udskrivning på side [80](#page-79-0) for flere oplysninger.
- 3. Hvis du ønsker at finde ud af, hvorfor en opgaven tilbageholdes, skal du trykke på opgaven og derefter på **Oplysninger**.
- 4. Gør et af følgende:
	- − Hvis du ønsker at frigive en tilbageholdt opgave, skal du trykke på opgaven og derefter på **Udskriv**.
	- − Tryk på **Udskriv alle** for at frigive alle tilbageholdte opgaver.

# Udskriv fra

Med Udskriv fra kan der udskrives dokumenter, der er gemt på printeren, på en computer på et netværk eller på et USB-flashdrev.

# Udskrivning fra et USB-flashdrev

Du kan udskrive **.pdf**, **.ps**, **.pcl**, **.prn**, **.tiff** og **.xps**-filer direkte fra et USB-flashdrev.

#### Bemærk:

- Hvis USB-porte er inaktiveret, kan du ikke anvende en USB-kortlæser til godkendelse, opdatering af software eller til udskrivning fra et USB-flashdrev.
- Systemadministratoren skal indstille denne funktion, før du kan anvende den. Se *System Administrator Guide (Systemadministratorvejledning)* på [www.xerox.com/office/WC3655docs](http://www.office.xerox.com/cgi-bin/printer.pl?APP=udpdfs&Page=Color&Model=WorkCentre+WC3655&PgName=Man&Language=Danish) for flere oplysninger.

Sådan udskrives der fra et USB-flashdrev:

- 1. Sæt dit USB-flashdrev i printerens USB-port. Vinduet Udskriv fra USB vises. Listen nederst i vinduet viser mapperne og de udskrivningsklare filer på USB-flashdrevet.
- 2. Anvend pilene ved siden af listen til at rulle gennem listen og finde den udskrivningsklare fil.
- 3. Hvis udskrivningsfilen findes i en mappe, skal du trykke på navnet for at åbne mappen.
- 4. Tryk på den udskrivningsklare fils navn.
- 5. Vælg det ønskede antal kopier samt papirformat, papirfarve og type, 1- eller 2-sidet udskrivning og efterbehandling for opgaven.
- 6. Tryk på den grønne **Start**-knap.
- 7. Tryk på **Retur** for at gå tilbage til forrige skærmbillede.
- 8. Tryk på **Gennemse** for at finde andre mapper og udskrivningsklare filer.

# Udskrivning fra Gemte opgaver

Sådan udskrives gemte opgaver:

- 1. På printerens betjeningspanel skal du trykke på knappen **Opgavetyper** og dernæst på **Udskriv fra**.
- 2. Vælg **Gemte opgaver**, tryk derefter på navnet på den mappe, der indeholder den gemte opgave.
- 3. Tryk på den gemte opgave, som du ønsker at udskrive.

Bemærk: For at udskrive en privat, gemt opgave skal du trykke på opgavens navn og derefter indtaste kodeordet.

- 4. Vælg det ønskede antal kopier samt outputfarve, papirformat, farve og type, 1- eller 2-sidet udskrivning og efterbehandling for opgaven.
- 5. Tryk på den grønne **Start**-knap.
- 6. Efter at opgaven er udskrevet, skal du vende tilbage til listen med gemte opgaver og trykke på **Gennemse**.

Tryk på **Tilbage** for at gå tilbage til listen med mapper.

# Udskrivning fra postboks

Med Udskriv fra postboks kan du udskrive en fil, der er gemt i en mappe på printerens harddisk.

Sådan udskrives fra en postboks:

- 1. På printerens betjeningspanel skal du trykke på knappen **Opgavetyper** og dernæst på **Udskriv fra**.
- 2. Vælg **Postboks**, tryk derefter på navnet på den mappe, der indeholder dokumentet.

Bemærk: Hvis Postboks ikke er vist, skal du anvende Xerox® CentreWare® Internet Services til at aktivere funktionerne Scan til postboks og Udskriv fra postboks. Opret dernæst en Scan til postboks-mappe. Se *System Administrator Guide* (Systemadministratorvejledning) på [www.xerox.com/office/WC3655docs](http://www.office.xerox.com/cgi-bin/printer.pl?APP=udpdfs&Page=Color&Model=WorkCentre+WC3655&PgName=Man&Language=Danish) for flere oplysninger.

- 3. Tryk på navnet på det dokument, som du ønsker at udskrive.
- 4. Vælg det ønskede antal kopier samt outputfarve, papirformat, farve og type, 1- eller 2-sidet udskrivning og efterbehandling for opgaven.
- 5. Tryk på den grønne **Start**-knap.

Efter at opgaven er udskrevet, skal du vende tilbage til listen med dokumenter i postboksen og trykke på **Gennemse**.

Tryk på **Tilbage** for at gå tilbage til listen med mapper.

# Udskrivning fra Xerox® CentreWare® Internet Services

Du kan udskrive **.pdf**, **.ps**, **.pcl**, **.prn** og **.xps** filer direkte fra Xerox® CentreWare® Internet Services uden at skulle åbne en anden applikation eller printerdriveren. Filerne kan gemmes på en lokal computerharddisk, lagerenhed eller netværksdrev.

Sådan udskrives fra Xerox® CentreWare® Internet Services:

1. Åbn en webbrowser på computeren, indtast printerens IP-adresse i adressefeltet, og tryk på **Enter** eller **Retur**.

Bemærk: Hvis du ikke kender printerens IP-adresse, skal du se Sådan findes printerens IP-adresse på side [25.](#page-24-0)

- 2. I Xerox® CentreWare® Internet Services skal du klikke på fanen **Udskriv**.
- 3. Klik på **Gennemse**, vælg filen og klik på **Åbn** for at vælge filen fra et lokalt netværk eller ekstern placering.
- 4. Vælg de ønskede indstillinger til opgaven under Udskrivning.
	- − **Almindelig udskrivning** udskriver en opgave med det samme.
	- − **Fortroligt print** udskriver først en opgave, når du har indtastet din adgangskode på printerens betjeningspanel.
	- − **Prøveudskrivning** eller Korrekturopgave udskriver én kopi af en opgave, som består af mange kopisæt og tilbageholder de resterende kopier i printeren.
	- − **Gem opgave til genudskrivning** gemmer en opgave i en mappe på printserveren til fremtidig udskrift. Du kan angive opgavenavn og -mappe.
	- − **Udskift udskrivning** udskriver en opgave på et angivet tidspunkt op til 24 timer efter den oprindelige opgaveoverførsel.
- 5. Hvis Kontering er aktiveret, skal du indtaste dit bruger-id og dine kontooplysninger.
- 6. Klik på **Send opgave**.

Bemærk: For at kontrollere at opgaven blev sendt til køen, skal du vente på den bekræftelse af opgaveoverførsel, som vises, inden du lukker denne side.

# Kopiering 6

#### Dette kapitel indeholder:

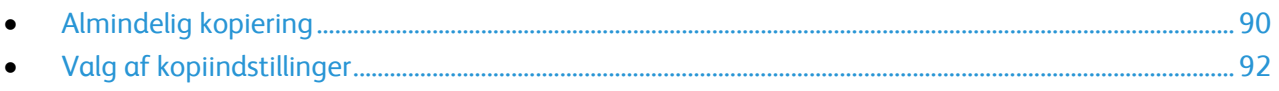

# <span id="page-89-0"></span>Almindelig kopiering

- 1. Tryk på den gule **Slet alt**-knap på betjeningspanelet for at slette alle tidligere indstillinger.
- 2. Læg dine originaler i.
	- − Anvend glaspladen til kopiering af enkelte sider eller papir, der ikke kan fremføres fra dokumentfremføreren. Læg den første side af dokumentet med tekstsiden nedad og øverst til venstre på glaspladen.
	- − Anvend dokumentfremføreren til flere eller enkelte sider. Fjern hæfteklammer og papirclips fra siderne, og læg dem med tekstsiden opad i dokumentfremføreren.
- 3. Tryk på knappen **Opgavetyper** og dernæst på **Kopiering**.
- 4. Brug det alfanumeriske tastatur på betjeningspanelet til at indtaste antallet af kopier. Antallet af kopier vises i øverste, højre hjørne på skærmen.

Bemærk: Hvis du vil rette antallet af kopier, skal du trykke på **C** på det alfanumeriske tastatur og indtaste antallet igen.

- 5. Foretag de ønskede ændringer til kopiindstillinger.Se Valg af kopiindstillinger på side [92](#page-91-0) for flere oplysninger.
- 6. Tryk på den grønne **Start**-knap.

Bemærk:

- Tryk på den røde **Stop**-knap for at stoppe eller annullere en kopiopgave.
- Tryk på **Afbryd**-knappen på betjeningspanelet for at stoppe en kopiopgave.
- Tryk på **Genoptag scanning** for at fortsætte opgaven eller **Annuller scanning** for at annullere opgaven helt.

# Glaspladen

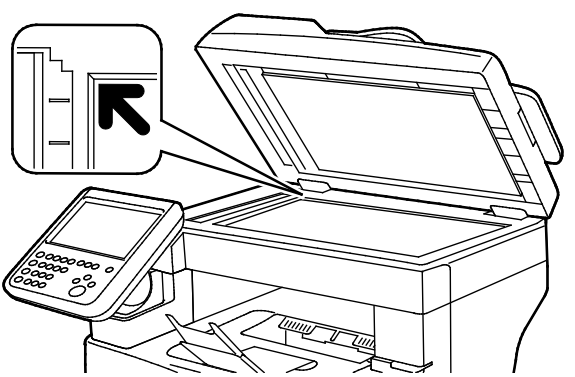

- Løft dokumentfremføreren og læg den første side med tekstsiden nedad i glaspladens bageste, venstre hjørne.
- Juster originalen efter det matchende papirformat, der er trykt på glaspladens kant.
- Glaspladen kan håndtere originalformater op til 216 x 356 mm (8,5 x 14").

# Retningslinjer for glasplade

Glaspladen kan håndtere originalformater op til 216 x 356 mm (8,5 x 14").

Brug glaspladen i stedet for den duplex automatiske dokumentfremfører til at kopiere eller scanne følgende originaltyper:

- Papir med papirclips eller hæfteklammer
- Papir, der er bøjet, krøller, folder, er iturevet eller har hakker
- Coated eller selvkopierende papir eller andet materiale, der ikke er papir, f.eks. en klud eller metal
- Konvolutter
- Bøger

# Dokumentfremfører

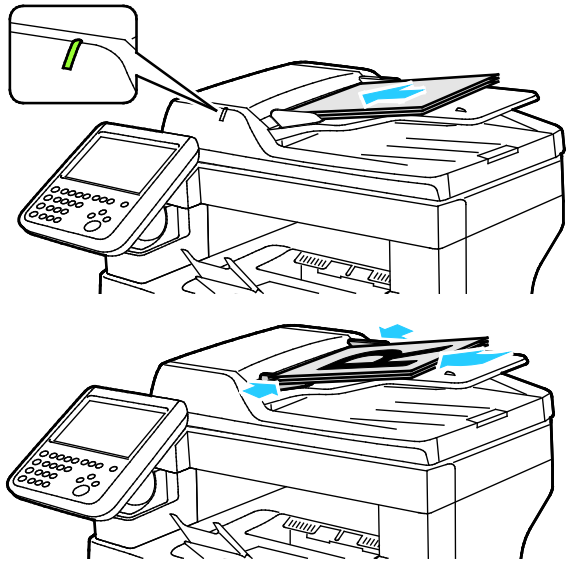

- Ilæg originaler med tekstsiden opad og med side 1 øverst.
- Bekræftelsesindikatoren lyser, når originalerne ligger korrekt.
- Juster papirstyrene efter originalernes format.
- Dokumentfremføreren kan håndtere papir med vægt på mellem 50 og 125 g/m² for 1-sidede sider og mellem 60 og 125 g/m² for 2-sidede sider.
- Dokumentfremføreren accepterer papirformater på mellem 139,7 x 139,7 mm (5,5 x 55 ") og 215,9 x 355,6 mm (8,5 x 14 ").
- Den maksimale kapacitet for fremføreren er cirka 60 ark med 80 g/m² papir.

# Retningslinier for DADF (Duplex automatisk dokumentfremfører)

Følg nedenstående retningslinier, når du lægger originaler i den duplex automatiske dokumentfremfører:

- Læg originaler med tekstsiden opad således, at den øverste kant fremføres først.
- Læg kun løse ark i duplex automatiske dokumentfremføreren (DADF).
- Juster papirstyrene, så de passer til originalerne.
- Læg først papir i den duplex automatiske dokumentfremfører, når toner på papiret er helt tørt.
- Læg ikke originaler i over MAKS.-linjen.

# <span id="page-91-0"></span>Valg af kopiindstillinger

#### Dette afsnit beskriver:

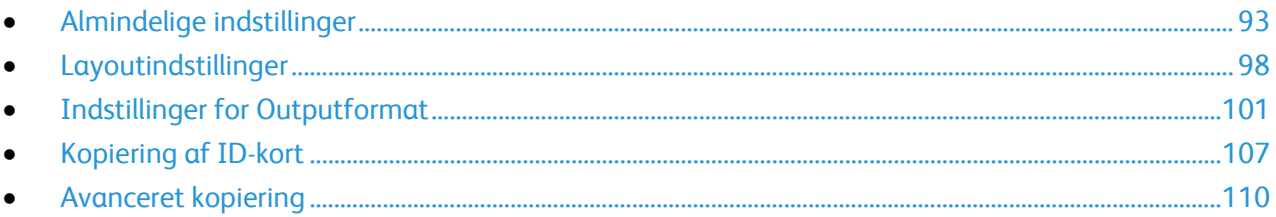

# <span id="page-92-0"></span>Almindelige indstillinger

#### Dette afsnit beskriver:

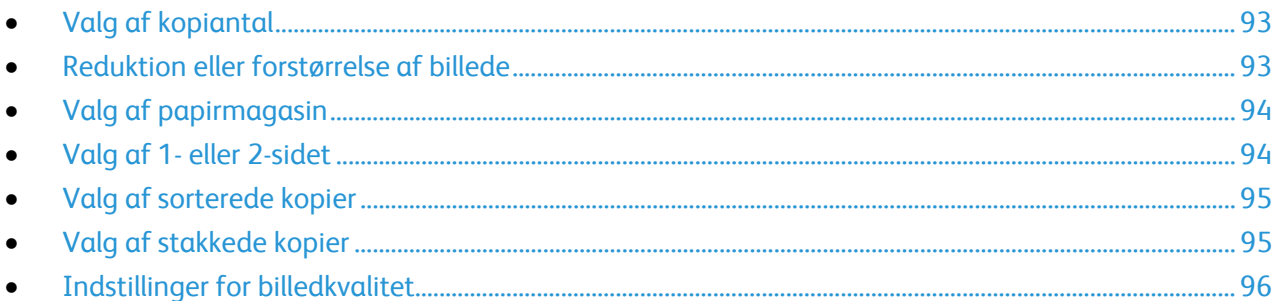

# <span id="page-92-1"></span>**Valg af kopiantal**

Brug det alfanumeriske tastatur på skærmen eller betjeningspanelet til at vælge op til 9999 kopier.

Sådan indtastes det ønskede antal kopier på det alfanummeriske tastatur på betjeningspanelet:

- 1. Tryk på knappen **Opgavetyper** og dernæst på **Kopiering**.
- 2. Brug det alfanumeriske tastatur på betjeningspanelet til at indtaste antallet af kopier. Antallet af kopier vises i øverste, højre hjørne på skærmen.
- 3. Hvis du vil rette antallet af kopier, skal du trykke på **C** på det alfanumeriske tastatur og indtaste antallet igen.

Sådan indtastes det ønskede antal kopier på tastaturet på skærmen:

- 1. Tryk på knappen **Opgavetyper** og dernæst på **Kopiering**.
- 2. Tryk på fanen **Opgaver** og vælg **Antal**.
- 3. Brug tastaturet på skærmen til at indtaste antallet af kopier. Tryk på **X** tilbagetasten, som vises i indtastningsfeltet for at slette en fejlindtastning.
- <span id="page-92-2"></span>4. Tryk på **OK**. Antallet af kopier vises i øverste, højre hjørne af skærmen.

#### **Reduktion eller forstørrelse af billede**

Du kan reducere billedet ned til 25% af dets originale format eller forstørre det op til 400% af dets originale format.

Sådan reducerer eller forstørrer du et billede:

- 1. Tryk på knappen **Opgavetyper** og dernæst på **Kopiering**.
- 2. Tryk på en indstilling under Reduktion/forstørrelse:
	- − Tryk på den viste værdi for at reducere eller forstørre procentsatsen vha. det alfanumeriske tastatur til at indtaste en bestemt værdi.
	- − Tryk på **Plus (+)** eller **Minus (-)** for at reducere eller forstørre procentsatsen gradvist.
	- − Tryk på en tast for at vælge en fast billedstørrelse. **Auto %**: Denne indstilling gør det muligt for enheden automatisk at vælge den bedste reduktions- eller forstørrelsesværdi, så originalen kan kopieres på det valgte papirformat.

Bemærk: Hvis Papirvalg er indstillet til **Auto-papirvalg**, vises skærmen for Papirkonflikt. Gå til det ønskede papirmagasin, og tryk derefter på **OK**.

- 3. Tryk på **Mere** for at se flere muligheder.
	- a. Tryk på **Proportional %** for at reducere eller forstørre proportionelt.
		- Tryk på **Plus (+)** eller **Minus (-)** for at reducere eller forstørre procentsatsen gradvist.
		- Tryk på den viste værdi for at reducere eller forstørre procentsatsen vha. det alfanumeriske tastatur til at indtaste en bestemt værdi.
		- **Fast indstilling**: Denne indstilling gør det muligt at vælge mellem flere faste værdier.
		- **Auto %**: Denne indstilling gør det muligt for enheden automatisk at vælge den bedste reduktions- eller forstørrelsesværdi, så originalen kan kopieres på det valgte papirformat.

Bemærk: Hvis Papirvalg er indstillet til **Auto-papirvalg**, vises skærmen for Papirkonflikt. Gå til det ønskede papirmagasin, og tryk derefter på **OK**.

- Marker afkrydsningsfeltet **Auto-centrering** for at placere billedet midt på kopien.
- b. Tryk på **Individuel %** for at reducere eller forstørre billedets længde og bredde med forskellige procenter.
	- **Bredde (X)**: Denne indstilling reducerer eller forstørrer billedets bredde gradvist vha. det alfanumeriske tastatur eller tasterne **Plus (+)** og **Minus (-)**.
	- **Længde (Y)**: Denne indstilling reducerer eller forstørrer billedets længde gradvist vha. det alfanumeriske tastatur eller tasterne **Plus (+)** og **Minus (-)**.
	- **Fast indstilling (X/Y)**: Denne indstilling gør det muligt at vælge mellem flere faste værdier. Tryk på **Mere** for at se flere muligheder.
	- **100/100%**: Med denne mulighed får outputbilledet samme format som dit origianlbillede.
	- **Auto individuel %**: Enheden vælger automatisk en separat reduktions- eller forstørrelsesprocentsats for bredden og længden af billedet for at tilpasse det til det valgte papirformat. Billedet reduceres eller forstørres ikke proportionalt.

Bemærk: Hvis Papirvalg er indstillet til **Auto-papirvalg**, vises skærmen for Papirkonflikt. Gå til det ønskede papirmagasin, og tryk derefter på **OK**.

- Marker afkrydsningsfeltet **Auto-centrering** for at placere billedet midt på kopien.
- c. Tryk på **OK**.
- <span id="page-93-0"></span>4. Tryk på **OK**.

#### **Valg af papirmagasin**

Hvis du vil lave kopier på brevpapir, farvet papir eller forskellige papirformater, skal du lægge det ønskede papir i et magasin, og derefter vælge magasinet som papirkilden for din kopiopgave.

Sådan vælges det magasin, der skal anvendes til kopiering:

- 1. Tryk på knappen **Opgavetyper** og dernæst på **Kopiering**.
- 2. Tryk på det ønskede magasin under Papirvalg.
- 3. Hvis det ønskede magasin ikke vises, skal du klikke på **Vis oplysninger**.
- <span id="page-93-1"></span>4. Tryk på til det ønskede papirmagasin, og vælg derefter **OK**.

### **Valg af 1- eller 2-sidet**

Anvend dokumentfremføreren eller glaspladen til at kopiere den ene eller begge sider af en 2-sidet original.

Sådan vælges 2-sidede kopiindstillinger:

- 1. Tryk på knappen **Opgavetyper** og dernæst på **Kopiering**.
- 2. Vælg en af følgende muligheder under 2-sidet kopiering:
	- − **1->1-sidet** scanner kun den ene side af originalerne og leverer 1-sidede kopier.
	- − **1->2-sidet** scanner kun den ene side af originalerne og leverer 2-sidede kopier. Vælg **Roter side 2** for at rotere side 2.
	- − **2->2-sidet** scanner begge sider af originalerne og leverer 2-sidede kopier. Vælg **Roter side 2** for at rotere side 2.
	- − **2->1-sidet** scanner begge sider af originalerne og leverer 1-sidede kopier.
- 3. Tryk på den grønne **Start**-knap.
	- − Dokumentfremføreren kopierer automatisk begge sider af den 2-sidede original.
	- − Der vises en meddelelse på betjeningspanelet, når næste original skal placeres på glaspladen.

#### <span id="page-94-0"></span>**Valg af sorterede kopier**

Du kan vælge automatisk at sortere flersidede kopiopgaver. Hvis du f.eks. fremstiller tre 1-sidede kopier af et 6-sidet dokument, udskrives kopierne i denne rækkefølge, når du vælger sorterede:

1, 2, 3, 4, 5, 6; 1, 2, 3, 4, 5, 6; 1, 2, 3, 4, 5, 6

Sådan vælges sorterede kopier:

- 1. Tryk på knappen **Opgavetyper** og dernæst på **Kopiering**.
- <span id="page-94-1"></span>2. Tryk på **Stakkede** for at få kopierne leveret stakkede.

#### **Valg af stakkede kopier**

Stakkede kopier udskrives i følgende rækkefølge:

#### 1, 1, 1, 2, 2, 2, 3, 3, 3, 4, 4, 4, 5, 5, 5, 6, 6, 6

Sådan vælges stakkede kopier:

- 1. Tryk på knappen **Opgavetyper** og dernæst på **Kopiering**.
- 2. Tryk på **Stakkede** under Sortering.

# <span id="page-95-0"></span>**Indstillinger for billedkvalitet**

#### Dette afsnit beskriver:

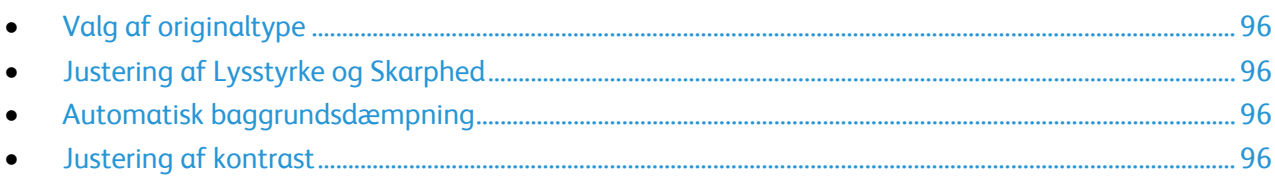

#### <span id="page-95-1"></span>**Valg af originaltype**

Printeren optimerer kopiernes billedkvalitet baseret på billedtypen i originalen, og hvordan originalen blev oprettet.

Sådan angives originaltypen:

- 1. Tryk på knappen **Opgavetyper** og dernæst på **Kopiering**.
- 2. Tryk på fanen **Billedkvalitet** og derefter på **Originaltype**.
- 3. Vælg de indstillinger, der bedst svarer til din original på skærmbilledet Originaltype.
- 4. Tryk på **OK**.

#### <span id="page-95-2"></span>**Justering af Lysstyrke og Skarphed**

Du kan gøre billedet lysere eller mørkere og justere dens skarphed.

Sådan justeres billedet:

- 1. Tryk på knappen **Opgavetyper** og dernæst på **Kopiering**.
- 2. Tryk på fanen **Billedkvalitet**, og tryk derefter på **Billedkvalitet**.
- 3. På skærmbilledet Billedkvalitet kan du flytte skyderne op eller ned for at justere alt efter behov: − **Lysere/mørkere**: Gør billedet lysere eller mørkere.
	- − **Skarphed**: Skarphed gør billedet skarpere eller blødere.
- 4. Tryk på **OK**.

#### <span id="page-95-3"></span>**Automatisk baggrundsdæmpning**

Når du scanner originaler, der er udskrevet på tyndt papir eller billeder trykt på den ene side af papiret, kan det nogle gange ses på den anden side af papiret. Anvend Auto-dæmpning til at reducere printerens sensitivitet ang. variationer i lyse baggrundsfarver.

Sådan ændres denne indstilling:

- 1. Tryk på knappen **Opgavetyper** og dernæst på **Kopiering**.
- 2. Tryk på fanen **Billedkvalitet**, og tryk derefter på **Billedforbedring**.
- 3. Under Baggrundsdæmpning skal du vælge **Auto-dæmpning**.
- <span id="page-95-4"></span>4. Tryk på **OK**.

#### **Justering af kontrast**

Kontrasten er den relative forskel mellem lyse og mørke områder i et billede.

Sådan reduceres eller øges kopiernes kontrast:

- 1. Tryk på knappen **Opgavetyper** og dernæst på **Kopiering**.
- 2. Tryk på fanen **Billedkvalitet**, og tryk derefter på **Billedforbedring**.
- 3. På skærmbilledet Billedforbedring kan du justere kontrasten:
	- − Tryk på **Auto-kontrast** for at lade printeren indstille kontrast automatisk.
	- − **Manuel kontrast** giver dig mulighed for at justere kontrast manuelt. Under Manuel kontrast skal du skubbe skyderen op eller ned for at øge eller reducere kontrasten. Hvis skyderen placeres på midten (Normal), ændres kontrasten ikke.
- 4. Tryk på **OK**.

# <span id="page-97-0"></span>Layoutindstillinger

#### Dette afsnit beskriver:

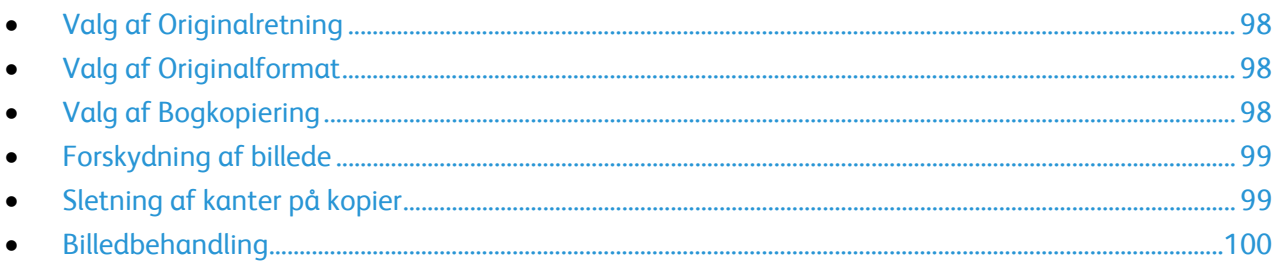

#### <span id="page-97-1"></span>**Valg af Originalretning**

Hvis kopierne automatisk skal hæftes, skal du angive originalens retning.

- 1. Tryk på knappen **Opgavetyper** og dernæst på **Kopiering**.
- 2. Tryk på fanen **Layout** og derefter på **Originalretning**.
- 3. Tryk på den ønskede retning på skærmbilledet Originalretning.
	- − **Stående originaler** og **Liggende originaler** henviser til originalernes billeder.
	- − **Højformat** og **Tværformat** henviser til retningen på originalerne, der er lagt i dokumentfremføreren.

Bemærk: Hvis du anvender glaspladen, er retningen af originalen som set, før den vendes.

<span id="page-97-2"></span>4. Tryk på **OK**.

# **Valg af Originalformat**

For at scanne det korrekte område på originalen skal du angive originalens format.

- 1. Tryk på knappen **Opgavetyper** og dernæst på **Kopiering**.
- 2. Tryk på fanen **Layout**, og tryk derefter på **Originalformat**.
- 3. Vælg en indstilling i skærmbilledet Originalformat:
	- − **Auto-registrering**: Printer afgør automatisk originalformat.
	- − **Faste indstillinger for scanningsområde**: Du kan angive det område, der skal scannes, hvis det matcher et standardpapirformat. Tryk på det ønskede papirformat i rullelisten.
	- − **Brugerdefineret scanningsområde**: Du kan vælge højde og bredde for scanningsområdet. Tryk på **Længde (Y)** og **Bredde (X)** for at angive et område.
- <span id="page-97-3"></span>4. Tryk på **OK**.

#### **Valg af Bogkopiering**

Når du kopierer en bog, et blad eller et andet indbundet dokument, kan du enten kopiere venstre eller højre side på et enkelt ark papir. Du kan kopiere både venstre og højre side på to ark eller som et enkelt billede på et ark.

Bemærk: Du skal bruge glaspladen til at kopiere fra bøger, blade eller andre indbundne dokumenter. Placer ikke indbundne originaler i dokumentfremføreren.

Sådan indstilles bogkopiering:

- 1. Tryk på knappen **Opgavetyper** og dernæst på **Kopiering**.
- 2. Tryk på fanen **Layout**, og tryk derefter på **Bogkopiering**.
- 3. Vælg en indstilling i skærmbilledet Bogkopiering:
	- − Tryk på **Nej** for at kopiere begge sider i en åben bog som et billede på et enkelt ark papir.
	- − Tryk på **Begge sider** for at kopiere venstre og højre side i en åben bog på to ark papir. Hvis du vil anvende Midtersletning, skal du trykke på pilene for at slette op til 50,8 mm (2").
	- − Tryk på **Kun venstre side** for kun at kopiere venstre side i en åben bog på et enkelt ark papir: Hvis du vil anvende Midtersletning, skal du trykke på pilene for at slette op til 25,4 mm (1").
	- − Tryk på **Kun højre side** for kun at kopiere højre side i en åben bog på et enkelt ark papir: Hvis du vil anvende Midtersletning, skal du trykke på pilene for at slette op til 25,4 mm (1").
- <span id="page-98-0"></span>4. Tryk på **OK**.

#### **Forskydning af billede**

Du kan automatisk placere det kopierede billede midt på siden. Dette er nyttigt, hvis billedets format er mindre end sidens. Originaler skal placeres, som angivet herunder, for at forskyde billedet korrekt.

- **Dokumentfremfører**: Placer originalerne med tekstsiden opad, så den lange kant føres ind i dokumentfremføreren først.
- **Glasplade**: Placer originalerne med tekstsiden nedad mod glaspladens bageste, venstre hjørne, med den lange kant til venstre.

Sådan redigeres billedets placering:

- 1. Tryk på knappen **Opgavetyper** og dernæst på **Kopiering**.
- 2. Tryk på fanen **Layout**, og tryk derefter på **Billedforskydning**.
- 3. Vælg en indstilling i skærmbilledet Billedforskydning:
	- − Tryk på **Auto-centrering** for at placere billedet midt på kopien.
	- − **Margenforskydning** anvendes til at angive billedets position nøjagtigt. For at angive værdien til forskydningen af side 1 skal du trykke på pilene **op/ned** og **venstre/højre**. For at angive værdien til forskydning af side 2 skal du trykke på pilene **op/ned** og **venstre/højre** eller vælge **Spejlvend side 1**.

Bemærk: Du kan anvende faste værdier, som er gemt af systemadministratoren. Tryk på **Faste indstillinger** nederst til venstre på skærmen og vælg dernæst en fast værdi i rullemenuen.

<span id="page-98-1"></span>4. Tryk på **OK**.

#### **Sletning af kanter på kopier**

Du kan undgå kopiering på kopiernes kanter ved at angive, hvor meget der skal slettes fra højre, venstre, øverste og/eller nederste kant.

Sådan slettes kanter på kopier:

- 1. Tryk på knappen **Opgavetyper** og dernæst på **Kopiering**.
- 2. Tryk på fanen **Layout**, og tryk derefter på **Kantsletning**.
- 3. Vælg en indstilling i skærmbilledet Kantsletning:
	- − **Alle kanter** sletter den samme værdi fra alle fire kanter. Tryk på pilene for **Alle kanter** for at angive sletningsmængden fra kanterne.

− **Separat kantsletning** anvendes til at slette forskellige værdier fra sidens kanter. Tryk på **Side 1** og anvend derefter pilene for **Venstre**, **Højre**, **Øverste** og **Nederste** til at angive den mængde, der skal slettes fra hver kant. Tryk på **Side 2** og anvend derefter pilene for **Venstre**, **Højre**, **Øverste** og **Nederste** til at angive den mængde, der skal slettes fra hver kant eller tryk på **Spejlvend side 1**.

Bemærk: Du kan anvende faste værdier, som er gemt af systemadministratoren. Tryk på **Faste indstillinger** nederst til venstre på skærmen og vælg dernæst en fast værdi i rullemenuen.

<span id="page-99-0"></span>4. Tryk på **OK**.

#### **Billedbehandling**

Du kan omvende din original til et spejlbillede eller et negativt billede. Du kan anvende en eller begge muligheder.

Sådan omvendes billedet:

- 1. Tryk på knappen **Opgavetyper** og dernæst på **Kopiering**.
- 2. Tryk på fanen **Layout** og derefter på **Billedbehandling**.
- 3. Vælg en indstilling i skærmbilledet Billedbehandling:
	- − **Spejlbillede** viser hvert billede fra venstre til højre på siden.
	- − **Negativt billede** gør sorte områder hvide og omvendt.
- 4. Tryk på **OK**.

# <span id="page-100-0"></span>Indstillinger for Outputformat

#### Dette afsnit beskriver:

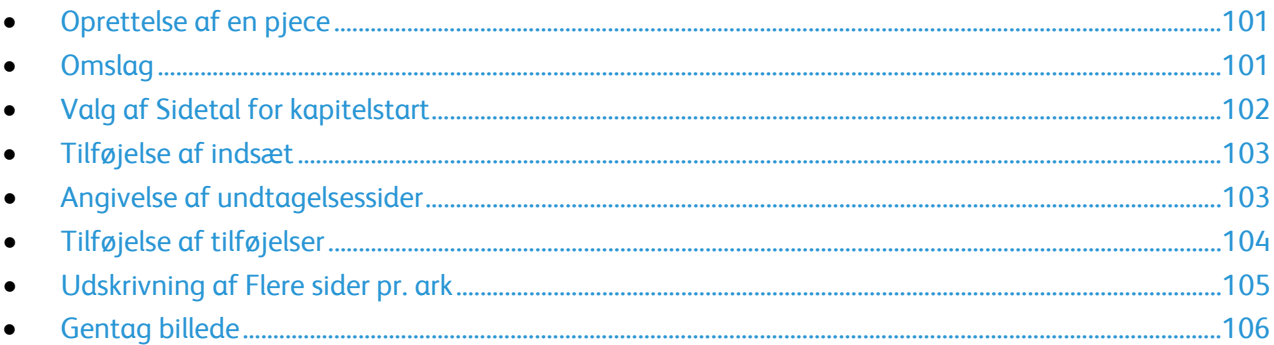

# <span id="page-100-1"></span>**Oprettelse af en pjece**

Pjecefunktionen reducerer originalens billeder, så der kan placeres to billeder på hver side af det udskrevne ark. Du kan udskrive kopier i pjeceformat.

Bemærk: Printeren scanner alle originalerne, før kopierne fremstilles.

Sådan oprettes en pjece:

- 1. Tryk på knappen **Opgavetyper** og dernæst på **Kopiering**.
- 2. Tryk på fanen **Outputformat** og vælg dernæst **Pjecer**.
- 3. Vælg **Ja** på skærmbilledet Pjecer. Hvis Papirvalg er indstillet til **Auto-papirvalg**, vises skærmen for Papirkonflikt. Gå til det ønskede papirmagasin, og tryk derefter på **OK**.
- 4. Sådan specificeres 2-sidede originaler:
	- a. Tryk på **Original**.
	- b. Tryk på **2-sidede originaler** eller **2-sidet, roter side 2**.
- 5. Sådan vælges et papirmagasin:
	- a. Tryk på **Papirvalg**.
	- b. Tryk på det ønskede magasin.
	- c. Tryk på **OK**.
- <span id="page-100-2"></span>6. Tryk på **OK**.

#### **Omslag**

Du kan udskrive første og sidste side i din kopiopgave på andet papir, f.eks. farvet eller tykt papir. Printeren vælger papir fra et andet magasin. Omslagene kan være blanke eller trykte.

Sådan vælger du omslagstype og hvilket magasin, der skal indeholde omslagspapiret:

- 1. Tryk på knappen **Opgavetyper** og dernæst på **Kopiering**.
- 2. Under Papirvalg skal du trykke på det magasin, der indeholder papiret til selve opgaven.
- 3. Tryk på fanen **Outputformat** og dernæst på **Specialsider**.

4. Tryk på **Omslag** på skærmbilledet Specialsider.

Bemærk: Hvis Papirvalg er indstillet til **Auto-papirvalg**, vises skærmen for Papirkonflikt. Gå til det ønskede papirmagasin, og tryk derefter på **OK**.

- 5. Vælg en indstilling under Omslag:
	- − **For- og bagside: Samme**: Anvend denne indstilling til at fremføre papir for forsiden og bagsiden fra det samme magasin.
	- − **For- og bagside: Forskellig**: Denne indstilling bevirker, at papiret for forsiden og bagsiden fremføres fra forskellige magasiner.
	- − **Kun forside**: Denne indstilling tilføjer kun en forside.
	- − **Kun bagside**: Denne indstilling tilføjer kun en bagside.
- 6. Hvis du ønsker at angive de ønskede udskrivningsindstillinger for for- og bagside, skal du trykke på piltasten og vælge en indstilling.
	- − **Blanke omslag:** Denne indstilling indsætter et blankt omslag.
	- − **Udskriv kun på side 1**: Denne indstilling udskriver kun på forsiden af omslaget. Roter billedet på side 2 180 grader ved at trykke på **Roter side 2**.
	- − **Udskriv kun på side 2**: Denne indstilling udskriver kun på bagsiden af omslaget. Roter billedet på side 2 180 grader ved at trykke på **Roter side 2**.
	- − **Udskriv på begge sider**: Denne indstilling udskriver på begge sider af omslaget.
- 7. Tryk på det ønskede magasin under Papirvalg. Tryk på **OK**.
- 8. Tryk på **OK**. De indstillinger du vælger vises på skærmen Specialsider.
- 9. Hvis du vil redigere eller slette en specialside, skal du trykke på den på listen og derefter trykke på den ønskede handling i menuen.
- <span id="page-101-0"></span>10. Tryk på **OK**.

#### **Valg af Sidetal for kapitelstart**

Hvis du vælger 2-sidet kopiering, kan du indstille hvert kapitel til at starte på for- eller bagsiden af arket. Hvis det er nødvendigt, kan printeren efterlade den ene side af arket blankt, så kapitlet starter på den ønskede side af papiret.

Sådan indstilles startsiden på bestemte sider:

- 1. Tryk på knappen **Opgavetyper** og dernæst på **Kopiering**.
- 2. Under Papirvalg skal du trykke på det magasin, der indeholder papiret til selve opgaven.
- 3. Tryk på fanen **Outputformat** og vælg dernæst **Specialsider** > **Kapitelstart**.

Bemærk: Hvis Papirvalg er indstillet til **Auto-papirvalg**, vises skærmen for Papirkonflikt. Gå til det ønskede papirmagasin, og tryk derefter på **OK**.

- 4. Tryk i skærmbilledet Kapitelstart på **Startsidetal**, og brug derefter det alfanumeriske tastatur til at indtaste sidetallet.
- 5. Vælg en indstilling under Start kapitel:
	- − **På højre side**: Denne indstilling specificerer forsiden af papiret.
	- − **På venstre side**: Denne indstilling specificerer bagsiden af papiret.
- 6. Tryk på **Tilføj**. Denne side føjes til listen til højre på skærmen.
- 7. Gentag de tre forrige punkter for at indstille andre sider.
- 8. Tryk på **Luk**. De indstillinger du vælger vises på skærmen Specialsider.
- 9. Hvis du vil redigere eller slette en specialside, skal du trykke på den på listen og derefter trykke på den ønskede handling i menuen.
- <span id="page-102-0"></span>10. Tryk på **OK**.

#### **Tilføjelse af indsæt**

Du kan indsætte blanke sider eller- fortrykte ark på bestemte steder i din kopiopgave. Du skal specificere magasinet med indsættene.

Bemærk: Kontroller at det papir, der bruges til indsættene, har samme format som papiret til selve opgaven. Hvis du vælger Pjecer, er indsæt ikke tilgængelige.

Sådan tilføjes indsæt:

- 1. Tryk på knappen **Opgavetyper** og dernæst på **Kopiering**.
- 2. Under Papirvalg skal du trykke på det magasin, der indeholder papiret til selve opgaven.
- 3. Tryk på fanen **Outputformat** og vælg dernæst **Specialsider** > **Indsæt**. Hvis Papirvalg er indstillet til **Auto-papirvalg**, vises skærmen for Papirkonflikt. Gå til det ønskede papirmagasin, og tryk derefter på **OK**.
- 4. Tryk på piltasterne **Antal indsæt** for at angive antallet af ark, der skal indsættes.
- 5. Tryk på feltet **Indsæt efter side**, og indtast et sidetal på det alfanumeriske tastatur.
- 6. Sådan angives det papirmagasin, der skal bruges til indsæt:
	- a. Tryk på **Papirvalg**.
	- b. Tryk på det ønskede magasin.
	- c. Tryk på **OK**.
- 7. Tryk på **Tilføj**.
- 8. Indsættene vises i listen på skærmen.
- 9. Gentag de fire forrige punkter for at tilføje flere indsæt.
- 10. Tryk på **Luk**. De indstillinger du vælger vises på skærmen Specialsider.
- 11. Hvis du vil redigere eller slette en specialside, skal du trykke på den på listen og derefter trykke på den ønskede handling i menuen.
- <span id="page-102-1"></span>12. Tryk på **OK**.

#### **Angivelse af undtagelsessider**

Undtagelsessider kan udskrives i en kopiopgave på papir fra et andet magasin. Det papir, som du vælger til undtagelsessider, skal have samme format som papiret til selve opgaven.

#### Bemærk:

- Hvis Pjecer er aktiveret, kan du ikke vælge denne funktion.
- Hvis Papirvalg er indstillet til **Auto-papirvalg**, vises skærmen for Papirkonflikt.

Sådan angives undtagelsessider:

- 1. Tryk på knappen **Opgavetyper** og dernæst på **Kopiering**.
- 2. Under Papirvalg skal du trykke på det magasin, der indeholder papiret til selve opgaven.
- 3. Tryk på fanen **Outputformat** og vælg dernæst **Specialsider** > **Undtagelser**.

Bemærk: Hvis Papirvalg er indstillet til **Auto-papirvalg**, vises skærmen for Papirkonflikt. Gå til det ønskede papirmagasin, og tryk derefter på **OK**.

- 4. På skærmbilledet Undtagelser skal du trykke på feltet for **startsidetallet**. Anvend det alfanumeriske tastatur til at indtaste startsidetallet for undtagelsessider.
- 5. Tryk på feltet for **Sidetal**, og anvend det alfanumeriske tastatur til at indtaste slutsidetallet for undtagelsessider.

Bemærk: Hvis du ønsker at angive en enkelt side som en undtagelse, skal du indtaste det som start- og slutsiden.

- 6. Sådan angives papir, der skal bruges til undtagelsessider:
	- a. Tryk på **Papirvalg**.
	- b. Tryk på det magasin, der indeholder papiret til undtagelsessiderne.
		- c. Tryk på **OK**.
- 7. Tryk på **Tilføj**. Undtagelsessiderne vises på skærmen Undtagelser.
- 8. Tryk på **Luk**. De indstillinger du vælger vises på skærmen Specialsider.
- 9. Hvis du vil redigere eller slette en specialside, skal du trykke på den på listen og derefter trykke på den ønskede handling i menuen.
- <span id="page-103-0"></span>10. Tryk på **OK**.

#### **Tilføjelse af tilføjelser**

Du kan automatisk føje tilføjelser som f.eks. sidetal og dato til dine kopier.

#### Bemærk:

- Tilføjelser føjes ikke til omslag, faneblade, indsæt eller blanke kapitalstartsider.
- Tilføjelser kan ikke tilføjes, hvis Pjecer er valgt.

#### Sådan tilføjes tilføjelser:

- 1. Tryk på knappen **Opgavetyper** og dernæst på **Kopiering**.
- 2. Tryk på fanen **Outputformat** og vælg dernæst **Tilføjelser**.
- 3. Sådan indsættes sidetal.
	- a. Tryk på **Sidetal** > **Ja** på skærmbilledet Tilføjelser.
	- b. Tryk på **Anvend for**, og vælg derefter en indstilling.
	- c. Tryk på feltet **Startsidetal**, og indtast sidetallet på det alfanumeriske tastatur.
	- d. Tryk på pilen for at placere sidetallet i header eller footer. Eksempelsiden viser placeringen af sidetallet.
	- e. Tryk på **OK**.
	- f. Hvis du vil ændre tekstformatering, skal du trykke på **Format og stil** vælge de ønskede indstillinger og trykke på **OK**.
- 4. Sådan indsættes en kommentar:
	- a. Tryk på **Kommentar** > **Ja**.
	- b. Tryk på **Anvend for**, og vælg derefter en indstilling.
	- c. Tryk på en eksisterende kommentar på listen.

Bemærk: For at oprette en kommentar skal du trykke på en tom række, indtaste kommentarteksten på tastaturet og trykke på **OK**.

d. Tryk på pilen for at placere den valgte kommentar i header eller footer. Eksempelsiden viser placeringen af kommentaren.

- e. Tryk på **OK**.
- f. Hvis du vil ændre tekstformatering, skal du trykke på **Format og stil** vælge de ønskede indstillinger og trykke på **OK**.
- 5. Sådan indsættes dags dato:
	- a. Tryk på **Dato** > **Ja**.
	- b. Tryk på **Anvend for**, og vælg derefter en indstilling.
	- c. Vælg et datoformat under Format.
	- d. Tryk på pilen for at placere sidetallet i header eller footer. Eksempelsiden viser placeringen af dato.
	- e. Tryk på **OK**.
	- f. Hvis du vil ændre tekstformatering, skal du trykke på **Format og stil** vælge de ønskede indstillinger og trykke på **OK**.
- 6. Sådan indsættes et Bates-stempel:
	- a. Tryk på **Batesstempel** > **Ja**.
	- b. Tryk på feltet **Startsidetal**, og indtast startsidetallet på det alfanumeriske tastatur. Foranstående nuller kan anvendes.
	- c. Tryk på **Anvend for**, og vælg derefter en indstilling.
	- d. Tryk på et eksisterende præfiks på listen under Gemte præfikser.

Bemærk: Hvis du vil oprette et præfiks, skal du trykke på en tom række, indtaste op til 8 tegn på tastaturet og trykke på **OK**.

- e. Under Placering skal du trykke på en pil for at placere Bates-stemplet i header eller footer. Eksempelsiden viser placeringen af Bates-stemplet.
- f. Tryk på **OK**.
- g. Hvis du vil ændre tekstformatering, skal du trykke på **Format og stil** vælge de ønskede indstillinger og trykke på **OK**.
- <span id="page-104-0"></span>7. Tryk på **OK**.

#### **Udskrivning af Flere sider pr. ark**

Du kan kopiere en enkelt side og udskrive den flere gange på den ene eller begge sider af papiret. Printeren afpasser siderne proportionelt.

Bemærk: Hvis Pjecer er aktiveret, kan du ikke vælge denne funktion.

Sådan udskrives flere originalsider på et ark:

- 1. Tryk på knappen **Opgavetyper** og dernæst på **Kopiering**.
- 2. Tryk på fanen **Outputformat** og vælg **Sidelayout** > **Flere sider pr. ark**.

Bemærk: Hvis Papirvalg er indstillet til **Auto-papirvalg**, vises skærmen for Papirkonflikt. Gå til det ønskede papirmagasin, og tryk derefter på **OK**.

- 3. Tryk på antallet af originalsider for hver side. Sådan angives et andet tal:
	- a. Tryk på **Angiv rækker og kolonner**.
	- b. Hvis du ønsker at ændre antallet af rækker, skal du trykke på piltasterne og vælge det ønskede antal under Rækker.
- c. Hvis du ønsker at ændre antallet af kolonner, skal du trykke på piltasterne og vælge det ønskede antal under Kolonner.
- d. Markér afkrydsningsfeltet **Roter baggrund** for at rotere siderne.

Bemærk: Højre side af skærmen viser et diagram med billedlayout.

- 4. Tryk på **Originalretning**, derefter **Stående** eller **Liggende**.
- <span id="page-105-0"></span>5. Tryk på **OK**.

#### **Gentag billede**

Du kan fremstille flere kopier af et originalbillede på en eller begge sider af papiret. Dette er nyttigt ved duplikering af et lille billede.

Bemærk: Hvis Pjecer er aktiveret, kan du ikke vælge denne funktion.

Sådan gentages et billede på et enkelt ark:

- 1. Tryk på knappen **Opgavetyper** og dernæst på **Kopiering**.
- 2. Tryk på fanen **Outputformat** og vælg **Sidelayout** > **Gentag billede**.

Bemærk: Hvis Papirvalg er indstillet til **Auto-papirvalg**, vises skærmen for Papirkonflikt. Gå til det ønskede papirmagasin, og tryk derefter på **OK**.

- 3. Angiv, hvor mange gange billedet skal gentages på siden:
	- − Vælg en fast indstilling for at gentage billedet **2 gange**, **4 gange**, eller **6 gange** på siden.
	- − **Vælg rækker og kolonner**: Denne indstilling giver dig mulighed for at afgøre antallet af billeder. Tryk på felterne **Rækker** eller **Kolonner** og anvend det alfanumeriske tastatur til at indtaste antallet af rækker og kolonner eller tryk på piltasterne. Markér afkrydsningsfeltet **Roter baggrund** for at rotere papiret.
	- − **Auto-gentagelse**: Denne indstilling lader automatisk printeren bestemme det maksimale antal billeder, der kan placeres på det aktuelt valgte papirformat.
- 4. Tryk på **Originalretning** og vælg den ønskede mulighed i menuen. Eksempelsiden viser billedlayout.
- 5. Tryk på **OK**.

# <span id="page-106-0"></span>Kopiering af ID-kort

#### Dette afsnit beskriver:

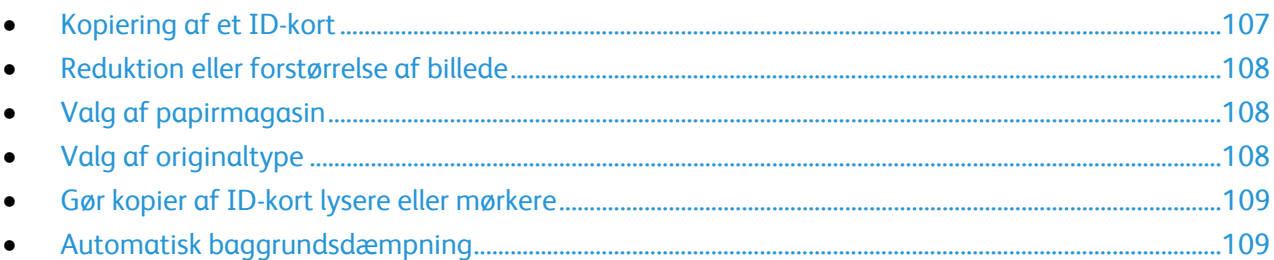

#### <span id="page-106-1"></span>**Kopiering af et ID-kort**

Du kan kopiere begge sider af et ID-kort eller små dokumenter på den ene side af papiret. Hver side kopieres ved hjælp af den samme placering på glaspladen. Printeren gemmer begge sider og udskriver dem ved siden af hinanden på papiret.

Sådan kopieres et ID-kort:

- 1. Tryk på knappen **Opgavetyper** og dernæst på **Kopiering af ID-kort**.
- 2. Brug det tastaturet på skærmen eller betjeningspanelet til at indtaste antallet af kopier.
- 3. Tryk på **Rediger** for Almindelige funktioner.
	- a. Kontroller indstillingerne for papirmagasin og reduktion/forstørrelse.
	- b. Foretag de ønskede ændringer alt efter behov.
	- c. Tryk på **OK**.
- 4. Tryk på **Rediger** for Funktioner for forside.
	- a. Kontroller indstillingerne til originaltype, lysere/mørkere og baggrundsdæmpning til side 1.
	- b. Foretag de ønskede ændringer alt efter behov.
	- c. Tryk på **OK**.
- 5. Åbn låget til glaspladen.
- 6. Placer ID-kortet eller et dokument, der er mindre end det halve af det valgte papirformat, i det øverste venstre hjørne på glaspladen.
- 7. Tryk på den grønne **Start**-knap eller tryk på **Scan forside** på berøringsskærmen. Dokumentet scanner og knappen **Scan bagside** vises på berøringsskærmen.
- 8. Åbn låget til glaspladen.
- 9. Vend dokumentet, og placer det i det øverste venstre hjørne på glaspladen.
- 10. Tryk på **Rediger** for Funktioner for bagside.
	- a. Kontroller indstillingerne til originaltype, lysere/mørkere og baggrundsdæmpning til side 2.
	- b. Foretag de ønskede ændringer alt efter behov.
	- c. Tryk på **OK**.
- 11. Tryk på den grønne **Start**-knap eller tryk på **Scan fbagside** på berøringsskærmen.
- 12. Åbn låget til glaspladen, og fjern ID-kortet eller dokumentet.

#### <span id="page-107-0"></span>**Reduktion eller forstørrelse af billede**

Du kan reducere billedet ned til 25% af dets originale format eller forstørre det op til 400% af dets originale format.

Sådan reducerer eller forstørrer du et billede:

- 1. Tryk på knappen **Opgavetyper** og dernæst på **Kopiering af ID-kort**.
- 2. Tryk på **Rediger** for Almindelige funktioner.
- 3. Tryk på en indstilling for Reduktion/forstørrelse.
	- − Tryk på den viste værdi for at reducere eller forstørre procentsatsen vha. det alfanumeriske tastatur til at indtaste en bestemt værdi.
	- − Tryk på **Plus (+)** eller **Minus (-)** for at reducere eller forstørre procentsatsen gradvist.
	- − Tryk på en tast for at vælge en fast billedstørrelse. Tryk på **Mere** for at se flere muligheder.
- 4. Tryk på **Mere** for at se flere muligheder.
	- a. Tryk på **Proportional %** for at reducere eller forstørre proportionelt.
		- Tryk på **Plus (+)** eller **Minus (-)** for at reducere eller forstørre procentsatsen gradvist.
		- Tryk på den viste værdi for at reducere eller forstørre procentsatsen vha. det alfanumeriske tastatur til at indtaste en bestemt værdi.
		- **Fast indstilling**: Denne indstilling gør det muligt at vælge mellem flere faste værdier. Tryk på **Mere** for at se flere muligheder.
	- b. Tryk på **Individuel %** for at reducere eller forstørre billedets længde og bredde med forskellige procenter.
		- **Bredde (X)**: Denne indstilling reducerer eller forstørrer billedets bredde gradvist vha. det alfanumeriske tastatur eller tasterne **Plus (+)** og **Minus (-)**.
		- **Længde (Y)**: Denne indstilling reducerer eller forstørrer billedets længde gradvist vha. det alfanumeriske tastatur eller tasterne **Plus (+)** og **Minus (-)**.
		- **Fast indstilling (X/Y)**: Denne indstilling gør det muligt at vælge mellem flere faste værdier.
	- c. Tryk på **OK**.
- <span id="page-107-1"></span>5. Tryk på **OK**.

#### **Valg af papirmagasin**

Du kan fremstille kopier på papir med brevhoved, farvet papir, specialmedier eller papir med forskellige formater ved at vælge det magasin, som indeholder det ønskede materiale eller papir.

Sådan vælges det magasin, der skal anvendes til kopiering af ID-kort:

- 1. Tryk på knappen **Opgavetyper** og dernæst på **Kopiering af ID-kort**.
- 2. Tryk på **Rediger** for Almindelige funktioner.
- 3. Tryk på det ønskede magasin under Papirvalg.
- <span id="page-107-2"></span>4. Tryk på **OK**.
#### **Valg af originaltype**

Brug funktionen Originaltype til at angive den billedtype, der skal scannes. Enheden bruger denne information til at optimere indstillingerne for billedkvalitet og fremstille den bedste outputkvalitet.

Sådan angives originaltypen:

- 1. Tryk på knappen **Opgavetyper** og dernæst på **Kopiering af ID-kort**.
- 2. Tryk på **Rediger** for Funktioner for forside og Funktioner for bagside.
- 3. Tryk på originaldokumentets indholdstype under Originaltype.
- 4. Tryk på **OK**.

#### **Gør kopier af ID-kort lysere eller mørkere**

Du kan gøre hver side af kopien lysere eller mørkere. Brug skyderen til at gøre den første side lysere eller mørkere. Når den første side er færdig, skal du bruge skyderen til at gøre den anden side lysere eller mørkere. Begge sider af originalen udskrives ved siden af hinanden ved hjælp af forskellige indstillinger til lysere/mørkere.

Sådan justeres billedet:

- 1. Tryk på knappen **Opgavetyper** og dernæst på **Kopiering af ID-kort**.
- 2. Tryk på **Rediger** for Funktioner for forside og Funktioner for bagside.
- 3. Flyt skyderen op eller ned under Lysere/mørkere for at gøre billedet lysere eller mørkere.
- 4. Tryk på **OK**.

#### **Automatisk baggrundsdæmpning**

Når du scanner originaler, der er udskrevet på tyndt papir eller billeder trykt på den ene side af papiret, kan det nogle gange ses på den anden side af papiret. Anvend Auto-dæmpning til at reducere printerens sensitivitet ang. variationer i lyse baggrundsfarver.

Sådan ændres Baggrundsdæmpning:

- 1. Tryk på knappen **Opgavetyper** og dernæst på **Kopiering af ID-kort**.
- 2. Tryk på **Rediger** for Funktioner for forside og Funktioner for bagside.
- 3. Under Baggrundsdæmpning skal du vælge **Auto-dæmpning**.
- 4. Tryk på **OK**.

# Avanceret kopiering

#### Dette afsnit beskriver:

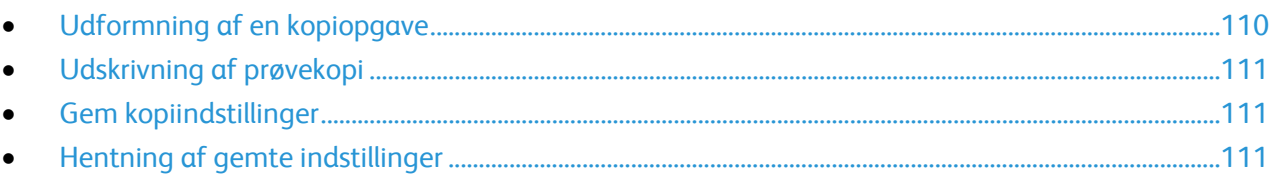

#### <span id="page-109-0"></span>**Udformning af en kopiopgave**

Anvend denne funktion til at fremstille komplekse kopiopgaver, som indeholder forskellige originaler med mange kopiindstillinger. Hvert segment kan indeholde forskellige kopiindstillinger. Kopiopgaven udskrives, når alle segmenterne er programmerede, scannede og midlertidigt gemt på printeren.

Sådan udformes en kopiopgave med mange segmenter:

- 1. Tryk på knappen **Opgavetyper** og dernæst på **Kopiering**.
- 2. Programmer og scan første segment på følgende måde:
	- a. Læg originalerne for første segment i.
	- b. Vælg de nødvendige indstillinger, f.eks. layout, billedkvalitet.
	- c. Tryk på fanen **Opgaver** og vælg **Udform opgave** > **Ja**.
	- d. Tryk på **Funktioner**.
	- e. Vælg eller ryd afkrydsningsfeltet **Vis oversigtsvindue mellem segmenter**.
	- f. Marker eller fjern markeringen af afkrydsningsfeltet **Inaktiver Udform opgave: Nej, når opgaven er sendt**.
	- g. Tryk på **OK**.
	- h. Tryk på den grønne **Start**-knap på betjeningspanelet.
- 3. Sådan prøveudskrives eller slettes segmenter:
	- a. Tryk på **Kopi af sidste segment**, hvis du ønsker at udskrive en prøve af det forrige scannet segment.
	- b. Hvis du ønsker at slette det forrige scannede segment, skal du trykke på **Slet sidste segment**.
- 4. Programmer og scan de øvrige segmenter på følgende måde:
	- a. Læg originalerne for næste segment i.
	- b. Når skærmbilledet Udform opgave vises, skal du trykke på **Programmer næste segment**.
	- c. Vælg de ønskede indstillinger på de relevante faner.
	- d. Tryk på den grønne **Start**-knap for at scanne originalerne til dette segment.
- 5. Gentag det forrige trin for hver af de øvrige segmenter.
- 6. Tryk på **Antal for slutopgave**, og brug det alfanumeriske tastatur til at indtaste antallet af kopier.
- 7. I hjørnet af skærmbilledet Udform opgave skal du vælge **Send opgave**. Hvis du ønsker at annullere opgaven, skal du trykke på **Slet alle segmenter**.

#### <span id="page-110-0"></span>**Udskrivning af prøvekopi**

Prøvekopifunktionem gør det muligt at udskrive en prøvekopi af en kompleks udskrivningsopgave, som du kan kontrollere, før du udskriver hele opgaven. Når du har kontrolleret prøvekopien, kan du fremstille eller annullere de resterende kopier. Prøvekopien medregnes ikke som en del af det samlede antal sider, der er valgt. Hvis du f.eks. vælger 3 kopier, udskrives én kopi, mens de øvrige kopier tilbageholdes, indtil de frigives til udskrivning. Der fremstilles i alt fire kopier.

Sådan udskrives en prøvekopi af din kopiopgave:

- 1. Tryk på knappen **Opgavetyper** og dernæst på **Kopiering**.
- 2. Tryk på de ønskede kopiindstillinger.
- 3. Tryk på fanen **Opgaver** og derefter på **Prøveopgave** > **Ja**.
- 4. Tryk på **OK**.
- 5. På betjeningspanelet skal du trykke på knappen **Start**. Prøvekopien udskrives.
- 6. Udskriv eller slet de resterende kopier.
	- − Tryk på **Udskriv** for at frigive og udskrive de resterende kopier af opgaven.
	- − Hvis du ikke er tilfreds med prøvekopien, skal du trykke på **Slet**.

#### <span id="page-110-1"></span>**Gem kopiindstillinger**

Hvis du vil anvende en bestemt kombination af kopiindstillinger for fremtidige kopiopgaver, kan du gemme indstillingerne med et navn og senere hente dem til andre kopiopgaver.

Sådan gemmes de aktuelle kopiindstillinger.

- 1. Tryk på knappen **Opgavetyper** og dernæst på **Kopiering**.
- 2. Tryk på fanen **Opgaver** og vælg **Gem aktuelle indstillinger**.
- 3. Indtast et navn for de gemte indstillinger på tastaturet.
- <span id="page-110-2"></span>4. Tryk på **OK**.

#### **Hentning af gemte indstillinger**

Du kan hente og bruge tidligere gemte kopiindstillinger til aktuelle opgaver.

Bemærk: Se Gem kopiindstillinger på side [111](#page-110-1) for at gemme kopiindstillingerne med et navn.

Sådan hentes gemte indstillinger:

- 1. Tryk på knappen **Opgavetyper** og dernæst på **Kopiering**.
- 2. Tryk på fanen **Opgaver** og vælg **Hent gemte indstillinger**.
- 3. Tryk på den ønskede indstilling.

Bemærk: Hvis du vil slette en gemt indstilling, skal du trykke på den og vælge **Slet indstillinger**.

4. Tryk på **Indlæs indstillinger**. De gemte indstillinger anvendes til den aktuelle kopiopgave.

# Scanner

# 7

#### Dette kapitel indeholder:

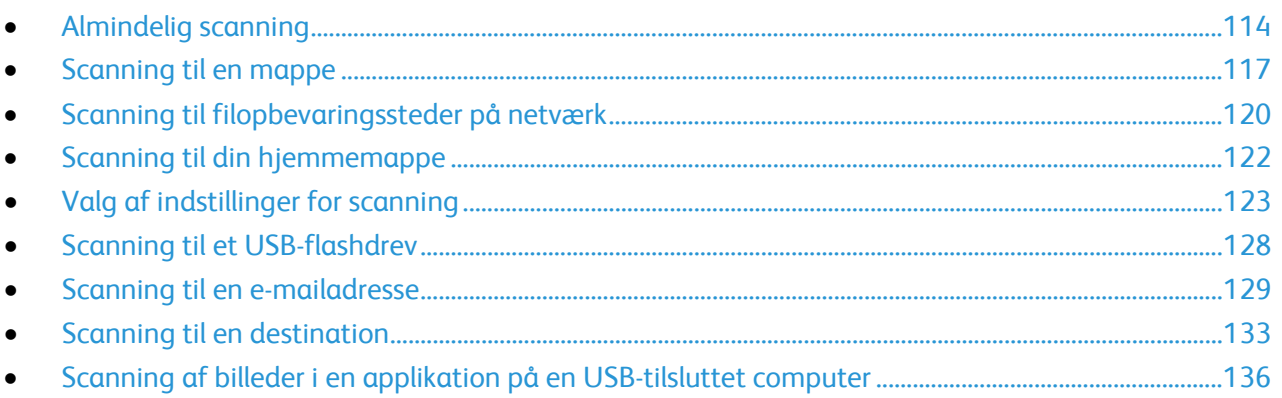

#### Se også:

Oversigt over installation og indstilling på side 30

# <span id="page-113-0"></span>Almindelig scanning

Funktionen Scanning indeholder forskellige metoder til scanning og arkivering af originalen. Scanningsproceduren for din printer, er anderledes end proceduren på desktop-scannere. Printeren er normalt sluttet til et netværk i stedet for direkte til en enkelt computer, så du kan vælge en destination for det scannede billede på printeren.

Printeren understøtter følgende scanningsfunktioner:

- Scan et dokument og gem billedet på printerens harddisk.
- Scanning af en original til et opbevaringssted på en netværksserver.
- Scanning af en original til en e-mailadresse.
- Scanning af en original til din hjemmemappe.
- Scan en original til et USB-flashdrev.
- Import af scannede billeder til applikationer vha. TWAIN og WIA.

Sådan scannes et billede:

- 1. Tryk på den gule **Slet alt**-knap på betjeningspanelet for at slette alle tidligere indstillinger.
- 2. Læg dine originaler i.
	- − Anvend glaspladen til kopiering af enkelte sider eller papir, der ikke kan fremføres fra dokumentfremføreren. Læg den første side af dokumentet med tekstsiden nedad og øverst til venstre på glaspladen.
	- − Anvend dokumentfremføreren til flere eller enkelte sider. Fjern hæfteklammer og papirclips fra siderne, og læg dem med tekstsiden opad i dokumentfremføreren.
- 3. Tryk på knappen **Opgavetyper** og dernæst **Scanning af arbejdsdiagram**.
- 4. Tryk på **Rediger** og vælg en indstilling under Vælg et arbejdsdiagram.
- 5. Vælg de ønskede indstillinger på skærmen Scanning af arbejdsdiagram for at ændre eventuelle scanningsindstillinger.
- 6. Tryk på den grønne **Start**-knap.

Bemærk:

- Printeren skal være koblet til et netværk for at kunne hente en scanningsfil eksternt.
- Se Hjælp i Xerox® CentreWare® Internet Services for flere oplysninger.
- Udskrivnings-, kopierings- og faxopgaver kan udskrives, mens du scanner originaler eller henter filer på printerens harddisk.

## Glaspladen

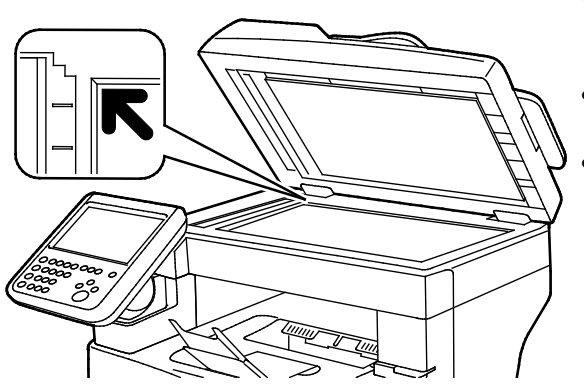

- Løft dokumentfremføreren og læg den første side med tekstsiden nedad i glaspladens bageste, venstre hjørne.
- Juster originalen efter det matchende papirformat, der er trykt på glaspladens kant.
- Glaspladen kan håndtere originalformater op til 216 x 356 mm (8,5 x 14").

# Retningslinjer for glasplade

Glaspladen kan håndtere originalformater op til 216 x 356 mm (8,5 x 14").

Brug glaspladen i stedet for den duplex automatiske dokumentfremfører til at kopiere eller scanne følgende originaltyper:

- Papir med papirclips eller hæfteklammer
- Papir, der er bøjet, krøller, folder, er iturevet eller har hakker
- Coated eller selvkopierende papir eller andet materiale, der ikke er papir, f.eks. en klud eller metal
- **Konvolutter**
- Bøger

# Dokumentfremfører

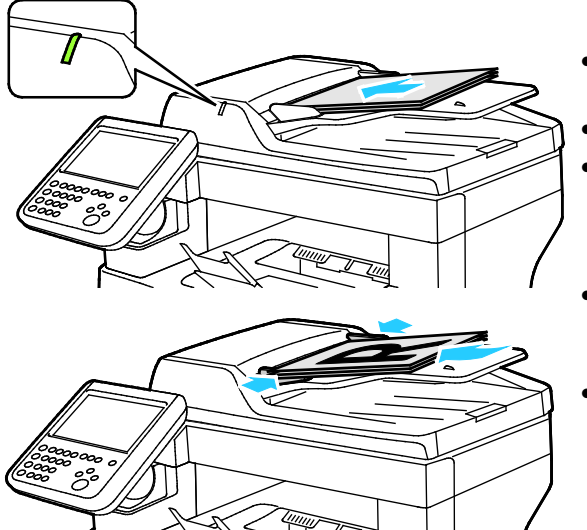

- Ilæg originaler med tekstsiden opad og med side 1 øverst.
- Bekræftelsesindikatoren lyser, når originalerne ligger korrekt.
- Juster papirstyrene efter originalernes format.
- Dokumentfremføreren kan håndtere papir med vægt på mellem 50 og 125 g/m² for 1-sidede sider og mellem 60 og 125 g/m² for 2-sidede sider.
- Dokumentfremføreren accepterer papirformater på mellem 139,7 x 139,7 mm (5,5 x 55 ") og 215,9 x 355,6 mm (8,5 x 14 ").
- Den maksimale kapacitet for fremføreren er cirka 60 ark med 80 g/m² papir.

# Retningslinier for DADF (Duplex automatisk dokumentfremfører)

Følg nedenstående retningslinier, når du lægger originaler i den duplex automatiske dokumentfremfører:

- Læg originaler med tekstsiden opad således, at den øverste kant fremføres først.
- Læg kun løse ark i duplex automatiske dokumentfremføreren (DADF).
- Juster papirstyrene, så de passer til originalerne.
- Læg først papir i den duplex automatiske dokumentfremfører, når toner på papiret er helt tørt.
- Læg ikke originaler i over MAKS.-linjen.

# <span id="page-116-0"></span>Scanning til en mappe

#### Dette afsnit beskriver:

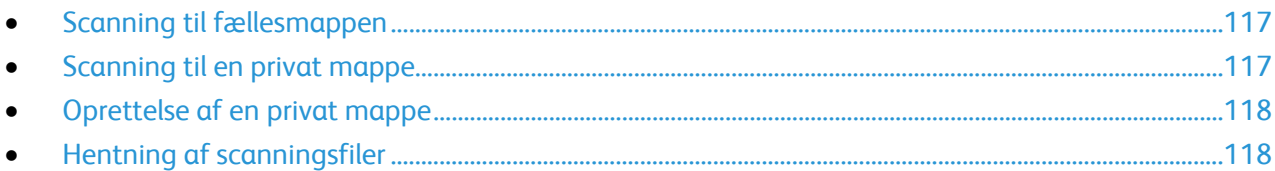

Scanning til en mappe er den mest enkle scanningsmetode. Når du scanner et billede på printeren, gemmes scanningsfilen i mappen på den interne harddisk. Du kan derefter hente den gemte scanningsfil til computeren vha. Xerox® CentreWare® Internet Services.

Standardindstillingerne opretter et 1-sidet, farvet .pdf-dokument. Disse indstillinger kan ændres på printerens betjeningspanel eller din pc vha. Xerox® CentreWare® Internet Services. Valg på betjeningspanelet tilsidesætter indstillingerne i Xerox® CentreWare® Internet Services.

#### <span id="page-116-1"></span>Scanning til fællesmappen

Printeren har en fællesmappe til at gemme scannede billeder. Du behøver ikke et kodeord for at scanne billeder til fællesmappen eller hente dem. Alle brugere kan se de scannede dokumenter i fællesmappen. Du kan også oprette en kodeordsbeskyttet privat mappe. Se Oprettelse af en privat mappe for flere oplysninger.

Sådan scannes et billede til fællesmappen:

- 1. Læg originalen på glaspladen eller i dokumentfremføreren.
- 2. Tryk på knappen **Opgavetyper** og dernæst **Scanning af arbejdsdiagram**.
- 3. Tryk på **Skift**.
- 4. Vælg **DEFAULT** i vinduet Vælg et arbejdsdiagram.
- 5. Vælg de ønskede indstillinger på skærmen Scanning af arbejdsdiagram for at ændre eventuelle scanningsindstillinger.
- 6. Tryk på den grønne **Start**-knap. Skærmbilledet Opgavestatus vises og originalen scannes. Printeren gemmer originalen på harddisken.
- 7. Anvend Xerox<sup>®</sup> CentreWare<sup>®</sup> Internet Services for at sende filen til din printer. Se Hentning af scanningsfiler på side [118](#page-117-1) for flere oplysninger.

## <span id="page-116-2"></span>Scanning til en privat mappe

Systemadministratoren opretter private mapper på printeren. Private mapper kan kræve et kodeord. Du kan anvende Xerox® CentreWare® Internet Services til at oprette dine egne private mapper. Se Oprettelse af en privat mappe for flere oplysninger.

Sådan scannes der til en privat mappe:

- 1. Læg originalen på glaspladen eller i dokumentfremføreren.
- 2. Tryk på knappen **Opgavetyper** og dernæst **Scanning af arbejdsdiagram**.
- 3. Tryk på **Skift**.
- 4. Vælg en privat mappe på skærmen Vælg et arbejdsdiagram.
- 5. Tryk på **Indtast kodeord til postboks** på skærmen Kodeord til postboks og indtast kodeordet på tastaturet på skærmen.
- 6. Tryk på **OK**.
- <span id="page-117-0"></span>7. Tryk på den grønne **Start**-knap.

## Oprettelse af en privat mappe

For at du kan oprette en privat mappe, skal scanningsreglerne tillade, at flere mapper oprettes. Systemadministratoren kan til enhver tid oprette en privat mappe. Se *System Administrator Guide (Systemadministratorvejledning)* til din printermodel for at få flere oplysninger.

Sådan oprettes en privat mappe med et kodeord:

1. Åbn en webbrowser på computeren, indtast printerens IP-adresse i adressefeltet, og tryk på **Enter** eller **Retur**.

Bemærk: Hvis du ikke kender printerens IP-adresse, skal du se Sådan findes printerens IP-adresse på side [25.](#page-24-0)

- 2. Klik på fanen **Scan**.
- 3. I afsnittet Vis skal du vælge **Postbokse**.

Bemærk: Hvis afsnittet Vis ikke er vist, er Scan til postboks ikke aktiveret. Se *System Administrator Guide* (Systemadministratorvejledning) p[å www.xerox.com/office/WC3655docs](http://www.office.xerox.com/cgi-bin/printer.pl?APP=udpdfs&Page=Color&Model=WorkCentre+WC3655&PgName=Man&Language=Danish) for flere oplysninger.

- 4. Klik på **Opret mappe** i området Scan til postboks.
- 5. Klik på feltet **Mappenavn:** og indtast et navn for mappen.
- 6. I feltet Mappekodeord skal du indtaste et kodeord, som overholder reglerne for kodeord.
- 7. I feltet Bekræft kodeord skal du indtaste kodeordet igen.
- 8. Klik på **Anvend**.

Din private mappe vises i mappelisten i Xerox® CentreWare® Internet Services og på printerens skærm under Vælg et arbejdsdiagram. Indholdet gemmes på printerens harddisk.

#### <span id="page-117-1"></span>Hentning af scanningsfiler

For at hente dine scannede billeder skal du anvende Xerox® CentreWare® Internet Services til at kopiere de scannede filer fra printeren til din computer.

Sådan hentes dine scannede filer:

1. Åbn en webbrowser på computeren, indtast printerens IP-adresse i adressefeltet, og tryk på **Enter** eller **Retur**.

Bemærk: Hvis du ikke kender printerens IP-adresse, skal du se Sådan findes printerens IP-adresse på sid[e 25.](#page-24-0)

- 2. Klik på fanen **Scan**.
- 3. I afsnittet Vis skal du vælge **Postbokse**.
- 118 Xerox® WorkCentre® 3655/3655i multifunktionsprinter Betjeningsvejledning

4. Klik på den mappe, du scannede til, i området Scan til postboks. Din scannede fil vises i vinduet Mappeindhold.

#### Bemærk:

- For en privat mappe, der er beskyttet med et kodeord, skal du klikke på feltet **Mappekodeord** , indtaste kodeordet og klikke på **OK**.
- Hvis billedfilen ikke vises, skal du klikke på **Opdater visning**.
- 5. Vælg en indstilling under Handling, og klik derefter på **Gå**.
	- − **Indlæs** gemmer en kopi af filen på din computer. Når du får besked på det, skal du klikke på **Gem** og gå til destinationen på din computer for at gemme filen. Du kan derefter åbne filen eller lukke dialogboksen.
	- − **Genudskriv** udskriver filen uden at gemme en kopi af filen på din computer.
	- − **Slet** fjerner filen fra postboksen. Klik på **OK**, når du bliver bedt om det, for at slette filen, eller **Annuller** for at annullere handlingen.

# <span id="page-119-0"></span>Scanning til filopbevaringssteder på netværk

#### Dette afsnit beskriver:

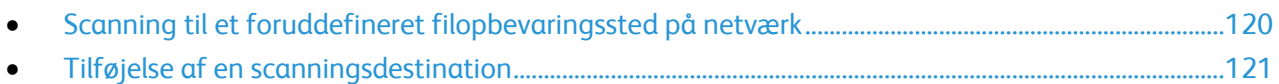

Når du anvender denne funktion, sendes de billeder, du scanner, til et filopbevaringssted på en netværksserver. Systemadministratoren konfigurerer indstillinger for filopbevaringssted.

Hvis du anvender Xerox® CentreWare® Internet Services, kan du føje dine egne scanningsdestinationer til skabeloner.

# <span id="page-119-1"></span>Scanning til et foruddefineret filopbevaringssted på netværk

Sådan scannes og sendes et billede til et foruddefineret filopbevaringssted på netværket:

- 1. Læg originalen på glaspladen eller i dokumentfremføreren.
- 2. Tryk på knappen **Opgavetyper** og dernæst **Scanning af arbejdsdiagram**.
- 3. Tryk på **Skift**.
- 4. Vælg den skabelon, som systemadministratoren har oprettet, på skærmen Vælg et arbejdsdiagram.

Skabelonen viser scanningsindstillingerne samt billedets destination.

5. Vælg de ønskede indstillinger på skærmen Scanning af arbejdsdiagram for at ændre eventuelle scanningsindstillinger.

Se Indstilling af scanningsindstillinger på side [123](#page-122-0) for flere oplysninger.

6. Tryk på den grønne **Start**-knap.

# <span id="page-120-0"></span>Tilføjelse af en scanningsdestination

- 1. Åbn en webbrowser på computeren, indtast printerens IP-adresse i adressefeltet, og tryk på **Enter** eller **Retur**.
- 2. Klik på fanen **Scan**.
- 3. I afsnittet Vis skal du vælge **Skabeloner**.
- 4. Under Skabelonhandlinger skal du klikke på **Opret ny skabelon**.
- 5. I området Ny distributionsskabelon under Føj destination til skabelon skal du vælge **Indtast en scanningsdestination**.
- 6. Klik på feltet **Brugervenligt navn** og indtast et navn for mappen.
- 7. Vælg en indstilling under Protokol.
- 8. Konfigurer destinationens IP-adresse: Portnummer eller Hostnavn: Portnummer.
- 9. Indtast navnet på destinationsmappen, hvor det er nødvendigt. I SMB er destinationsmappen den delte mappe.
- 10. I Dokumentsti skal du indtaste navnet på undermappen i destinationsmappen. Vælg derefter en Filadministration.
- 11. Indtast et gyldigt brugernavn og kodeord.

Bemærk: Brug loginnavnet for den computer, hvorpå destinationsmappen er gemt. Loginnavnet kan også indeholde domænenavnet, f.eks. domænenavn\loginnavn.

12. Klik på **Tilføj**. Skabelonem gemmes på printerens harddisk.

# <span id="page-121-0"></span>Scanning til din hjemmemappe

Scan til hjem anvendes til at scanne et billede til din hjemmemappe.

Bemærk: Du skal logge på med et gyldigt brugernavn og kodeord for at kunne bruge funktionen Scan til hjem. Se Logger på for flere oplysninger.

Sådan scannes et billede til din hjemmemappe:

- 1. Læg originalen på glaspladen eller i dokumentfremføreren.
- 2. Tryk på knappen **Opgavetyper** og dernæst **Scanning af arbejdsdiagram**.
- 3. Tryk på **Skift**.
- 4. Vælg den skabelon, som systemadministratoren har oprettet, på skærmen Vælg et arbejdsdiagram.
- 5. Vælg de ønskede indstillinger på skærmen Scanning af arbejdsdiagram for at ændre eventuelle scanningsindstillinger.
- 6. Tryk på fanen **Avancerede indstillinger** for flere muligheder. Se Valg af avancerede indstillinger for flere oplysninger.
- 7. Tryk på den grønne **Start**-knap.

# <span id="page-122-0"></span>Valg af indstillinger for scanning

#### Dette afsnit beskriver:

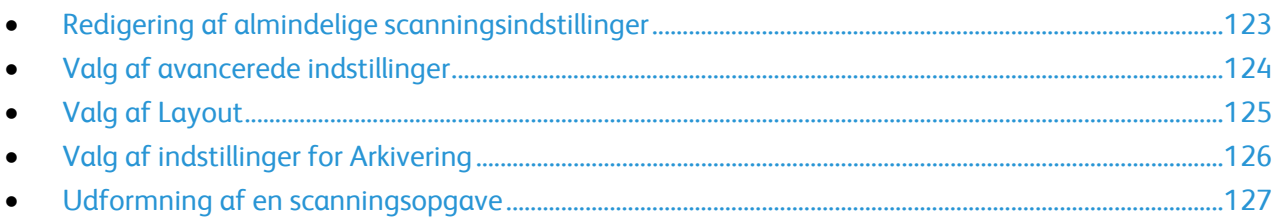

Scanningsfunktionerne i din printer anvender skabeloner til at definere scanningsindstillinger og destinationen for billedet.

## <span id="page-122-1"></span>Redigering af almindelige scanningsindstillinger

Sådan ændres almindelige scanningsindstillinger:

- 1. Tryk på knappen **Alle opgavetyper** og dernæst **Scanning af arbejdsdiagram**.
- 2. Sådan vælges 1- eller 2-sidet scanning:
	- a. Tryk på **1- eller 2-sidet scanning** og vælg en indstilling:
		- **1-sidet**: Denne indstilling scanner kun den ene side af originalen og producerer 1-sidede outputfiler.
		- **2-sidet**: Denne indstilling scanner begge sider af originalen.
		- **2-sidet, roter side 2**: Denne indstilling scanner begge sider af originalen, og roterer side 2.
- 3. Tryk på **OK**.
- 4. Sådan angives originalbilledets retning:
	- a. Tryk på **Originalretning**.
	- b. Vælg en indstilling i skærmbilledet Originalretning:
		- **Stående originaler** og **Liggende originaler** henviser til trykbilledet på originalerne.
		- **Højformat** og **Tværformat** henviser til retningen på originalerne, der er lagt i dokumentfremføreren.
	- c. Tryk på **OK**.
- 5. Sådan indtastes et filnavn og vælges filformat:
	- a. Vælg **Fil**, og indtast et navn for scanningsfilen.
	- b. Tryk på pil-ned tasten og vælg en indstillling for at vælge et format for filformat.
		- Tryk på **OK**.
- 6. Sådan tilpasses filformatet:
	- a. Tryk på pil ned for at vælge filformat på skærmbilledet Filer, og tryk derefter på **Brugerdefineret**.

Bemærk: Du kan brugerdefinere indstillinger for PDF, PDF-arkivering, XPS eller kun TIFF.

- b. Vælg et filformat og derefter en indstilling på skærmbilledet Filformat:
	- **Flersidet**: Denne indstilling opretter et flersidet dokument af de scannede billeder.
	- **1 fil pr. side**: Denne indstilling opretter en separat fil for hver scannet side.
- c. Vælg en indstilling for PDF, PDF-arkivering eller XPS under Søgbar.
	- **Nej**: Denne indstilling opretter et ikke-søgbart billede af det scannede dokument.
	- **Ja**: Denne indstilling opretter et søgbart dokument af de scannede sider. Hvis du vælger **Ja**, skal du vælge sproget for søgningen i menuen.
- <span id="page-123-0"></span>7. Tryk på **OK**.

# Valg af avancerede indstillinger

De avancerede indstillinger gør det muligt at vælge billedfunktioner, billedforbedringer og scanningsopløsning.

Sådan anvendes avancerede indstillinger:

- 1. Tryk på knappen **Opgavetyper** og dernæst **Scanning af arbejdsdiagram**.
- 2. Tryk på fanen **Avancerede indstillinger**.
- 3. Sådan vælges den ønskede outputfarve:
	- a. Tryk på **Outputfarve** og vælge en indstilling.
		- **Sort/hvid**: Denne indstilling scanner kun i sort og hvid.
		- **Gråtonet**: Registrerer og scanner i forskellige grånuancer.
		- **Farvet**: Scanner i farver.
	- b. Tryk på **OK**.
- 4. Sådan angives originaltypen:
	- a. Tryk på **Originaltype** og vælg en mulighed.
		- **Foto og tekst**: Optimerer scanning af originaler med både tekst og grafiske billeder.
		- **Foto**: Optimerer scanning af originaler, der kun indeholder billeder.
		- **Tekst**: Optimerer scanning af originaler, der kun indeholder tekst.
		- **Kort**: Optimerer scanning af kort og detaljerede grafiske oplysninger.
		- **Avis/ugeblad**: Optimerer scanning af trykte aviser og ugeblade.
	- b. Tryk på **OK**.
- 5. Sådan dæmpes baggrunden:
	- a. Tryk på **Billedforbedring**.
	- b. Under Baggrundsdæmpning skal du vælge **Auto-dæmpning**.
	- c. Tryk på **OK**.
- 6. Sådan justeres kontrasten:
	- a. Tryk på **Billedforbedring**.
	- b. Vælg en indstilling i skærmbilledet Billedforbedring:
		- **Auto-kontrast**: Tryk på Auto-kontrast for at lade printeren indstille kontrast automatisk.
		- **Manuel kontrast**: Denne indstilling giver dig mulighed for at justere kontrast manuelt. Under Manuel kontrast skal du skubbe skyderen op eller ned for at øge eller reducere kontrasten. Hvis skyderen placeres på midten, ændres kontrasten ikke.
	- c. Tryk på **OK**.
- 7. Sådan justeres lysstyrke og skarphed:
	- a. Tryk på **Billedkvalitet**.
	- b. På skærmbilledet Billedkvalitet kan du flytte skyderne op eller ned for at justere alt efter behov:
		- **Lysere/mørkere**: Gør billedet lysere eller mørkere.
		- **Skarphed**: Skarphed gør billedet skarpere eller blødere.
	- c. Tryk på **OK**.
- 8. Sådan justeres mætning:
	- a. Tryk på **Mætning**.
	- b. På skærmen mætning skal du justere skyderne for at gøre billedet mere levende eller pastel.
	- c. Tryk på **OK**.
- 9. Sådan indstilles opløsningen:
	- a. Tryk på **Opløsning**.
	- b. Vælg en opløsning på mellem 72 dpi og 600 dpi på skærmbilledet for opløsning.
	- c. Tryk på **OK**.

#### <span id="page-124-0"></span>Valg af Layout

Layout indeholder flere indstillinger for størrelse og retning af original samt kantsletning.

Sådan vælges Layout:

- 1. Tryk på knappen **Opgavetyper** og dernæst **Scanning af arbejdsdiagram**.
- 2. Tryk på fanen **Layout**.
- 3. Sådan angives kantsletningsværdien for dit billede:
	- a. Tryk på **Kantsletning**.
	- b. Vælg en indstilling i skærmbilledet Kantsletning:
		- **Alle kanter**: Sletter den samme værdi fra alle fire kanter.Tryk på pilene for **Alle kanter** for at angive sletningsmængden fra kanterne.
		- **Separat kantsletning**: Denne indstilling anvendes til at slette forskellige værdier fra sidens kanter. Tryk på piltasterne for at angive den mængde, der skal slettes fra hver kant.
	- c. Tryk på **OK**.
- 4. Sådan scannes originalbilledets område:
	- a. Tryk på **Originalformat**.
	- b. Vælg en indstilling i skærmbilledet Originalformat:
		- **Auto-registrering**: Denne indstilling lader automatisk printeren bestemme originalens format.
		- **Faste scanningsområder**: Denne indstilling angiver det område, der skal scannes, hvis det matcher et standardpapirformat. Tryk på det ønskede papirformat i rullelisten.
		- **Brugerdefineret scanningsområde**: Du kan vælge højde og bredde for scanningsområdet. Tryk på **Højde-Y** og **Bredde-X**-piltasterne.
	- c. Tryk på **OK**.
- 5. Sådan vælger du, hvordan scanneren behandler blanke sider:
	- a. Tryk på **Administration af blanke sider**.
- b. Vælg en mulighed:
	- **Inkluder blanke sider**: Denne indstilling inkluderer scannede sider, der er tomme.
	- **Fjern blanke sider**: Denne indstilling udelader scannede sider, der er tomme.
- c. Tryk på **OK**.

# <span id="page-125-0"></span>Valg af indstillinger for Arkivering

Arkiveringsfunktioner gør det muligt at opdatere skabeloner, tilføje fildestinationer, indstille hvordan printeren skal håndtere en fil, hvis der findes et filnavn, og indstillinger for en fils kvalitet og størrelse.

Sådan vælges arkiveringsindstillinger:

- 1. Tryk på knappen **Alle opgavetyper** og dernæst **Scanning af arbejdsdiagram**.
- 2. Tryk på fanen **Arkiveringsfunktioner**.
- 3. Hentning af nye skabeloner og sletning af forældede skabeloner:
	- a. Tryk på **Opdater skabeloner** > **Opdater nu**.
	- b. Tryk på **Opdater nu** for at bekræfte opdateringen. Skærmbilledet for Vælg et arbejdsdiagram vises.
- 4. Vælg et arbejdsdiagram på skærmen Vælg et arbejdsdiagram.
- 5. Sådan defineres flere netværkssteder som destinationer for scannede dokumenter:
	- a. Tryk på **Tilføj fildestinationer**.
	- b. Tryk på de ønskede destinationer på skærmbilledet Tilføj fildestinationer.
- 6. Tryk på **OK**.

Bemærk: Dokumentstyring og Tilføj fildestinationer kan kun ændres, efter at Scanning til filopbevaringssteder på et netværk eller Scan til hjem er konfigureret. Se *System Administrator Guide* (Systemadministratorvejledning) p[å www.xerox.com/office/WC3655docs](http://www.office.xerox.com/cgi-bin/printer.pl?APP=udpdfs&Page=Color&Model=WorkCentre+WC3655&PgName=Man&Language=Danish) for flere oplysninger.

- 7. Sådan vælges en handling, hvis filen allerede eksisterer:
	- a. Tryk på **Hvis fil allerede eksisterer**. Vælg en indstilling.
		- **Føj nummer til navn**: Denne indstilling tilføjer et fortløbende nummer efter filnavnet
		- **Føj dato og klokkeslæt til navn**: Denne indstilling tilføjer den aktuelle dato og det aktuelle klokkeslæt efter filnavnet.
		- **Føj til <filformat> mappe**: Denne indstilling opretter en mappe med det samme navn som filen og føjer en ny fil til mappen. Navnet på mappen varierer baseret på det valgte filformat. Indstillingen er f.eks. Føj til PDF-mappe, hvis outputtet er en PDF-fil.
		- **Overskriv en eksisterende fil**: Denne indstilling sletter den eksisterende fil og gemmer den nye fil i stedet for.
		- **Gem ikke**: Denne indstilling stopper processen. Filen gemmes ikke.
	- b. Tryk på **OK**.
- 8. Sådan indstilles kvalitet og filstørrelse:
	- a. Tryk på **Kvalitet/filstørrelse**.
	- b. Brug skyderen til at vælge en indstilling. Indstillingerne går fra Højeste komprimering/Mindste filstørrelse til Laveste komprimering/Største filstørrelse.

Tryk på **OK**.

# <span id="page-126-0"></span>Udformning af en scanningsopgave

Med denne funktion kan du kombinere forskellige originalsæt til en enkelt scanningsopgave.

Sådan udformes en scanningsopgave:

- 1. Tryk på knappen **Opgavetyper** og dernæst **Scanning af arbejdsdiagram**.
- 2. Tryk på fanen **Opgaver** og vælg **Udform opgave** > **Ja**.
- 3. Tryk på **Funktioner**.
	- a. Vælg eller ryd afkrydsningsfeltet **Vis oversigtsvindue mellem segmenter**.
	- b. Marker eller fjern markeringen af afkrydsningsfeltet **Inaktiver Udform opgave: Nej, når opgaven er sendt**.
	- c. Tryk på **OK**.
- 4. Programmer og scan første segment på følgende måde:
	- a. Læg originalerne for første segment i.
	- b. Tryk på den grønne **Start**-knap på betjeningspanelet.

Bemærk: Kontakt systemadministratoren, hvis der kræves et kodeord.

- 5. Programmer og scan de øvrige segmenter på følgende måde:
	- a. Læg originalerne for næste segment i.
	- b. Når skærmbilledet Udform opgave vises, skal du trykke på **Programmer næste segment**.
	- c. Tryk på den grønne **Start**-knap for at scanne originalerne til dette segment.
- 6. Gentag det forrige trin for hver af de øvrige segmenter.

Bemærk: Du kan på ethvert tidspunkt trykke på **Slet alle segmenter** for at ændre opgaven.

7. Programmer og scan alle segmenter og tryk på **Send opgave**. Skærmbilledet for Opgavestatus vises og de individuelle segmenter scannes som en enkelt opgave.

Bemærk: Tryk om nødvendigt på **Slet** > **Slet opgave** for at annullere opgaven.

# <span id="page-127-0"></span>Scanning til et USB-flashdrev

Du kan scanne et dokument og gemme den scannede fil på et USB-flashdrev. Funktionen Scan til USB scanner i **.jpg**-, **.pdf**- og **.tiff**-filformater.

Sådan scannes der til et USB-flashdrev:

Bemærk: Inden du trykker på knappen Scan eller indsætter USB-flashdrevet, skal du trykke på knappen **Energisparer** og vente, indtil energisparerindikatoren slukkes.

- 1. Læg originalen på glaspladen eller i dokumentfremføreren.
- 2. Tryk på knappen **Opgavetyper** og dernæst **Scanning af arbejdsdiagram**.
- 3. Tryk på **Skift**.
- 4. Vælg **USB** i vinduet Vælg et arbejdsdiagram.
- 5. Sæt dit USB-flashdrev i betjeningspanelets USB-port.

Bemærk: Hvis USB-flashdrevet allerede er i USB-hukommelsesporte, skal du trykke på **Opgavetyper** og derefter trykke på **Scanning af arbejdsdiagram**. USB-arbejdsdiagrammet vælges automatisk.

- 6. Vælg de ønskede indstillinger på skærmen Scanning af arbejdsdiagram for at ændre eventuelle scanningsindstillinger.
- 7. Tryk på den grønne **Start**-knap. Skærmbilledet Opgavestatus vises og originalen scannes. Filen gemmes på dit USB-flashdrev.
- 8. Tag dit USB-flashdrev ud af printeren.
- **ADVARSEL:** Fjern ikke USB-flashdrevet, indtil du får besked på det. Hvis du fjerner flashdrevet, før ⚠ overførslen er færdig, kan filen blive ubrugelig og andre filer på drevet kan blive beskadigede.

# <span id="page-128-0"></span>Scanning til en e-mailadresse

#### Dette afsnit beskriver:

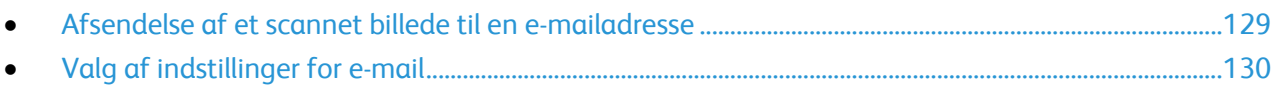

Når du anvender denne funktion, sendes de scannede billeder som vedhæftelser til e-mail.

## <span id="page-128-1"></span>Afsendelse af et scannet billede til en e-mailadresse

Før du scanner til e-mail skal du konfigurere e-mail SMTP og egenskaber for feltet Fra. Du skal have mindst én e-mail-adresse i adressebogen. Hvis e-mail-egenskaber ikke er konfigureret korrekt, vises E-mail-ikonet nedtonet på skærmen. Se *System Administrator Guide (Systemadministratorvejledning)* til din printermodel for at få flere oplysninger.

Sådan scannes og sendes et billede til en e-mailadresse:

- 1. Læg originalen på glaspladen eller i dokumentfremføreren.
- 2. Tryk på knappen **Opgavetyper** og dernæst på **E-mail**.
- 3. Tryk på **Indtast modtager** for at indtaste en e-mailadresse.
- 4. Anvend skærmtastaturet til at indtaste en e-mailadresse.
	- a. Tryk på **Tilføj**.
	- b. Tryk på **Tilføj modtager** og derefter **Indtast modtager** for at tilføje flere modtagere. Skriv flere oplysninger, og tryk derefter på **Tilføj**.
	- c. For at arrangere modtagerne skal du trykke på en af modtagerne på listen og derefter vælge **Til:**, **Cc:** eller **Bcc:** i menuen.
- 5. Sådan indtastes en e-mailadresse fra favoritter:
	- a. Tryk på knappen **Opgavetyper** og dernæst på **E-mail**.
	- b. Tryk på **Favoritter**.
	- c. Tryk på de ønskede navne, og vælg derefter **Til:**, **Cc:** eller **Bcc:** i menuen.
	- d. Tryk på **OK**.
- 6. Sådan indtastes en e-mailadresse fra maskinens adressebog:
	- a. Tryk på knappen **Opgavetyper** og dernæst på **E-mail**.
	- b. Tryk på **Maskinens adressebog**.
	- c. Vælg den ønskede liste med e-mailkontakter i menuen.
	- d. Tryk på **Søg** og anvend derefter skærmtastaturet til at indtaste en del af navnet.
	- e. Tryk på **Søg**.
	- f. Tryk på de ønskede navne og vælg derefter **Til** eller **Cc** eller **Bcc:** i menuen.
- 7. Tryk på **OK**.
- 8. Sådan indtastes en e-mailadresse fra netværksadressebogen:
	- a. Tryk på knappen **Opgavetyper** og dernæst på **E-mail**.
	- b. Tryk på **Netværksadressebog**.
	- c. Anvend skærmtastaturet til at indtaste en del af navnet.
	- d. Tryk på **Søg**.
	- e. Tryk på de ønskede navne og vælg derefter **Til** eller **Cc** eller **Bcc:** i menuen.
	- f. Tryk på **OK**.
- 9. Sådan føjes din egen e-mailadresse til modtagerlisten:
	- a. Tryk på knappen **Opgavetyper** og dernæst på **E-mail**.
	- b. Tryk på **Tilføj mig**.
	- c. Din e-mailadresse bliver automatisk føjet til modtagerlisten.
- 10. Sådan tilføjes en emnelinje:
	- a. Tryk på **Emne**, og indtast den ønskede tekst med skærmtastaturet.

Bemærk: Hvis du vil ændre standardemnet, skal du markere teksten i tekstfeltet og trykke på **X** for at slette den eller overskrive den eksisterende tekst.

- b. Tryk på **OK**.
- 11. Hvis du vil ændre nogle af indstillingerne for Scan til e-mail, skal du konfigurere indstillingerne på fanerne E-mail, Avancerede indstillinger, Layout og Opgaver.
- <span id="page-129-0"></span>12. Tryk på den grønne **Start**-knap.

## Valg af indstillinger for e-mail

Du kan bruge fanen E-mail-indstillinger til at konfigurere e-mail-indstillingerne.

Brug indstillingerne på fanen E-mail, Avancerede indstilinger, Layout og Opgaver til at ændre Scan til e-mail-indstillingerne. Se Indstilling af scanningsindstillinger på side [123](#page-122-0) for flere oplysninger.

#### **Redigering af Navn og Format på vedhæftet fil:**

Sådan redigere navn og format på vedhæftet fil:

- 1. Vælg **Vedhæftet**, og indtast et navn for filen.
- 2. Tryk på filformatmenuen og vælg en indstilling. Tryk på **Brugerdefineret** for at specificere brugerdefinerede indstillinger. Se Redigering af indstillinger for vedhæftelsesformat for flere oplysninger.
- 3. Tryk på **OK**.

#### **Redigering af indstillinger for vedhæftelsesformat**

Sådan ændres indstillingerne for vedhæftelsesformat:

- 1. Tryk på **Vedhæftelse**.
- 2. Tryk på filformatmenuen og vælg **Brugerdefineret**.
- 3. Vælg en indstilling under Format på skærmbilledet Filformat:
- 4. Vælg en indstilling for PDF, PDF-arkivering, XPS eller TIFF under Filmuligheder.
	- − **Flersidet**: Denne indstilling opretter et flersidet dokument af de scannede billeder.
	- − **1 fil pr. side**: Denne indstilling opretter en separat fil for hver scannet side.
- 5. Vælg en indstilling under Kodeordsbeskyttelse for kun PDF:
	- − **Nej**: Inaktiverer kodeordsbeskyttelse for filen.
	- − **Ja**: Aktiverer kodeordsbeskyttelse. Tryk på **Indtast kodeord**, og indtast et kodeord på skærmens tastatur.
- 6. Tryk på **OK**.
- 7. Vælg en indstilling for PDF, PDF-arkivering eller XPS under Søgbar.
	- − **Nej**: Denne indstilling opretter et ikke-søgbart billede af det scannede dokument.
	- − **Ja**: Denne indstilling opretter et søgbart dokument af de scannede sider. Hvis du vælger **Ja**, skal du vælge sproget for søgningen i menuen.
- 8. Tryk på **OK**.
- 9. Tryk på **OK**.

#### **Ændring af Fra-adressen**

Sådan ændres Fra-adressen:

- 1. Tryk på fanen **Indstillinger for e-mail**.
- 2. Tryk på **Fra**.
- 3. Sådan ændres Fra-adressen ved at bruge de indtastede E-mail-adresser eller Favoritter:
	- − Tryk på **Indtast Fra adresse**, og indtast en e-mail-adresse på skærmens tastatur.
	- − Tryk på **Favoritter**, og vælg derefter de ønskede navne fra listen.
- 4. Tryk på **OK**.
- 5. Sådan ændres Fra-adressen ved at bruge maskinens adressebog:
	- a. Tryk på **Maskinens adressebog**.
	- b. Vælg den ønskede kontaktliste i menuen.
	- c. Tryk på **Søg** og anvend derefter skærmtastaturet til at indtaste en del af navnet.
	- d. Tryk på **Søg**.
	- e. Vælg det ønskede navn på listen, og klik på **Tilføj**.
- 6. Tryk på **OK**.

#### **Redigering af Svar til-adresse**

Sådan ændres Svar til-adressen:

- 1. Tryk på fanen **Indstillinger for e-mail**.
- 2. Tryk på **Svar til**.
- 3. Sådan ændres Svar til-adressen ved at bruge de indtastede E-mail-adresser eller Favoritter:
	- − Tryk på **Indtast Svar-til adresse**, og indtast en e-mail-adresse på skærmens tastatur.
	- − Tryk på **Favoritter**, og vælg derefter de ønskede navne fra listen.
- 4. Tryk på **OK**.
- 5. Sådan ændres Svar til-adressen ved at bruge maskinens adressebog:
	- a. Tryk på **Maskinens adressebog**.
	- b. Vælg den ønskede kontaktliste i menuen.
	- c. Tryk på **Søg** og anvend derefter skærmtastaturet til at indtaste en del af navnet.
- d. Tryk på **Søg**.
- e. Vælg det ønskede navn på listen, og klik på **Tilføj**.
- 6. Tryk på **OK**.

#### **Redigering af meddelelse**

Sådan ændres meddelelsen:

- 1. Tryk på fanen **Indstillinger for e-mail**.
- 2. Tryk på **Meddelelse**.
- 3. Indtast den meddelelse, der skal inkluderes sammen med billederne på skærmtastaturet.
- 4. Tryk på **OK**.

#### **Indstilling af Kvalitet og Filstørrelse**

Sådan indstilles kvalitet og filstørrelse:

- 1. Tryk på fanen **Indstillinger for e-mail**.
- 2. Tryk på **Kvalitet/filstørrelse**.
- 3. Brug skyderen til at vælge en indstilling. Indstillingerne går fra Højeste komprimering/Mindste filstørrelse til Laveste komprimering/Største filstørrelse.
- 4. Tryk på **OK**.

#### **Indstilling af kryptering**

Kryptering sikrer, at e-mail-meddelelser ikke kan læses af andre end den tilsigtede modtager.

Bemærk: Systemadministratoren skal indstille denne funktion, før du kan anvende den. Se *System Administrator Guide (Systemadministratorvejledning)* på [www.xerox.com/office/WC3655docs](http://www.office.xerox.com/cgi-bin/printer.pl?APP=udpdfs&Page=Color&Model=WorkCentre+WC3655&PgName=Man&Language=Danish) for flere oplysninger.

Sådan indstilles kryptering:

- 1. Tryk på fanen **Indstillinger for e-mail**.
- 2. Tryk på **Kryptering**.
- 3. Tryk på **Til** eller **Fra** for Kryptering.
- 4. Tryk på **OK**.

# <span id="page-132-0"></span>Scanning til en destination

#### Dette afsnit beskriver:

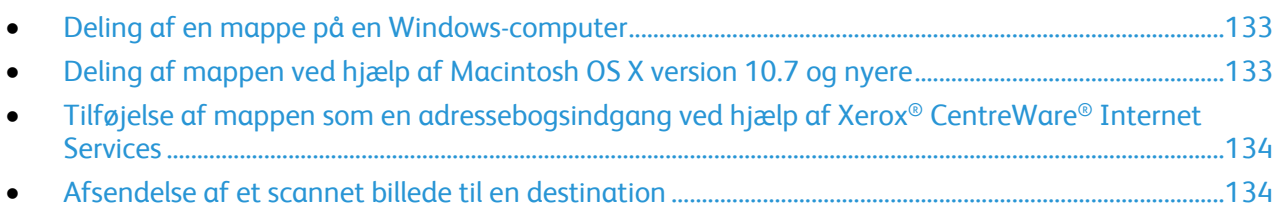

Brug Scan til destination til at sende scannede billeder til en ekstern destination, såsom en FTP-server eller en personlig computer.

## <span id="page-132-1"></span>Deling af en mappe på en Windows-computer

- 1. Åbn Windows Explorer.
- 2. Højreklik på den mappe, du vil dele, og vælg derefter **Egenskaber**.
- 3. Klik på fanen **Deling** og vælg **Avanceret deling**.
- 4. Vælg **Del denne mappe**.
- 5. Klik på **Tilladelser**.
- 6. Vælg gruppen **Alle**, og kontroller, at alle tilladelser er aktiverede.
- 7. Klik på **OK**.

Bemærk: Husk delingsnavnet til senere brug.

- 8. Klik på **OK** igen.
- <span id="page-132-2"></span>9. Klik på **Luk**.

## Deling af mappen ved hjælp af Macintosh OS X version 10.7 og nyere

- 1. I Apple-menuen skal du klikke på **Systemindstillinger**.
- 2. Vælg **Deling** i menuen Internet og trådløs.
- 3. Vælg **Fildeling** i menuen for opgavetype.
- 4. Klik på plus-ikonet (**+**) under Delte mapper.
- 5. Find den mappe, du vil dele på netværket, og klik derefter på **Tilføj**.
- 6. Hvis du vil ændre adgangsrettigheder til din mappe, skal du vælge den. Grupperne aktiveres.
- 7. Klik på **Alle** på listen Brugere. Anvend dernæst piltasterne til at vælge **Læs og skriv**.
- 8. Klik på **Indstillinger**.
- 9. Vælg **Del filer og mapper ved hjælp af SMB** for at dele mappen med Windows-computere.
- 10. Vælg **Til** ud for brugernavnet for at dele mappen med specifikke brugere.
- 11. Tryk på **Udført**.
- 12. Luk vinduet Systemindstillinger.

Bemærk: Når du åbner en delt mappe, vises banneret for en delt mappe i Finder for mappen og dens undermapper.

## <span id="page-133-0"></span>Tilføjelse af mappen som en adressebogsindgang ved hjælp af Xerox® CentreWare® Internet Services

1. Åbn en webbrowser på computeren, indtast printerens IP-adresse i adressefeltet, og tryk på **Enter** eller **Retur**.

Bemærk: Hvis du ikke kender printerens IP-adresse, skal du se Sådan findes printerens IP-adresse på side [25.](#page-24-0)

- 2. Klik på **Adressebog**.
- 3. Klik på **Tilføj**.
- 4. Klik på **Tilføj destination** under Scan til destination.
- 5. Indtast et navn under Øgenavn. Dette felt skal udfyldes.
- 6. Vælg **SMB** i menuen Protokol.
- 7. Under Hostadresse skal du indtaste serverens IP-adresse eller DNS-navn.
- 8. Under Portnummer skal du indtaste standardportnummeret eller vælge et nummer i det viste udvalg.
- 9. For Navn på fælles bibliotek skal du indtaste navnet på destinationsmappen på FTP-serveren. Hvis du f.eks. ønsker, at de scannede filer skal placeres i en fælles mappe, der hedder scanninger*,*  skal du indtaste **scanninger**.
- 10. For Underbibliotekssti skal du indtaste stien for mappen, hvis det er nødvendigt. Hvis du f.eks. gemmer scanninger i en mappe med navnet farvescanninger, som er et niveau under scanningsmappen, skal du indtaste **\farvescanninger**.
- 11. Indtast det Loginnavn, som du bruger til at få adgang til denne computer. Printeren bruger dette loginnavn til at få adgang til den delte mappe.
- 12. Indtast og bekræft kodeordet for at få adgang til den delte mappe på den eksterne computer, hvorpå scannede filer skal gemmes.
- <span id="page-133-1"></span>13. Klik på **Gem**.

## Afsendelse af et scannet billede til en destination

Inden scanning til en destination skal du konfigurere destinationsmapper på serveren eller dele mappen på en personlig computer. Derudover skal du have mindst én Scan til destination i adressebogen. Hvis Scan til destination-egenskaber ikke er konfigureret korrekt, vises Scan til-ikonet nedtonet på skærmen.

Sådan scannes og sendes et billede til en destination:

- 1. Læg originalen på glaspladen eller i dokumentfremføreren.
- 2. Tryk på knappen **Opgavetyper** og dernæst **Scan til**.
- 3. Sådan vælges en destination fra favoritter:
	- a. Vælg **Scanningsfavoritter** i menuen.
	- b. Vælg de ønskede kontaktpersoner på listen.
	- c. Tryk på **OK**.
- 4. Sådan vælges en destination fra maskinens adressebog:
	- a. Vælg **Scanningskontakter** i menuen.
	- b. Vælg listen med de ønskede kontaktpersoner i menuen på skærmbilledet Maskinens adressebog.
	- c. Tryk på **Søg**, og anvend derefter skærmtastaturet til at indtaste en del af navnet.
- d. Tryk på **Søg**.
- e. Vælg den ønskede kontaktperson på listen, og tryk på **Føj til modtagere**.
- f. Tryk på **OK**.
- 5. Brug indstillingerne på skærmbilledet Scan til for at konfigurere scanningsindstillingerne. Se Valg af indstillinger for scanning på side [123](#page-122-0) for flere oplysninger.
- 6. Sådan vælges en handling, hvis filen allerede eksisterer:
	- a. Tryk på fanen **Arkiveringsfunktioner**.
	- b. Tryk på **Hvis fil allerede eksisterer**. Vælg en indstilling.
	- c. Tryk på **OK**.
- 7. Sådan indstilles kvalitet og filstørrelse:
	- a. Tryk på fanen **Arkivering**.
	- b. Tryk på **Kvalitet/filstørrelse**.
	- c. Brug skyderen til at vælge en indstilling. Indstillingerne går fra Højeste komprimering/Mindste filstørrelse til Laveste komprimering/Største filstørrelse.
	- d. Tryk på **OK**.
- 8. Tryk på den grønne **Start**-knap.

Skærmbilledet Opgavestatus vises, og originalen scannes. Filen gemmes som en fil på destinationen.

# <span id="page-135-0"></span>Scanning af billeder i en applikation på en USB-tilsluttet computer

#### Dette afsnit beskriver:

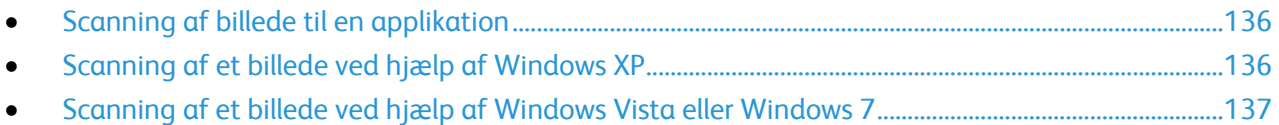

Du kan importere billeder direkte fra scanneren til en mappe på din computer. Du kan importere billeder direkte til en applikation med en Macintosh-computer og nogle Windows-programmer.

## <span id="page-135-1"></span>Scanning af billede til en applikation

Bemærk: Nogle Windows-programmer, inklusive Office 2007, understøtter ikke denne funktion.

- 1. Åbn filen for at indsætte billedet.
- 2. Vælg indsættelsespunktet for billedet i filen.
- 3. I Windows værktøjslinjen skal du klikke på **Billede** > **Billede** > **Fra scanner eller kamera**.
- 4. Vælg din enhed i vinduet for indsættelse af billede fra scanner eller kamera.
- 5. Klik på **Brugerdefineret indsættelse**.
- 6. Vælg en indstilling for Scan fra på fanen Almindelig scanning:
- 7. Vælg de scanningsindstillinger, du ønsker at ændre.
- 8. Vælg **Vis** for at justere beskæringslinjer, hvor det er nødvendigt.
- 9. Klik på **Scan**. Printeren scanner dokumentet, og billedet placeres i din applikation.

## <span id="page-135-2"></span>Scanning af et billede ved hjælp af Windows XP

- 1. Vælg **Start** > **Kontrolpanel** på din computer.
- 2. På din computer skal du klikke på **Start** > **Indstillinger** > **Kontrolpanel** > **Printer og andet hardware**.
- 3. Dobbeltklik på **Scannere og kameraer**.
- 4. Klik på **Næste** i vinduet Scannere og kameraer.
- 5. Dobbeltklik på **Xerox WC3655**.
- 6. Vælg en mulighed:
	- − **Farvebillede**
	- − **Billede med gråtoner**
	- − **Sort/hvidt billede eller tekst**
	- − **Brugerdefineret**
- 7. Vælg papirmagasinet:
	- − Glaspladen
	- − Dokumentfremfører
- 136 Xerox® WorkCentre® 3655/3655i multifunktionsprinter Betjeningsvejledning

8. Vælg **Eksempel** for at se et eksempel på dokumentet og vælge den del af dokumentet, der skal scannes.

Printeren scanner et eksempel af billedet.

- 9. For at vælge en del af dokumentet, der skal scannes, skal du klikke og trække hjørnepunkterne for at ændre rammens størrelse.
- 10. Klik på **Næste**.
- 11. Skriv et navn til denne gruppe med billeder.
- 12. Vælg et filformat:
- 13. Skriv et navn til stien, eller søg efter en placering til de scannede billeder.
- 14. Vælg **Ingenting** i vinduet Andre indstillinger for at gemme dit billede i mappen.
- 15. Klik på **Næste**.
- 16. Klik på linket til mappen for at få vist det scannede billede.
- 17. Klik på **Slut**.

Billedet gemmes i mappen og er klar til brug i dine applikationer.

#### <span id="page-136-0"></span>Scanning af et billede ved hjælp af Windows Vista eller Windows 7

- 1. Vælg **Start** > **Programmer** > **Windows Fax og scanning** på din computer.
- 2. Klik på **Ny scanning**.
- 3. Hvis du får besked på det, skal du vælge **Xerox WC3655** og dernæst klikke på **OK**.
- 4. Vælg scanningsindstillingerne.
- 5. Vælg **Eksempel** for at se et eksempel på dokumentet og vælge den del af dokumentet, der skal scannes.

Printeren scanner et eksempel af billedet.

- 6. For at vælge en del af dokumentet skal du fjerne markeringen af afkrydsningsfeltet **Vis eller scan billeder som separate filer**. Brug derefter hjørnepunkterne til at ændre størrelsen på rammen.
- 7. Klik på **Scan**.

Det scannede billede gemmes i standardmappen til scannede dokumenter eller i en mappe, du har valgt.

# Fax

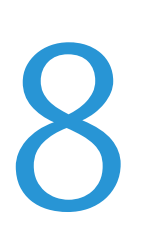

#### Dette kapitel indeholder:

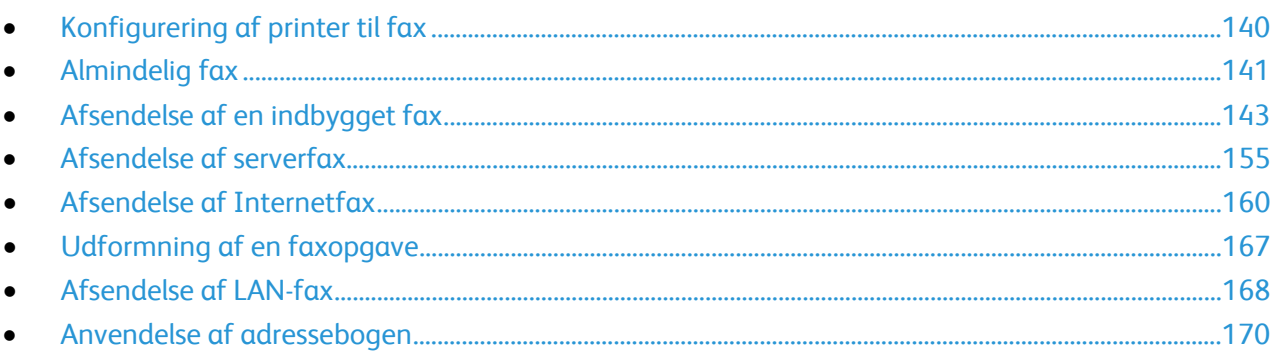

Systemadministratoren skal indstille denne funktion, før du kan anvende den. Se System Administrator Guide (Systemadministratorvejledning) på www.xerox.com/office/WC3655docs for flere oplysninger.

# <span id="page-139-0"></span>Konfigurering af printer til fax

Inden du bruger faxen, skal du konfigurere faxindstillingerne for at gøre faxen kompatibel med lokal forbindelse og regelsæt. Faxindstillingerne inkluderer valgfri funktioner, du kan bruge til at konfigurere printeren til fax.

Bemærk: Ikke alle de viste indstillinger kan bruges på alle printere. Visse muligheder gælder kun for specifikke printermodeller, operativsystemer eller drivertyper.

Se *System Administrator Guide* (Systemadministratorvejledning) på [www.xerox.com/office/WC3655docs](http://www.office.xerox.com/cgi-bin/printer.pl?APP=udpdfs&Page=Color&Model=WorkCentre+WC3655&PgName=Man&Language=Danish) for flere oplysninger.

# <span id="page-140-0"></span>Almindelig fax

Du kan sende en fax på fire måder:

- **Fax/Indbygget fax**: Denne indstilling scanner dokumentet og sender det direkte til en faxmaskine. Se Afsendelse af en indbygget fax på side [143](#page-142-0) for flere oplysninger.
- **Serverfax** : Denne indstilling scanner dokumentet og sender det derefter til en faxserver, der sender dokumentet til en faxmaskine. Se Afsendelse af en serverfax på sid[e 155](#page-154-0) for flere oplysninger.
- **Internetfax** : Denne indstilling scanner dokumentet og sender det i en e-mail til modtageren. Se Afsendelse af en Internetfax på side [160](#page-159-0) for flere oplysninger.
- **LAN-fax**: Denne indstilling sender den aktuelle udskrivningsopgave som en fax. Se Afsendelse af en LAN-fax på side [168](#page-167-0) for flere oplysninger.

# Glaspladen

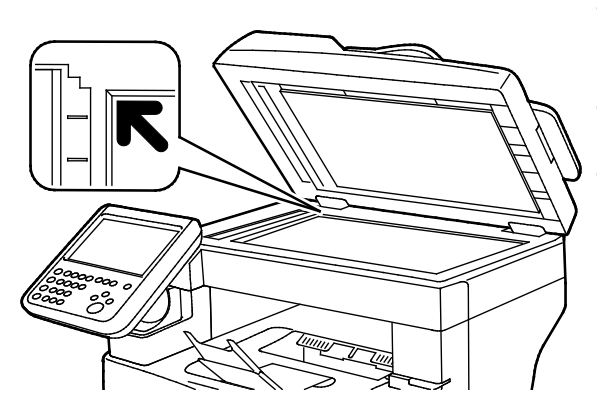

- Løft dokumentfremføreren og læg den første side med tekstsiden nedad i glaspladens bageste, venstre hjørne.
- Juster originalen efter det matchende papirformat, der er trykt på glaspladens kant.
- Glaspladen kan håndtere originalformater op til 216 x 356 mm (8,5 x 14").

# Retningslinjer for glasplade

Glaspladen kan håndtere originalformater op til 216 x 356 mm (8,5 x 14").

Brug glaspladen i stedet for den duplex automatiske dokumentfremfører til at kopiere eller scanne følgende originaltyper:

- Papir med papirclips eller hæfteklammer
- Papir, der er bøjet, krøller, folder, er iturevet eller har hakker
- Coated eller selvkopierende papir eller andet materiale, der ikke er papir, f.eks. en klud eller metal
- Konvolutter
- Bøger

## Dokumentfremfører

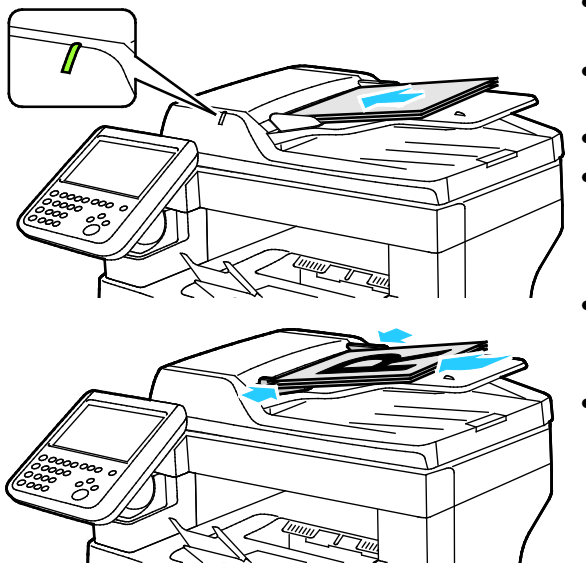

- Ilæg originaler med tekstsiden opad og med side 1 øverst.
- Bekræftelsesindikatoren lyser, når originalerne ligger korrekt.
- Juster papirstyrene efter originalernes format.
- Dokumentfremføreren kan håndtere papir med vægt på mellem 50 og 125 g/m² for 1-sidede sider og mellem 60 og 125 g/m² for 2-sidede sider.
- Dokumentfremføreren accepterer papirformater på mellem 139,7 x 139,7 mm (5,5 x 55 ") og 215,9 x 355,6 mm (8,5 x 14 ").
- Den maksimale kapacitet for fremføreren er cirka 60 ark med 80 g/m² papir.

# Retningslinier for DADF (Duplex automatisk dokumentfremfører)

Følg nedenstående retningslinier, når du lægger originaler i den duplex automatiske dokumentfremfører:

- Læg originaler med tekstsiden opad således, at den øverste kant fremføres først.
- Læg kun løse ark i duplex automatiske dokumentfremføreren (DADF).
- Juster papirstyrene, så de passer til originalerne.
- Læg først papir i den duplex automatiske dokumentfremfører, når toner på papiret er helt tørt.
- Læg ikke originaler i over MAKS.-linjen.

# <span id="page-142-0"></span>Afsendelse af en indbygget fax

Når du sender en fax fra printerens betjeningspanel, scannes dokumentet og sendes til en faxmaskine over en telefonlinje. Hvis du vil bruge den indbyggede faxfunktion, skal du sikre, at printeren har adgang til en fungerende telefonlinje og er tildelt et telefonnummer.

Sådan sendes en indbygget fax:

- 1. Placer originalen i dokumentfremføreren eller på glaspladen.
- 2. Tryk på knappen **Opgavetype** og dernæst på **Fax**.
- 3. Tryk på en indstilling eller på **Spring over** for at indtaste modtageroplysninger.
	- − Tryk på **Indtast modtager**.
		- Anvend det alfanumeriske tastatur til at indtaste nummeret. Hvis du ønsker at tilføje specielle opkaldstegn, skal du trykke på det ønskede tegn på indsættelsespunktet under indtastningen af nummeret.
		- Tryk på **Tilføj**.
		- Hvis du ønsker at tilføje flere modtagere, skal du trykke på **Tilføj modtager** og derefter på **Indtast modtager**. Indtast nummeret på det alfanumeriske tastatur og tryk på **Tilføj**.

Bemærk: Der kan kræves en eller flere opkaldspauser mellem adgangsnummeret til en udgående linje og faxnummeret. Når der indsættes opkaldspauser, vises de som kommaer i faxnummeret.

- − Tryk på **Maskinens adressebog**.
	- Tryk på ned-piltasten og vælg derefter i menuen enten **Faxkontakter**, **Faxgrupper**, **Faxfavoritter** eller **Alle kontakter**.
	- Tryk på den ønskede kontakt og vælg dernæst **Føj til modtager**.
	- Hvis du vil fjerne en kontaktperson fra listen, skal du trykke på kontakten og derefter vælge **Slet**.
	- Tilføj yderligere kontaktpersoner alt efter behov, og tryk derefter på **OK**.
- − Tryk på **Favoritter**. Vælg en eller flere Favoritter og tryk på **OK**.
- 4. Tryk på **1- eller 2-sidet scanning**, vælg en indstilling og tryk derefter på **OK**.
- 5. Tryk på **Originaltype**, vælg en indstilling og tryk derefter på **OK**.
- 6. Tryk på **Opløsning**, vælg en indstilling og tryk derefter på **OK**.
- 7. Tryk på **Originalformat**, vælg en indstilling og tryk derefter på **OK**.
- 8. Vælg eventuelt yderligere indstillinger. Se Valg af faxindstillinger på side [148](#page-147-0) for flere oplysninger.
- 9. Tryk på den grønne **Start**-knap. Printeren scanner siderne og sender dokumentet, når alle siderne er scannede.

Bemærk: Tryk på **Stop** for at standse opgaven. Tryk på **Genoptag scanning** for at fortsætte opgaven eller **Annuller scanning** for at annullere opgaven helt. Hvis du ikke foretager et valg indenfor 60 sekunder, fortsættes opgaven automatisk.

# Almindelige faxindstillinger

#### Dette afsnit beskriver:

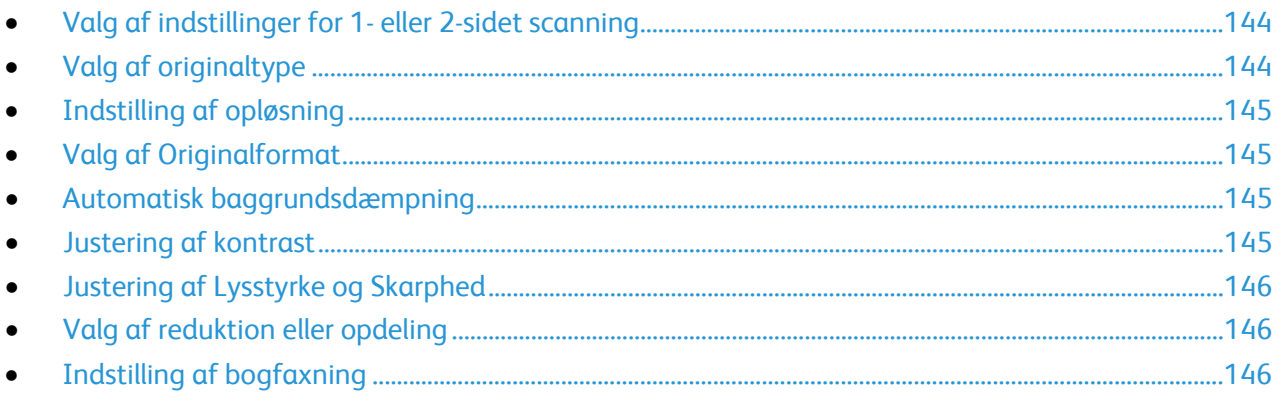

#### <span id="page-143-0"></span>**Valg af indstillinger for 1- eller 2-sidet scanning**

Du kan anvende indstillingerne for 1- eller 2-sidet scanning til at indstille enheden til at scanne på den ene eller begge sider af originalen.

Sådan vælges 1- eller 2-sidet scanning:

- 1. Tryk på knappen **Opgavetype** og dernæst på **Fax**.
- 2. Tryk på en indstilling eller på **Spring over** for at indtaste modtageroplysninger.
- 3. Tryk på **2-sidet scanning**.
- 4. Tryk på en indstilling.
	- − **1-sidet**: Denne indstilling scanner kun den ene side af originalen og producerer 1-sidede outputfiler.
	- − **2-sidet**: Denne indstilling scanner begge sider af originalen.
	- − **2-sidet, roter side 2**: Denne indstilling scanner begge sider af originalen, og roterer side 2.
- <span id="page-143-1"></span>5. Tryk på **OK**.

#### **Valg af originaltype**

Brug funktionen Originaltype til at angive den billedtype, der skal scannes. Enheden bruger denne information til at optimere indstillingerne for billedkvalitet og fremstille den bedste outputkvalitet.

Sådan angives originaltypen:

- 1. Tryk på knappen **Opgavetype** og dernæst på **Fax**.
- 2. Tryk på en indstilling eller på **Spring over** for at indtaste modtageroplysninger.
- 3. Tryk på **Originaltype**.
- 4. Tryk på originalens indholdstype på skærmbilledet Originaltype.
- 5. Tryk på **OK**.
Opløsning vil afgøre kvaliteten af grafiske billeder. Billedopløsning måles i dpi (dots per inch). Hvis der vælges en opløsning på 600 dpi, gengives billedet med 600 dots (pixels) per tomme af billedet. En højere opløsning giver en bedre printkvalitet.

Sådan justeres opløsning:

- 1. Tryk på knappen **Opgavetype** og dernæst på **Fax**.
- 2. Tryk på en indstilling eller på **Spring over** for at indtaste modtageroplysninger.
- 3. Tryk på **Opløsning**.
- 4. Tryk på den ønskede opløsning på skærmbilledet Opløsning.
	- − **Standard**: Anvendes til maskingenereret- tekst.
	- − **Fin**: Bruges til stregtegninger, lille og håndskreven tekst.
	- − **Superfin**: Bruges til finere tekst, tegninger, og billeder med lavere opløsning.
- 5. Tryk på **OK**.

#### **Valg af Originalformat**

For at sikre at du scanner det korrekte område på originalen, skal du angive originalens format.

Sådan angives originalformatet:

- 1. Tryk på knappen **Opgavetype** og dernæst på **Fax**.
- 2. Tryk på en indstilling eller på **Spring over** for at indtaste modtageroplysninger.
- 3. Tryk på **Originalformat**.
- 4. Vælg en indstilling på skærmbilledet Originalformat:
	- − **Auto-registrering**: Denne indstilling lader automatisk printeren bestemme originalens format.
	- − **Faste scanningsområder**: Denne indstilling angiver det område, der skal scannes, hvis det svarer til et standardpapirformat. Tryk på det ønskede papirformat i rullelisten.
	- − **Brugerdefineret scanningsområde**: Du kan vælge højde og bredde for scanningsområdet.
- 5. Tryk på **OK**.

#### **Automatisk baggrundsdæmpning**

Når du scanner originaler, der er udskrevet på tyndt papir eller billeder trykt på den ene side af papiret, kan det nogle gange ses på den anden side af papiret. Anvend Auto-dæmpning til at reducere printerens sensitivitet ang. variationer i lyse baggrundsfarver.

Sådan vælger Auto-dæmpning:

- 1. Tryk på knappen **Opgavetype** og dernæst på **Fax**.
- 2. Tryk på en indstilling eller på **Spring over** for at indtaste modtageroplysninger.
- 3. Tryk på fanen **Billedkvalitet**, og tryk derefter på **Billedforbedring**.
- 4. Under Baggrundsdæmpning skal du vælge **Auto-dæmpning**.
- 5. Tryk på **OK**.

#### **Justering af kontrast**

Kontrasten er den relative forskel mellem lyse og mørke områder i et billede.

Sådan justeres kontrasten:

- 1. Tryk på knappen **Opgavetype** og dernæst på **Fax**.
- 2. Tryk på en indstilling eller på **Spring over** for at indtaste modtageroplysninger.
- 3. Tryk på fanen **Billedkvalitet**, og tryk derefter på **Billedforbedring**.
- 4. Vælg en indstilling på skærmbilledet Billedforbedring.
	- − **Manuel kontrast**: Denne indstilling giver dig mulighed for at justere kontrast manuelt.
	- − **Auto-kontrast**: Denne indstilling gør det muligt at lade printeren indstille kontrast automatisk.
- 5. Tryk på **OK**.

#### **Justering af Lysstyrke og Skarphed**

Du kan gøre billedet lysere eller mørkere og justere dens skarphed.

Sådan justeres billedet:

- 1. Tryk på knappen **Opgavetype** og dernæst på **Fax**.
- 2. Tryk på en indstilling eller på **Spring over** for at indtaste modtageroplysninger.
- 3. Tryk på fanen **Billedkvalitet**, og tryk derefter på **Billedkvalitet**.
- 4. På skærmbilledet Billedkvalitet kan du flytte skyderne op eller ned alt efter behov.
	- − **Lysere/mørkere**: Gør billedet lysere eller mørkere.
	- − **Skarphed**: Gør billedet skarpere eller blødere.
- 5. Tryk på **OK**.

#### **Valg af reduktion eller opdeling**

Du kan vælge behandlingsmetoden for billeder, der er for store.

Sådan vælges reduktion eller opdeling:

- 1. Tryk på knappen **Opgavetype** og dernæst på **Fax**.
- 2. Tryk på en indstilling eller på **Spring over** for at indtaste modtageroplysninger.
- 3. Tryk på fanen **Layout**, og tryk derefter på **Reducer/opdel**.
- 4. Tryk på en indstilling.
	- − **Afpas efter papir**: Denne indstilling reducerer store dokumenter, så de kan placeres på mindre papirformater.
	- − **Opdel på flere sider**: Denne indstilling placerer et stort trykbillede på flere ark.
- 5. Tryk på **OK**.

#### **Indstilling af bogfaxning**

Du kan vælge metoden for scanning af billeder i en bog.

Sådan vælges bogfaxning:

- 1. Tryk på knappen **Opgavetype** og dernæst på **Fax**.
- 2. Tryk på en indstilling eller på **Spring over** for at indtaste modtageroplysninger.
- 3. Tryk på fanen **Layout**, og tryk derefter på **Bogfaxning**.
- 4. Tryk på en indstilling.
	- − **Nej**: Dette er standardindstillingen.
	- − **Begge sider**: Scanner begge sider i en bog.
	- − **Kun venstre side**: Scanner venstre side i en bog.
	- − **Kun højre side**: Scanner højre side i en bog.
- 5. Tryk på pilene **Midtersletning** for at indstille sletningsværdi.
- 6. Tryk på **OK**.

### Valg af faxindstillinger

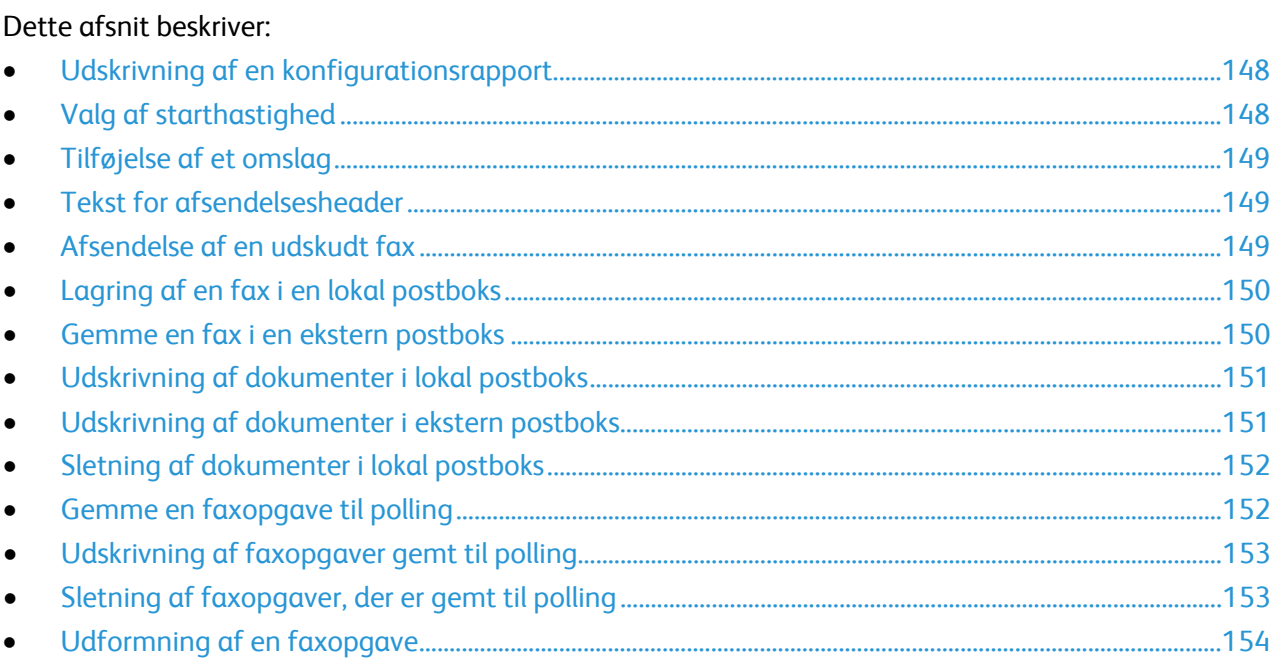

#### <span id="page-147-0"></span>**Udskrivning af en konfigurationsrapport**

Du kan udskrive en rapport, som viser, når dine fax er sendt eller modtaget. Rapporten viser oplysninger om timeout, optaget-signaler og genforsøg.

Sådan indstilles udskrivning af en bekræftelsesrapport:

- 1. Tryk på knappen **Opgavetype** og dernæst på **Fax**.
- 2. Tryk på en indstilling eller på **Spring over** for at indtaste modtageroplysninger.
- 3. Tryk på fanen **Faxfunktioner**, og tryk derefter på **Bekræftelsesrapport**.
- 4. Tryk på en indstilling:
	- − **Udskriv bekræftelse**: Denne indstilling genererer en rapport for alle faxopgaver.
	- − **Udskriv kun ved fejl**: Denne indstilling genererer kun en rapport for faxopgaver, som ikke kan sendes.
- <span id="page-147-1"></span>5. Tryk på **OK**.

#### **Valg af starthastighed**

Vælg den højeste starthastighed, medmindre destinationen for faxen, du sender, har særlige krav.

Sådan vælges overførselshastigheden for en fax:

- 1. Tryk på knappen **Opgavetype** og dernæst på **Fax**.
- 2. Tryk på en indstilling eller på **Spring over** for at indtaste modtageroplysninger.
- 3. Tryk på fanen **Faxfunktioner**, og tryk derefter på **Starthastighed**.
- 4. Tryk på en indstilling.
- 5. Tryk på **OK**.

Bemærk: Nogle telefonnetværk kan kræve, at faxens starthastighed indstilles til Tvungen (4800 bps). Den langsomme datahastighed sikrer mere pålidelig overførsel af data.

#### <span id="page-148-0"></span>**Tilføjelse af et omslag**

Du kan bruge indstillingen Omslag til at føje en introduktionsside til begyndelsen af faxopgaven. Du kan tilføje en kort kommentar til omslaget samt Til- og Fra-oplysninger.

Sådan inkluderes et omslag:

- 1. Tryk på knappen **Opgavetype** og dernæst på **Fax**.
- 2. Tryk på en indstilling eller på **Spring over** for at indtaste modtageroplysninger.
- 3. Tryk på fanen **Faxfunktioner**, og tryk derefter på **Omslag** > **Til**.
- 4. Tryk på feltet **Til**, indtast modtagerens navn på skærmens tastatur, og tryk på **OK**.
- 5. Tryk på feltet **Fra**, indtast afsenderens navn på skærmens tastatur, og tryk på **OK**.
- 6. Gør følgende for at tilføje en kommentar:
	- − Tryk på en eksisterende kommentar.
	- − Tryk på en **<Available>** kommentar, vælg ikonet **Rediger**, indtast teksten vha. tastaturet på skærmen og tryk på **OK**.

Bemærk:

- Hvis du vil slette en eksisterende kommentar, skal du trykke på kommentaren og derefter på **X**. Tryk på **Slet** for at bekræfte handlingen.
- Hvis du vil redigere en eksisterende kommentar, skal du trykke på kommentaren og derefter på ikonet **Rediger**. Anvend tastaturet på skærmen til at ændre kommentaren og tryk på **OK**.
- <span id="page-148-1"></span>7. Tryk på **OK**.

#### **Tekst for afsendelsesheader**

Systemadministratoren skal indstille denne funktion, før du kan anvende den. Se *System Administrator Guide* (Systemadministratorvejledning) på [www.xerox.com/office/WC3655docs](http://www.office.xerox.com/cgi-bin/printer.pl?APP=udpdfs&Page=Color&Model=WorkCentre+WC3655&PgName=Man&Language=Danish) for flere oplysninger.

Sådan inkluderes tekst i faxheader:

- 1. Tryk på knappen **Opgavetype** og dernæst på **Fax**.
- 2. Tryk på en indstilling eller på **Spring over** for at indtaste modtageroplysninger.
- 3. Tryk på fanen **Faxfunktioner**, og tryk derefter på **Afsendelsesheader**.
- 4. Tryk på en indstilling.
- <span id="page-148-2"></span>5. Tryk på **OK**.

#### **Afsendelse af en udskudt fax**

Du kan vælge et tidspunkt i fremtiden til afsendelse af din faxopgave. Faxen kan udskydes mellem 15 minutter og 24 timer.

Bemærk: Inden du bruger denne funktion, skal du indstille printeren til den aktuelle tid.

Sådan angives afsendelsestidspunkt for fax:

- 1. Tryk på knappen **Opgavetype** og dernæst på **Fax**.
- 2. Tryk på en indstilling eller på **Spring over** for at indtaste modtageroplysninger.
- 3. Tryk på fanen **Faxfunktioner**, og tryk derefter på **Forsinket afsendelse**.
- 4. Tryk på **Udskudt afsendelse**.
	- − Tryk på feltet **Time** og anvend piltasterne til at angive en værdi på mellem 1 og 24.
	- − Tryk på feltet **Minut** og anvend piltasterne til at angive en værdi på mellem 1 og 59.
	- − Hvis din printer er indstillet til 12-timers format, skal du trykke på **AM** eller **PM**.
- 5. Tryk på **OK**.

Faxen scannes og gemmes, inden den bliver sendt på det tidspunkt, som du har angivet.

#### <span id="page-149-0"></span>**Lagring af en fax i en lokal postboks**

Systemadministratoren skal oprette en postboks, før du kan anvende denne funktion. Se *System Administrator Guide* (Systemadministratorvejledning) på [www.xerox.com/office/WC3655docs](http://www.office.xerox.com/cgi-bin/printer.pl?APP=udpdfs&Page=Color&Model=WorkCentre+WC3655&PgName=Man&Language=Danish) for flere oplysninger.

Sådan gemmes en fax i en lokal postboks:

- 1. Tryk på knappen **Opgavetype** og dernæst på **Fax**.
- 2. Tryk på **Postbokse**.

Bemærk: Hvis fanen Fax er valgt, skal du trykke på **Tilføj modtagere** og dernæst på **Postbokse**.

- 3. Tryk på **Gem i postboks**.
- 4. Tryk på **Lokal postboks**.
- 5. Vælg en postboks på listen.
- 6. Tryk på feltet **Postbokskodeord**, og indtast postboksens 4-cifrede kodeord på tastaturet, hvis der kræves et kodeord. Tryk på **OK**.
- 7. Tryk på **OK**.

Postboksen vises som modtageren af faxopgaven.

- 8. Hvis du ønsker at vælge en anden postboks, skal du trykke på modtagerfeltet og derefter på **Slet** eller **Rediger**.
- 9. Vælg eventuelt yderligere indstillinger.
- <span id="page-149-1"></span>10. Klik på **Start**. Originalerne scannes og gemmes i postboksen.

#### **Gemme en fax i en ekstern postboks**

Sådan gemmes en fax i en ekstern postboks:

- 1. Tryk på knappen **Opgavetype** og dernæst på **Fax**.
- 2. Tryk på **Postbokse**.

Bemærk: Hvis fanen Fax er valgt, skal du trykke på **Tilføj modtagere** og dernæst på **Postbokse**.

- 3. Tryk på **Gem i postboks**.
- 4. Tryk på **Ekstern postboks**.
- 5. Tryk på **Indtast eksternt faxnummer**, indtast derefter faxnummeret for den eksterne enhed på tastaturet. Tryk på **OK**.
- 6. Tryk på feltet **Postboksnummer**, og brug derefter det alfanumeriske tastatur til at indtaste postboksnummeret.
- 7. Tryk på feltet **Postbokskodeord**, og indtast postboksens 4-cifrede kodeord på det alfanumeriske tastatur.
- 8. Tryk på **OK**. Postboksen vises som modtageren af faxopgaven. Hvis du ønsker at vælge en anden postboks, skal du trykke på modtagerfeltet og derefter på **Slet** eller **Rediger**.
- 9. Vælg eventuelt yderligere indstillinger.
- <span id="page-150-0"></span>10. Klik på **Start**. Originalerne scannes og gemmes i den eksterne postboks.

#### **Udskrivning af dokumenter i lokal postboks**

For at bruge denne funktion skal dokumenterne være gemt i en postboks. Se Lagring af en fax i en lokal postboks for flere oplysninger.

Sådan udskrives dokumenter fra en lokal postboks:

- 1. Tryk på knappen **Opgavetype** og dernæst på **Fax**.
- 2. Tryk på **Postbokse**.

Bemærk: Hvis fanen Fax er valgt, skal du trykke på **Tilføj modtagere** og dernæst på **Postbokse**.

- 3. Tryk på **Udskriv fra postboks**.
- 4. Tryk på **Lokal postboks**.
- 5. Vælg en postboks på listen.
- 6. Tryk på feltet **Postbokskodeord**, og indtast postboksens 4-cifrede kodeord på tastaturet, hvis der kræves et kodeord. Tryk på **OK**.
- 7. Tryk på **Udskriv**. Dokumenterne i postboksen udskrives.
- 8. Tryk på **Tøm postboks**, hvis du ønsker at slette postboksens indhold efter udskrivningen. Tryk på **Tøm postboks** for at bekræfte.
- <span id="page-150-1"></span>9. Tryk på **Luk**.

#### **Udskrivning af dokumenter i ekstern postboks**

Sådan udskrives dokumenter fra en ekstern postboks:

- 1. Tryk på knappen **Opgavetype** og dernæst på **Fax**.
- 2. Tryk på **Postbokse**.

Bemærk: Hvis fanen Fax er valgt, skal du trykke på **Tilføj modtagere** og dernæst på **Postbokse**.

- 3. Tryk på **Udskriv fra postboks**.
- 4. Tryk på **Ekstern postboks**.
- 5. Tryk på **Indtast eksternt faxnummer**, indtast derefter faxnummeret for den eksterne enhed på tastaturet. Tryk på **OK**.
- 6. Tryk på feltet **Postboksnummer**, og brug derefter det alfanumeriske tastatur til at indtaste postboksnummeret.
- 7. Tryk på feltet **Postbokskodeord**, og indtast postboksens 4-cifrede kodeord på det alfanumeriske tastatur.
- 8. Tryk på **Udskriv**. Dokumenterne i den eksterne postboks udskrives.
- 9. Tryk på **Luk**.

#### <span id="page-151-0"></span>**Sletning af dokumenter i lokal postboks**

Sådan slettes dokumenter fra en lokal postboks:

- 1. Tryk på knappen **Opgavetype** og dernæst på **Fax**.
- 2. Tryk på **Postbokse**.
- 3. Hvis fanen Fax er valgt, skal du trykke på **Tilføj modtagere** og dernæst på **Postbokse**.
- 4. Tryk på **Gem i postboks**.
- 5. Tryk på **Lokal postboks**.
- 6. Vælg en postboks på listen.
- 7. Tryk på feltet Postbokskodeord, og indtast postboksens 4-cifrede kodeord på tastaturet, hvis der kræves et kodeord. Tryk på **OK**.
- 8. Tryk på **Tøm postboks**, hvis du ønsker at slette postboksens indhold efter udskrivningen. Tryk på **Tøm postboks** for at bekræfte.

#### <span id="page-151-1"></span>**Gemme en faxopgave til polling**

Med Faxpolling kan du gemme et faxdokument på printeren og gøre printeren tilgængelig for andre faxmaskiners polling. Du kan også hente en fax, der er gemt på andre faxmaskiner. Hvis du vil bruge denne funktion, skal både pollingsprinteren og den eksterne printer have Faxpolling-funktionen.Du kan gemme faxopgaver, der skal polles, som ikke-fortrolige eller fortrolige. Hvis du vælger Fortrolig lagring, skal du oprette en liste over de faxnumre, som skal have adgang til fortrolige faxopgaver på printeren.

#### Sådan gemmes en fax:

1. Tryk på **Polling**.

Bemærk: Hvis fanen Fax er valgt, skal du trykke på **Tilføj modtagere** og dernæst på **Polling**.

- 2. Tryk på **Gem pollingsfiler**.
- 3. Sådan gemmes en ikke-fortrolig fax til polling:
	- a. Tryk på **Ikke-fortrolig lagring**.
	- b. Tryk på **OK**.
	- c. Tryk på **Opdater indstilling** for at bekræfte.
- 4. Sådan gemmes en fortrolig fax til polling:
	- a. Tryk på **Fortrolig lagring**.
	- b. Tryk på **Indtast et faxnummer**, indtast derefter faxnummeret for den eksterne enhed på tastaturet. Tryk på **OK**.
	- c. Tryk på **OK**.
	- d. Tryk på knappen **+**. Faxnummeret føjes til adgangslisten.
	- e. Fortsæt med at indtaste faxnumre for alle de eksterne enheder, der kræver adgang.
	- f. Tryk på **OK**.
	- g. Tryk på **Opdater indstilling** for at bekræfte.
- 5. Vælg eventuelt yderligere indstillinger.
- 6. Klik på **Start**. Originalerne scannes og gemmes til polling.

<span id="page-152-0"></span>Med Faxpolling kan du gemme et faxdokument på printeren og gøre printeren tilgængelig for andre faxmaskiners polling. Du kan også hente en fax, der er gemt på andre faxmaskiner. Hvis du vil bruge denne funktion, skal både pollingsprinteren og den eksterne printer have Faxpolling-funktionen. Hvis du bruger Ekstern faxpolling til at polle en ekstern enhed, kan du hente faxopgaverne med det samme. Du kan bruge indstillingen Udskyd polling til at hente faxopgaver senere på et specifikt tidspunkt. Printeren kan polle mere end en ekstern enhed ad gangen.

Sådan udskrives faxopgaver gemt til polling:

- 1. Tryk på knappen **Opgavetype** og dernæst på **Fax**.
- 2. Tryk på **Polling**.

Bemærk: Hvis fanen Fax er valgt, skal du trykke på **Tilføj modtagere** og dernæst på **Polling**.

- 3. Tryk på **Udskriv fra pollingsenhed**.
- 4. Sådan udskrives faxopgaver, der er gemt til polling på den lokale enhed:
	- a. Tryk på **Lokal faxpolling**.
	- b. Tryk på **Udskriv**.
	- c. Tryk på **Tøm faxpolling** for at slette gemte faxopgaver, efter at de er blevet udskrevet. Tryk på **Tøm faxpostboks** for at bekræfte.

De lokale faxopgaver, der er gemt til polling, udskrives.

- 5. Sådan udskrives faxopgaver, der er gemt til polling på en ekstern enhed:
	- a. Tryk på **Ekstern faxpolling**.
	- b. Tryk på **Indtast faxnummer**, indtast derefter faxnummeret for den eksterne enhed på tastaturet. Tryk på **OK**.
	- c. Tryk på knappen **+** for at føje et nummer til listen. Indtast eventuelt flere faxnumre.
	- d. Hvis du ønsker at redigere listen over faxnumre, skal du trykke på et nummer på listen og derefter trykke på **Slet** eller **Rediger**.
	- e. Tryk på **Udskyd polling** for at vælge et specifikt klokkeslæt for polling af den eksterne enhed.
		- Tryk på **Udskyd polling**.
		- Tryk på feltet **Time** og anvend piltasterne til at angive en værdi på mellem 1 og 24.
		- Tryk på feltet **Minut** og anvend piltasterne til at angive en værdi på mellem 1 og 59.
		- Hvis din printer er indstillet til 12-timers format, skal du trykke på **AM** eller **PM**.
		- Tryk på **OK**.
	- f. Tryk på **Udskriv**.

De faxopgaver, der er gemt til polling på en ekstern enhed, udskrives.

<span id="page-152-1"></span>6. Tryk på **Luk**.

Fax

#### **Sletning af faxopgaver, der er gemt til polling**

Sådan slettes faxopgaver, der er gemt til polling:

- 1. Tryk på knappen **Opgavetype** og dernæst på **Fax**.
- 2. Tryk på **Polling**.

Bemærk: Hvis fanen Fax er valgt, skal du trykke på **Tilføj modtagere** og dernæst på **Polling**.

- 3. Tryk på **Gem pollingsfiler**.
- 4. Tryk på en indstilling.
- 5. Tryk på **Tøm faxpolling**. Tryk på **Tøm faxpolling** for at bekræfte.
- <span id="page-153-0"></span>6. Tryk på **OK**.

#### **Udformning af en faxopgave**

Se Udformning af en faxopgave på side [167](#page-166-0) for flere oplysninger.

## Afsendelse af serverfax

Hvis der er sluttet en faxserver til netværket, kan du sende et dokument til en faxmaskine, uden at det er nødvendigt at slutte en telefonlinie til printeren.

Når du sender en serverfax, scannes dokumentet og sendes til et faxopbevaringssted på netværket. Faxserveren sender dernæst faxen via en telefonlinie til en faxmaskine.

Systemadministratoren skal aktivere serverfax og konfigurere et faxopbevaringssted eller arkiveringssted, før du kan anvende denne funktion.

Sådan sendes en serverfax:

- 1. Tryk på knappen **Opgavetyper** og dernæst på **Serverfax**.
- 2. Tryk på en indstilling eller på **Spring over** for at indtaste modtageroplysninger.
	- − Tryk på **Indtast modtager**.
		- Anvend det alfanumeriske tastatur til at indtaste nummeret. Hvis du ønsker at tilføje specielle opkaldstegn, skal du trykke på det ønskede tegn på indsættelsespunktet under indtastningen af nummeret.
		- Tryk på Tilføj.
		- Hvis du ønsker at tilføje flere modtagere, skal du trykke på **Tilføj modtager** og derefter på **Indtast modtager**.
		- Indtast nummeret på det alfanumeriske tastatur og tryk på **Tilføj**.

Bemærk: Der kan kræves en eller flere opkaldspauser mellem adgangsnummeret til en udgående linje og faxnummeret. Når der indsættes opkaldspauser, vises de som kommaer i faxnummeret.

- − Tryk på **Faxtelefonnøgle**.
	- Tryk på den ønskede kontakt og vælg dernæst **Føj til modtager**.
	- Hvis du vil fjerne en kontaktperson fra listen, skal du trykke på kontakten og derefter vælge **Slet**.
	- Tilføj yderligere kontaktpersoner alt efter behov, og tryk derefter på **OK**.
- 3. Tryk på **1- eller 2-sidet scanning**, vælg en indstilling og tryk derefter på **OK**.
- 4. Tryk på **Originalretning**, vælg en indstilling og tryk derefter på **OK**.
- 5. Tryk på **Opløsning**, vælg en indstilling og tryk derefter på **OK**.
- 6. Tryk på **Originalformat**, vælg en indstilling og tryk derefter på **OK**.
- 7. Vælg eventuelt yderligere indstillinger. Se Valg af serverfaxindstillinger på side [158](#page-157-0) for flere oplysninger.
- 8. Tryk på den grønne **Start**-knap. Printeren scanner siderne og sender dokumentet, når alle siderne er scannede.

#### Almindelige faxindstillinger

#### Dette afsnit beskriver:

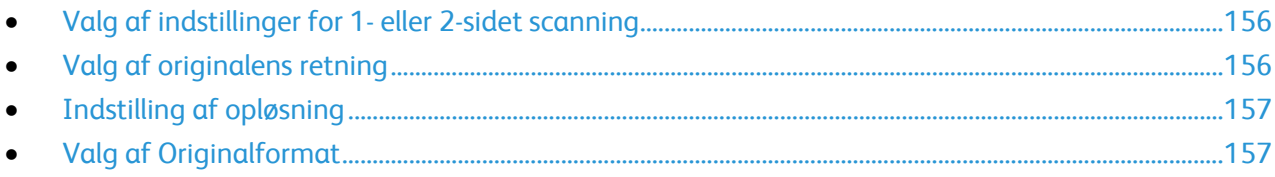

#### <span id="page-155-0"></span>**Valg af indstillinger for 1- eller 2-sidet scanning**

Du kan anvende indstillingerne for 1- eller 2-sidet scanning til at indstille enheden til at scanne på den ene eller begge sider af originalen.

Sådan vælges 1- eller 2-sidet scanning:

- 1. Tryk på knappen **Opgavetyper** og dernæst på **Serverfax**.
- 2. Tryk på en indstilling eller på **Spring over** for at indtaste modtageroplysninger.
- 3. Tryk på **2-sidet scanning**.
- 4. Tryk på en indstilling.
	- − **1-sidet**: Denne indstilling scanner kun den ene side af originalen og producerer 1-sidede outputfiler.
	- − **2-sidet**: Denne indstilling scanner begge sider af originalen.
	- − **2-sidet, roter side 2**: Denne indstilling scanner begge sider af originalen, og roterer side 2.
- <span id="page-155-1"></span>5. Tryk på **OK**.

#### **Valg af originalens retning**

Du kan bruge Originalretning til at angive layoutet for de originaler, som du scanner. Printeren anvender informationen til at afgøre, om billeder kræver rotation for at fremstille det ønskede output.

Sådan angives retning:

- 1. Tryk på knappen **Opgavetyper** og dernæst på **Serverfax**.
- 2. Tryk på en indstilling eller på **Spring over** for at indtaste modtageroplysninger.
- 3. Tryk på **Originalretning**.
- 4. Tryk på den ønskede retning på skærmbilledet Originalretning.
	- − **Stående originaler** og **Liggende originaler** henviser til originalernes billeder.
	- − **Højformat** og **Tværformat** henviser til retningen på originalerne, der er lagt i dokumentfremføreren.

Bemærk: Hvis du anvender glaspladen, skal du placere originalen med samme retning med tekstsiden nedad som for tekstside opad.

5. Tryk på **OK**.

#### <span id="page-156-0"></span>**Indstilling af opløsning**

Opløsning bestemmer, hvor fint eller utydeligt grafiske billeder vises. Billedopløsning måles i dpi (dots per inch).

Sådan justeres opløsning:

- 1. Tryk på knappen **Opgavetyper** og dernæst på **Serverfax**.
- 2. Tryk på en indstilling eller på **Spring over** for at indtaste modtageroplysninger.
- 3. Tryk på **Opløsning**.
- 4. Tryk på den ønskede opløsning på skærmbilledet Opløsning.
	- − **Standard**: Anvendes til maskingenereret- tekst.
	- − **Fin**: Bruges til stregtegninger, lille og håndskreven tekst.
- <span id="page-156-1"></span>5. Tryk på **OK**.

#### **Valg af Originalformat**

For at sikre at du scanner det korrekte område på originalen, skal du angive originalens format.

Sådan angives originalformatet:

- 1. Tryk på knappen **Opgavetyper** og dernæst på **Serverfax**.
- 2. Tryk på en indstilling eller på **Spring over** for at indtaste modtageroplysninger.
- 3. Tryk på **Originalformat**.
- 4. Vælg en indstilling på skærmbilledet Originalformat:
	- − **Auto-registrering**: Denne indstilling lader automatisk printeren bestemme originalens format.
	- − **Fast scanningsområde**: Denne indstilling angiver det område, der skal scannes, hvis det svarer til et standardpapirformat. Tryk på det ønskede papirformat i rullelisten.
	- − **Brugerdefineret scanningsområde**: Du kan vælge højde og bredde for scanningsområdet.
- 5. Tryk på **OK**.

#### <span id="page-157-0"></span>Dette afsnit beskriver:

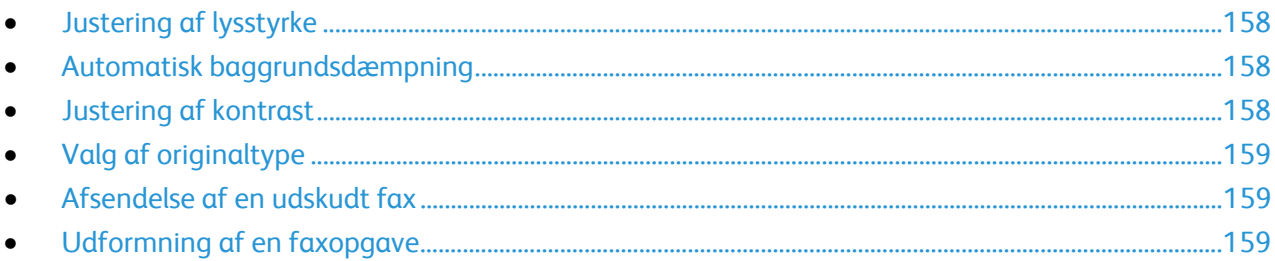

#### <span id="page-157-1"></span>**Justering af lysstyrke**

Du kan gøre billedet lysere eller mørkere.

Sådan justeres billedet:

- 1. Tryk på knappen **Opgavetyper** og dernæst på **Serverfax**.
- 2. Tryk på en indstilling eller på **Spring over** for at indtaste modtageroplysninger.
- 3. Tryk på fanen **Billedkvalitet**, og tryk derefter på **Lysere/mørkere**.
- 4. Juster skyderen for **Lysere/mørkere** efter behov.
- <span id="page-157-2"></span>5. Tryk på **OK**.

#### **Automatisk baggrundsdæmpning**

Når du scanner originaler, der er udskrevet på tyndt papir eller billeder trykt på den ene side af papiret, kan det nogle gange ses på den anden side af papiret. Anvend Auto-dæmpning til at reducere printerens sensitivitet ang. variationer i lyse baggrundsfarver.

Sådan vælger Auto-dæmpning:

- 1. Tryk på knappen **Opgavetyper** og dernæst på **Serverfax**.
- 2. Tryk på en indstilling eller på **Spring over** for at indtaste modtageroplysninger.
- 3. Tryk på fanen **Billedkvalitet**, og tryk derefter på **Billedforbedring**.
- 4. Under Baggrundsdæmpning skal du vælge **Auto-dæmpning**.
- <span id="page-157-3"></span>5. Tryk på **OK**.

#### **Justering af kontrast**

Kontrasten er den relative forskel mellem lyse og mørke områder i et billede.

Sådan justeres kontrasten:

- 1. Tryk på knappen **Opgavetyper** og dernæst på **Serverfax**.
- 2. Tryk på en indstilling eller på **Spring over** for at indtaste modtageroplysninger.
- 3. Tryk på fanen **Billedkvalitet**, og tryk derefter på **Billedforbedring**.
- 4. Vælg en indstilling i skærmbilledet Billedforbedring:
	- − **Manuel kontrast**: Denne indstilling giver dig mulighed for at justere kontrast manuelt.
	- − **Auto-kontrast**: Denne indstilling gør det muligt at lade printeren indstille kontrast automatisk.
- <span id="page-158-0"></span>5. Tryk på **OK**.

#### **Valg af originaltype**

Printeren optimerer outputkvaliteten baseret på billedtyperne i originalen.

Sådan angives originaltypen:

- 1. Tryk på knappen **Opgavetyper** og dernæst på **Serverfax**.
- 2. Tryk på en indstilling eller på **Spring over** for at indtaste modtageroplysninger.
- 3. Tryk på fanen **Billedkvalitet** og derefter på **Originaltype**.
- 4. Tryk på originaldokumentets indholdstype.
- <span id="page-158-1"></span>5. Tryk på **OK**.

#### **Afsendelse af en udskudt fax**

Du kan vælge et tidspunkt i fremtiden til afsendelse af din faxopgave. Faxen kan udskydes mellem 15 minutter og 24 timer.

Bemærk: Inden du bruger denne funktion, skal du indstille printeren til den aktuelle tid.

Sådan angives afsendelsestidspunkt for fax:

- 1. Tryk på knappen **Opgavetyper** og dernæst på **Serverfax**.
- 2. Tryk på en indstilling eller på **Spring over** for at indtaste modtageroplysninger.
- 3. Tryk på fanen **Faxfunktioner**, og tryk derefter på **Forsinket afsendelse**.
- 4. Tryk på **Udskudt afsendelse**.
	- − Tryk på feltet **Time** og anvend piltasterne til at angive en værdi på mellem 1 og 24.
	- − Tryk på feltet **Minut** og anvend piltasterne til at angive en værdi på mellem 1 og 59.
	- − Hvis din printer er indstillet til 12-timers format, skal du trykke på **AM** eller **PM**.
- 5. Tryk på **OK**.

Faxen scannes og gemmes, inden den bliver sendt på det tidspunkt, som du har angivet.

#### <span id="page-158-2"></span>**Udformning af en faxopgave**

Se Udformning af en faxopgave på side [167](#page-166-0) for flere oplysninger.

## Afsendelse af Internetfax

Hvis der er sluttet en SMTP-server (e-mail) til netværket, kan du sende et dokument til en e-mailadresse. Denne funktion fjerner behovet for en faxtelefonlinje og de tilhørende telefonudgifter. Når du sender en internetfax, scannes dokumentet og sendes til en e-mailadresse.

Sådan sendes en Internetfax:

- 1. Læg originalen på glaspladen eller i dokumentfremføreren.
- 2. Tryk på knappen **Opgavetype** og dernæst på **Internetfax**.
- 3. Tryk på en indstilling eller på **Spring over** for at indtaste modtageroplysninger.
	- − Tryk på **Indtast modtager**.
		- Hvis du ønsker at indtaste en e-mail-adresse, skal du bruge tastaturet på skærmen og derefter trykke på **Tilføj**.
		- Hvis du ønsker at tilføje flere modtagere, skal du trykke på **Tilføj modtager** og derefter på **Indtast modtager**. Hvis du ønsker at indtaste en e-mail-adresse, skal du bruge tastaturet på skærmen og derefter trykke på **Tilføj**.
		- Hvis du ønsker at organisere modtagerne, skal du trykke på modtagerne på listen og derefter vælge **Til** eller **Cc** i menuen.
	- − Tryk på **Maskinens adressebog**.
		- Anvend skærmtastaturet til at indtaste en del af navnet og tryk på **Søg**.
		- Tryk på **Søg**.
		- Tryk på den ønskede kontaktperson og vælg derefter **Til** eller **Cc** i menuen.
		- Tryk på **OK**.
- 4. Tryk på **1- eller 2-sidet scanning**, vælg en indstilling og tryk derefter på **OK**.
- 5. Tryk på **Originaltype**, vælg en indstilling og tryk derefter på **OK**.
- 6. Tryk på **Vedhæftning**, vælg en indstilling og tryk derefter på **OK**.
- 7. Tryk på **Emne** og indtast den ønskede tekst på skærmens tastatur. Tryk på **OK**.

Bemærk: Hvis du vil ændre standardemnet, skal du fremhæve teksten i tekstfeltet og trykke på **X** for at slette den eller indtaste oven på den eksisterende tekst.

- 8. Juster Internetfaxindstillingerne alt efter behov.
- 9. Tryk på den grønne **Start**-knap.
- 10. Printeren scanner siderne og sender dokumentet som en vedhæftet fil til en e-mail i **.pdf** eller **.tiff**-format, når alle sider er scannede.

#### Almindelige Internetfaxindstillinger

#### Dette afsnit beskriver:

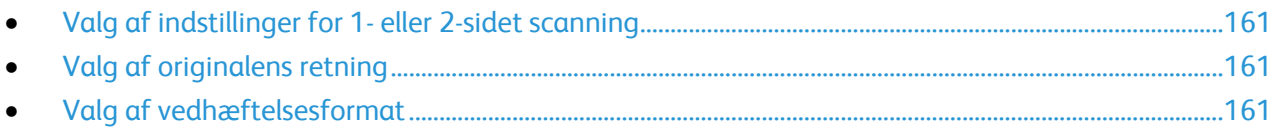

#### <span id="page-160-0"></span>**Valg af indstillinger for 1- eller 2-sidet scanning**

Du kan anvende indstillingerne for 1- eller 2-sidet scanning til at indstille enheden til at scanne på den ene eller begge sider af originalen.

Sådan vælges 1- eller 2-sidet scanning:

- 1. Tryk på knappen **Opgavetype** og dernæst på **Internetfax**.
- 2. Tryk på en indstilling eller på **Spring over** for at indtaste modtageroplysninger.
- 3. Tryk på **2-sidet scanning**.
- 4. Tryk på en indstilling.
	- − **1-sidet**: Denne indstilling scanner kun den ene side af originalen og producerer 1-sidede outputfiler.
	- − **2-sidet**: Denne indstilling scanner begge sider af originalen.
	- − **2-sidet, roter side 2**: Denne indstilling scanner begge sider af originalen, og roterer side 2.
- <span id="page-160-1"></span>5. Tryk på **OK**.

#### **Valg af originalens retning**

Du kan bruge Originalretning til at angive layoutet for de originaler, som du scanner. Printeren anvender informationen til at afgøre, om billeder kræver rotation for at fremstille det ønskede output.

Sådan angives retning:

- 1. Tryk på knappen **Opgavetype** og dernæst på **Internetfax**.
- 2. Tryk på en indstilling eller på **Spring over** for at indtaste modtageroplysninger.
- 3. Tryk på **Originalretning**.
- 4. Tryk på den ønskede retning på skærmbilledet Originalretning.
	- − **Stående originaler** og **Liggende originaler** henviser til originalernes billeder.
	- − **Højformat** og **Tværformat** henviser til retningen på originalerne, der er lagt i dokumentfremføreren.

Bemærk: Hvis du anvender glaspladen, skal du placere originalen med samme retning med tekstsiden nedad som for tekstside opad.

<span id="page-160-2"></span>5. Tryk på **OK**.

Du kan bruge indstillingen Vedhæftet til at angive filformatet af de scannede billeder, som du sender som en vedhæftet fil.

Sådan angives vedhæftelsesformatet:

- 1. Tryk på knappen **Opgavetype** og dernæst på **Internetfax**.
- 2. Tryk på en indstilling eller på **Spring over** for at indtaste modtageroplysninger.
- 3. Tryk på **Vedhæftelse**.
- 4. Tryk på det ønskede vedhæftelsesformat på skærmbilledet Vedhæftelse.
	- − **PDF**: Denne indstilling fremstiller et Portable Document Format (.pdf).
	- − **PDF-arkivering**: Denne indstilling fremstiller et Portable Document Format (.pdf) med indbyggede fonte.
	- − **TIFF**: Denne indstilling fremstiller et Tagged Image File Format (.tif)
- 5. Tryk på **OK**.

## Valg af Internetfaxindstillinger

#### Dette afsnit beskriver:

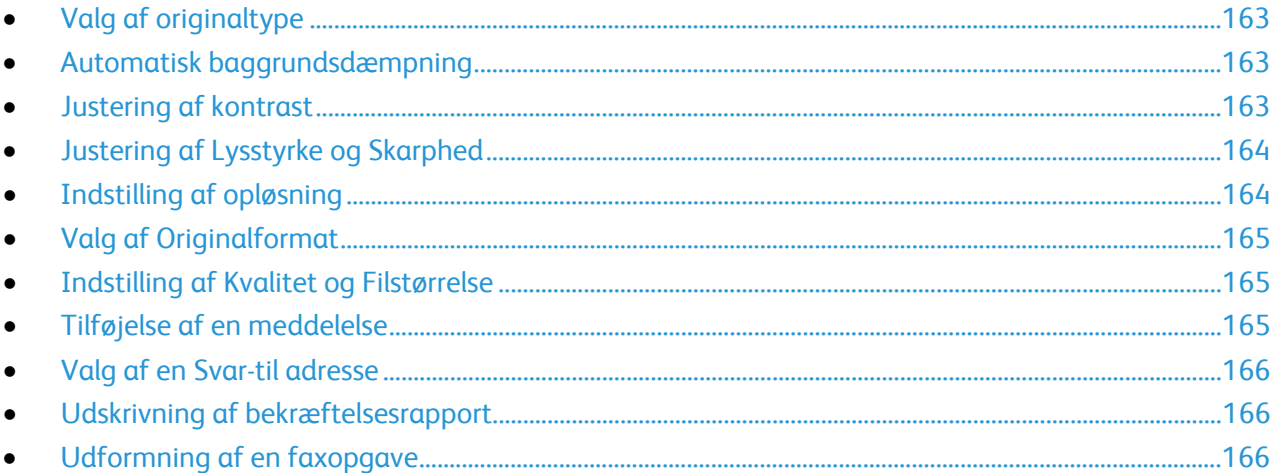

#### <span id="page-162-0"></span>**Valg af originaltype**

Brug funktionen Originaltype til at angive den billedtype, der skal scannes. Enheden bruger denne information til at optimere indstillingerne for billedkvalitet og fremstille den bedste outputkvalitet.

Sådan angives originaltypen:

- 1. Tryk på knappen **Opgavetype** og dernæst på **Internetfax**.
- 2. Tryk på en indstilling eller på **Spring over** for at indtaste modtageroplysninger.
- 3. Tryk på fanen **Avancerede indstillinger**.
- 4. Tryk på **Originaltype**.

Tryk på originaldokumentets indholdstype.

<span id="page-162-1"></span>5. Tryk på **OK**.

#### **Automatisk baggrundsdæmpning**

Når du scanner originaler, der er udskrevet på tyndt papir eller billeder trykt på den ene side af papiret, kan det nogle gange ses på den anden side af papiret. Anvend Auto-dæmpning til at reducere printerens sensitivitet ang. variationer i lyse baggrundsfarver.

Sådan vælger Auto-dæmpning:

- 1. Tryk på knappen **Opgavetype** og dernæst på **Internetfax**.
- 2. Tryk på en indstilling eller på **Spring over** for at indtaste modtageroplysninger.
- 3. Tryk på fanen **Avancerede indstillinger**, og vælg **Billedforbedring**.
- 4. Under Baggrundsdæmpning skal du vælge **Auto-dæmpning**.
- <span id="page-162-2"></span>5. Tryk på **OK**.

#### **Justering af kontrast**

Kontrasten er den relative forskel mellem lyse og mørke områder i et billede.

Sådan justeres kontrasten:

- 1. Tryk på knappen **Opgavetype** og dernæst på **Internetfax**.
- 2. Tryk på en indstilling eller på **Spring over** for at indtaste modtageroplysninger.
- 3. Tryk på fanen **Avancerede indstillinger**, og vælg **Billedforbedring**.
- 4. Vælg en indstilling i skærmbilledet Billedforbedring:
	- − **Manuel kontrast**: Denne indstilling giver dig mulighed for at justere kontrast manuelt.
	- − **Auto-kontrast**: Denne indstilling gør det muligt at lade printeren indstille kontrast automatisk.
- <span id="page-163-0"></span>5. Tryk på **OK**.

#### **Justering af Lysstyrke og Skarphed**

Du kan gøre billedet lysere eller mørkere og justere dens skarphed.

Sådan justeres billedet:

- 1. Tryk på knappen **Opgavetype** og dernæst på **Internetfax**.
- 2. Tryk på en indstilling eller på **Spring over** for at indtaste modtageroplysninger.
- 3. Tryk på fanen **Avancerede indstillinger**, og vælg **Billedkvalitet**.
- 4. På skærmbilledet Billedkvalitet kan du flytte skyderne op eller ned for at justere alt efter behov:
	- − **Lysere/mørkere**: Gør billedet lysere eller mørkere.
	- − **Skarphed**: Skarphed gør billedet skarpere eller blødere.
- <span id="page-163-1"></span>5. Tryk på **OK**.

#### **Indstilling af opløsning**

Opløsning vil afgøre kvaliteten af grafiske billeder. Billedopløsning måles i dpi (dots per inch). Hvis der vælges en opløsning på 600 dpi, gengives billedet med 600 dots (pixels) per tomme af billedet. En højere opløsning giver en bedre printkvalitet.

Sådan justeres opløsning:

- 1. Tryk på knappen **Opgavetype** og dernæst på **Internetfax**.
- 2. Tryk på en indstilling eller på **Spring over** for at indtaste modtageroplysninger.
- 3. Tryk på fanen **Avancerede indstillinger**, og vælg **Opløsning**.
- 4. Tryk på den ønskede opløsning på skærmbilledet Opløsning.
	- − **72 dpi**: Denne indstilling giver acceptabel billedkvalitet for visning på skærmen og den mindste filstørrelse.
	- − **100 dpi**: Denne indstilling giver god billedkvalitet for visning på skærmen og lille filstørrelse.
	- − **150 dpi**: Denne indstilling giver god billedkvalitet for visning på skærmen og lille filstørrelse.
	- − **200 x 100 dpi**: Denne indstilling giver god billedkvalitet og moderat filstørrelse.
	- − **200 dpi**: Denne indstilling giver god billedkvalitet og moderat filstørrelse. Dette er standardindstillingen.
	- − **300 dpi**: Denne indstilling giver høj billedkvalitet og en stor filstørrelse.
- − **400 dpi**: Denne indstilling giver bedre billedkvalitet og en større filstørrelse.
- − **600 dpi**: Denne indstilling giver højeste billedkvalitet og den største filstørrelse.
- 5. Tryk på **OK**.

Bemærk: Spørg systemadministratoren om, hvad der er den største filstørrelse, som tillades af e-mail-systemet.

#### <span id="page-164-0"></span>**Valg af Originalformat**

For at sikre at du scanner det korrekte område på originalen, skal du angive originalens format.

Sådan angives originalformatet:

- 1. Tryk på knappen **Opgavetype** og dernæst på **Internetfax**.
- 2. Tryk på en indstilling eller på **Spring over** for at indtaste modtageroplysninger.
- 3. Tryk på fanen **Layout**, og tryk derefter på **Originalformat**.
- 4. Vælg en indstilling på skærmbilledet Originalformat:
	- − **Auto-registrering**: Denne indstilling lader automatisk printeren bestemme originalens format.
	- − **Fast scanningsområde**: Denne indstilling angiver det område, der skal scannes, hvis det svarer til et standardpapirformat. Tryk på det ønskede papirformat i rullelisten.
	- − **Brugerdefineret scanningsområde**: Du kan vælge højde og bredde for scanningsområdet.
- <span id="page-164-1"></span>5. Tryk på **OK**.

#### **Indstilling af Kvalitet og Filstørrelse**

Kvalitet/filstørrelse lader dig vælge en af tre indstillinger, som justerer billedets kvalitet og filens størrelse. Bedre kvalitet giver større filstørrelser, som ikke er ideel til deling eller overførsel via netværket.

Sådan indstilles kvalitet og filstørrelse for Internetfax:

- 1. Tryk på knappen **Opgavetype** og dernæst på **Internetfax**.
- 2. Tryk på en indstilling eller på **Spring over** for at indtaste modtageroplysninger.
- 3. Tryk på fanen **Internetfaxfunktioner**, og tryk derefter på **Kvalitet/filstørrelse**.
- 4. Anvend skyderen til at vælge en indstilling på skærmbilledet Kvalitet/filstørrelse. Indstillingerne går fra Største komprimering/Mindste filstørrelse til Laveste komprimering/Største filstørrelse.
- <span id="page-164-2"></span>5. Tryk på **OK**.

#### **Tilføjelse af en meddelelse**

Du kan bruge indstillingen Meddelelse til at tilføje en kort meddelelse til den fil, som du vil sende.

Sådan tilføjes en meddelelse:

- 1. Tryk på knappen **Opgavetype** og dernæst på **Internetfax**.
- 2. Tryk på en indstilling eller på **Spring over** for at indtaste modtageroplysninger.
- 3. Tryk på fanen **Internetfaxfunktioner**, og tryk derefter på **Meddelelse**.
- 4. Skriv en meddelelse ved hjælp af skærmtastaturet.
- 5. Tryk på **OK**.

#### <span id="page-165-0"></span>**Valg af en Svar-til adresse**

Du kan bruge Svar til-indstillingen til at inkludere en e-mail-adresse, som du ønsker at modtageren skal svare til. Denne indstilling er nyttig, hvis du ønsker at modtageren skal svare til din e-mail-adresse i stedet for til enhedens e-mail-adresse.

Sådan vælges Svar til-adresse:

- 1. Tryk på knappen **Opgavetype** og dernæst på **Internetfax**.
- 2. Tryk på en indstilling eller på **Spring over** for at indtaste modtageroplysninger.
- 3. Tryk på fanen **Internetfaxfunktioner**, og tryk derefter på **Svar til**.
- 4. Indtast oplysninger vha. en eller flere af de tilgængelige muligheder.
	- − **Indtast Svar-til adresse**: Denne indstilling gør det muligt at indtaste e-mail-adressen manuelt. Anvend tastaturet på skærmen til at indtaste en e-mailadresse og tryk på **OK**.
	- − **Maskinens adressebog**: Denne indstilling gør det muligt at vælge en adresse i din adressebog. Tryk på det ønskede navn og vælg **OK**.

#### <span id="page-165-1"></span>**Udskrivning af bekræftelsesrapport**

Hvis status for hver modtager kendes, kan du udskrive en rapport for leveringsstatus. Printeren venter på en leveringskvittering fra hver modtager, før den udskriver rapporten.

Bemærk: Rapporten kan forsinkes afhængig af modtagernes svartid.

Sådan udskrives en bekræftelsesrapport:

- 1. Tryk på knappen **Opgavetype** og dernæst på **Internetfax**.
- 2. Tryk på en indstilling eller på **Spring over** for at indtaste modtageroplysninger.
- 3. Tryk på fanen **Internetfaxfunktioner**, og tryk derefter på **Bekræftelsesrapport**.
- 4. Tryk på **Udskriv rapport**.
- <span id="page-165-2"></span>5. Tryk på **OK**.

#### **Udformning af en faxopgave**

Se Udformning af en faxopgave på side [167](#page-166-0) for flere oplysninger.

# <span id="page-166-0"></span>Udformning af en faxopgave

Anvend denne funktion til at faxe en gruppe originaler med forskellige indstillinger. Hvert segment programmeres og scannes og billederne gemmes midlertidigt på printeren. Når alle segmenterne er gemt, faxes de individuelle segmenter som en opgave.

Sådan udformes en faxopgave:

- 1. Tryk på knappen **Opgavetyper** og dernæst den relevante faxfunktion.
- 2. Indtast oplysninger vha. en eller flere af de tilgængelige muligheder.
	- − **Indtast modtager**: Denne indstilling gør det muligt at indtaste modtagerens oplysninger manuelt.

Bemærk: En eller flere opkaldspauser kan kræves mellem adgangsnummeret til en udgående linje og faxnummeret. Når opkaldspauser indsættes, vises de som kommaer i faxnummeret.

- − **Favoritter**: Du kan bruge denne indstilling til at få adgang til og vælge de kontaktpersoner, der er udpeget som favoritter i din adressebog.
- − **Maskinens adressebog**: Denne indstilling tillader dig at vælge kontaktpersoner fra din adressebog og tilføje dem til din modtagerliste.
- 3. Tryk på fanen **Opgaver** og vælg **Udform opgave** > **Ja**.
- 4. Tryk på **Funktioner**.
	- a. Vælg eller ryd afkrydsningsfeltet **Vis oversigtsvindue mellem segmenter**.
	- b. Marker eller fjern markeringen af afkrydsningsfeltet **Inaktiver Udform opgave: Nej, når opgaven er sendt**.
	- c. Tryk på **OK**.
- 5. Programmer og scan første segment på følgende måde:
	- a. Læg originalerne for første segment i.
	- b. Vælg de nødvendige indstillinger, f.eks. layout, billedkvalitet.
	- c. Tryk på den grønne **Start**-knap på betjeningspanelet.
- 6. Programmer og scan de øvrige segmenter på følgende måde:
	- a. Læg originalerne for næste segment i.
	- b. Når skærmbilledet Udform opgave vises, skal du trykke på **Programmer næste segment**.
	- c. Vælg de ønskede indstillinger på de relevante faner.
	- d. Tryk på den grønne **Start**-knap for at scanne originalerne til dette segment.
- 7. Gentag det forrige trin for hver af de øvrige segmenter.

Bemærk: Du kan på ethvert tidspunkt trykke på **Slet sidste segment** eller **Slet alle segmenter** for at ændre opgaven.

- 8. Tryk på **Send opgaven**, når alle segmenter er programmerede og scannede. Skærmbilledet for Opgavestatus vises og de individuelle segmenter sendes som en enkelt opgave.
- 9. På skærmbilledet Opgavestatus skal du trykke på **Opgaveinformation** for at se en oversigt over opgaven.

Bemærk: Tryk om nødvendigt på **Slet** > **Slet opgave** for at annullere opgaven.

Fax

## Afsendelse af LAN-fax

Med LAN-faxen (Local Area Network) kan du sende faxer fra computerens printerdriver til en faxmaskine over en telefonlinje. Faxvinduet anvendes til at indtaste modtagere, oprette et omslag med bemærkninger og vælge indstillinger. Du kan vælge indstillinger for bekræftelsesark, afsendelseshastighed, afsendelsestidspunkt og faxopkald.

#### Bemærk:

- Når opgavetypen er indstillet til Fax, inaktiveres visse funktioner, som f.eks. Kantforbedring, Forbedring af tynde streger og Forbedring af sort/hvid.
- Ikke alle printermodeller understøtter denne funktion.

#### Sådan sendes en LAN-fax:

- 1. Åbn det ønskede dokument eller grafikopgave i dit program, og åbn dialogboksen Udskriv. For de fleste softwareapplikationer skal du klikke på **Filer** > **Udskriv** eller trykke på **CTRL+P**.
- 2. Vælg din printer, klik derefter på **Egenskaber** for at åbne printerdriverens dialogboks.
- 3. Vælg **Fax** på fanen Udskrivningsfunktioner i listen Opgavetype.
- 4. Klik på **Modtagere**, og vælg en indstilling for at tilføje modtagere. Gør et af følgende:
	- − Klik på knappen **Tilføj fra telefonbog**. I vinduet Tilføj fra telefonbog skal du klikke på piltasten og derefter vælge en telefonbog fra listen. Vælg navne fra den øverste liste eller indtast et navn og klik på søgeikonet for at søge efter en modtager. Hvis du vil føje et navn til listen Faxmodtagere, skal du vælge navnet og derefter klikke på pil-ned tasten for at flytte den til den nederste liste. Tryk på **OK**, når du er færdig. Gentag denne procedure for at tilføje flere navne.
	- − Klik på knappen **Tilføj modtager**, indtast modtagerens navn og faxnummer, tilføj andre oplysninger, klik derefter på **OK**. Tilføj nye modtagere alt efter behov.
- 5. For at inkludere en forside skal du klikke på **Forside** og derefter vælge **Udskriv en forside** fra listen Indstillinger for forside. Indtast den ønskede tekst til forsiden på informationsfanen Faxforside.
- 6. Hvis du ønsker at inkludere et vandmærke på omslaget, skal du klikke på fanen **Billede** og vælge **Brugerdefineret** for Vandmærke.
	- − Vælg **Tekst** i menuen for at inkludere et tekstvandmærke. Et tekstvandmærke anvender de tegn, der er indtastet i feltet Tekst som vandmærket. Du kan oprette et tekstvandmærke, der skal udskrives på et dokument. Vælg indstillinger, som f.eks. fontstørrelse, fonttype, fontfarve og vinkel. Klik på **OK**.
	- − Vælg **Billede** i menuen for at inkludere et billedvandmærke. Et billedvandmærke anvender et billede som vandmærket. Billedfilen kan have formatet **.bmp**, **.gif** eller **.jpg**. Du kan oprette et billedvandmærke, der skal udskrives i et dokument og vælge indstillinger, som f.eks. format og placering på siden. Klik på mappeikonet, gå til filplaceringen og vælg derefter den ønskede billedfil. Klik på **Åbn** for at inkludere filen. Klik på **OK**.
- 7. Indtast den ønskede tekst til forsiden i vinduet Forsidetekst.
- 8. Vælg indstillinger til denne fax på fanen Indstillinger.
	- − Vælg en indstilling for Bekræftelse:
		- **Inaktiveret**: Der vises ikke en bekræftelsesunderretning.
- **Send til printer**: Denne indstilling instruerer printeren om at udskrive et bekræftelsesark. En faxbekræftelse fortæller, om faxen blev sendt. Bekræftelsen viser modtagernes navne og faxnumre.
- **Send til e-mail**: Beder printeren om at sende bekræftelsesarket til den e-mail-adresse, som du angiver. Indtast en gyldig e-mailadresse.
- − **Afsendelseshastighed**: Denne indstilling vælger den korrekte faxtransmissionshastighed i kilobit pr. sekund (kbps) eller bit pr. sekund (bps). Hvis du bor i et område, hvor telefonlinjer ikke kan bruges til fax/datatransmission med høj hastighed, skal du vælge en lavere overførselshastighed. Et lavere overførselshastighed reducerer risikoen for overførselsfejl.
- − **Faxopløsning**: Faxopløsningen bestemmer, hvor mange detaljer der gengives til faxtransmissionen. Faxtransmissioner med højere opløsning bruger mere hukommelse og tager længere tid at sende. Vælg en indstilling.
	- **Standard**: Anvendes til maskingenereret- tekst.
	- **Fin**: Bruges til stregtegninger, lille og håndskreven tekst.
	- **Superfin**: Bruges til finere tekst, tegninger, og billeder med lavere opløsning.
- − **Afsendelsestidspunkt**: Vælg det tidspunkt, hvor faxen skal sendes. Du kan udskyde afsendelse af faxen med op til 24 timer.
- − **Opkaldspræfiks**: Vælg **Opkaldspræfiks** for at ringe til en udgående linje. Indtast opkaldspræfikset i feltet.
- − **Kreditkort**: For at opkræve betaling for fax ved hjælp af et kreditkort, debetkort, telekort osv. skal du vælge **Kreditkort**. Indtast kortnummeret i feltet.
- 9. Klik på **OK**.
- 10. I vinduet Printeregenskaber skal du klikke på **OK**.
- 11. I vinduet Udskriv skal du klikke på **OK** eller **Udskriv**.

## Anvendelse af adressebogen

#### Dette afsnit beskriver:

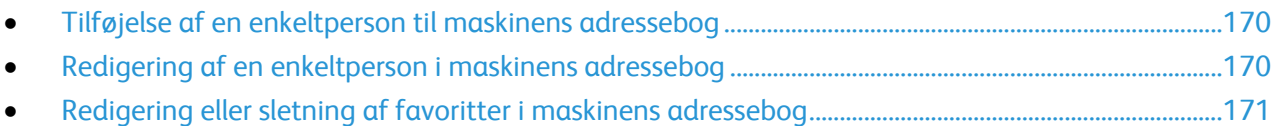

#### <span id="page-169-0"></span>Tilføjelse af en enkeltperson til maskinens adressebog

Maskinadressebogen kan indeholde op til 5.000 kontakter.Hvis knappen Opret ny kontaktperson ikke er tilgængelig, er adressebogen fyldt.

Før du kan bruge denne funktion, skal systemadministratoren aktivere brugere til at kunne se og styre maskinens adressebog.

Sådan føjes en modtager til maskinens adressebog:

- 1. Tryk på knappen **Opgavetyper** og dernæst på **E-mail**, **Fax** eller **Internetfax**
- 2. Tryk på **Maskinens adressebog**.
- 3. Tryk på **Opret ny kontaktperson**.
- 4. Tryk på hvert af de ønskede felter og indtast numre vha. tastaturet på skærmen. Tryk på **OK**.
- 5. Tryk på **i** til højre for feltet Kontaktperson, hvis du vil tilføje navn og firmaoplysninger til den nye person.
	- a. Indtast et navn i feltet Fornavn, Efternavn eller Firma, og tryk derefter på **OK**.

Bemærk: Den første person i et af felterne bliver visningsnavnet for kontaktoplysningerne.

- b. Indtast navne i de resterende feltet og tryk på **OK** efter hver indtastning.
- c. Tryk på **OK** på siden Yderligere kontaktoplysninger.
- 6. Hvis du vil markere indtastede kontaktoplysninger som en favorit, skal du trykke på stjerneikonet.
- <span id="page-169-1"></span>7. Tryk på **OK** for at gemme kontaktpersonen i maskinens adressebog.

#### Redigering af en enkeltperson i maskinens adressebog

- 1. Tryk på knappen **Opgavetyper** og dernæst på **E-mail**, **Fax** eller **Internetfax**
- 2. Tryk på **Maskinens adressebog**.
- 3. Tryk på kontaktnavnet.
- 4. Tryk på **Oplysninger**.
- 5. Tryk på de ønskede felter og rediger numre ved hjælp af tastaturet på skærmen. Tryk på **OK**.
- 6. Tryk på knappen **i**, rediger oplysningerne i felterne og tryk på **OK** for at ændre det navn, der vises for kontaktpersonen.
- 7. Hvis du vil markere indtastede kontaktoplysninger som en favorit, skal du trykke på stjerneikonet.
- 8. Tryk på **OK** for at gemme kontaktpersonen i maskinens adressebog.

#### <span id="page-170-0"></span>Redigering eller sletning af favoritter i maskinens adressebog

- 1. Tryk på knappen **Opgavetyper** og dernæst på **E-mail**, **Fax** eller **Internetfax**
- 2. Tryk på **Maskinens adressebog**.
- 3. Tryk evt. på den ønskede person vha. piltasterne.
- 4. Tryk på **Oplysninger**.
- 5. Hvis du vil markere indtastede kontaktoplysninger som en favorit, skal du trykke på stjerneikonet.
- 6. Hvis du vil slette en favorit, skal du trykke på stjerneikonet til højre for det relevante felt.
- 7. Tryk på **OK**.

# Vedligeholdelse

#### Dette kapitel indeholder:

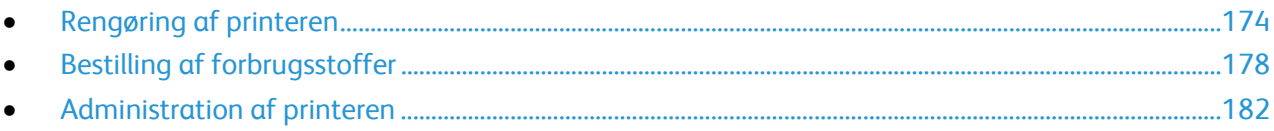

## <span id="page-173-0"></span>Rengøring af printeren

#### Dette afsnit beskriver:

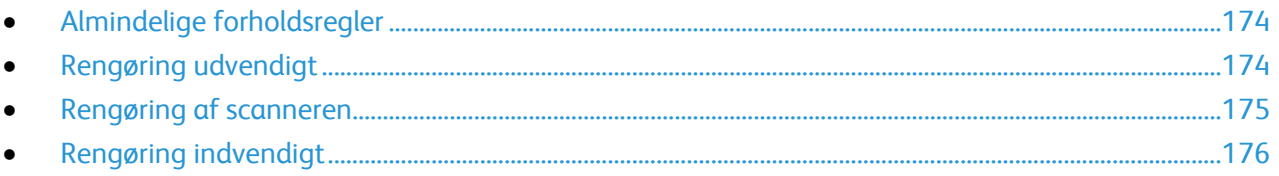

#### <span id="page-173-1"></span>Almindelige forholdsregler

**FORSIGTIG:** Udsæt ikke tromlemodulet for direkte sollys eller fluorescerende belysning (lysstofrør). A. Rør eller rids ikke modulets overflade.

- **FORSIGTIG:** Anvend aldrig organiske eller stærke kemiske opløsningsmidler eller rengøringsmidler på  $\sqrt{N}$ spraydåse til at rengøre printeren. Hæld aldrig væske direkte ned i et område. Anvend kun de forbrugsstoffer og rengøringsmidler, som er angivet i denne dokumentation.
- **ADVARSEL:** Opbevar alle rengøringsmidler utilgængeligt for børn. A
- $\mathbb{A}$ **ADVARSEL:** Anvend ikke rengøringsmidler på spraydåse på eller i printeren. Visse spraydåser indeholder eksplosive blandinger og er ikke egnet til brug i elektrisk udstyr. Brug af rengøringsmidler med tryk kan øge risikoen for eksplosion eller brand.
- **ADVARSEL:** Fjern ikke de låger eller afskærmninger, der er fastgjort med skruer. Der findes ingen  $\mathbb{A}$ områder bag disse låger og afskærmninger, der kan vedligeholdes af brugeren. Foretag ikke vedligeholdelsesprocedurer, som ikke er beskrevet i den dokumentation, der fulgte med printeren.

**ADVARSEL:** Visse indre dele af printeren kan være meget varme. Vær forsigtig, når låger og låg er A. åbne.

- Placer ikke genstande oven på printeren.
- Lad ikke låger og døre stå åbne i længere tid, især ikke på stærkt oplyste steder. Lys kan beskadige tromlemodulet.
- Åbn ikke låger og døre under udskrivning.
- Vip ikke printeren, mens den er i brug.
- Rør ikke ved elektriske kontakter eller udvekslinger. Det kan beskadige printeren og forringe udskriftskvaliteten.
- Sørg for at sætte eventuelle dele, du har fjernet under rengøring, på plads igen, inden du slutter printeren til en stikkontakt.

#### <span id="page-173-2"></span>Rengøring udvendigt

Rengør det udvendige på printeren en gang om måneden.

- Tør papirmagasinet, udfaldsbakken, betjeningspanelet og andre dele med en let fugtet klud.
- 174 Xerox® WorkCentre® 3655/3655i multifunktionsprinter Betjeningsvejledning
- Tør efter med en tør, blød klud efter rengøring.
- Til genstridige pletter kan du anvende en lille smule mildt rengøringsmiddel på kluden til forsigtigt at tørre pletten væk.

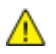

**FORSIGTIG:** Sprøjt ikke rengøringsmidler på spraydåse direkte på printeren. Flydende rengøringsmidler kan komme ind i printeren gennem en sprække og forårsage problemer. Brug aldrig andre rengøringsmidler end vand eller et mildt rengøringsmiddel.

#### <span id="page-174-0"></span>Rengøring af scanneren

Rengør scannere cirka en gang om måneden, hvis der spildes på den eller hvis der samles støv eller snavs på overfladen. Hold fremføringsrullerne rene for at få de bedste kopier og scanninger.

#### **Rengøring af scanneren**

- 1. Fugt let en blød, fnugfri klud med vand.
- 2. Fjern det resterende papir i den duplex automatiske dokumentfremfører (DADF).

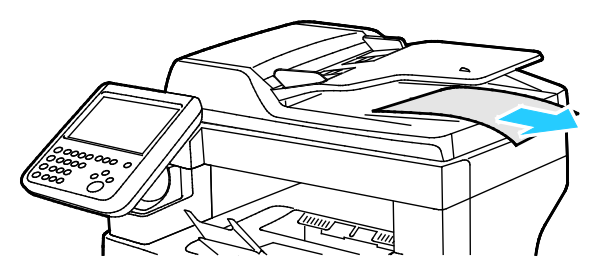

3. Åbn toplåget til DADF (Duplex Automatic Document Feeder).

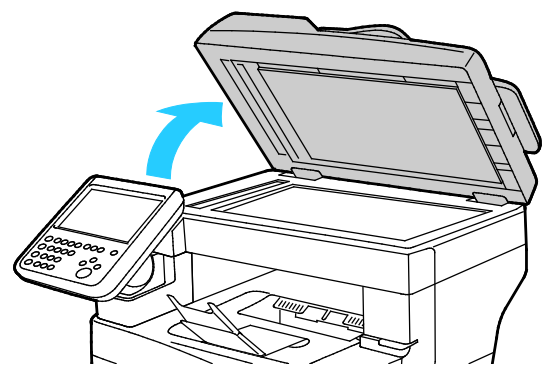

4. Tør den hvide underside på låget til glaspladen og CVT-glasstriben, indtil de er rene og tørre. Bemærk: De bedste resultater fås ved at bruge et almindeligt rengøringsmiddel til at fjerne mærker og streger.

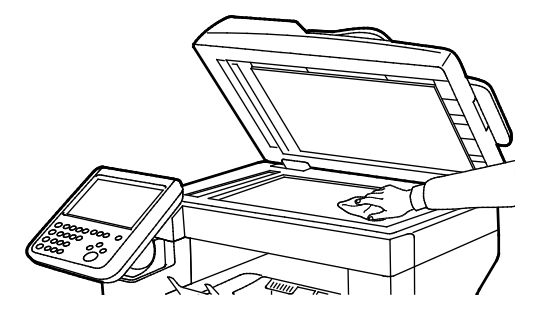

5. Tør den hvide underside på låget til glaspladen, indtil den er ren og tør.

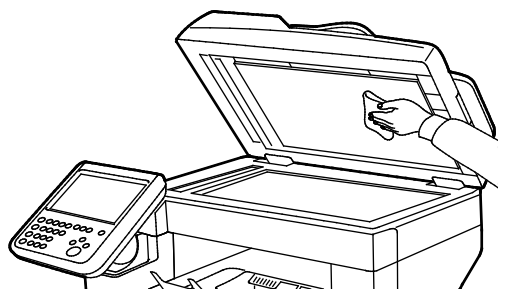

6. Luk DADF (Duplex Automatic Document Feeder).

#### **Rengør fremføringsrullerne i Duplex Automatic Document Feeder**

1. Åbn toplåget til DADF (Duplex Automatic Document Feeder).

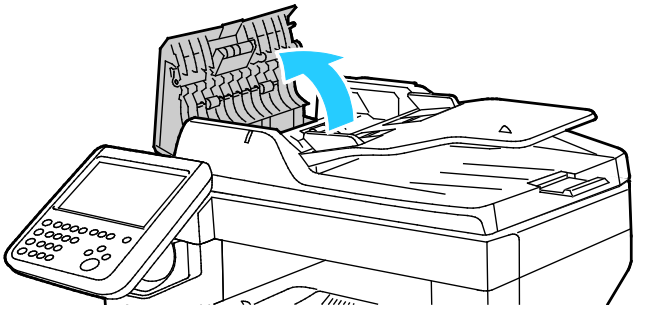

2. Tør fremføringsrullerne af med en fugtet, blød bomuldsklud, indtil de er rene.

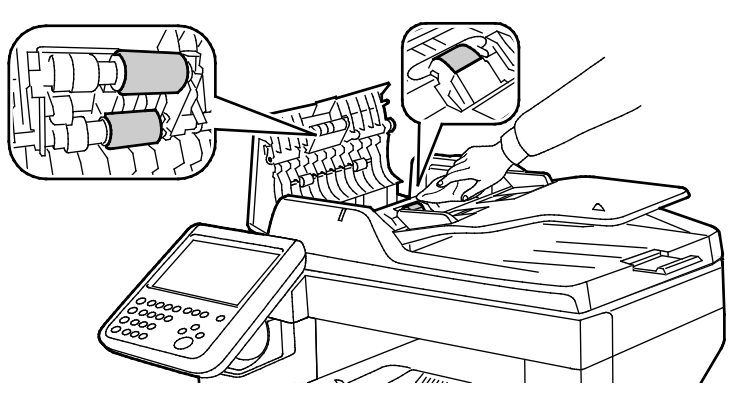

Bemærk: Hvis DADF-fremføringsrullerne bliver snavsede med toner eller støv, kan de lave pletter på udskrifterne. For at fjerne pletter skal du bruge en blød, fnugfri klud fugtet med et neutralt rengøringsmiddel eller vand.

#### <span id="page-175-0"></span>Rengøring indvendigt

Rengør regelmæssigt printerens indre dele for at undgå, at snavs inde i printeren forringer billedkvaliteten. Rengør printeren indvendigt, når du udskifter tromlemodulet.

Efter udredning af papirstop eller udskiftning af en tonerpatron skal du undersøge det indvendige af printeren, inden du lukker printerens låger.

- Fjern alle papirstykker eller papirrester. Se Udredning af papirstop på sid[e 192](#page-191-0) for at få flere oplysninger.
- Fjern støv eller pletter med en tør, ren klud.
- 176 Xerox® WorkCentre® 3655/3655i multifunktionsprinter Betjeningsvejledning

 $\mathbb{A}$ 

**ADVARSEL:** Rør aldrig ved et markeret område, der findes på eller tæt ved varmerullen i fusermodulet. Du kan blive forbrændt. Hvis papirarket sidder rundt om varmerullen, skal du ikke selv prøve på at fjerne det med det samme. Sluk straks for printeren, og vent 40 minutter på, at fuseren køler ned. Forsøg at udrede papirstoppet, når printeren er kølet ned.

## <span id="page-177-0"></span>Bestilling af forbrugsstoffer

#### Dette afsnit beskriver:

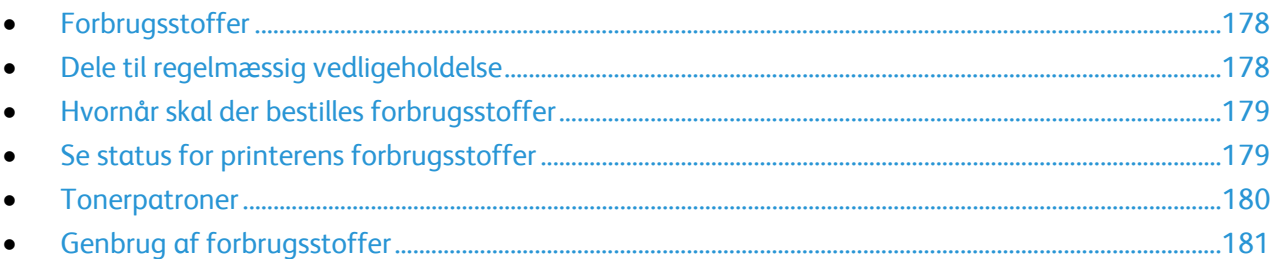

#### <span id="page-177-1"></span>Forbrugsstoffer

Forbrugsstoffer er enheder, som tømmes eller opbruges under brug af printeren. Forbrugsstoffet til denne printer er en ægte Xerox® sort tonerpatron.

#### Bemærk:

- Hvert forbrugsstof indeholder installationsinstruktioner.
- Sæt kun nye patroner i printeren. Hvis der isættes en brugt tonerpatron, vil den resterende mængde toner ikke blive angivet korrekt.
- For at sikre udskriftskvaliteten er tonerpatronen designet til at holde op med at fungere efter et vist antal udskrifter.

A.

**FORSIGTIG:** Brug af anden toner end ægte Xerox®-toner kan påvirke udskriftskvaliteten og printerens driftsikkerhed. Xerox®-toner er den eneste toner, som er designet og fremstillet under skrap kvalitetskontrol af Xerox specifikt til denne printer.

#### <span id="page-177-2"></span>Dele til regelmæssig vedligeholdelse

Dele til rutinevedligeholdelse er printerdele med en begrænset levetid, som skal udskiftes med mellemrum. Nye forbrugsstoffer kan være dele eller sæt. Dele til almindelig vedligeholdelse kan normalt udskiftes af brugeren.

Bemærk: Med hver del til almindelig vedligeholdelse følger installationsinstruktioner.

Der findes følgende dele til regelmæssig vedligeholdelse for denne printer:

- Smart Kit-tromlemodul
- Hæftekassette
- Vedligeholdelsessæt
- Fremføringsrullesæt

Bemærk: Ikke alle de viste indstillinger kan bruges på alle printere. Nogle indstillinger gælder kun for bestemte printermodeller eller -konfigurationer.

#### <span id="page-178-0"></span>Hvornår skal der bestilles forbrugsstoffer

Der vises en advarsel på betjeningspanelet, når forbrugsstoffer næsten er tomme eller opbrugt. Kontroller, at du har nye forbrugsstoffer på lager. Det er vigtigt, at disse forbrugsstoffer bestilles, når meddelelsen først vises for at undgå afbrydelse af udskrivning. Der vises en meddelelse på betjeningspanelet, når forbrugsstoffer skal udskiftes.

Du kan bestille forbrugsstoffer hos din lokale forhandler eller ved at gå til [www.xerox.com/office/WC3655supplies.](http://www.office.xerox.com/cgi-bin/printer.pl?APP=udpdfs&Page=color&Model=WorkCentre+WC3655&PgName=order&Language=Danish)

**FORSIGTIG:** Brug af forbrugsstoffer fra andre producenter end Xerox anbefales ikke. A Xerox-garantien, serviceaftalen og Total Satisfaction Guarantee (fuld tilfredshedsgaranti) dækker ikke skader, fejl eller forringelse af ydeevnen som skyldes anvendelse af forbrugsstoffer, der ikke er fra Xerox, eller anvendelse af Xerox-forbrugsstoffer, som ikke er angivet til denne printer. Total Satisfaction Guarantee (fuld tilfredshedsgaranti) er kun tilgængelig i USA og Canada. Dækningen kan være anderledes uden for disse områder. Kontakt din Xerox-repræsentant for at få flere oplysninger.

#### <span id="page-178-1"></span>Se status for printerens forbrugsstoffer

Du kan kontrollere status og resterende mængde i procenter for printerens forbrugsstoffer på ethvert tidspunkt ved hjælp af Xerox® CentreWare® Internet Services eller betjeningspanelet.

Sådan vises status for forbrugsstoffer ved hjælp af Xerox® CentreWare® Internet Services:

1. Åbn en webbrowser på computeren, indtast printerens IP-adresse i adressefeltet, og tryk på **Enter** eller **Retur**.

Bemærk: Se *System Administrator Guide* (Systemadministratorvejledning) på [www.xerox.com/office/WC3655docs](http://www.office.xerox.com/cgi-bin/printer.pl?APP=udpdfs&Page=Color&Model=WorkCentre+WC3655&PgName=Man&Language=Danish) for flere oplysninger.

- 2. Vælg fanen **Status**.
- 3. Klik på **Forbrugsstoffer** under Status.

Sådan vises status for forbrugsstoffer ved hjælp af betjeningspanelet:

På printerens betjeningspanel skal du trykke på **Maskinstatus** og derefter på fanen **Forbrugsstoffer**.

#### <span id="page-179-0"></span>**Tonerpatroner**

#### Dette afsnit beskriver:

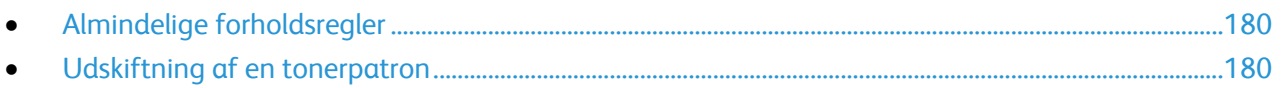

#### <span id="page-179-1"></span>**Almindelige forholdsregler**

#### A **ADVARSLER:**

- Pas på ikke at spilde toner, når du udskifter en tonerpatron. Hvis der spildes toner, skal du undgå kontakt med tøj, hud, øjne og mund. Indånd ikke tonerstøvet.
- Opbevar tonerpatroner utilgængeligt for børn. Hvis et barn kommer til at sluge toner, skal barnet spytte toneren ud og skylle munden med vand. Søg straks læge.
- Brug en fugtet klud til at tørre den spildte toner væk. Brug aldrig en støvsuger til at fjerne spildt toner. Elektriske gnister i en støvsuger kan medføre brand eller eksplosion. Hvis du spilder meget toner, skal du kontakte din lokale Xerox-repræsentant.
- Smid aldrig tonerpatroner på åben ild. Den resterende toner i patronen kan bryde i brand og forårsage brandskader eller en eksplosion.

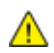

**ADVARSEL:** Fjern ikke de låger eller afskærmninger, der er fastgjort med skruer. Der findes ingen områder bag disse låger og afskærmninger, der kan vedligeholdes af brugeren. Foretag ikke vedligeholdelsesprocedurer, som ikke er beskrevet i den dokumentation, der fulgte med printeren.

- Åbn ikke låger og døre under udskrivning.
- Lad ikke låger og døre stå åbne i længere tid, især ikke på stærkt oplyste steder. Lys kan beskadige tromlemodulet.
- Placer ikke genstande oven på printeren.
- Vip ikke printeren, mens den er i brug.
- Rør ikke ved elektriske kontakter eller udvekslinger. Det kan beskadige printeren og forringe udskriftskvaliteten.
- <span id="page-179-2"></span>• Sørg for at sætte eventuelle dele, du har fjernet under rengøring, på plads igen, inden du slutter printeren til en stikkontakt.
#### **Udskiftning af en tonerpatron**

Når tonerpatronen snart skal udskiftes, vises der en meddelelse på betjeningspanelet om lav tonermængde. Når en tonerpatron er tom, stopper printeren og viser en meddelelse på betjeningspanelet.

Sæt kun nye patroner i printeren. Hvis der isættes en brugt tonerpatron, vil den resterende mængde toner ikke blive angivet korrekt.

Bemærk: Hver tonerpatron indeholder installationsinstruktioner.

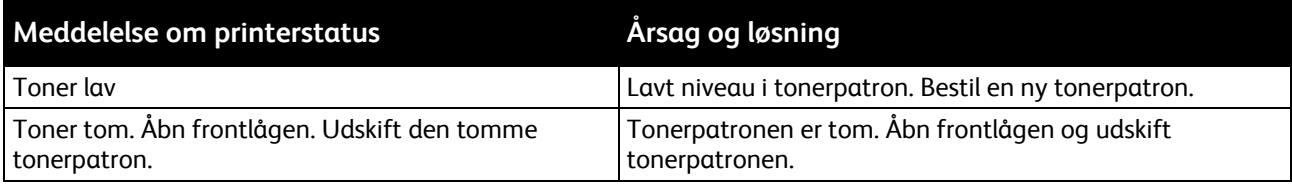

# Genbrug af forbrugsstoffer

Der findes flere oplysninger til genbrugsprogrammet til Xerox® forbrugsstoffer her: [www.xerox.com/gwa.](http://www.office.xerox.com/cgi-bin/printer.pl?APP=udpdfs&Page=color&Model=WorkCentre+WC3655&PgName=recyclesupplies&Language=Danish)

# Administration af printeren

#### Dette afsnit beskriver:

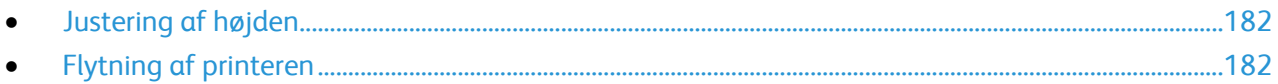

# <span id="page-181-0"></span>Justering af højden

Brug Indstil højde, så den passer til den placering, hvor printeren er installeret. Hvis højdeindstillingen er forkert, kan det skabe problemer med udskrivningskvaliteten.

Sådan justeres højden:

- 1. På printerens betjeningspanel skal du trykke på knappen **Maskinstatus** og derefter trykke på fanen **Værktøjer**.
- 2. Tryk på **Maskinindstillinger**.
- 3. Tryk på **Generelt**.
- 4. Log om nødvendigt på som en administrator. Se *System Administrator Guide* (Systemadministratorvejledning) på [www.xerox.com/office/WC3655docs](http://www.office.xerox.com/cgi-bin/printer.pl?APP=udpdfs&Page=Color&Model=WorkCentre+WC3655&PgName=Man&Language=Danish) for flere oplysninger.
- 5. Tryk på **Højdejustering**.
- 6. Hvis du vil vælge en indstilling for måleenhed, skal du trykke på **Meter** eller **Fod**.
- <span id="page-181-1"></span>7. Angiv højden for printerens placering, og tryk derefter på **OK**.

#### Flytning af printeren

#### ⚠ **ADVARSLER:**

- For at forhindre at printeren tabes eller væltes skal printeren løftes af to personer. Hver person skal holde den ene hånd nedenunder for at holde printeren og den anden hånd oven på printeren for at stabilisere den.
- Hvis 550-arkføderen (tilbehør) er installeret, skal du tage den ud, inden du flytter printeren. Hvis 550-arkføderen (tilbehør) ikke er forsvarligt fastgjort til printeren, kan den falde på gulvet og forårsage personskade eller blive beskadiget.

Følg disse instruktioner, når du flytter printeren:

1. Sluk for printeren, tag netledningen og andre kabler ud af stikkontakten bag på printeren. Se Tænd og sluk for printeren på side [34](#page-33-0) for flere oplysninger.

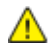

**ADVARSEL:** Undgå elektrisk stød, og rør aldrig ved stikkene med våde hænder. Når du fjerner netledningen, skal du sørge for at trække i stikket og ikke ledningen. Hvis du trækker i ledningen, kan det ødelægge ledningen og føre til brand eller elektrisk stød.

2. Fjern papiret eller andet medie fra udfaldsbakken.

3. Luk forlængeren til udfaldsbakken, hvis den er trukket ud.

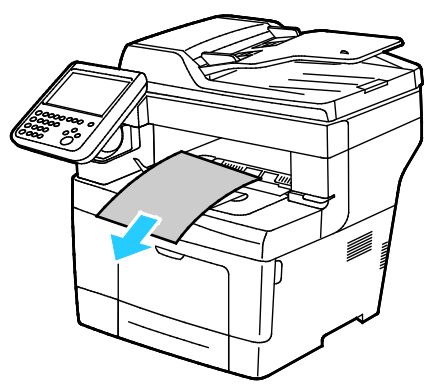

4. Fjern papiret fra papirmagasinet. Hold papiret indpakket og væk fra fugt og snavs.

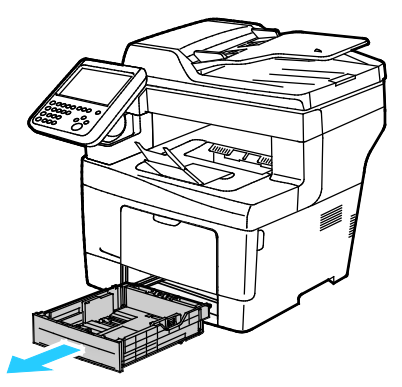

5. Tag fat i de viste områder, når printeren løftes.

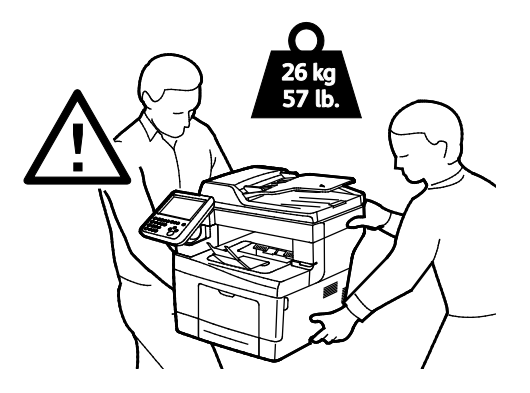

#### Bemærk:

- Hvis printeren flyttes, må den ikke vippe mere end 10 grader forover, bagover, til venstre eller til højre. Hvis printeren vippes mere end 10 grader, kan der spildes toner.
- Pak printeren og dens udstyr i den originale emballage og kasser, eller brug et Xerox-ompakningssæt. Du kan få flere oplysninger ved at gå til [www.xerox.com/office/WC3655support.](http://www.office.xerox.com/cgi-bin/printer.pl?APP=udpdfs&Page=Color&Model=WorkCentre+WC3655&PgName=tech&Language=Danish)

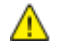

**FORSIGTIG:** Hvis printeren ikke genpakkes korrekt ved afsendelse, kan det forårsage beskadigelse, som ikke dækkes af Xerox®-garantien, serviceaftalen eller *Total Satisfaction Guarantee* (fuld tilfredshedsgaranti). Skader, forårsaget af ukorrekt flytning, dækkes ikke af Xerox®-garantien, serviceaftalen eller *Total Satisfaction Guarantee* (fuld tilfredshedsgaranti).

Efter printeren er flyttet:

- 1. Geninstaller de dele, du fjernede.
- 2. Tilslut printeren til kablerne og netledningen igen.
- 3. Tilslut printeren, og tænd for den.

# Fejlfinding

# 10

#### Dette kapitel indeholder:

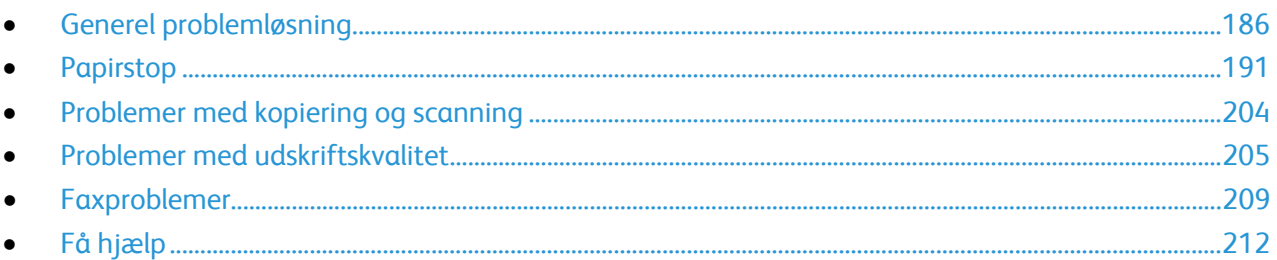

# <span id="page-185-0"></span>Generel problemløsning

#### Dette afsnit beskriver:

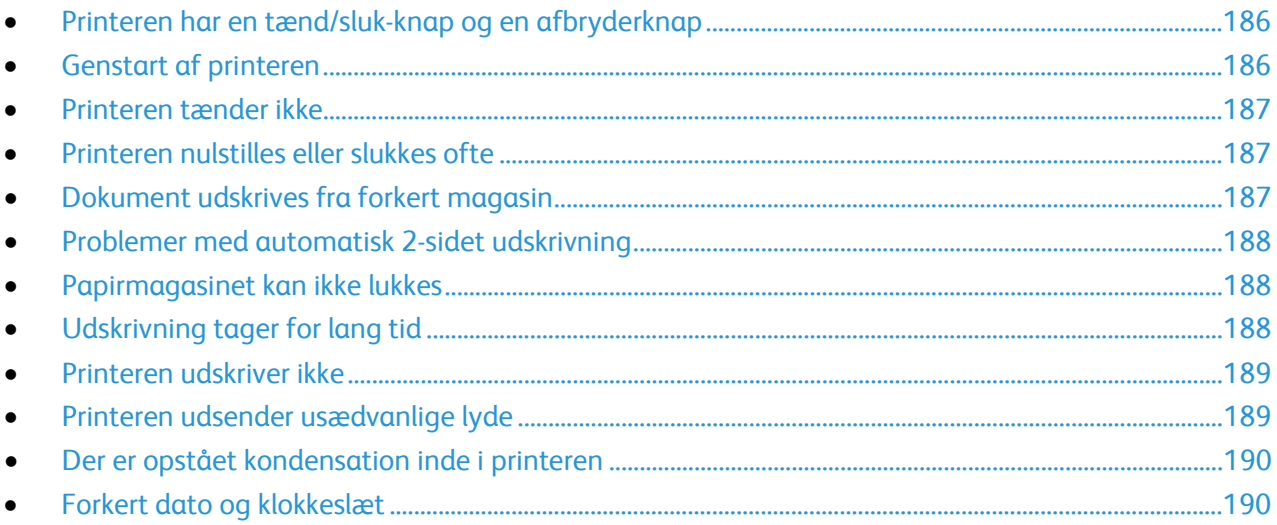

Dette afsnit indeholder fremgangsmåder, du kan bruge til at stedfæste og løse problemer. Du kan løse nogle problemer ved blot at genstarte printeren.

## <span id="page-185-1"></span>Printeren har en tænd/sluk-knap og en afbryderknap

Denne printer har både en tænd/sluk-knap og en tænd-knap. Tænd/sluk-knappen findes på siden af printeren og styrer strømforsyningen til printeren. Tænd-knappen på betjeningspanelet styrer strømforsyningen til printerens elektroniske komponenter. Se Tænd og sluk for printeren på side [34](#page-33-0) for flere oplysninger.

#### <span id="page-185-2"></span>Genstart af printeren

Sådan genstartes printeren:

- 1. Tryk på knappen **Tænd** på betjeningspanelet.
- 2. Tryk på **Nedlukning**.

Bemærk: Efter 10 sekunder bliver berøringsskærmen mørk og energisparerknappen blinker, indtil printeren lukker helt ned.

- 3. Hvis printeren slukker, skal du trykke på **Tænd/sluk-knappen** for at genstarte printeren.
- 4. Hvis printeren ikke slukker efter to minutter, skal du slukke vha. afbryderen på siden af printeren.

Tænd på tænd/sluk-knappen for at genstarte printeren.

Bemærk: Hvis problemet ikke løses, ved at printeren genstartes, skal du se den tabel i dette kapitel, som beskriver problemet bedst.

# <span id="page-186-0"></span>Printeren tænder ikke

 $\triangle$ 

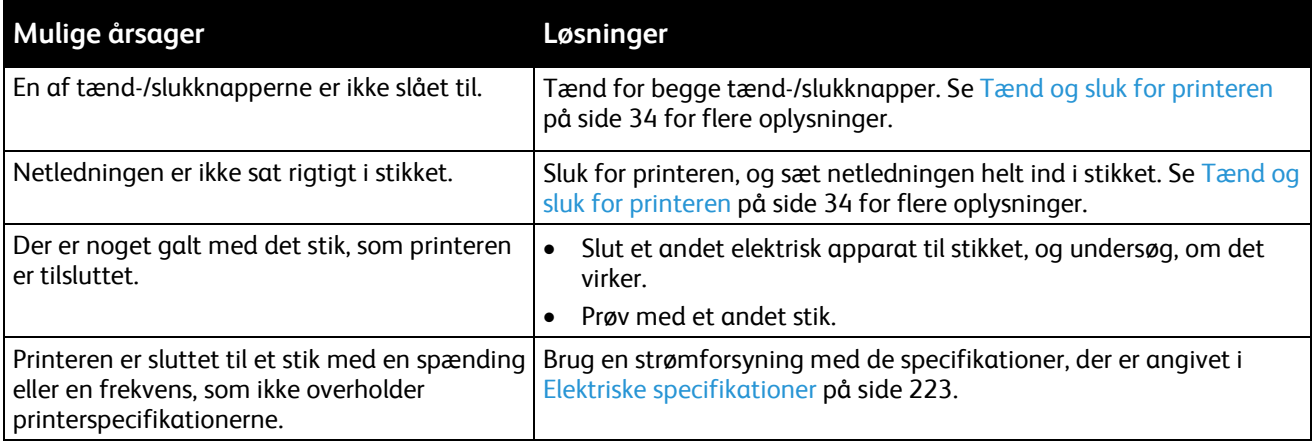

**FORSIGTIG:** Ledningen (med ben til jordforbindelse) skal sættes direkte i en stikkontakt med jordforbindelse.

# <span id="page-186-1"></span>Printeren nulstilles eller slukkes ofte

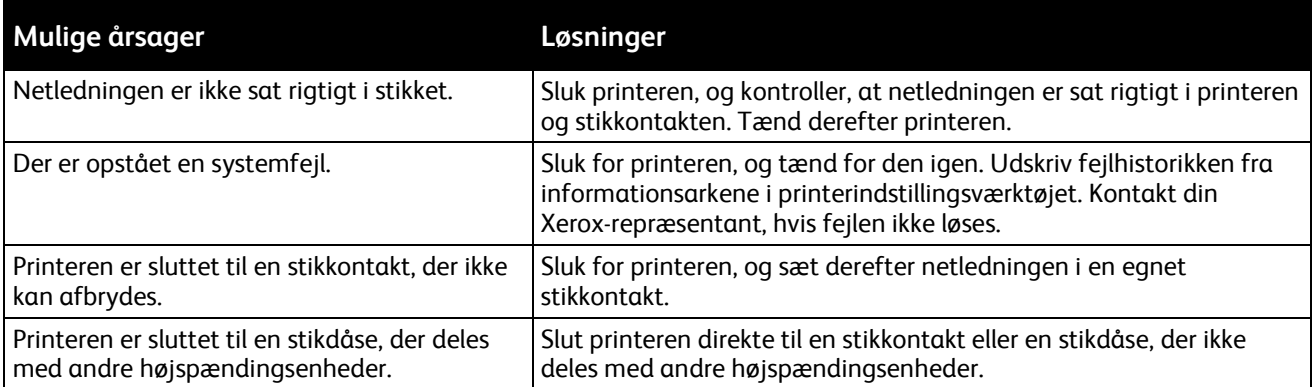

# <span id="page-186-2"></span>Dokument udskrives fra forkert magasin

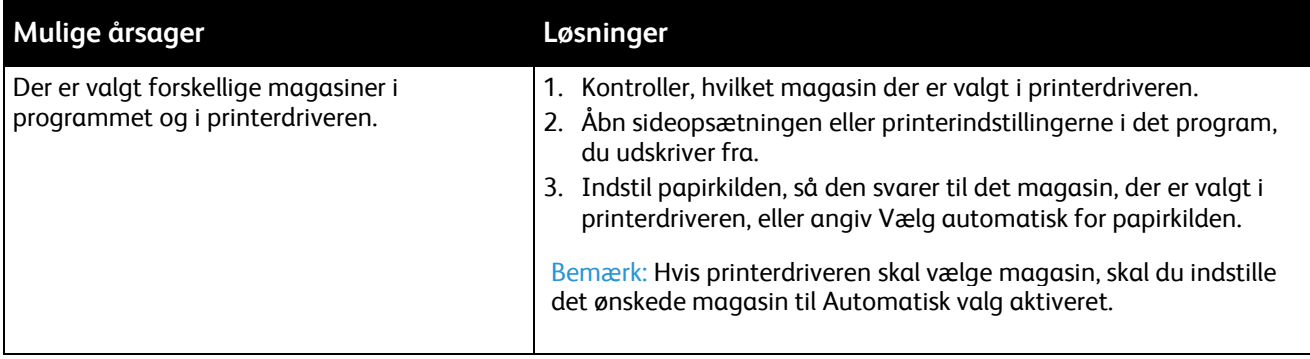

# <span id="page-187-0"></span>Problemer med automatisk 2-sidet udskrivning

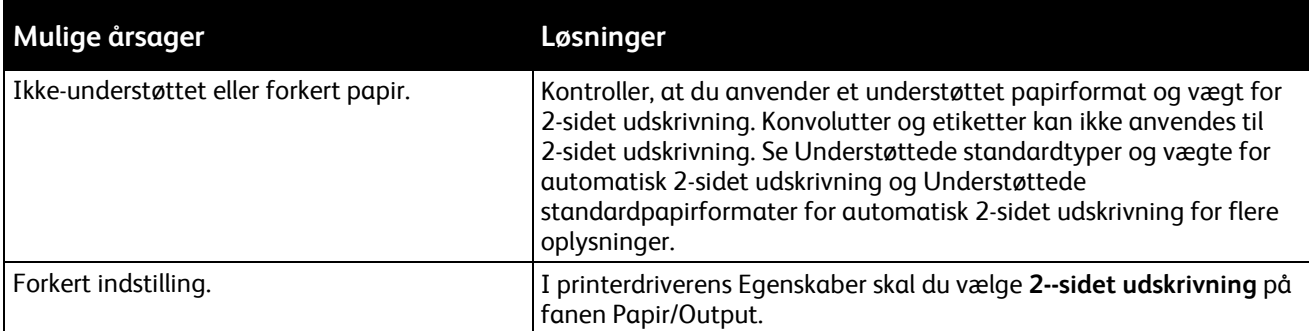

# <span id="page-187-1"></span>Papirmagasinet kan ikke lukkes

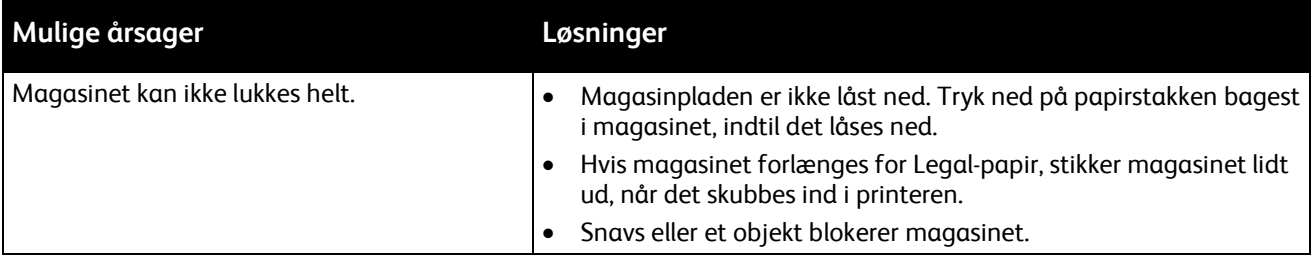

# <span id="page-187-2"></span>Udskrivning tager for lang tid

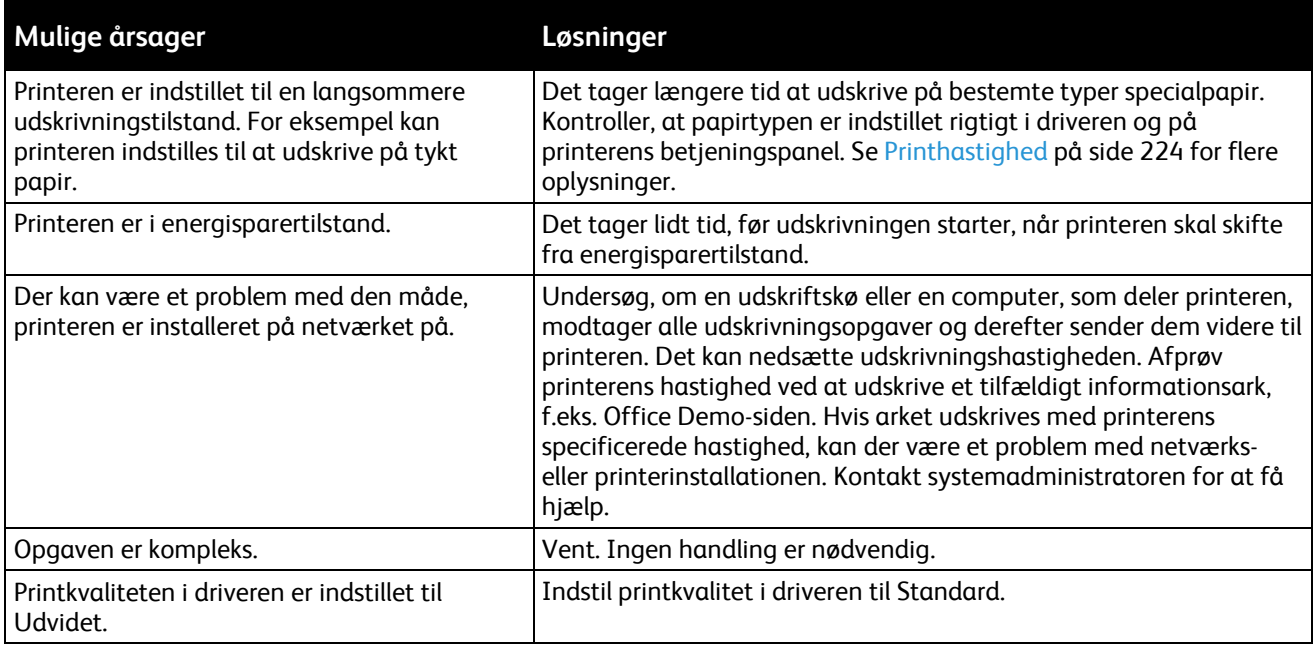

# <span id="page-188-0"></span>Printeren udskriver ikke

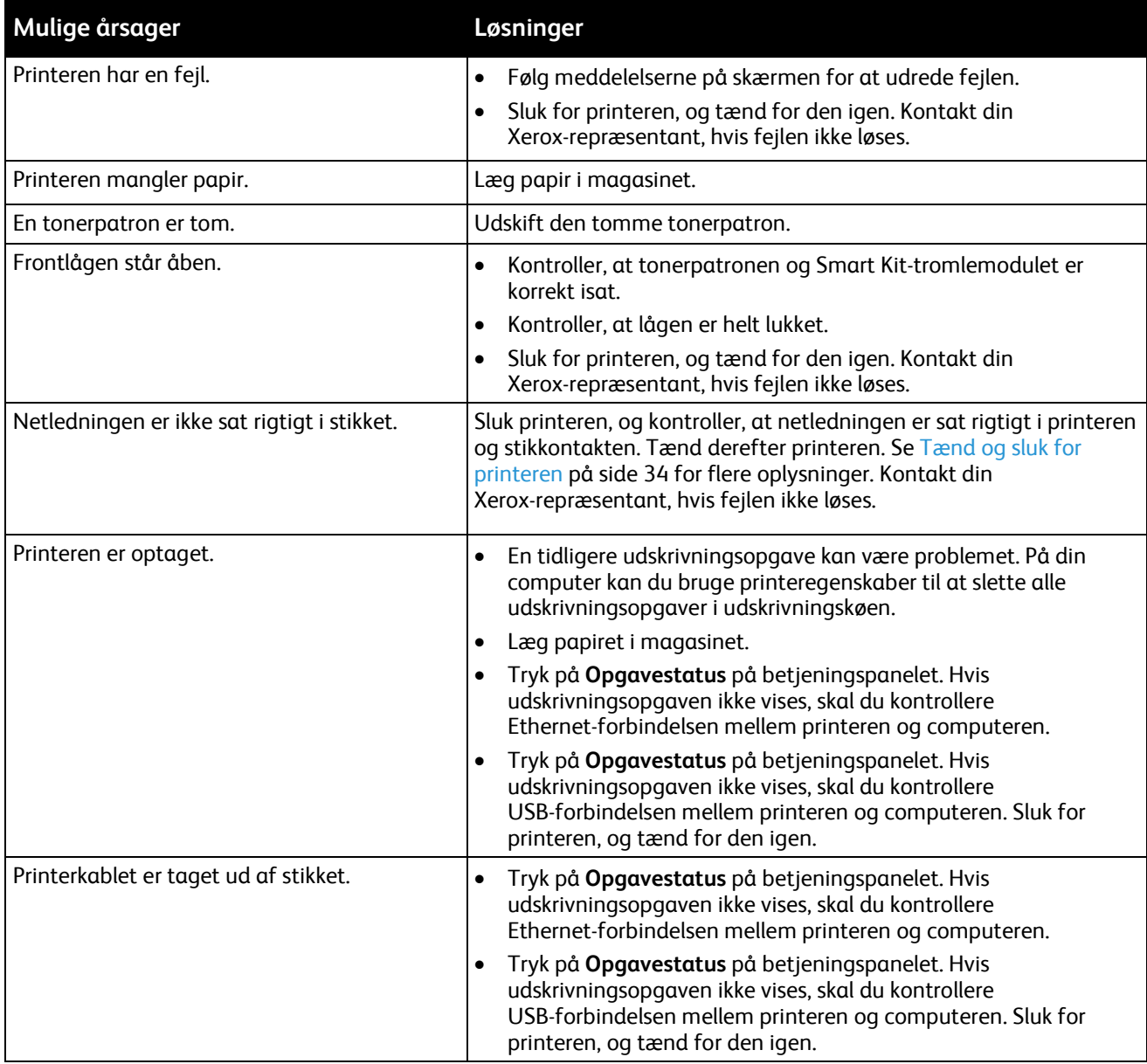

# <span id="page-188-1"></span>Printeren udsender usædvanlige lyde

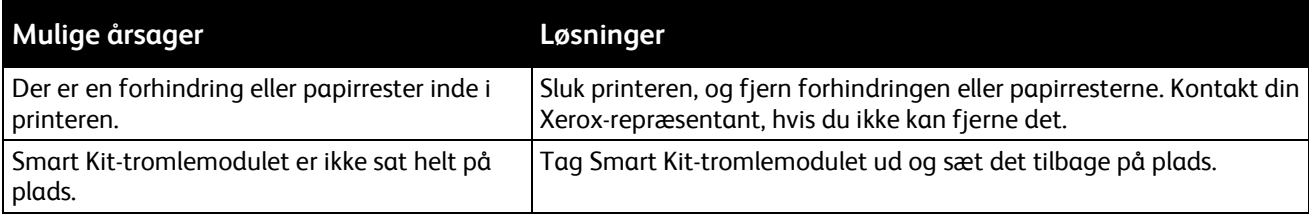

# <span id="page-189-0"></span>Der er opstået kondensation inde i printeren

Fugt kan kondenseres inde i en printer, hvis luftfugtigheden er over 85%, eller når en kold printer placeres i et varmt rum. Kondensation kan dannes i en printer, efter at den har stået i et koldt rum, der hurtigt opvarmes.

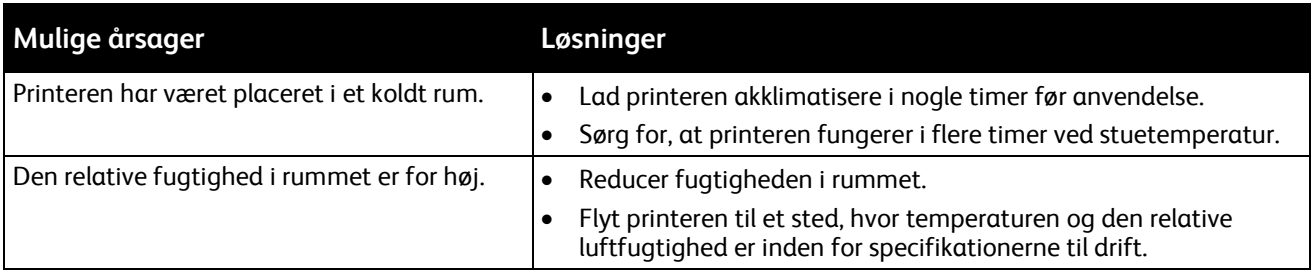

# <span id="page-189-1"></span>Forkert dato og klokkeslæt

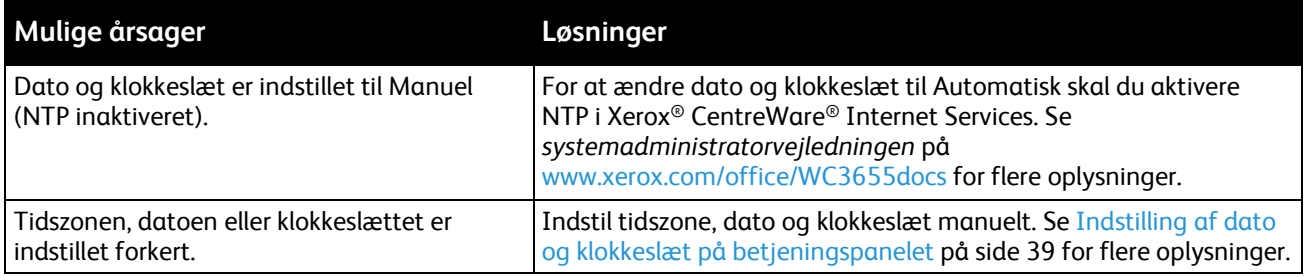

# <span id="page-190-0"></span>Papirstop

#### Dette afsnit beskriver:

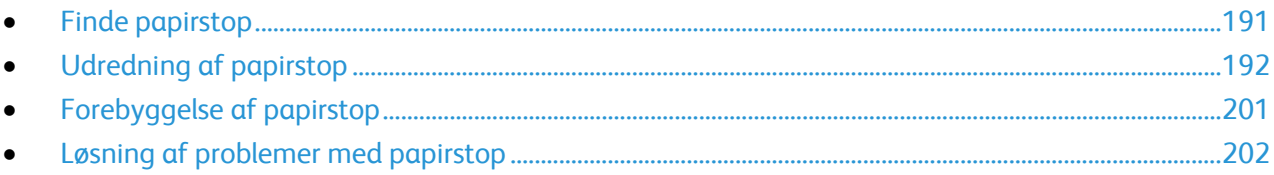

# <span id="page-190-1"></span>Finde papirstop

 $\mathbb{A}$ **ADVARSEL:** Rør aldrig ved et markeret område, der findes på eller tæt ved varmerullen i fusermodulet. Du kan blive forbrændt. Hvis papirarket sidder rundt om varmerullen, skal du ikke selv prøve på at fjerne det med det samme. Sluk straks for printeren, og vent 40 minutter på, at fuseren køler ned. Forsøg at udrede papirstoppet, når printeren er kølet ned. Kontakt din Xerox-repræsentant, hvis fejlen ikke løses.

 $\mathbb{A}$ 

**FORSIGTIG:** Prøv ikke på at udrede papirstop med værktøjer eller instrumenter. Det kan ødelægge printeren.

Følgende illustration viser, hvor papirstop kan opstå i papirgangen:

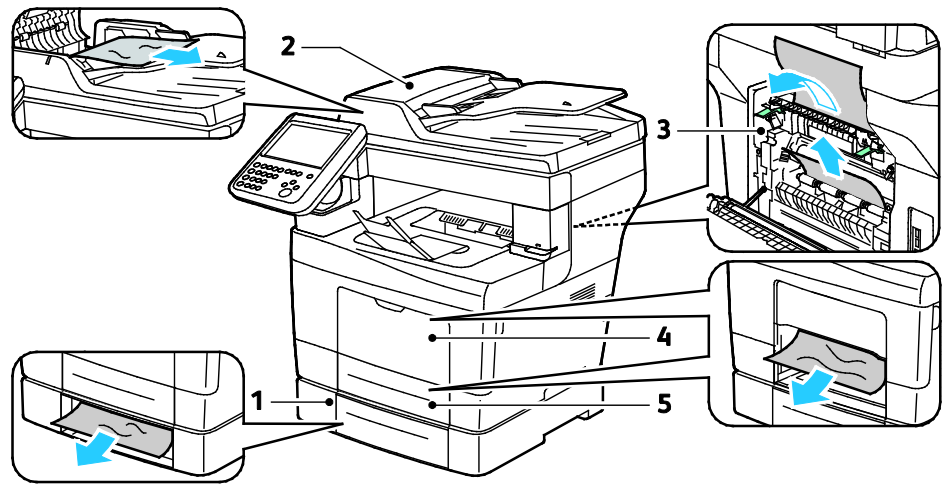

1. Ekstra magasiner

#### 2. DADF (Duplex Automatic Document Feeder)

4. Specialmagasin 5. Magasin 1

3. Fusermodul

# <span id="page-191-0"></span>Udredning af papirstop

#### Dette afsnit beskriver:

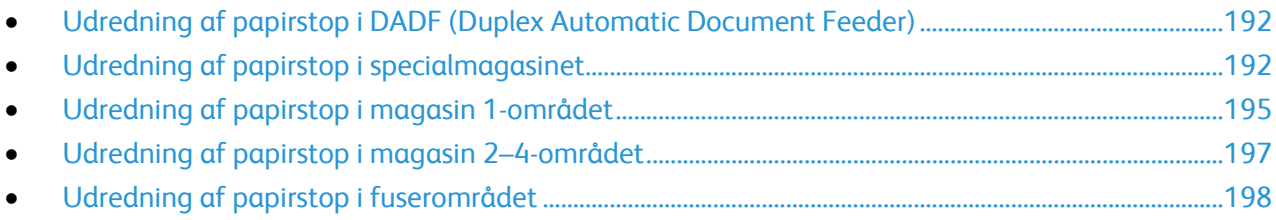

#### <span id="page-191-1"></span>**Udredning af papirstop i DADF (Duplex Automatic Document Feeder)**

- 1. Fjern det resterende papir i DADF (Duplex Automatic Document Feeder).
- 2. Åbn toplåget til DADF (Duplex Automatic Document Feeder).

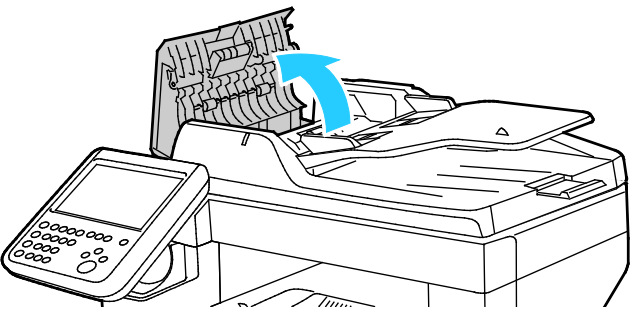

3. Hvis papiret sidder fast i DADFs udfaldsområde, skal du trække det ud som vist.

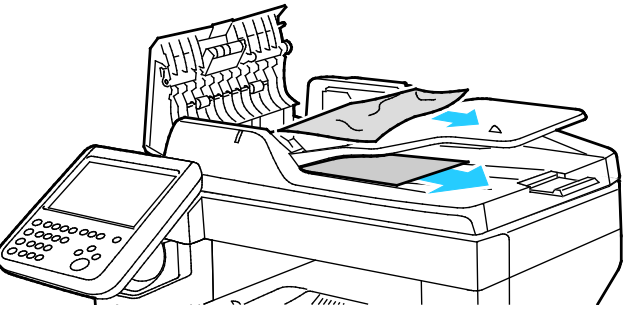

- 4. Luk lågen til glaspladen.
- <span id="page-191-2"></span>5. Læg dokumentet tilbage i DADF og juster styrene op langs kanten af papiret.

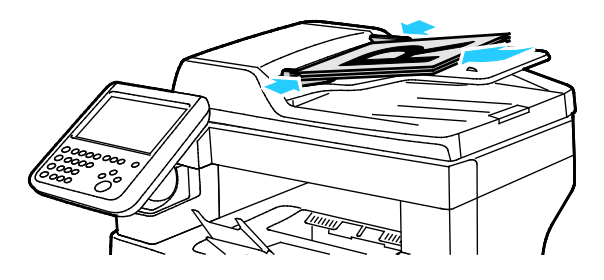

#### **Udredning af papirstop i specialmagasinet**

For at løse fejlen, som er vist på betjeningspanelet, skal du fjerne alt papir i papirgangen.

1. Fjern papiret fra specialmagasinet.

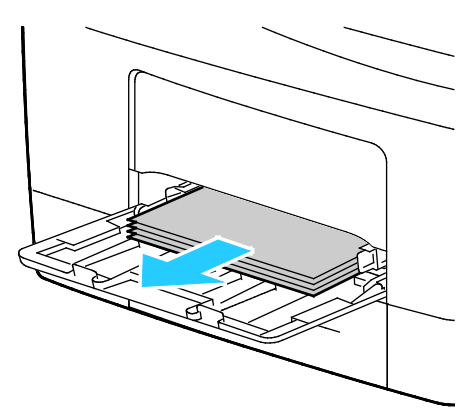

2. Tag fat på begge sider af specialmagasinet og træk det vandret ud af printeren.

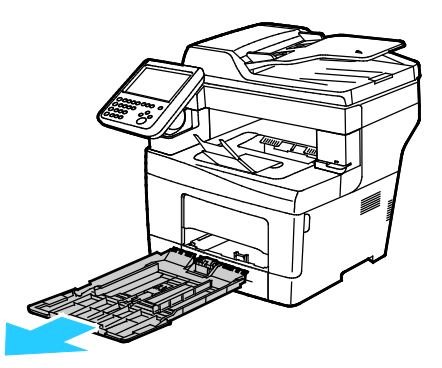

3. Træk magasinet ud, indtil det stopper.

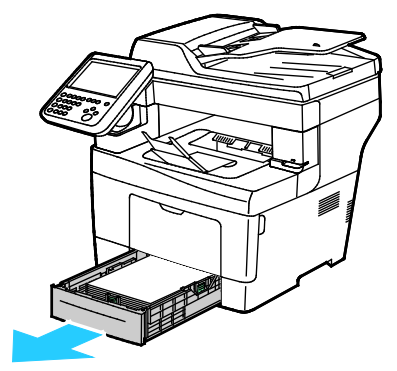

4. Hvis du vil fjerne magasinet, skal du løfte magasinets forkant en smule, og træk det helt ud af printeren.

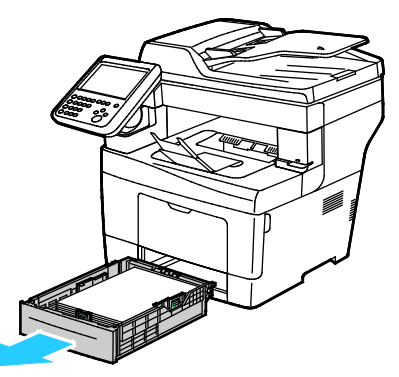

5. Fjern det fastsiddende papir. Se efter og fjern papirstykker i papirgangen.

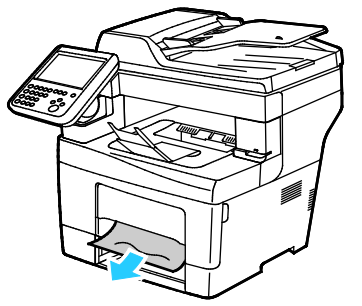

6. Sæt magasin 1 tilbage i printeren og skub det helt ind på plads.

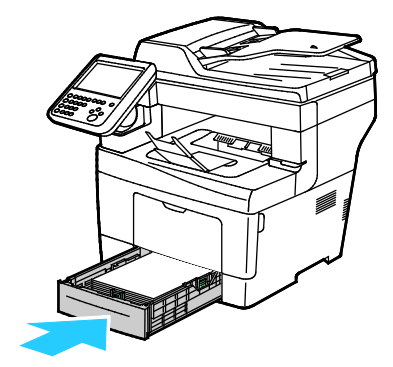

Bemærk: Hvis magasinet forlænges for Legal-papir, stikker magasinet lidt ud, når det skubbes ind i printeren.

7. Sæt specialmagasinet tilbage på plads i printeren. Skub magasinet helt ind.

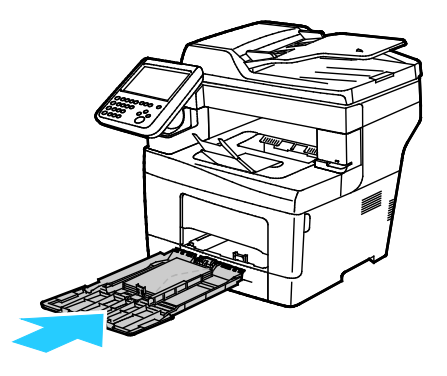

- 8. Hvis du får besked på det på betjeningspanelet, skal du bekræfte format og type på skærmen.
	- a. Vælg **Format**, og tryk derefter på et standardpapirformat:
	- b. Tryk på **Type** og vælg en indstilling for papirtype.
	- c. Tryk på **Farve** og vælg papirfarven.
- <span id="page-194-0"></span>9. Tryk på **Bekræft**.

#### **Udredning af papirstop i magasin 1-området**

For at løse fejlen, som er vist på betjeningspanelet, skal du fjerne alt papir i papirgangen.

1. Fjern papiret fra specialmagasinet.

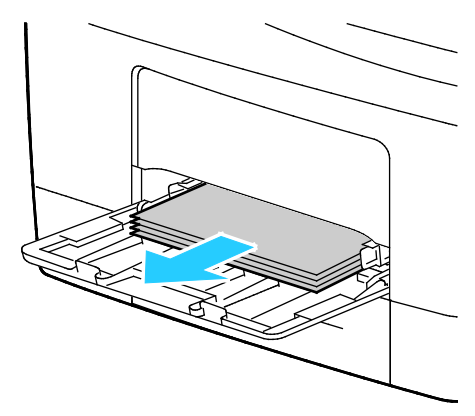

2. Tag fat på begge sider af specialmagasinet og træk det vandret ud af printeren.

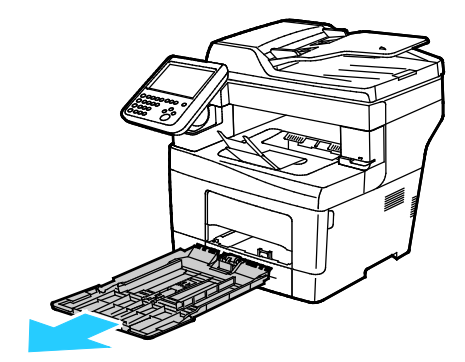

3. Træk magasinet ud, indtil det stopper.

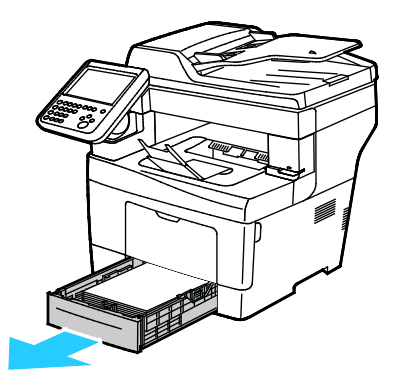

4. Hvis du vil fjerne magasinet, skal du løfte magasinets forkant en smule, og træk det helt ud af printeren.

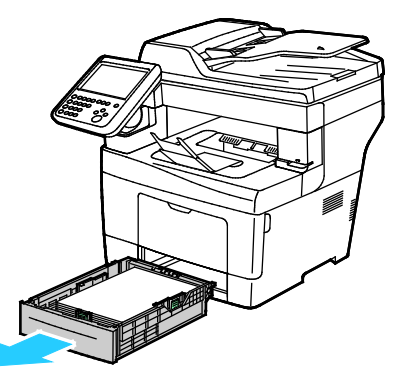

5. Fjern det fastsiddende papir. Se efter og fjern papirstykker i papirgangen.

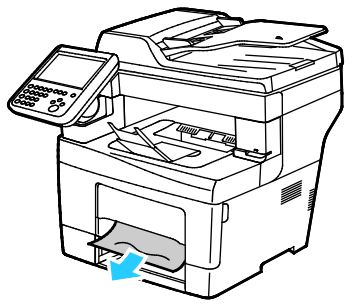

6. Sæt magasin 1 tilbage i printeren og skub det helt ind på plads.

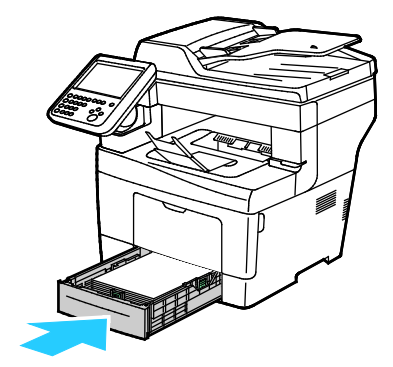

Bemærk: Hvis magasinet forlænges for Legal-papir, stikker magasinet lidt ud, når det skubbes ind i printeren.

7. Sæt specialmagasinet tilbage på plads i printeren. Skub magasinet helt ind.

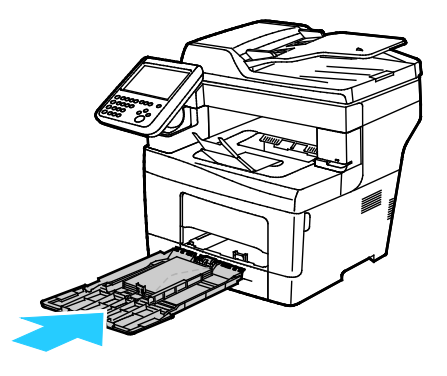

- 8. Hvis du får besked på det på betjeningspanelet, skal du bekræfte format og type på skærmen.
	- a. Vælg **Format**, og tryk derefter på et standardpapirformat:
	- b. Tryk på **Type** og vælg en indstilling for papirtype.
	- c. Tryk på **Farve** og vælg papirfarven.
- <span id="page-196-0"></span>9. Tryk på **Bekræft**.

#### **Udredning af papirstop i magasin 2–4-området**

For at løse fejlen, som er vist på betjeningspanelet, skal du fjerne alt papir i papirgangen.

Bemærk: Proceduren for udredning af papirstop er identisk for magasin 2–4.

1. Sådan trækkes magasin 2 ud, indtil det stopper

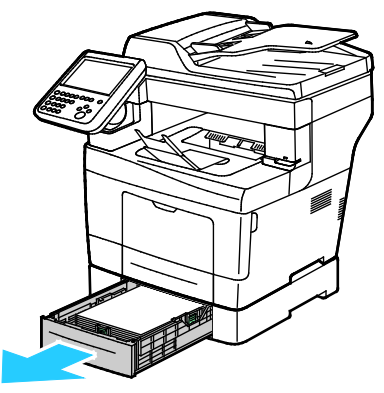

2. Hvis du vil fjerne magasinet, skal du løfte magasinets forkant en smule, og træk det helt ud af printeren.

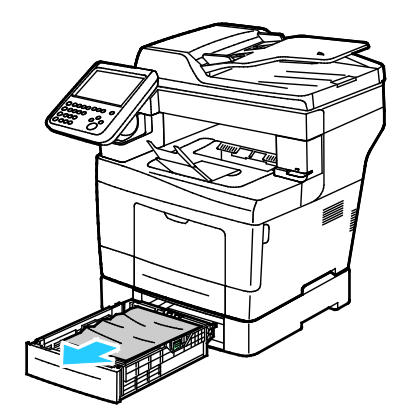

3. Fjern det fastsiddende papir foran i printeren.

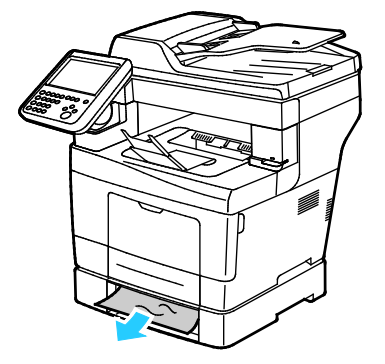

4. Åbn lågen til magasin 2 bag på printeren og fjern alt fastsiddende papir bagest i printeren.

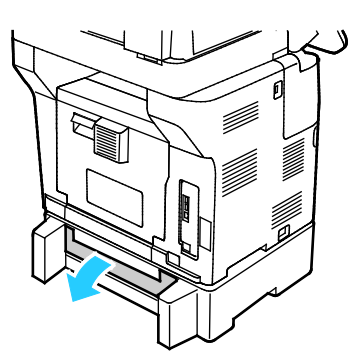

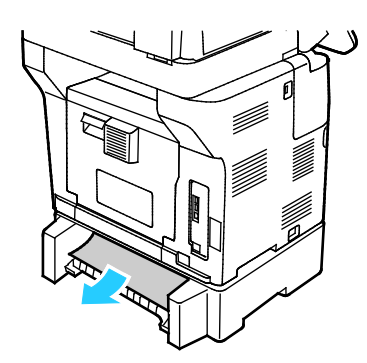

5. Sæt magasin 2 tilbage i printeren og skub det helt ind på plads.

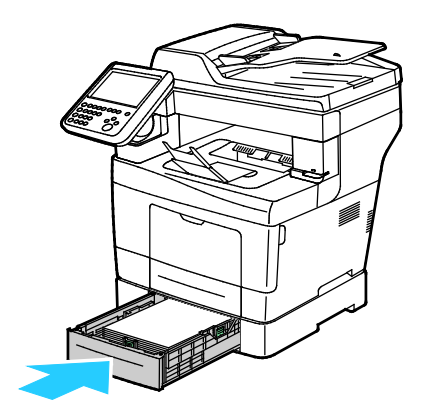

Bemærk: Hvis magasinet forlænges for Legal-papir, stikker magasinet lidt ud, når det skubbes ind i printeren.

- 6. Hvis du får besked på det på betjeningspanelet, skal du bekræfte format og type på skærmen.
	- a. Vælg **Format**, og tryk derefter på et standardpapirformat:
	- b. Tryk på **Type** og vælg en indstilling for papirtype.
	- c. Tryk på **Farve** og vælg papirfarven.
- <span id="page-197-0"></span>7. Tryk på **Bekræft**.

#### **Udredning af papirstop i fuserområdet**

For at løse fejlen, som er vist på betjeningspanelet, skal du fjerne alt papir i papirgangen.

**ADVARSEL:** Rør aldrig ved et markeret område, der findes på eller tæt ved varmerullen i  $\mathbb{A}$ fusermodulet. Du kan blive forbrændt. Hvis papirarket sidder rundt om varmerullen, skal du ikke selv prøve på at fjerne det med det samme. Sluk straks for printeren, og vent 40 minutter på, at fuseren køler ned. Forsøg at udrede papirstoppet, når printeren er kølet ned. Kontakt din Xerox-repræsentant, hvis fejlen ikke løses.

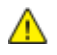

**FORSIGTIG:** Prøv ikke på at udrede papirstop med værktøjer eller instrumenter. Det kan ødelægge printeren.

1. Træk i håndtaget og sænk baglågen for at åbne den.

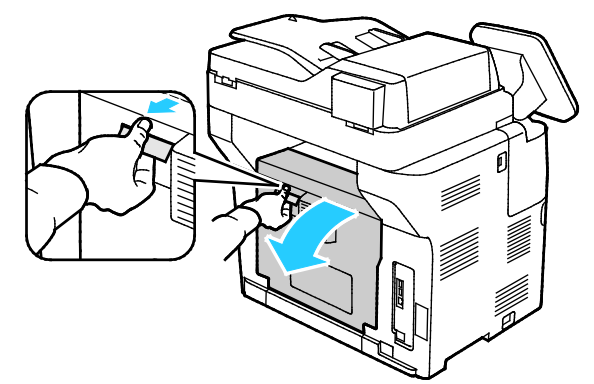

2. Hvis der er fastsiddende papir i fusermodulet, skal begge de grønne håndtag løftes for at åbne fuseren.

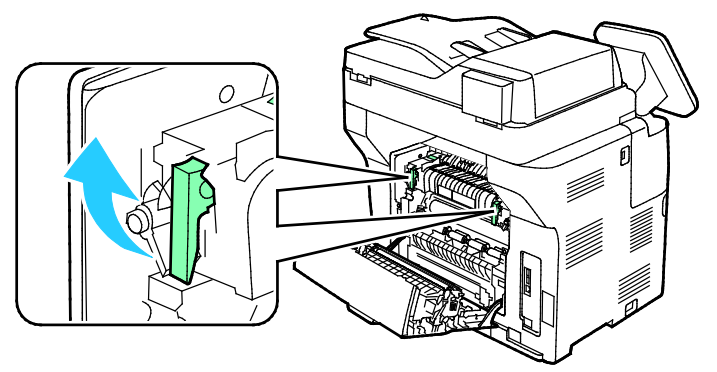

3. Løft det grønne håndtag for at åbne papirstyret.

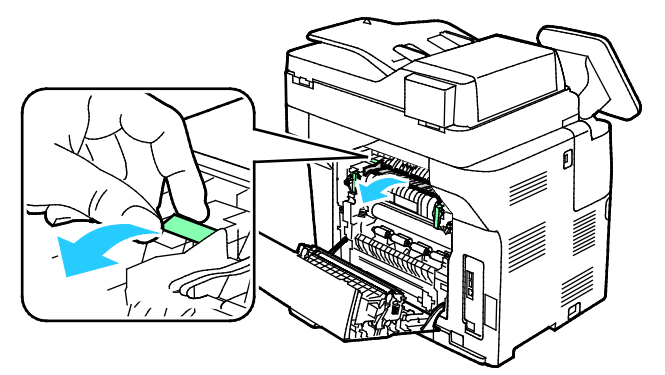

4. Fjern det fastsiddende papir bag på printeren.

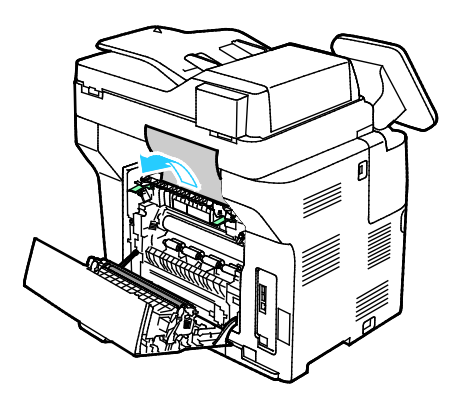

Fejlfinding

5. Luk papirstyret på fuseren.

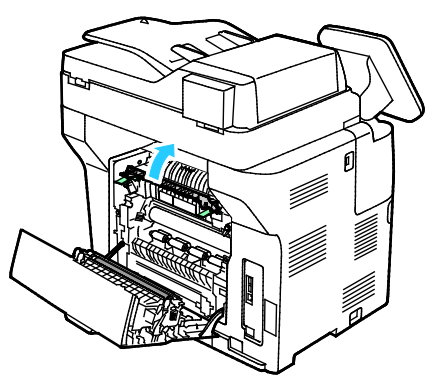

6. Sænk håndtagene til deres oprindelige position.

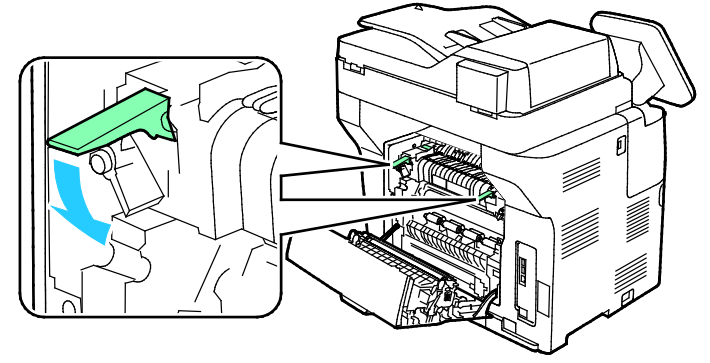

7. Fjern det fastsiddende papir bag på printeren.

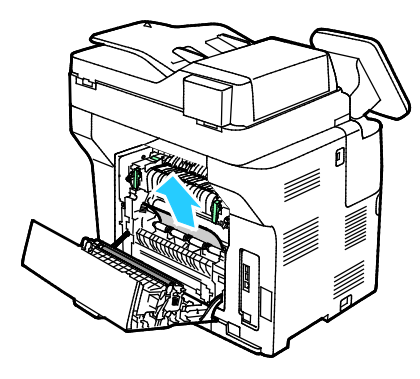

8. Luk baglågen.

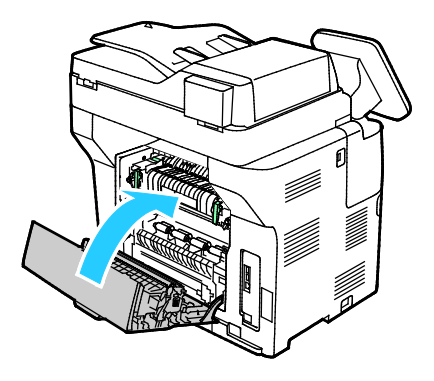

200 Xerox® WorkCentre® 3655/3655i multifunktionsprinter Betjeningsvejledning

# <span id="page-200-0"></span>Forebyggelse af papirstop

Printeren er fremstillet, så der kun opstår papirstop i begrænset omfang, når der bruges papir, som understøttes af Xerox®. Andre papirtyper kan forårsage papirstop. Hvis understøttet papir ofte sidder fast et bestemt sted, skal du rengøre det pågældende sted i papirgangen.

Følgende forhold kan forårsage papirstop:

- Valg af en forkert papirtype i printerdriveren.
- Brug af beskadiget papir.
- Brug af papir, der ikke understøttes.
- Forkert ilagt papir.
- Overfyldning af magasinet.
- Forkert justering af papirstyrene.

De fleste papirstop kan undgås ved at overholde nogle enkle regler:

- Brug kun understøttet papir. Der findes flere oplysninger i Understøttet papir på sid[e 46.](#page-45-0)
- Brug den rigtige teknik til håndtering og ilægning af papir.
- Brug altid rent papir uden skader.
- Brug ikke papir, der er buet, iturevet, fugtigt, krøllet eller foldet.
- Luft papiret for at adskille arkene, inden du lægger det i magasinet.
- Overfyld aldrig papirmagasinet. Papirstakken må ikke være højere end maksimumstregen i magasinet.
- Juster papirstyrene i alle magasiner, efter der er ilagt papir. Styr, der ikke er korrekt justeret, kan forringe udskriftskvaliteten, medføre fremføringsfejl og skæve udskrifter samt beskadige printeren.
- Når der er lagt papir i magasinerne, skal du vælge korrekt papirtype og papirformat på betjeningspanelet.
- Når du udskriver, skal du vælge korrekt type og format i printerdriveren.
- Opbevar papir et tørt sted.
- Åbn ikke forseglede pakker med papir, før du er klar til at lægge dem i printeren.
- Opbevar papir i deres originale indpakningsmateriale. Indpakningsmaterialet beskytter papiret mod fugt.

Undgå følgende:

- Polyester coated papir, som er specielt designet til inkjet-printere.
- Papir, der er foldet, krøllet eller buer meget.
- Ilægning af papir med forskellig type, format eller vægt i et magasin på samme tid.
- Overfyldning af magasinerne.
- Overfyldning af udfaldsbakken.

Gå til [www.xerox.com/rmlna](http://www.xerox.com/printer-supplies/recommended-paper/enus.html) for at se en detaljeret liste over understøttet papir.

# <span id="page-201-0"></span>Løsning af problemer med papirstop

#### Dette afsnit beskriver:

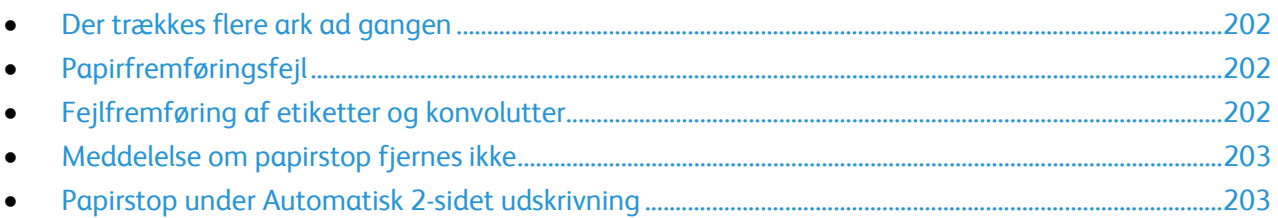

# <span id="page-201-1"></span>**Der trækkes flere ark ad gangen**

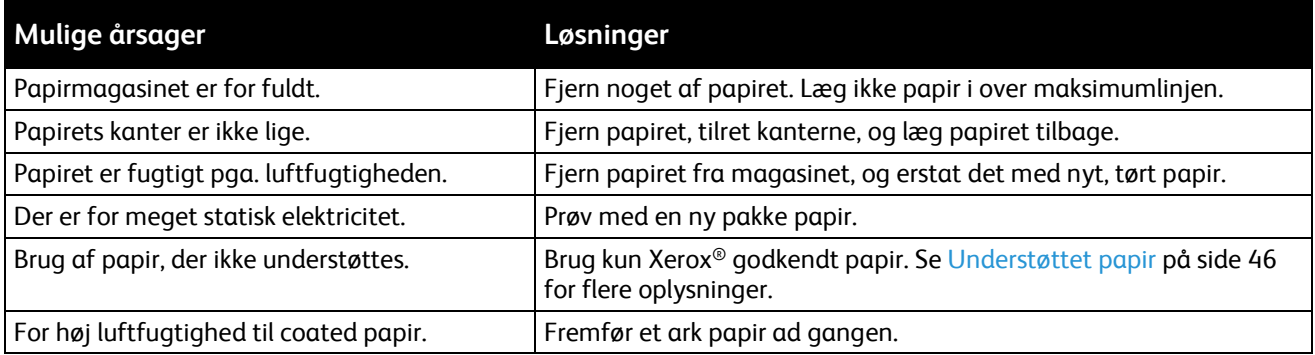

## <span id="page-201-2"></span>**Papirfremføringsfejl**

<span id="page-201-3"></span>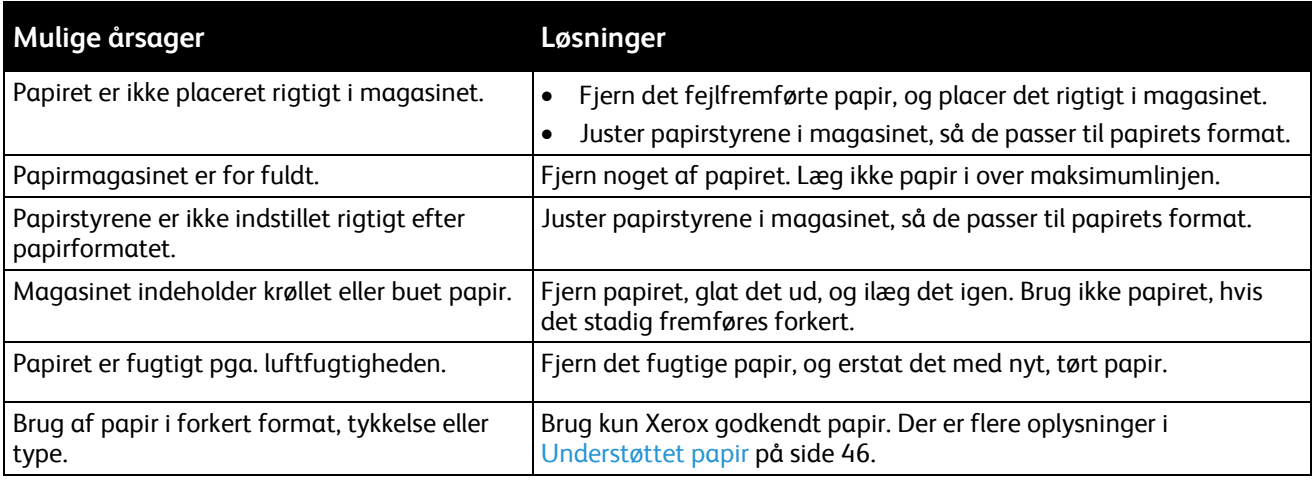

## **Fejlfremføring af etiketter og konvolutter**

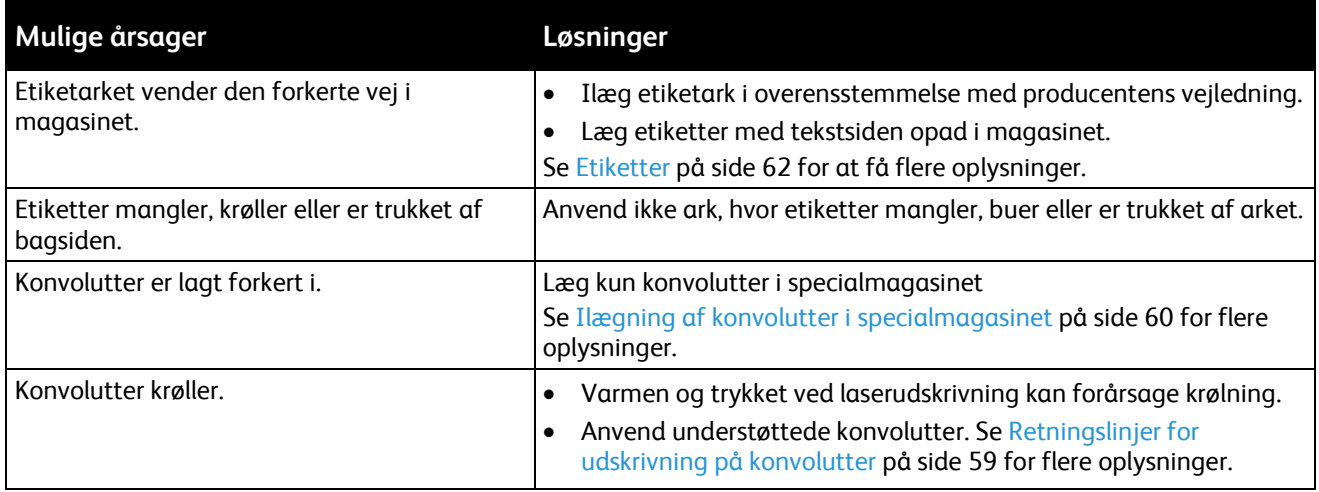

## <span id="page-202-0"></span>**Meddelelse om papirstop fjernes ikke**

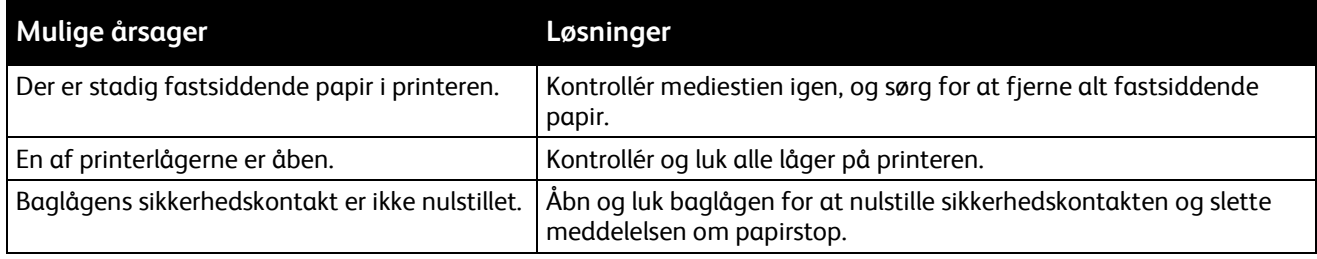

Bemærk: Se efter og fjern papirstykker i papirgangen.

#### <span id="page-202-1"></span>**Papirstop under Automatisk 2-sidet udskrivning**

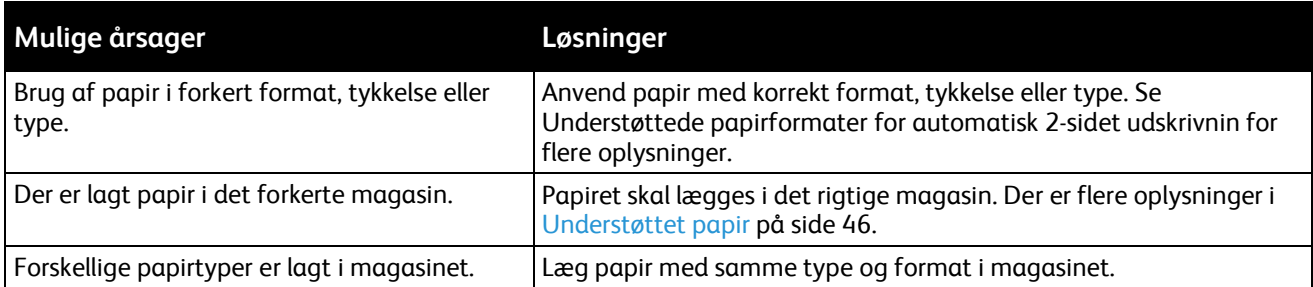

# <span id="page-203-0"></span>Problemer med kopiering og scanning

Se følgende tabel, hvis kopi- eller scanningskvaliteten er dårlig.

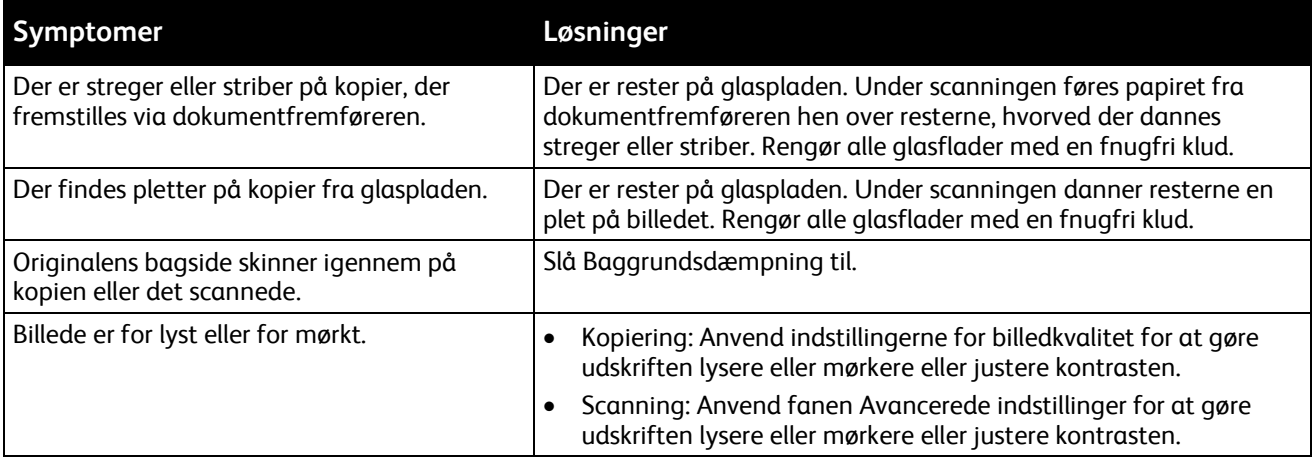

Hvis problemet ikke er løst, kan du gå til [www.xerox.com/office/WC3655support](http://www.office.xerox.com/cgi-bin/printer.pl?APP=udpdfs&Page=Color&Model=WorkCentre+WC3655&PgName=tech&Language=Danish) for at finde supportoplysninger på internettet.

# <span id="page-204-0"></span>Problemer med udskriftskvalitet

Din printer er designet til at levere ensartede udskrifter i høj kvalitet. Hvis du oplever problemer med udskriftskvaliteten, kan du bruge oplysningerne i dette afsnit til at løse problemet. Du kan få flere oplysninger ved at gå til [www.xerox.com/office/WC3655support.](http://www.office.xerox.com/cgi-bin/printer.pl?APP=udpdfs&Page=Color&Model=WorkCentre+WC3655&PgName=tech&Language=Danish)

**FORSIGTIG:** Skader, forårsaget af brug af ikke-understøttet papir eller specialmateriale, dækkes ikke ⚠ af Xerox-garantien, serviceaftalen eller Xerox Total Satisfaction Guarantee (fuld tilfredshedsgaranti). Xerox Total Satisfaction Guarantee (fuld tilfredshedsgaranti) er kun tilgængelig i USA og Canada. Dækningen kan være anderledes uden for disse områder. Du kan få flere oplysninger fra din lokale Xerox-repræsentant.

Bemærk: For at sikre konstant udskriftskvalitet er tonerpatroner og trykbilledenheder til mange modeller designet til at holde op med at fungere efter et vist antal udskrifter.

#### Kontrol af udskrivningskvalitet

Forskellige faktorer kan påvirke kvaliteten af udskrifterne fra printeren. Du opnår en ensartet og optimal udskriftskvalitet ved at bruge papir, der er beregnet til printeren, og indstille papirtypen korrekt. Følg retningslinjerne i dette afsnit for at opretholde printerens optimale udskriftskvalitet.

Temperatur og fugtighed påvirker udskriftens kvalitet. Optimal udskrivningskvalitet opnås med garanti ved 15-28º C og 20-70% relativ fugtighed.

#### **Papir og medier**

Din printer er designet til anvende forskellige typer papir og andre medietyper. Følg retningslinjerne i dette afsnit for at opnå den bedste udskriftskvalitet og for at undgå papirstop:

- Brug kun Xerox godkendt papir. Der er flere oplysninger i Understøttet papir på side [46.](#page-45-0)
- Brug kun tørt papir uden skader.

**FORSIGTIG:** Visse papirtyper og andre medietyper kan forringe udskriftskvaliteten, forårsage flere ⚠ papirstop eller beskadige printeren. Anvend ikke følgende:

- Ru eller porøst papir
- Inkjet-papir
- Glossy eller coated papir, der ikke er beregnet til laserprintere
- Papir, som er fotokopieret
- Papir, der er foldet eller krøllet
- Papir med udstansninger eller perforeringer
- Hæftet papir
- Konvolutter med ruder, metalhægter, sideforseglinger eller klæbestrimmel
- Forede konvolutter
- Medier af plastic
- Transparenter
- Sørg for, at den papirtype, der er valgt i printerdriveren, svarer til den papirtype, du udskriver på.
- Hvis papir med samme format er lagt i mere end ét magasin, skal du sørge for, at det rigtige magasin er valgt i printerdriveren.
- Opbevar papir og andre medier korrekt for at sikre den optimale udskriftskvalitet. Der findes flere oplysninger i Retningslinjer for opbevaring af papir på sid[e 47.](#page-46-0)

# Løsning af problemer med udskriftskvalitet

Hvis udskrivningskvaliteten er dårlig, skal du vælge det symptom, der bedst kendetegner problemet og følge det relevante løsningsforslag i følgende tabel for at løse problemet. Du kan også udskrive en demoside for præcist at afgøre, hvad problemet er.

Hvis kvaliteten ikke forbedres, selv efter at du har udført problemløsningsforslaget, skal du kontakte din Xerox-repræsentant.

Bemærk: For at sikre god udskrivningskvalitet er tonerpatronen designet til at give en advarselsmeddelelse, når tonermængden er lav. Når tonerpatronen når dette niveau, vises der en advarselsmeddelelse. Når tonerpatronen er tom, beder en anden meddelelse dig om at udskifte tonerpatronen. Printeren stopper udskrivningen, indtil du installerer en ny tonerpatron.

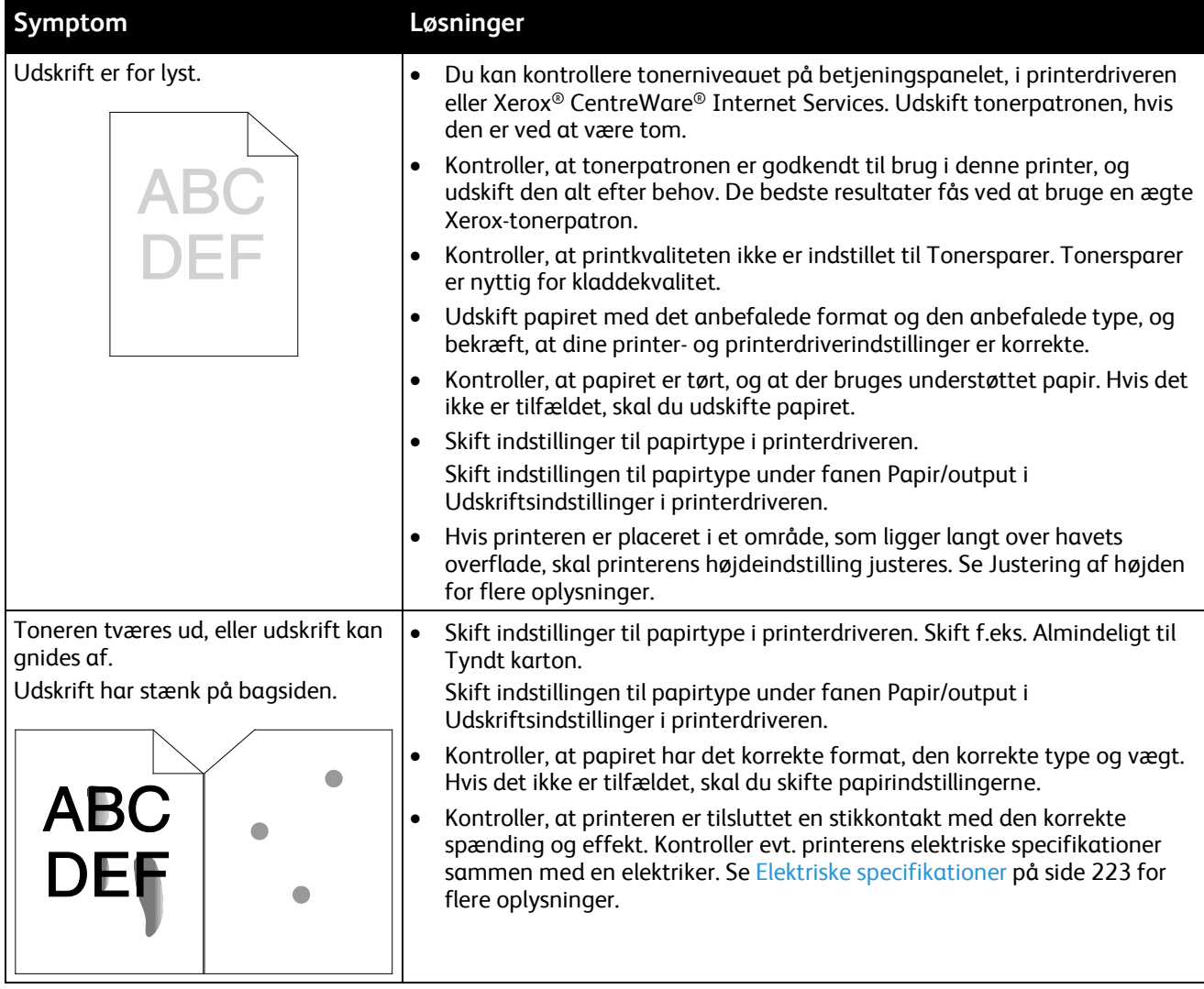

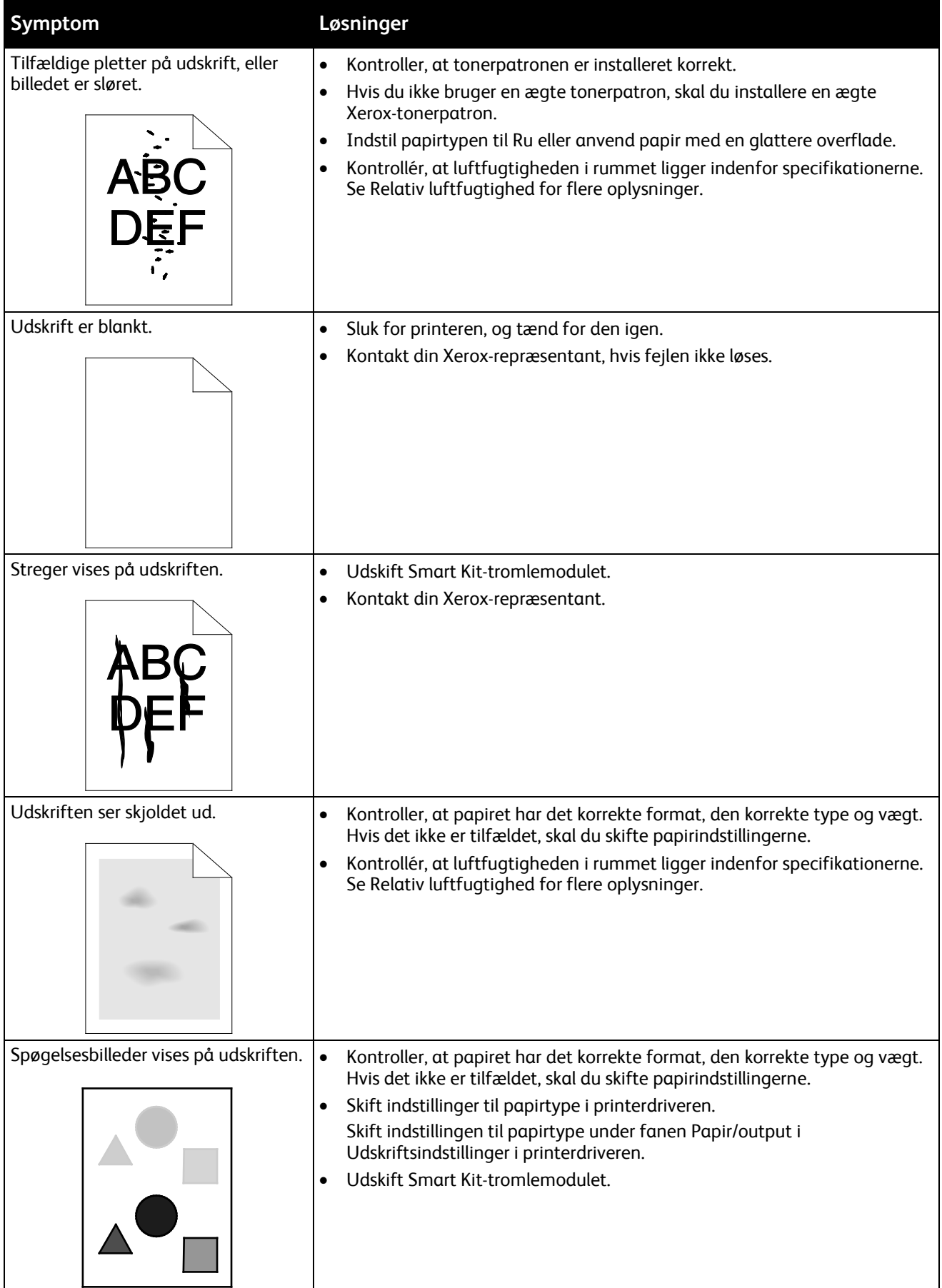

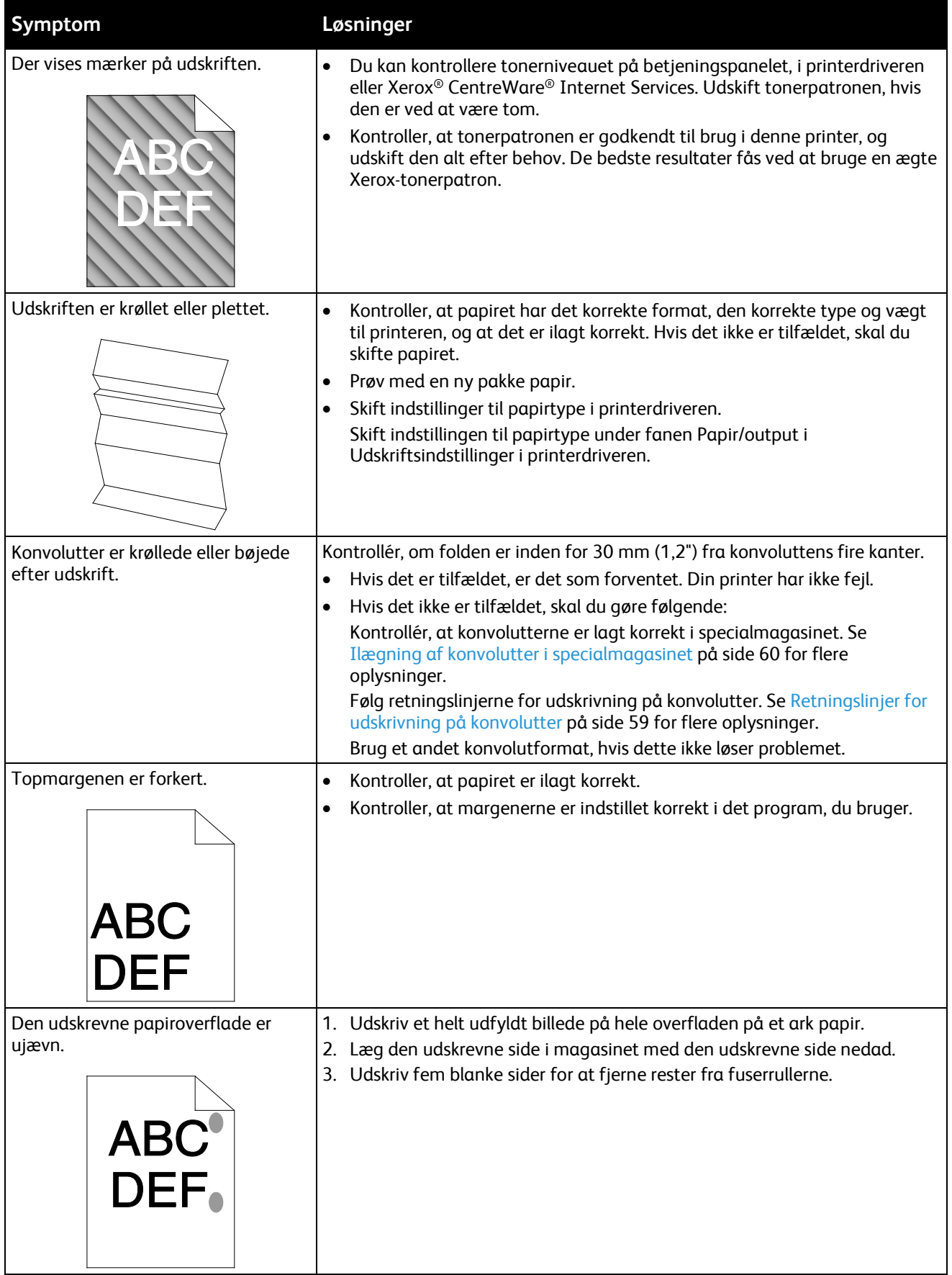

# <span id="page-208-0"></span>Faxproblemer

#### Dette afsnit beskriver:

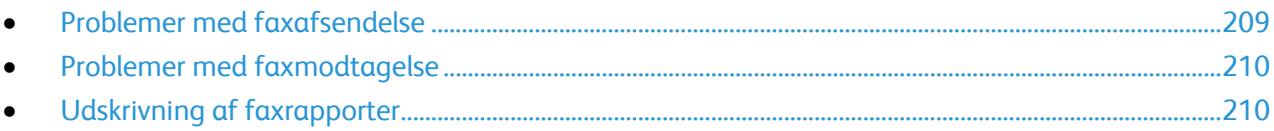

Bemærk: Hvis du ikke kan sende og modtage faxer, skal du kontrollere, at en godkendt analog telefonlinje er tilsluttet. Faxen kan ikke sende eller modtage, når den er sluttet til en digital telefonledning.

Se følgende tabeller, hvis du ikke kan sende eller modtage faxer korrekt.

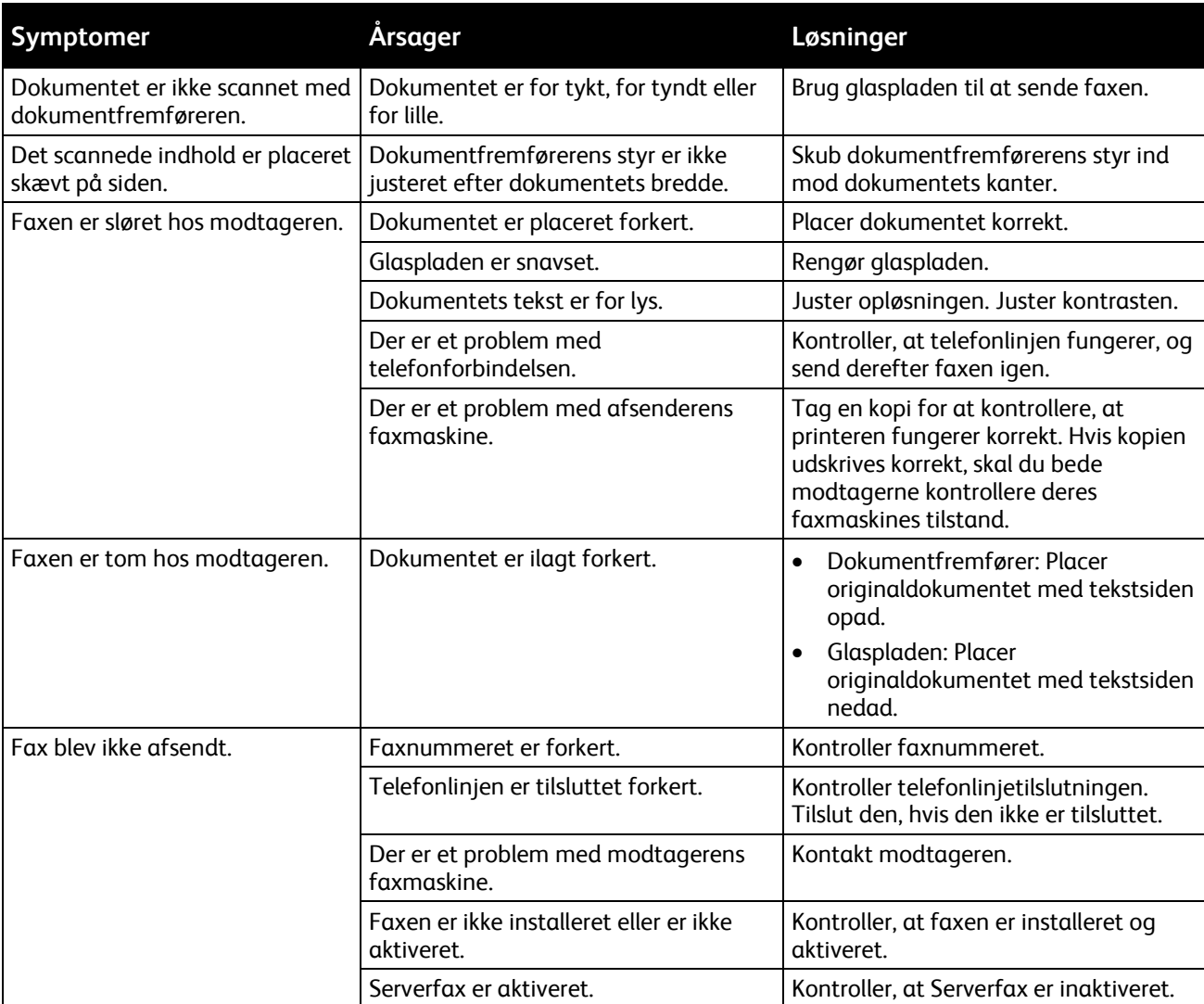

# <span id="page-208-1"></span>Problemer med faxafsendelse

Hvis problemet ikke er løst, kan du gå til [www.xerox.com/office/WC3655support](http://www.office.xerox.com/cgi-bin/printer.pl?APP=udpdfs&Page=Color&Model=WorkCentre+WC3655&PgName=tech&Language=Danish) for at finde supportoplysninger på internettet.

# <span id="page-209-0"></span>Problemer med faxmodtagelse

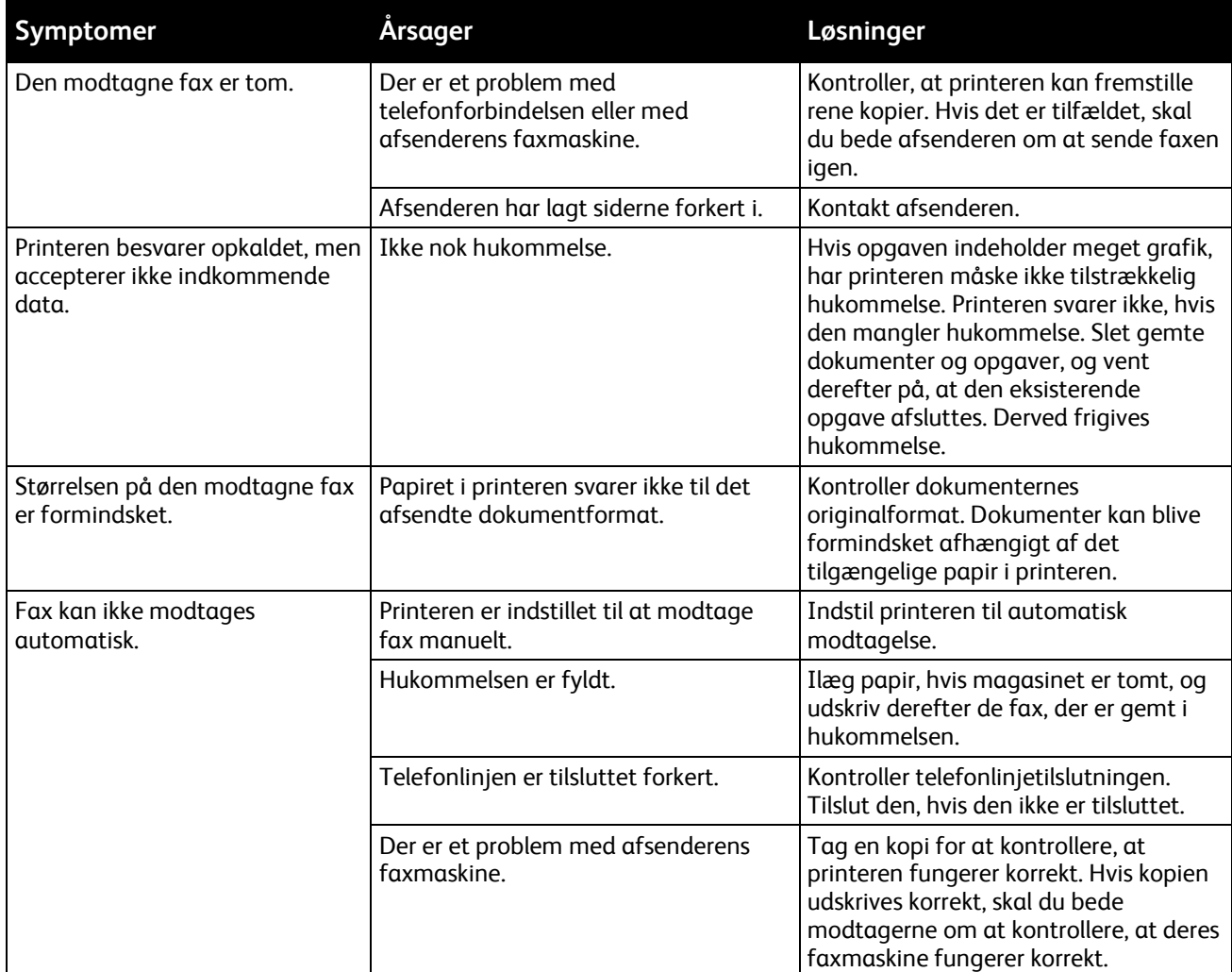

<span id="page-209-1"></span>Hvis problemet ikke er løst, kan du gå til [www.xerox.com/office/WC3655support](http://www.office.xerox.com/cgi-bin/printer.pl?APP=udpdfs&Page=Color&Model=WorkCentre+WC3655&PgName=tech&Language=Danish) for at finde supportoplysninger på internettet.

# Udskrivning af faxrapporter

Du kan udskrive følgende faxrapporter fra printerens betjeningspanel:

- Aktivitetsrapport
- Protokolrapport
- Rapport for faxadressebog
- Brugerrapport
- Rapport over opgaver i kø

Sådan udskrives en faxrapport:

- 1. På printerens betjeningspanel skal du trykke på knappen **Maskinstatus** og derefter trykke på fanen **Værktøjer**.
- 2. Tryk på **Opgaveindstillinger** > **Faxfunktion**.
- 3. Tryk på **Udskriv faxrapporter**.
- 4. Tryk på den ønskede rapport, og tryk derefter på **Udskriv**.
- 5. Tryk på **Luk**.

Bemærk: Log på som systemadministrator, hvis denne funktion ikke vises. Se Log på som systemadministrator på betjeningspanelet for at få flere oplysninger.

# <span id="page-211-0"></span>Få hjælp

Dette afsnit beskriver:

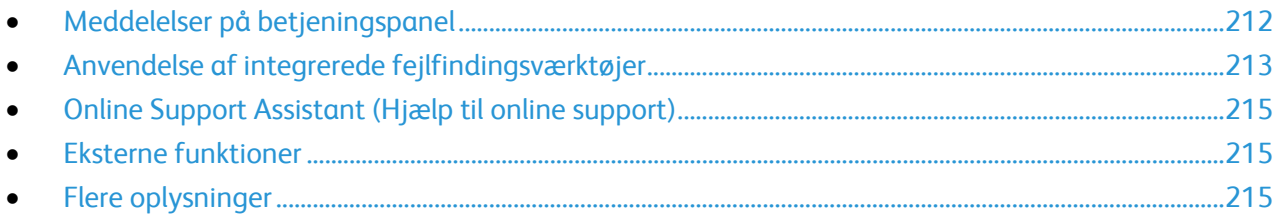

Printeren leveres med værktøjer og ressourcer, som hjælper dig med at løse udskrivningsproblemer.

# <span id="page-211-1"></span>Meddelelser på betjeningspanel

På printerens betjeningspanel vises oplysninger og hjælp til fejlfinding. Når der opstår en fejl- eller advarselssituation, vises en meddelelse på betjeningspanelet, som gør dig opmærksom på problemet. Information på betjeningspanelet giver yderligere oplysninger om mange advarsels- og statusmeddelelser.

#### **Hjælp på betjeningspanel**

Når der opstår en fejl, der stopper udskrivningen, f.eks. et papirstop, vises der en meddelelse på skærmen. En grafisk illustration vises for at angive placeringen af fejlen med en kort forklaring af de handlinger, der skal udføres for udrede fejlen. Illustrationen ændres for at vise forskellige steder og handlinger, der skal udføres.

#### **Se advarselsmeddelelser på betjeningspanelet**

Når der opstår en advarselssituation, vises der en meddelelse på betjeningspanelet, som gør dig opmærksom på problemet. Advarselsmeddelelser oplyser dig om printerforhold, f.eks. lav mængde af toner eller åbne låger, som kræver din opmærksomhed. Hvis der opstår mere end en fejl eller advarsel, vises kun én af dem på betjeningspanelet.

#### **Visning af aktuelle fejl på betjeningspanelet**

Når der opstår en fejlsituation, vises en meddelelse på betjeningspanelet, som gør dig opmærksom på problemet. Fejlmeddelelser advarer dig om printerforhold, som forhindrer udskrivning eller forringer udskrivningskvaliteten. Hvis der opstår mere end en fejl, vises kun én af dem på betjeningspanelet.

#### **Visning af opgavestatus på betjeningspanelet**

Sådan vises aktuelle eller gemte opgaver på betjeningspanelet:

- 1. Tryk på knappen **Opgavestatus** på betjeningspanelet.
- 2. Tryk på **Aktive opgaver** for at se en liste over aktive opgaver.
- 3. Tryk på **Udførte opgaver** for at se en liste over afsluttede opgaver.
- 4. Tryk på **Fortrolige opgaver** for at se en liste over fortrolige udskrivningsopgaver.
- <span id="page-212-0"></span>5. Tryk på **Fortrolige faxmodtagelse** for at se en liste over fortrolige, modtagne faxopgaver.

## Anvendelse af integrerede fejlfindingsværktøjer

Printeren har et sæt rapporter, der kan udskrives. Demo-siden og fejlhistorikrapporten kan hjælpe med at fejlfinde visse problemer. Demo-siden udskriver et billede for at vise printerens aktuelle udskrivningskapacitet. Fejlhistorikrapporten udskriver information om de seneste printerfejl.

#### **Udskrivning af informationsark**

- 1. Tryk på knappen **Maskinstatus** på printerens betjeningspanel.
- 2. På fanen Maskininformation skal du trykke på **Informationsark** og dernæst på det ønskede informationsark.
- 3. Tryk på **Udskriv**.

Bemærk: Informationark kan også udskrives fra Xerox® CentreWare® Internet Services.

#### **Indstilling af rettigheder til at få adgang til konfigurationsrapport og informationsark**

- 1. På printerens betjeningspanel skal du trykke på knappen **Maskinstatus** og derefter trykke på fanen **Værktøjer**.
- 2. Tryk på **Maskinindstillinger** > **Konfiguration/Informationsark**.

Bemærk: Log på som systemadministrator, hvis denne funktion ikke vises. Se Log på som systemadministrator på betjeningspanelet for at få flere oplysninger.

- 3. Tryk på **Kun systemadministrator** for at forhindre brugere i at udskrive konfigurationsrapport og informationsark. Tryk på **Alle brugere** for at give alle brugere adgang.
- 4. Tryk på **Ja** for at udskrive en konfigurationsrapport ved opstart. Tryk på **Nej** for at deaktivere indstillingen.
- 5. Tryk på **OK**.

#### **Udskrivning af konfigurationsrapport**

Konfigurationsrapporten udskrives, hver gang printeren tændes.

Sådan udskrives konfigurationsrapporten:

1. Tryk på knappen **Maskinstatus** på printerens betjeningspanel.

- 2. På fanen Maskininformation skal du trykke på **Informationsark** > **Konfigurationsrapport** > **Udskriv**.
- 3. Tryk på **Luk**, når rapporten er udskrevet.

Sådan deaktiveres udskrivning af konfigurationsrapporten ved opstart:

- 1. Tryk på knappen **Maskinstatus** på printerens betjeningspanel.
- 2. Tryk på fanen **Værktøjer**, og vælg **Maskinindstillinger** > **Konfiguration/Informationsark**.
- 3. Ud for **Udskriv konfiguration ved opstart** skal du trykke på **Nej.**
- 4. Tryk på **OK**.

#### **Se oplysninger om kontering og anvendelse**

- 1. Tryk på knappen **Maskinstatus** på printerens betjeningspanel.
- 2. Tryk på fanen **Tælleroplysninger** for at se antal tryk.
	- − **Sort/hvide tryk**: Antallet af sider udskrevet i sort/hvid.
	- − **Samlet antal tryk**: Det samlede antal for alle tryk.

Bemærk: En side er den ene side af et ark papir. Hvis en opgave udskrives 2-sidet, tæller hver side som et tryk.

3. Tryk på **Konteringstællere** for at se detaljerede konteringsoplysninger.

#### **Se status for printerens forbrugsstoffer**

- 1. På printerens betjeningspanel skal du trykke på **Maskinstatus** og derefter på fanen **Forbrugsstoffer**.
- 2. Tryk på emnet for at få vist flere oplysninger om et emne.
- 3. Tryk på **Luk** for at gå tilbage til fanen Forbrugsstoffer.
- 4. Tryk på **Alle opgavetyper** for at gå tilbage til hovedskærmbilledet.

#### **Sådan findes serienummeret på betjeningspanelet:**

- 1. Tryk på knappen **Maskinstatus** på printerens betjeningspanel.
- 2. Tryk på fanen **Maskininformation** for at se modelversionen, serienummer og softwareversion.

#### **Xerox® CentreWare® Internet Services**

Xerox® CentreWare® Internet Services er den administrations- og konfigurationssoftware, der er installeret på den indbyggede webserver i printeren. Den kan bruges til at konfigurere og administrere printeren fra en webbrowser.

Xerox® CentreWare® Internet Services kræves:

- En TCP/IP-forbindelse mellem printeren og netværket i Windows-, Macintosh-, UNIX-miljøer eller Linux-miljøer.
- TCP/IP og HTTP skal være aktiveret på printeren.
- En netværkstilsluttet computer med en webbrowser, som understøtter JavaScript.

Se Hjælp i Xerox® CentreWare® Internet Services eller *System Administrator Guide*  (Systemadministratorvejledning) for flere oplysninger.

## <span id="page-214-0"></span>Online Support Assistant (Hjælp til online support)

Online Support Assistant (Hjælp til online support) (Hjælp til online support) er en vidensdatabase, som indeholder instruktioner og hjælp til fejlfinding, så du kan løse printerproblemer. Du kan finde løsningsforslag til problemer med udskriftskvalitet, papirstop, problemer med softwareinstallation og andet.

Få adgang til Online Support Assistant (Hjælp til online support) (Hjælp til online support) på [www.xerox.com/office/WC3655support.](http://www.office.xerox.com/cgi-bin/printer.pl?APP=udpdfs&Page=Color&Model=WorkCentre+WC3655&PgName=tech&Language=Danish)

#### <span id="page-214-1"></span>Eksterne funktioner

Fejlfindingsfunktionen for eksterne funktioner sender diagnostisk information fra din printer til Xerox og giver dig løsningsforslag til registrerede problemer. Du kan få adgang til interaktiv fejlfinding via Xerox® CentreWare® Internet Services.

Sådan får du adgang til interaktiv fejlfinding fra Xerox® CentreWare® Internet Services:

1. Åbn en webbrowser på computeren, indtast printerens IP-adresse i adressefeltet, og tryk på **Enter** eller **Retur**.

Bemærk: Hvis du ikke kender printerens IP-adresse, skal du se Sådan findes printerens IP-adresse på side [25.](#page-24-0)

- 2. Klik på fanen **Support**.
- 3. Klik på **Generelt**.
- 4. Du kan sende diagnosticsinformation for printeren til Xerox til analyse af registrerede problemer og sammenholdning med aktuelle løsninger ved at klikke på **Start onlinefejlfinding på www.xerox.com**.
- <span id="page-214-2"></span>5. Følg instruktionerne på skærmen.

# Flere oplysninger

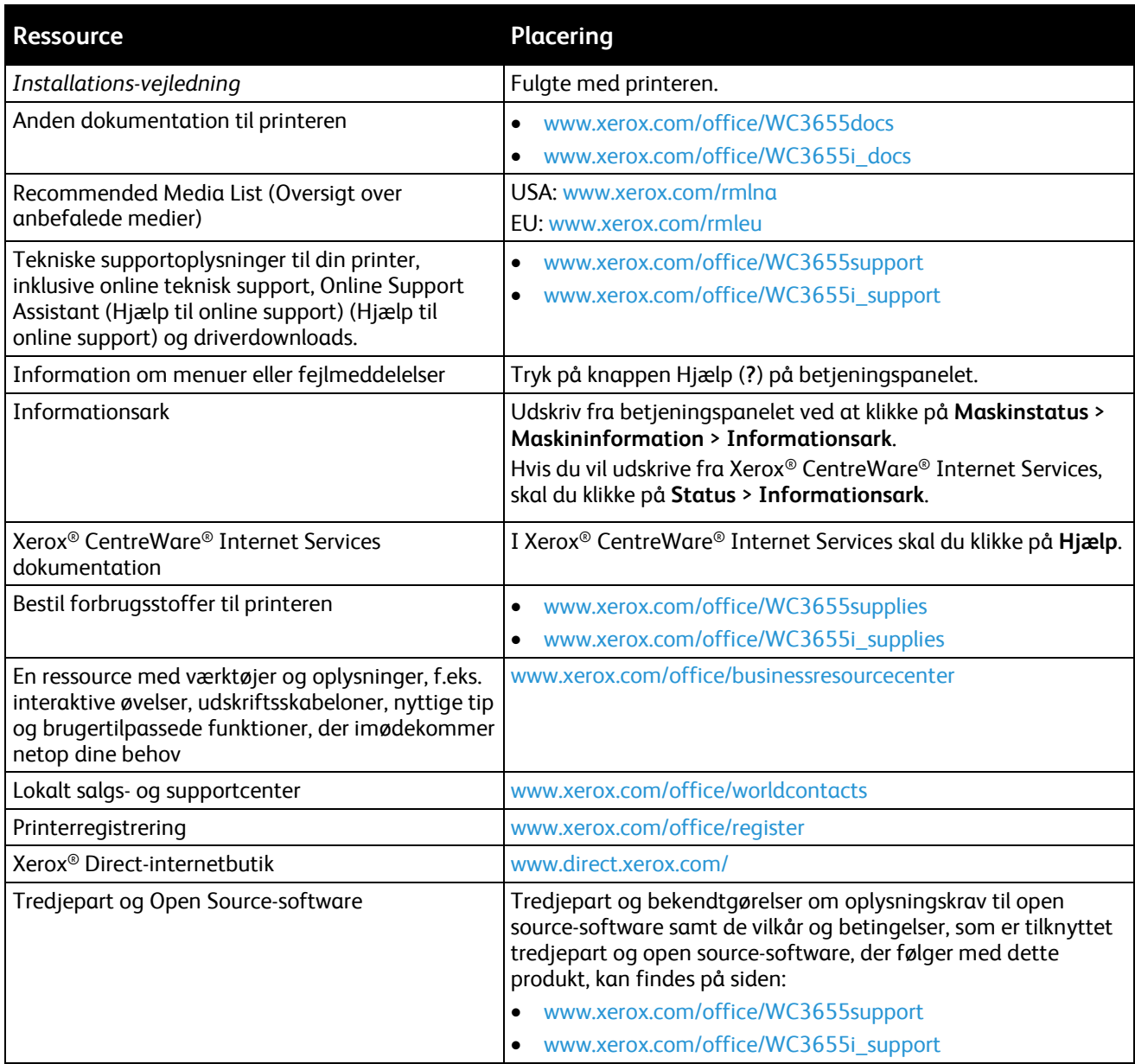
## Specifikationer

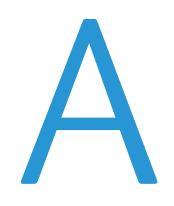

#### Dette tillæg beskriver:

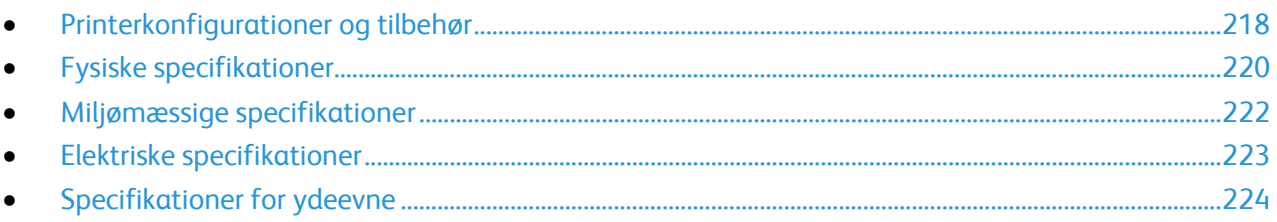

## <span id="page-217-0"></span>Printerkonfigurationer og tilbehør

#### Tilgængelige konfigurationer

Printeren fås i to konfigurationer:

- **S konfiguration**: Denne konfiguration er en netværksprinter med funktioner til kopiering, automatisk 2-sidet udskrivning, scanning samt USB- eller netværksforbindelse.
- **X konfiguration**: Denne konfiguration er en netværksprinter med funktioner til kopiering, automatisk 2-sidet udskrivning, scanning, fax samt USB- eller netværksforbindelse.

#### Standardfunktioner

#### Printeren har følgende funktioner:

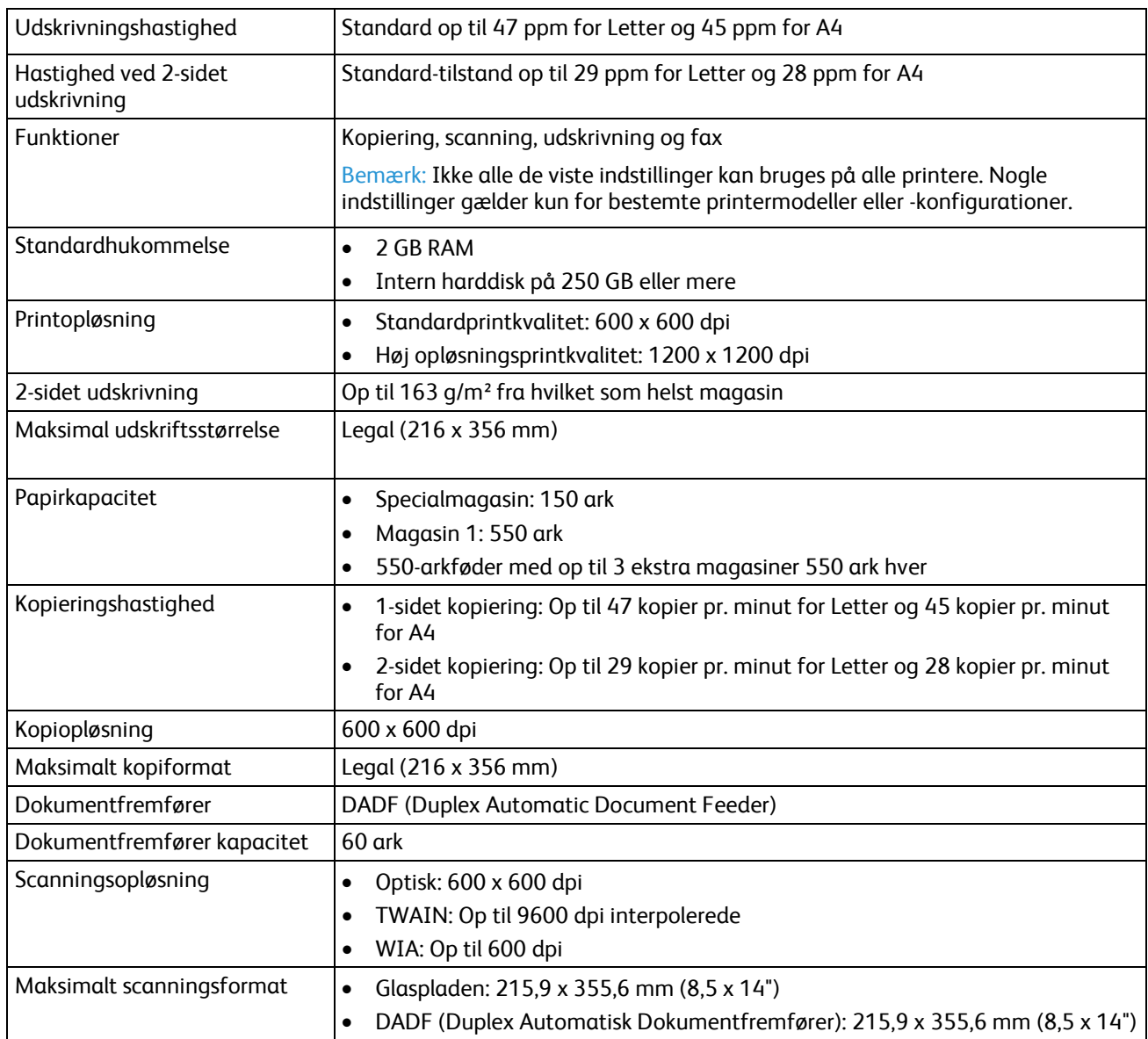

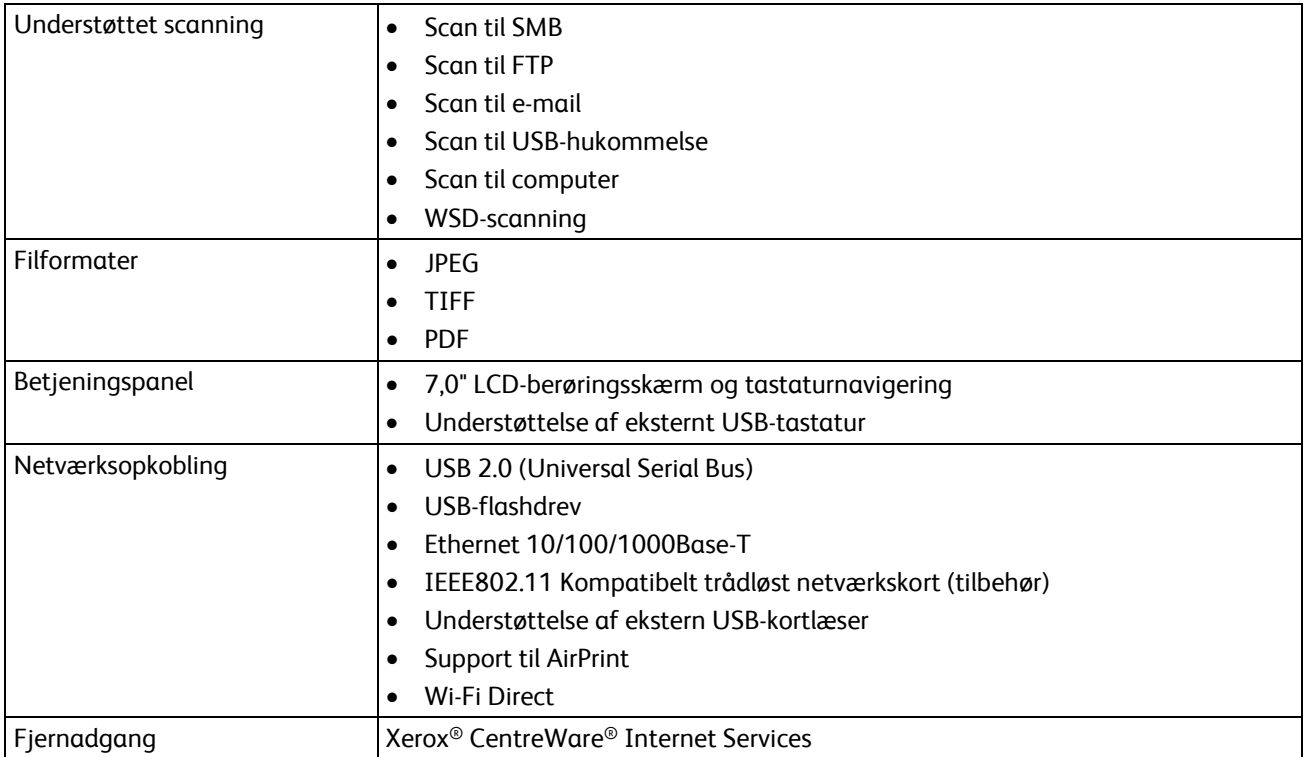

#### Tilbehør og opgraderinger

- Trådløs netværkskort
- 550-arkføder med op til 3 ekstra magasiner
- Printerkabinet

## <span id="page-219-0"></span>Fysiske specifikationer

#### Vægt og mål

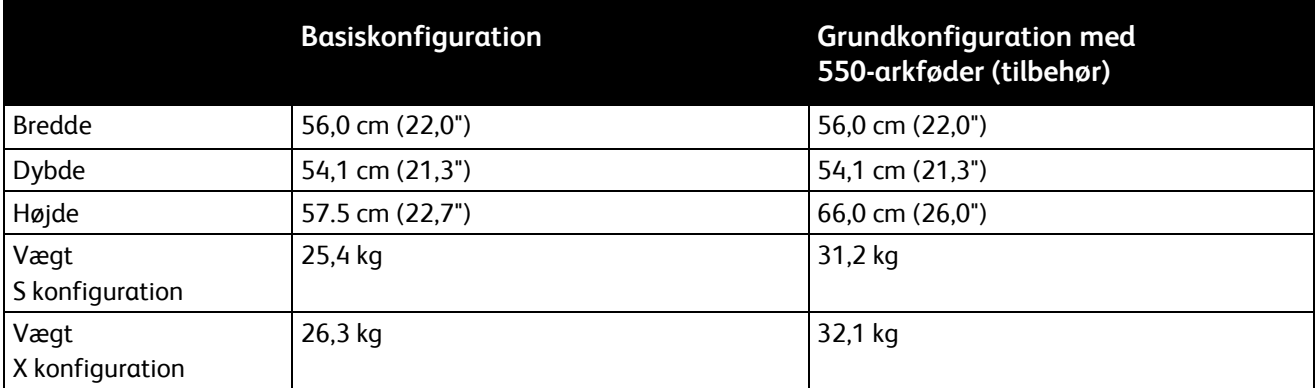

#### Fysiske specifikationer for standardkonfiguration

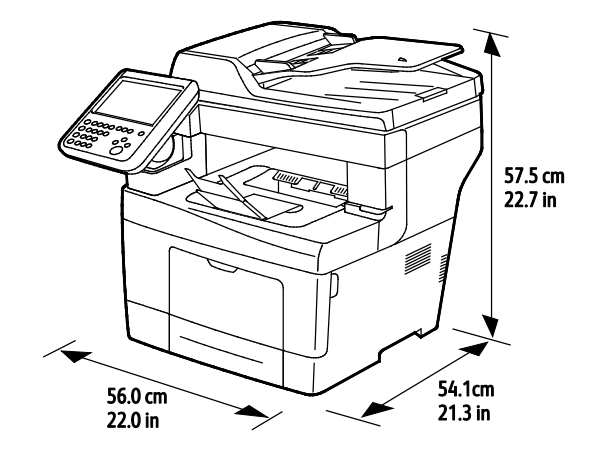

#### Fysiske specifikationer for standardkonfiguration med 550-arkføder (tilbehør)

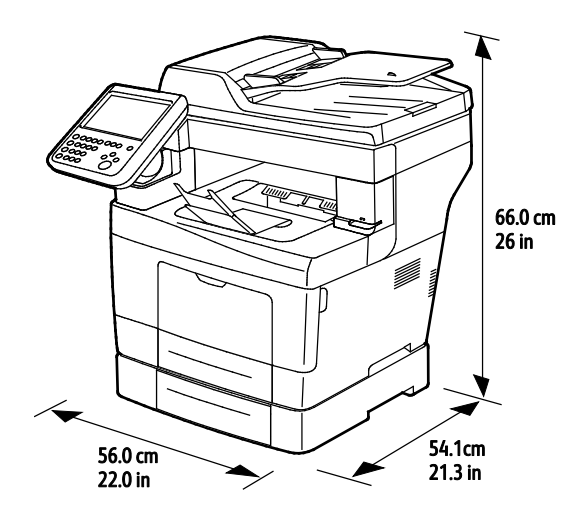

220 Xerox® WorkCentre® 3655/3655i multifunktionsprinter Betjeningsvejledning

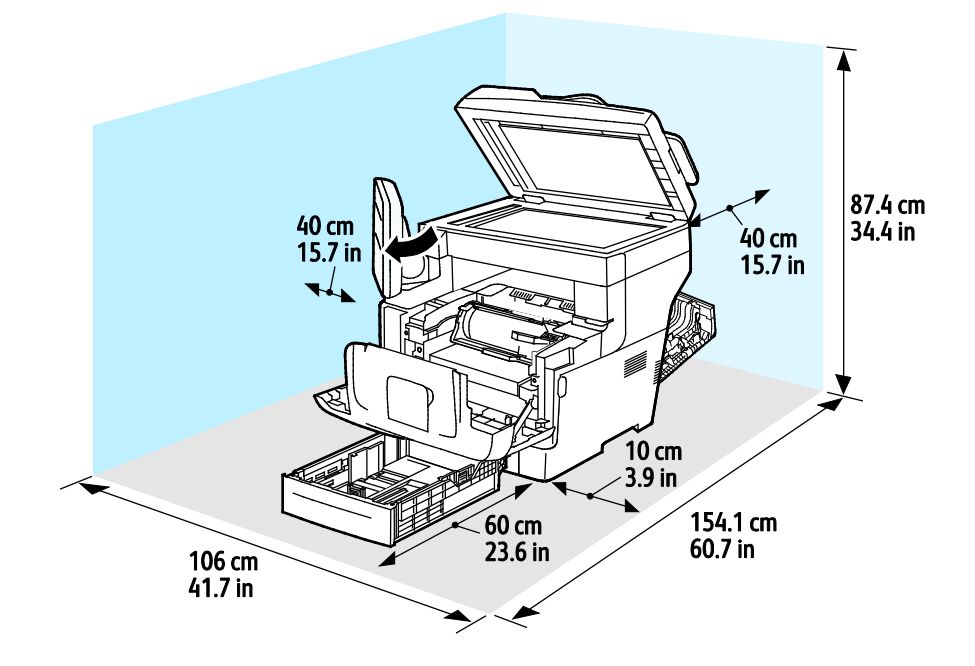

#### Pladskrav for standardkonfiguration

#### Pladskrav for konfiguration med 550-arkføder (tilbehør)

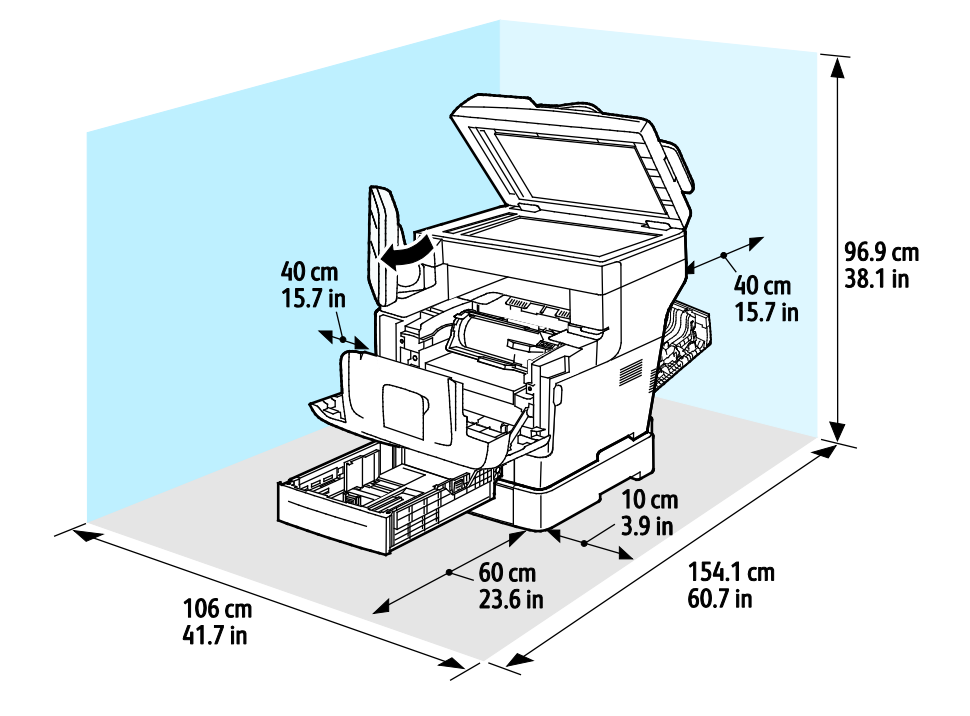

## <span id="page-221-0"></span>Miljømæssige specifikationer

#### **Temperatur**

- Driftstemperatur: 5–32° C
- Optimal temperatur: 15–28° C

#### Relativ luftfugtighed

- Minimum–maksimum luftfugtighed: 15–85% relativ luftfugtighed på 28°C (82°F)
- Optimal luftfugtighed: 20–70% relativ luftfugtighed på 28°C (82°F) Bemærk: Under ekstreme miljøforhold (f.eks. 10°C og 85% relativ luftfugtighed) kan der opstå problemer pga. kondensation.

#### Elevering

For optimal ydelse skal printeren anvendes under 3.100 meters højde over havets overflade.

## <span id="page-222-0"></span>Elektriske specifikationer

#### Strømforsyning og frekvens

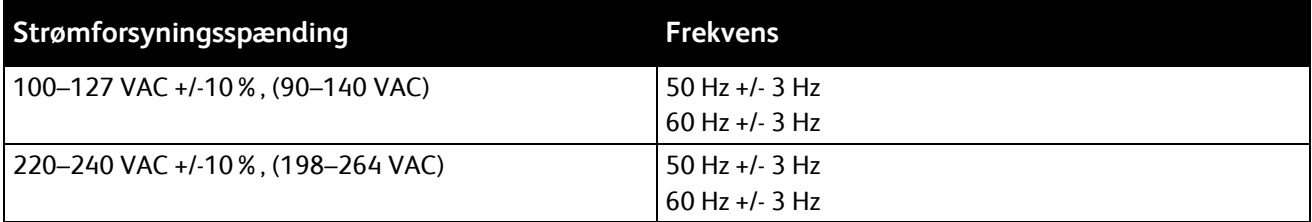

#### Strømforbrug

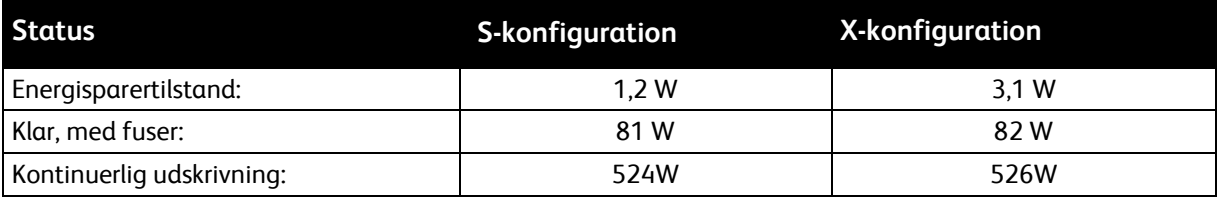

Denne printer bruger ikke elektrisk strøm, når der slukkes for strømmen, også selvom printeren er sluttet til en stikkontakt.

## <span id="page-223-0"></span>Specifikationer for ydeevne

Opvarmningstid for printer

- Tænd: Fra 2 minutter og 42 sekunder.
- Genstart efter energisparertilstand: Fra 5 sekunder.

Bemærk: Opvarmningstid formoder en temperatur på 20º C ved en relativ luftfugtighed på 60%.

#### Udskrivningshastighed

Maksimal udskrivningshastighed for 1-sidet kontinuerlig udskrivning er 47 ppm for Letter (8,5 x 11") og 45 ppm for A4 (210 x 297 mm). Den laveste udskrivningshastighed er 7 ppm for forbedret 2-sidet udskrivning.

Printhastigheden påvirkes af mange faktorer.

- 2-sidet udskrivning: Maksimal udskrivningshastighed for 2-sidet kontinuerlig udskrivning er 29 ppm for Letter (8,5 x 11") og 28 ppm for A4 (210 x 297 mm).
- Udskrivningstilstand: Standard giver hurtigste udskrivning. Hvis der er valgt Udvidet, udskrives der ved halv hastighed eller langsommere.
- Papirformat. Formaterne Letter (8,5 x 11") og A4 (210 x 297 mm) giver begge den hurtigste printhastighed. Store formater reducerer printhastigheden.
- Papirvægt: Der udskrives hurtigere på tyndt papir end på tungt papir, som f.eks. karton og etiketter.

# B

## Lovgivningsmæssige oplysninger

#### Dette tillæg beskriver:

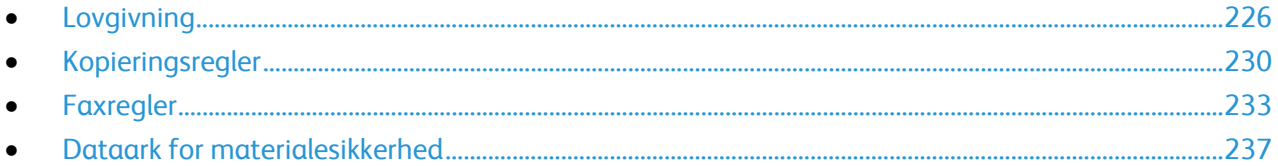

## <span id="page-225-0"></span>Lovgivning

Xerox har testet denne printer i henhold til standarder for elektromagnetisk stråling og immunitet. Disse standarder er designet til at formindske interferens, der forårsages eller modtages af denne printer i et typisk kontormiljø.

#### USA (FCC-bestemmelser)

Dette udstyr er testet og overholder kravene fastlagt for et Klasse A-digitalt udstyr ifølge del 15 i FCC-reglerne. Disse krav er beregnet til at give rimelig beskyttelse mod skadelig interferens, når udstyret anvendes i et kommercielt miljø. Dette udstyr producerer, anvender og kan udsende radiofrekvensenergi. Hvis udstyret ikke installeres og anvendes i overensstemmelse med disse instruktioner, kan det forårsage skadelig interferens med radiokommunikation. Anvendelse af dette udstyr i beboelsesområder kan forårsage interferens. Hvis det sker, må brugeren afhjælpe interferensen for egen regning.

Hvis dette udstyr forårsager interferens med radio- eller tv-modtagelse, hvilket kan afgøres ved at tænde og slukke for udstyret, anbefales det, at brugeren prøver at undgå sådan interferens vha. et eller flere af nedenstående forslag:

- Drej eller flyt modtagerantennen.
- Øg afstanden mellem udstyret og modtageren.
- Sæt udstyrets stik i en stikkontakt på et andet kredsløb end det, modtageren er tilsluttet.
- Kontakt din forhandler eller en erfaren radio/tv-tekniker for at få hjælp.

Ændringer eller modifikationer, som ikke er godkendt af Xerox, kan ophæve brugerens tilladelse til at anvende udstyret.

Bemærk: For at sikre overholdelse af Part 15 i FCC-reglerne skal der anvendes skærmede interfacekabler.

#### Canada

Dette digitale apparat i klasse A overholder kravene i Canadian ICES-003.

Cet appareil numérique de la classe A est conforme à la norme NMB-003 du Canada.

#### EU

## $\epsilon$

CE-mærket, der findes på dette produkt, symboliserer en erklæring givet af Xerox vedrørende overensstemmelse med nedenstående relevante EU-direktiver dateret den nævnte dato:

- 12. december 2006: Lavspændingsdirektivet 2006/95/EF
- 15. december 2004: Direktivet vedrørende elektromagnetisk kompatibilitet 2004/108/EF
- 9. marts 1999: Rådets direktiv 1999/5/EF om radioudstyr og telekommunikationsudstyr

Denne printer er ikke farlig for forbrugeren eller miljøet, hvis den anvendes korrekt i overensstemmelse med instruktionerne.

Brug skærmede interfacekabler af hensyn til overholdelse af EU-kravene.

En underskrevet kopi af erklæringen om overensstemmelse for denne printer kan fås ved henvendelse til Xerox.

#### European Union Lot 4 Imaging Equipment Agreement Environmental **Information**

#### **Environmental Information Providing Environmental Solutions and Reducing Cost**

Følgende information er udarbejdet for at hjælpe brugere og er udsted i forbindelse med European Union (EU) Energy Related Products Directive, især Lot 4-undersøgelsen til billedudstyr. Dette kræver, at producenterne forbedrer miljøpræstationer i produkternes anvendelseområde og støtter EU-handlingsplanen for energieffektivitet.

I produkternes anvendelsesområde er husholdnings- og kontorudstyr, der overholder følgende kriterier.

- Standard sort/hvid-produkter med en maksimal hastighed på mindre end 66 A4-billeder i minuttet
- Standard farveprodukter med en maksimal hastighed på mindre end 51 A4-billeder i minuttet

#### **Introduktion**

Følgende information er udarbejdet for at hjælpe brugere og er udsted i forbindelse med European Union (EU) Energy Related Products Directive, især Lot 4-undersøgelsen til billedudstyr. Dette kræver, at producenterne forbedrer miljøpræstationer i produkternes anvendelseområde og støtter EU-handlingsplanen for energieffektivitet.

I produkternes anvendelsesområde er husholdnings- og kontorudstyr, der overholder følgende kriterier.

- Standard sort/hvid-produkter med en maksimal hastighed på mindre end 66 A4-billeder i minuttet
- Standard farveprodukter med en maksimal hastighed på mindre end 51 A4-billeder i minuttet

#### **Miljøfordele ved duplexudskrivning**

De fleste Xerox produkter har duplexudskrivning, også kendt som 2-sidet udskrivning. Dette giver dig mulighed for at udskrive på begge sider af papiret automatisk og hjælper derfor bidrager med at mindske brugen af værdifulde ressourcer ved at reducere dit papirforbrug. Lot 4 Imaging Equipment-aftalen kræver, at modeller, der udskriver mere end 40 sider i minuttet i farve eller mere end 45 sider i minuttet i sort/hvid automatisk har aktiveret duplexfunktionen ved opsætning og driverinstallation. Nogle Xerox modeller under disse hastighedsgrænser kan også aktiveres med indstillinger til 2-sidet udskrivning som standard på tidspunktet for installation. Fortsat brug af duplexfunktionen reducerer de miljømæssige konsekvenser af dit arbejde. Du kan imidlertid ændre udskrivningsindstillingerne i printdriveren, hvis du har brug for simplex/1-sidet udskrivning.

#### **Papirtyper**

Dette produkt kan bruges til at udskrive på både genbrugspapir og nyt papir, der er godkendt i en miljøplan, som er i overensstemmelse med EN12281 eller en tilsvarende kvalitetsstandard. Lettere papir (60 g/m²), som indeholder færre råvarer og dermed sparer ressourcer pr, udskrift, kan anvendes i visse applikationer. Vi opfordrer dig til at tjekke, om det er egnet til dine udskrivningsbehov.

#### **Energiforbrug og aktiveringstidspunkt**

Den mængde elektricitet et produkt forbruger afhænger af den måde enheden bruges. Dette produkt [er designet og konfigureret til at reducere dine el-udgifter. Efter den sidste udskrift skifte](http://www.energystar.gov/index.cfm?fuseaction=find_a_product.showProductGroup&pgw_code=IEQ)r enheden til Klar-tilstand. I denne tilstand kan enheden udskrive igen med det samme, hvis det er nødevendigt. Hvis produktet ikke bruges i en periode, skifter enheden til en energisparertilstand. I disse tilstande er det kun grundlæggende funktioner, der forbliver aktive. Det er med til at reducere produktets energiforbrug.

Produktet tager lidt længere tid om at producere den første udskrift, når den afslutter energisparertilstand, end det tager i tilstanden Klar. Denne forsinkelse skyldes, at systemet skal aktiveres efter energisparertilstanden, og det er normalt for de fleste billedbehandlingsprodukter.

Du kan indstille en længere aktiveringstid eller helt inaktivere energisparertilstand. Denne enhed kan tage længere tid om at skifte til et lavere energiniveau.

For at få mere at vide om Xerox' deltagelse i initiativer til bæredygtighed kan du besøge: www.xerox.com/about-xerox/environment/enus.html

#### **Environmental Choice certificeret til kontormaskiner CCD-035.**

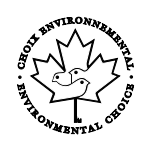

Dette produkt er certificeret til Environmental Choice standard for kontormaskiner, og overholder alle krav til reduceret miljøpåvirkning. For at opnå certificering har Xerox Corporation bevist, at dette produkt overholder Environmental Choice kriterierne for energieffektivitet. Certificerede kopimaskiner, printere, multifunktionelle enheder og faxprodukter skal også opfylde kriterier såsom reducerede kemiske emissioner og demonstrere kompatibilitet med genbrugte forbrugsstoffer. Environmental Choice blev oprettet i 1988 for at hjælpe forbrugerne med at finde produkter og tjenester med reducerede miljøpåvirkninger. Environmental Choice er en frivillig, multi-attribut og levetidsbaseret miljøcertificering. Denne certificering betyder, at et produkt har gennemgået streng videnskabelig afprøvning eller revision, eller begge dele, for at bevise sin overholdelse af strenge tredjepartsstandarder miljøresultater.

#### Tyskland

#### **Blendschutz**

Das Gerät ist nicht für die Benutzung im unmittelbaren Gesi[chtsfeld am Bildschirm](http://www.blauer-engel.de/)arbeitsplatz vorgesehen. Um störende Reflexionen am Bildschirmarbeitsplatz zu vermeiden, darf dieses Produkt nicht im unmittelbaren Gesichtsfeld platziert werden.

#### **Lärmemission**

Maschinenlärminformations-Verordnung 3. GPSGV: Der höchste Schalldruckpegel beträgt 70 dB(A) oder weniger gemäß EN ISO 7779.

#### **Importeur**

Xerox GmbH

Hellersbergstraße 2-4

41460 Neuss

Deutschland

#### Turkey RoHS-regulativer

I overensstemmelse med artikel 7 (d), certificerer vi hermed, at udstyret "det overholder EEE -reglerne".

"EEE yönetmeliğine uygundur."

#### Lovgivningsmæssige oplysninger for 2.4 GHz trådløst netværkskort

Dette produkt indeholder en 2.4 GHz trådløs LAN-radioafsendermodul, som overholder kravene specificeret i FCC Part 15, Industry Canada RSS-210 og EU-direktiv 99/5/EC.

Betjening af denne enhed er underlagt følgende to krav: (1) denne enhed må ikke forårsage skadelig interferens og (2) denne enhed skal acceptere enhver interferens, der modtages, inkl. interferens, som kan forårsage uønsket handling.

Ændringer eller modifikationer, som ikke er godkendt af Xerox Corporation, kan ophæve brugerens tilladelse til at anvende udstyret.

## <span id="page-229-0"></span>Kopieringsregler

#### **USA**

Kongressen har ved lov forbudt gengivelse af følgende elementer i bestemte tilfælde. Det kan medføre bøder eller fængsel for dem, der bliver fundet skyldige i at have foretaget sådanne gengivelser.

- 1. Statsobligationer eller -værdipapirer, f.eks.:
	- − Gældsbeviser.
	- − Nationalbankens valuta.
	- − Kuponer fra obligationer.
	- − Pengesedler fra Federal Reserve Bank.
	- − Pengesedler med sølvdækning.
	- − Pengesedler med gulddækning.
	- − Amerikanske obligationer.
	- − Statsobligationer.
	- − Sedler fra Federal Reserve.
	- − Sedler på dollarandel.
	- − Indlånsbeviser.
	- − Papirpenge.
	- − Obligationer fra bestemte statslige agenturer, f.eks. FHA osv.
	- − Obligationer. U.S. Savings Bonds må kun fotograferes til PR-formål i forbindelse med en kampagne til salg af sådanne obligationer.
	- − Internal Revenue Stamps (skattevæsenets stempler). Hvis det er nødvendigt at gengive et juridisk dokument, hvorpå der findes et stemplet stempel fra skattevæsenet, kan dette udføres, forudsat at formålet med gengivelsen af dokumentet er lovligt.
	- − Frimærker, stemplede eller ustemplede. Til filatelistiske formål kan frimærker fotograferes, forudsat at gengivelsen er i sort-hvid og er mindre end 75 % eller større end 150 % af originalens lineære dimensioner.
	- − Postanvisninger med penge.
	- − Regninger, checks eller bankanvisninger trukket af eller til autoriserede embedsmænd i USA.
	- − Stempler og andet, der repræsenterer en værdi, uanset pålydende, der har været eller bliver udstedt i henhold til enhver Act of Congress.
	- − Justerede kompensationscertifikater til veteraner fra verdenskrigene.
- 2. Obligationer eller værdipapirer fra udenlandsk regering, bank eller virksomhed.
- 3. Copyrightmateriale, medmindre der er hentet tilladelse fra ejeren, eller gengivelsen falder ind under kategorien "fair brug" eller bibliotekers gengivelsesrettigheder i henhold til copyrightlovgivningen. Yderligere oplysninger om disse bestemmelser kan hentes fra Copyright Office, Library of Congress, Washington, D.C. 20559. Spørg efter Circular R21.
- 4. Certifikat til statsborgerskab eller opnåelse af statsborgerret. Foreign Naturalization Certificates må fotograferes.
- 5. Pas. Udenlandske pas må fotograferes.
- 6. Immigrationspapirer.
- 7. Registreringskort vedr. militærtjeneste.
- 230 Xerox® WorkCentre® 3655/3655i multifunktionsprinter Betjeningsvejledning
- 8. Selective Service Induction-papirer, der indeholder følgende oplysninger om den indkaldte:
	- − Indtægter eller indkomst.
	- − Straffeattest.
	- − Fysisk eller psykisk tilstand.
	- − Status for forsørgerpligt.
	- − Tidligere militærtjeneste.
	- − Undtagelse: Hjemsendelsescertifikater fra det amerikanske militær må fotograferes.
- 9. Emblemer, identifikationskort, pas eller distinktioner, der bæres af militært personale eller medlemmer af forskellige føderale afdelinger, f.eks. FBI, Treasury osv. (medmindre fotografiet er bestilt af den overordnede i sådanne afdelinger).

Gengivelse af følgende er også forbudt i visse stater:

- Billicenser.
- Kørekort.
- Bilregistreringsattester.

Ovenstående liste er ikke udtømmende, og der tages ikke noget ansvar for dens fuldstændighed eller nøjagtighed. Kontakt din advokat, hvis du er i tvivl.

Du kan få flere oplysninger om disse bestemmelser ved at kontakte Copyright Office, Library of Congress, Washington, D.C. 20559. Spørg efter Circular R21.

#### Canada

Parlamentet har ved lov forbudt gengivelse af følgende elementer i bestemte tilfælde. Det kan medføre bøder eller fængsel for dem, der bliver fundet skyldige i at have foretaget sådanne gengivelser.

- Gyldige pengesedler
- Obligationer eller værdipapirer fra stat eller bank
- Statsgældsveksler og statsgældsbeviser
- Det offentlig segl for Canada eller en provins eller seglet for en offentlig instans i Canada eller en retslig instans
- Proklamationer, forordninger, bestemmelser eller udnævnelser eller meddelelser derom (der svigagtigt udgiver sig for at være trykt på Queens Printer for Canada eller et tilsvarende trykkeri for en provins)
- Mærker, varemærker, segl, omslag eller design, der bruges af eller på vegne af den canadiske regering eller en provins, regeringen i en stat, der ikke er Canada, eller andre ministerier, bestyrelser, kommissioner eller styrelser, der er oprettet af den canadiske regering eller en provins eller en regering i en stat, der ikke er Canada
- Trykte eller selvklæbende frimærker, der bruges med den hensigt at opnå indtægt fra den canadiske regering eller en provins eller en regering i en stat, der ikke er Canada
- Dokumenter, registre eller arkiver, der opbevares af offentligt ansatte, som er ansvarlige for at tage eller udstede certificerede kopier heraf, hvor kopien svigagtigt giver sig ud for at være en certificeret kopi heraf
- Ophavsretligt beskyttet materiale eller varemærker uden ejers samtykke

Denne liste er tænkt som en hjælp, men den er ikke udtømmende, og der tages ikke noget ansvar for dens fuldstændighed eller nøjagtighed. Kontakt din juridiske rådgiver, hvis du er i tvivl.

#### Andre lande

Det kan være ulovligt at kopiere visse dokumenter i dit land. Det kan medføre bøder eller fængsel for dem, der bliver fundet skyldige i at have fremstillet sådanne kopier.

- Pengesedler
- Checks
- Bank- og statsobligationer og -værdipapirer
- Pas og id-kort
- Copyrightmateriale eller varemærker uden tilladelse fra ejeren
- Frimærker eller andre omsættelige papirer

Denne liste er ikke udtømmende, og der tages ikke noget ansvar for dens fuldstændighed eller nøjagtighed. Kontakt din juridiske rådgiver, hvis du er i tvivl.

### <span id="page-232-0"></span>Faxregler

#### USA

#### **Krav til header på sendt fax**

Ifølge amerikansk lovgivning (Telephone Consumer Protection Act fra 1991) er det ulovligt for en person at bruge en computer eller andet elektronisk udstyr, inkl. en faxmaskine, til at sende en meddelelse, medmindre denne meddelelse i en margen øverst eller nederst på hver sendt side eller på den første side i transmissionen tydeligt indeholder dato og klokkeslæt for afsendelse og identifikation af den virksomhed, enhed eller anden person, der sender meddelelsen, og telefonnummeret på afsendermaskinen eller en virksomhed, enhed eller enkeltperson. Det oplyste telefonnummer må ikke være et 900-nummer eller et andet nummer, hvor taksterne overstiger transmissionstaksterne for lokale opkald eller fjernopkald.

#### **Oplysninger om datakobling**

Dette udstyr er i overensstemmelse med Part 68 i FCC-reglerne og kravene fra ACTA (Administrative Council for Terminal Attachments). Uden på dette udstyr sidder et mærkat, der ud over andre oplysninger indeholder et produkt-id i formatet US:AAAEQ##TXXXX. Hvis der bliver bedt om det, skal dette nummer oplyses til telefonudbyderen.

Det stik og den kontakt, der bruges til at slutte dette udstyr til ledningsnettet og telefonnettet, skal overholde de relevante regler i FCC Part 68 og de krav, der er vedtaget af ACTA. En kompatibel telefonledning og et modulært stik følger med dette produkt. Det skal sluttes til et kompatibelt modulært stik. Se installationsinstruktionerne, hvis du har brug for flere oplysninger.

Du kan på sikker vis slutte printeren til følgende modulære standardstik: USOC RJ-11C ved hjælp af den kompatible telefonledning (med modulære stik), der findes i installationssættet. Se installationsinstruktionerne, hvis du har brug for flere oplysninger.

REN-værdien (Ringer Equivalence Number) bruges til at afgøre antallet af enheder, der kan være sluttet til en telefonlinje. For mange REN'er på en telefonlinje kan resultere i, at enhederne ikke svarer på indgående opkald. I de fleste men ikke alle områder må antallet af REN'er ikke overstige fem (5,0). Kontakt din telefonudbyder for at være sikker på, hvor mange enheder der kan være sluttet til en linje. For produkter, der er godkendt efter den 23. juli 2001, er REN en del af produkt-id'et, der har formatet US:AAAEQ##TXXXX. Cifrene, der er gengivet med ##, er REN uden decimaltegn (03 er f.eks. en REN på 0,3). For tidligere produkter vises REN separat på mærkatet.

For at bestille den rigtige tjeneste fra det lokale telefonselskab kan det også være nødvendigt at oplyse koderne på følgende liste:

- FIC (Facility Interface Code) = 02LS2
- SOC (Service Order Code) = 9.0Y
- **FORSIGTIG:** Spørg din lokale telefonudbyder om, hvilken modulær stiktype der er monteret på linjen.  $\sqrt{N}$ Hvis denne maskine sluttes til et uautoriseret stik kan telefonudbyderens udstyr blive beskadiget. Du, og ikke Xerox, er fuldt ansvarlig og/eller hæfter selv for alle skader, som skyldes tilslutning af denne maskine til et uautoriseret stik.

Hvis dette Xerox®-udstyr skader telefonnettet, kan telefonudbyderen midlertidigt afbryde servicen for den telefonlinje, som udstyret er tilsluttet. Hvis varsel på forhånd ikke er muligt, giver telefonudbyderen dig besked om afbrydelsen så hurtigt som muligt. Hvis telefonudbyderen afbryder servicen, kan de gøre dig opmærksom på din ret til at klage til FCC, hvis du mener, at det er nødvendigt.

Telefonudbyderen kan foretage ændringer af faciliteter, udstyr, betjening eller procedurer, der kan berøre betjeningen af udstyret. Hvis telefonudbyderen foretager ændringer, der påvirker betjeningen af udstyret, bør de give dig besked, så du kan foretage de nødvendige ændringer for at sikre uafbrudt drift.

Hvis der opstår problemer med dette Xerox®-udstyr, kan du få oplysninger om reparation og garanti ved at kontakte det relevante servicecenter. Der findes kontaktoplysninger i menuen Maskinstatus på printeren og sidst i afsnittet Problemløsning i *Betjeningsvejledning*. Hvis udstyret skader telefonnettet, kan telefonudbyderen bede dig om at frakoble udstyret, indtil problemet er løst.

Reparation af printeren må kun foretages af en Xerox-servicerepræsentant eller en autoriseret Xerox-serviceudbyder. Dette gælder når som helst under eller efter servicegarantiperioden. Hvis der udføres uautoriseret reparation, bortfalder den resterende del af garantiperioden.

Dette udstyr må ikke bruges på delte ledninger. Tilslutning til delt ledningstjeneste er underlagt statens afgifter. Kontakt statens offentlige kontorer for at få flere oplysninger.

Dit kontor kan være udstyret med et særligt alarmtrådsystem, der er sluttet til telefonlinjen. Kontroller, at installationen af dette Xerox®-udstyr ikke inaktiverer dit alarmudstyr.

Hvis du har spørgsmål angående inaktivering af alarmudstyr, skal du kontakte dit telefonselskab eller en kvalificeret installatør.

#### Canada

Dette produkt opfylder de relevante tekniske specifikationer fra Industry Canada.

En repræsentant, der er udpeget af leverandøren, skal koordinere reparationer af certificeret udstyr. Hvis brugeren selv har repareret eller ændret dette udstyr, eller udstyret fungerer forkert, kan telefonudbyderen bede dig om at frakoble udstyret.

Af hensyn til beskyttelsen af brugerne skal du sørge for, at printeren er korrekt jordet. De elektriske tilslutninger med jordforbindelse i strømforsyningen, telefonledninger og indvendige vandrør af metal (hvis de forefindes) skal være forbundet med hinanden. Denne forholdsregel kan være livsvigtig i landområder.

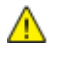

**ADVARSEL:** Prøv ikke på selv at foretage sådanne tilslutninger. Kontakt en el-installatør eller elektriker for at få foretaget jordforbindelsen.

Den REN-værdi, der er tildelt hver terminalenhed, angiver det maksimale antal terminaler, det er tilladt at slutte til en telefonlinje. Afslutningen på en grænseflade kan bestå af enhver kombination af enheder. Den eneste begrænsning af antallet af enheder er kravet om, at udstyrets samlede antal REN'er ikke overstiger 5. Den canadiske REN-værdi fremgår af mærkatet på udstyret.

#### EU

#### **Direktiv om radio- og telekommunikationsudstyr**

Faxkomponenten er godkendt i henhold til Rådets direktiv 1999/5/EØF for paneuropæisk enkeltterminaltilslutning til PSTN'er (offentligt koblede telefonnet). På grund af forskellene mellem de PSTN'er, der findes i de forskellige lande, giver godkendelsen dog ikke en ubetinget garanti for problemfri drift af de enkelte PSTN-netterminaler.

Hvis der opstår problemer, skal du kontakte din autoriserede lokale forhandler.

Dette produkt er testet ifølge og er kompatibelt med ES 203 021-1, -2, -3, der er en specifikation til terminaludstyr til brug i analoge telefonnet i Det Europæiske Økonomiske Samarbejdsområde. Dette produkt indeholder en landekodeindstilling, der kan ændres af brugeren. Landekoden skal være indstillet, inden du slutter dette produkt til nettet. Angivelse af landekoden er beskrevet i kundedokumentationen.

Bemærk: Selvom dette produkt kan anvende enten loop-frakobling (puls) eller DTMF-signalering (tone), anbefales det, at produktet indstilles til at anvende DTMF-signalering, da det giver den hurtigste og mest pålidelige opkaldsindstilling. Ændring af dette produkt, tilslutning af ekstern kontrolsoftware eller tilslutning til eksternt kontroludstyr, der ikke er autoriseret af Xerox®, vil gøre produktets certificering ugyldig.

#### Sydafrika

Dette modem skal anvendes sammen med en godkendt beskyttelsesenhed.

#### New Zealand

1. Tildeling af en Telepermit til et stykke terminaludstyr angiver kun, at Telecom har godkendt, at elementet opfylder minimumskravene for tilslutning til deres net. Det angiver ikke, at Telecom anbefaler produktet, eller at der ydes nogen form for garanti, og det betyder heller ikke, at et produkt med Telepermit er kompatibelt med alle Telecoms nettjenester. Frem for alt angiver det ingen forsikring om, at et produkt vil fungere korrekt i alle henseender sammen med andet udstyr med Telepermit af et andet mærke eller en anden model.

Udstyret vil muligvis ikke fungere korrekt ved de højeste datahastigheder, der er specificeret. 33.6 kbps- og 56 kbps-forbindelser begrænses sandsynligvis til lavere bithastigheder ved tilslutning til visse PSTN-implementeringer. Telecom påtager sig intet ansvar i forbindelse med problemer, der opstår under sådanne forhold.

- 2. Sluk straks for udstyret, hvis det bliver beskadiget fysisk, og sørg for, at det bliver kasseret eller repareret.
- 3. Dette modem må ikke anvendes på en måde, der kan være til gene for andre Telecom-kunder.
- 4. Dette udstyr er udstyret med pulsopkald, mens Telecom-standarden er DTMF-toneopkald. Der ydes ingen garanti for, at Telecom-linjer altid vil fortsætte med at understøtte pulsopkald.
- 5. Anvendelse af pulsopkald, når udstyret er tilsluttet samme linje som andet udstyr, kan forårsage 'klokkeringlen' eller anden form for støj og kan også forårsage falsk svar. Kontakt ikke Telecoms fejlservice, hvis denne type problemer opstår.

6. DTMF-toneopkald er den foretrukne metode, da det er hurtigere end pulsopkald (dekadisk) og findes på næsten alle telefoncentraler i New Zealand.

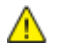

**ADVARSEL:** Der kan ikke foretages '111'-opkald eller andre opkald fra denne enhed under strømafbrydelse.

- 7. Udstyret kan muligvis ikke udføre viderestilling af en samtale til en anden enhed, der er tilsluttet den samme linje.
- 8. Nogle parametre, der kræves for at sikre overensstemmelse med Telecoms Telepermit-krav, er afhængige af det udstyr (computer), der er tilknyttet denne enhed. Det tilknyttede udstyr skal indstilles til at fungere inden for følgende grænser for at være i overensstemmelse med Telecoms specifikationer:

For gentagne opkald til det samme nummer:

- − Der må ikke være mere end 10 opkaldsforsøg til det samme nummer inden for 30 minutter for en enkelt manuel opkaldsstart, og
- − røret på udstyret skal være lagt på i en periode på mindst 30 sekunder mellem afslutningen af et forsøg og starten på det næste forsøg.

For automatiske opkald til forskellige numre:

Udstyret skal være indstillet til at sikre, at der er pause mellem automatiske opkald til forskellige numre, så der er mindst 5 sekunder mellem afslutningen af et forsøg og starten på det næste forsøg.

9. For at sikre korrekt drift må det samlede antal RN'er for alle enheder, der er tilsluttet en enkelt linje, på intet tidspunkt overstige 5.

### <span id="page-236-0"></span>Dataark for materialesikkerhed

På følgende adresse kan du få oplysninger om sikkerhedsdata vedrørende printeren:

- USA og Canada[: www.xerox.com/msds](http://www.office.xerox.com/cgi-bin/printer.pl?APP=udpdfs&Page=color&Model=WorkCentre+WC3655&PgName=msdsna&Language=Danish)
- EU: [www.xerox.com/environment\\_europe](http://www.office.xerox.com/cgi-bin/printer.pl?APP=udpdfs&Page=color&Model=WorkCentre+WC3655&PgName=environmenteu&Language=Danish)

For telefonnumre til kundesupportcenteret henvises til [www.xerox.com/office/worldcontacts.](http://www.office.xerox.com/cgi-bin/printer.pl?APP=udpdfs&Page=color&PgName=customersupport&Language=Danish)

## Genbrug og bortskaffelse

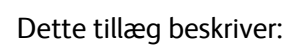

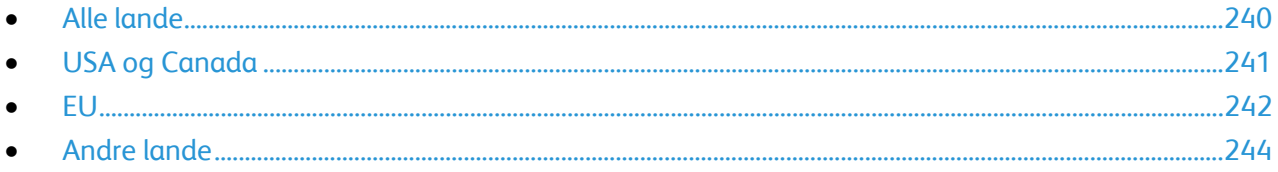

 $\bigcap$ 

## <span id="page-239-0"></span>Alle lande

Hvis du selv skal stå for bortskaffelse af dit Xerox-produkt, skal du være opmærksom på, at printeren kan indeholde bly, kviksølv, perklorater eller andet materiale. Kassering af disse er underlagt visse miljømæssige hensyn. Tilstedeværelsen af disse materialer i produktet er i fuld overensstemmelse med de verdensomspændende regler for anvendelse deraf på det tidspunkt, produktet blev markedsført. Kontakt dine lokale myndigheder angående regler for genbrug og kassering. Perklorater: Dette produkt kan indeholde en eller flere enheder, der indeholder perklorater, f.eks. batterier. Der kan være regler om specialhåndtering gældende. Se [www.dtsc.ca.gov/hazardouswaste/perchlorate.](http://www.dtsc.ca.gov/hazardouswaste/perchlorate)

### <span id="page-240-0"></span>USA og Canada

Xerox har udviklet et returnerings- og genbrugsprogram. Kontakt din Xerox-repræsentant for at afgøre, om dette Xerox-produkt er inkluderet i programmet. Hvis du ønsker flere oplysninger om Xerox-miljøprogrammer, skal du gå til [www.xerox.com/environment](http://www.office.xerox.com/cgi-bin/printer.pl?APP=udpdfs&Page=color&Model=WorkCentre+WC3655&PgName=environmentna&Language=Danish) eller kontakte de lokale myndigheder angående genbrugs- og kasseringsregler.

## <span id="page-241-0"></span>EU

Visse produkter kan anvendes både i hjemmet og på arbejdet.

#### I hjemmet

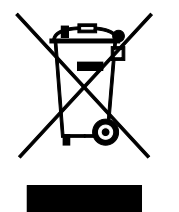

Dette symbol på dit udstyr angiver, at udstyret skal kasseres i overensstemmelse med nationale procedurer og ikke som almindeligt affald.

Elektrisk og elektronisk udstyrs levetid og kassering skal overholde de fastlagte procedurer i europæisk lovgivning og skal holdes adskilt fra almindeligt affald.

Private husholdninger kan i EU's medlemsstater gratis aflevere brugt elektrisk og elektronisk udstyr til særlige genbrugsstationer. Kontakt din lokale Xerox-forhandler for yderligere information.

I visse medlemslande kan du gratis returnere dine brugte produkter til din lokale forhandler, når du køber nyt udstyr. Bed din forhandler om flere oplysninger.

#### I virksomheder

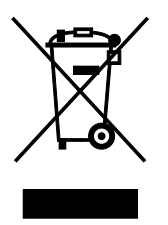

Dette symbol på dit udstyr angiver, at udstyret skal kasseres i overensstemmelse med gældende lovgivning.

I henhold til europæisk lov skal elektrisk og elektronisk udstyr bortskaffes i overensstemmelse med fastlagte procedurer.

Kontakt din lokale forhandler eller Xerox-repræsentant før kassering af produkter.

#### Indsamling og kassering af udstyr og batterier

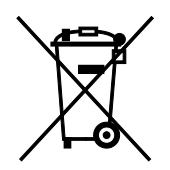

Disse symboler på produkterne og/eller medfølgende dokumenter angiver, at brugte elektriske og elektroniske produkter og batterier ikke må kasseres sammen med almindeligt affald.

For korrekt håndtering og genbrug af brugte produkter og batterier bør de bringes til de relevante indsamlingssteder, i overensstemmelse med national lovgivning og direktiv 2002/96/EC og 2006/66/EC

Når disse produkter og batterier kasseres korrekt, hjælper du med at gemme værdibare ressourcer og forhindre eventuelle negative effekter for mennesker og miljø, som ellers kan forekomme ved ukorrekt håndtering af affald.

Kontakt dine lokale myndigheder eller din forhandler, hvis har brug for flere oplysninger og indsamling og genbrug af brugte produkter og batterier.

Der kan gives bøder i overensstemmelse med national lovgivning for ukorrekt kassering af dette affald.

#### **For virksomheder i EU**

Ved kassering af elektrisk eller elektronisk udstyr bør du kontakte din forhandler eller leverandør for yderligere information.

#### **Kassering uden for EU**

Disse symboler er kun gyldige i EU. Hvis du ønsker at kassere disse dele, skal du kontakte de lokale myndigheder eller forhandleren og bede om den korrekte metode til kassering.

#### Batterisymbolet

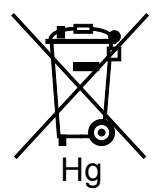

Dette affaldssymbol kan anvendes i kombination med et kemisk symbol. Det fastlægger overensstemmelse med de krav, der er fastsat i direktivet.

#### Fjernelse af batteri

Batterier bør kun udskiftes på en producentgodkendt- servicefacilitet.

## <span id="page-243-0"></span>Andre lande

Kontakt dine lokale myndigheder angående regler for kassering.